HP ProBook Kullanıcı Kılavuzu

© Copyright 2010 Hewlett-Packard Development Company, L.P.

Bluetooth, mülkiyeti marka sahibine ait olan ve Hewlett-Packard Company tarafından lisansla kullanılan bir ticari markadır. Intel, Intel Corporation kuruluşunun ABD'de ve diğer ülkelerde veya bölgelerdeki bir ticari markasıdır. Java, Sun Microsystems, Inc. kuruluşunun ABD'de ticari markasıdır. Microsoft ve Windows, Microsoft Corporation kuruluşunun ABD'de tescilli ticari markalarıdır. SD Logosu, marka sahibinin ticari markasıdır.

Bu belgede yer alan bilgiler önceden haber verilmeksizin değiştirilebilir. HP ürünleri ve hizmetlerine ilişkin garantiler, bu ürünler ve hizmetlerle birlikte gelen açık garanti beyanlarında belirtilmiştir. Bu belgede yer alan hiçbir şey ek garanti oluşturacak şeklinde yorumlanmamalıdır. HP, işbu belgede yer alan teknik hatalardan veya yazım hatalarından ya da eksikliklerden sorumlu tutulamaz.

Birinci Basım: Mayıs 2010

Belge Parça Numarası: 598155-141

#### **Ürün bildirimi**

Bu kullanıcı kılavuzunda çoğu modelde ortak olan özellikler açıklanmıştır. Bazı özellikler bilgisayarınızda bulunmayabilir.

# **Güvenlik uyarısı bildirimi**

**UYARI!** Sıcaklıkla bağlantılı yaralanmaları veya bilgisayarın aşırı ısınmasını önlemek için bilgisayarı doğrudan kucağınıza koymayın veya havalandırma deliklerinin önünü kapatmayın. Dizüstü bilgisayarı yalnızca sağlam ve düz bir yüzeyde kullanın. Bitişikte duran isteğe bağlı yazıcı gibi başka sert bir yüzeyin veya yastık, halı ya da giysi gibi yumuşak yüzeylerin hava akımını engellememesine özen gösterin. Ayrıca, AC adaptörünün çalışma sırasında cilde veya yastık, halı ya da kumaş gibi yumuşak bir yüzeye temas etmesini önleyin. Bu bilgisayar ve AC adaptörü, International Standard for Safety of Information Technology Equipment (IEC 60950) (Bilgi Teknolojisi Donanımlarının Güvenliği için Uluslararası Standart) tarafından kullanıcının temas edeceği yüzeylerin sıcaklıkları için konan sınırlara uygundur.

# *İçindekiler*

## 1 Özellikler

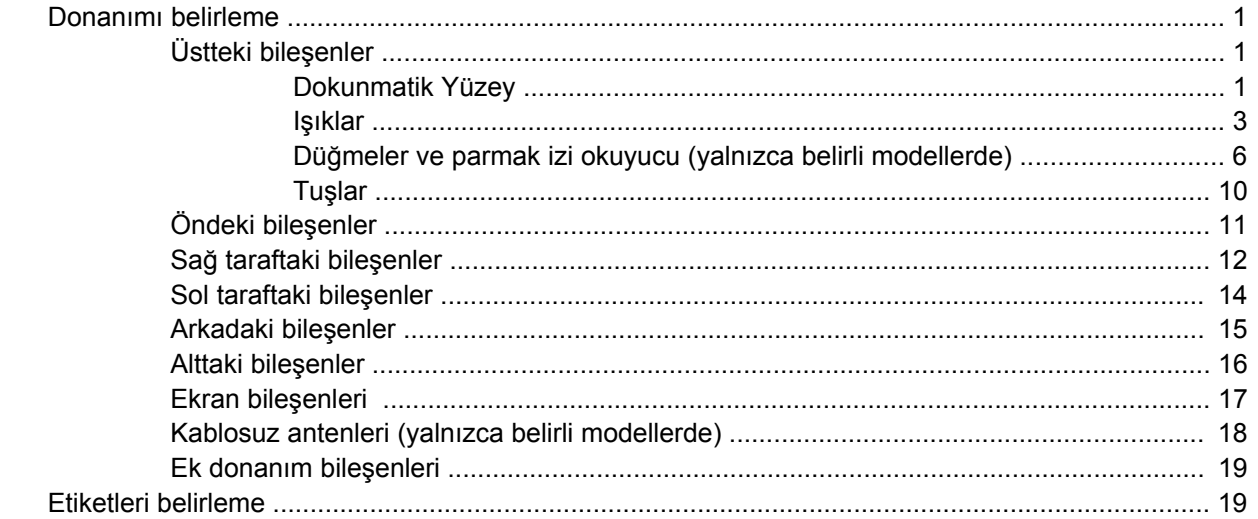

## 2 Kablosuz, modem ve yerel ağ

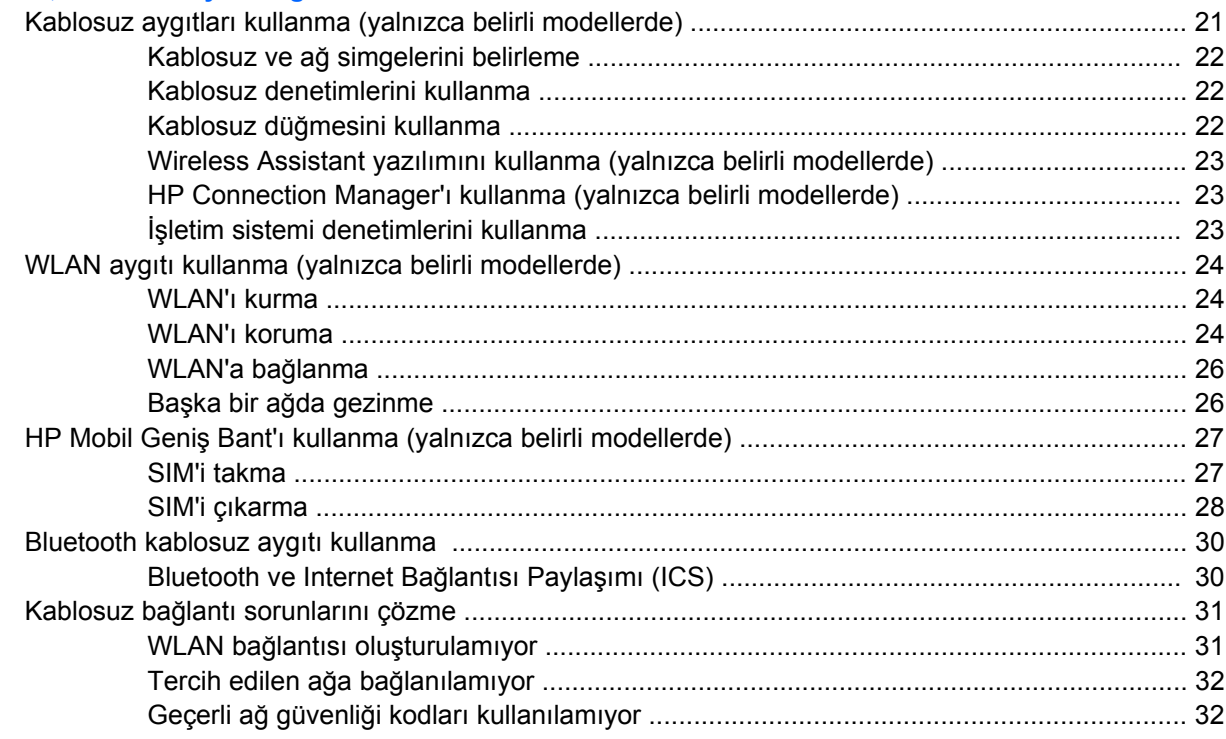

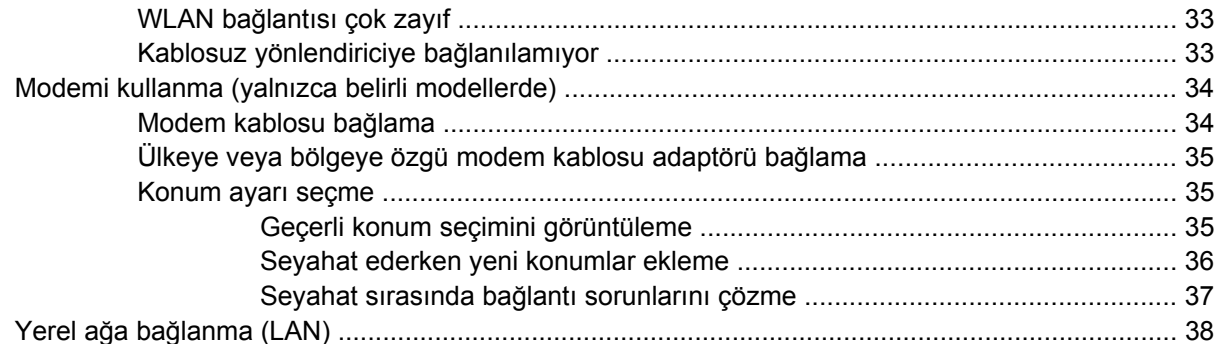

# 3 İşaret aygıtları ve klavye

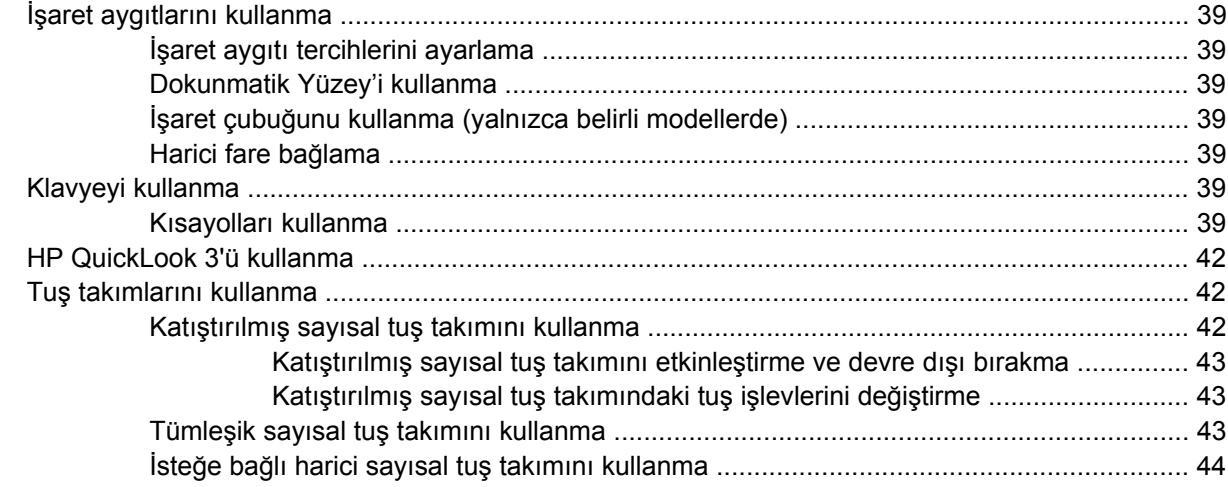

## 4 Çoklu ortam

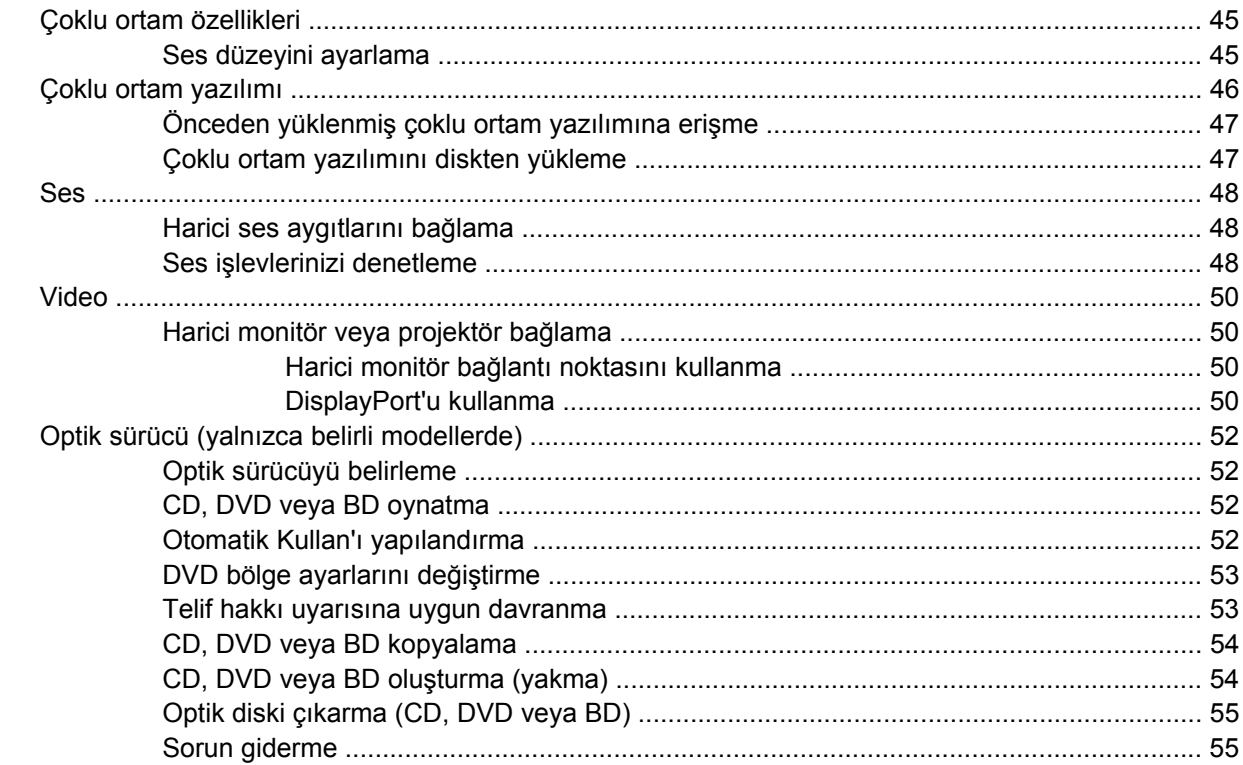

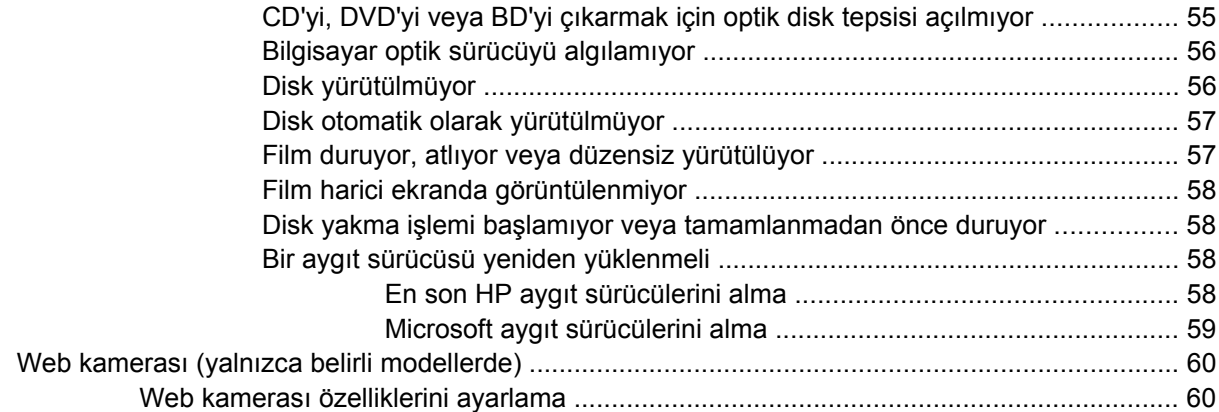

## **[5 Güç yönetimi](#page-71-0)**

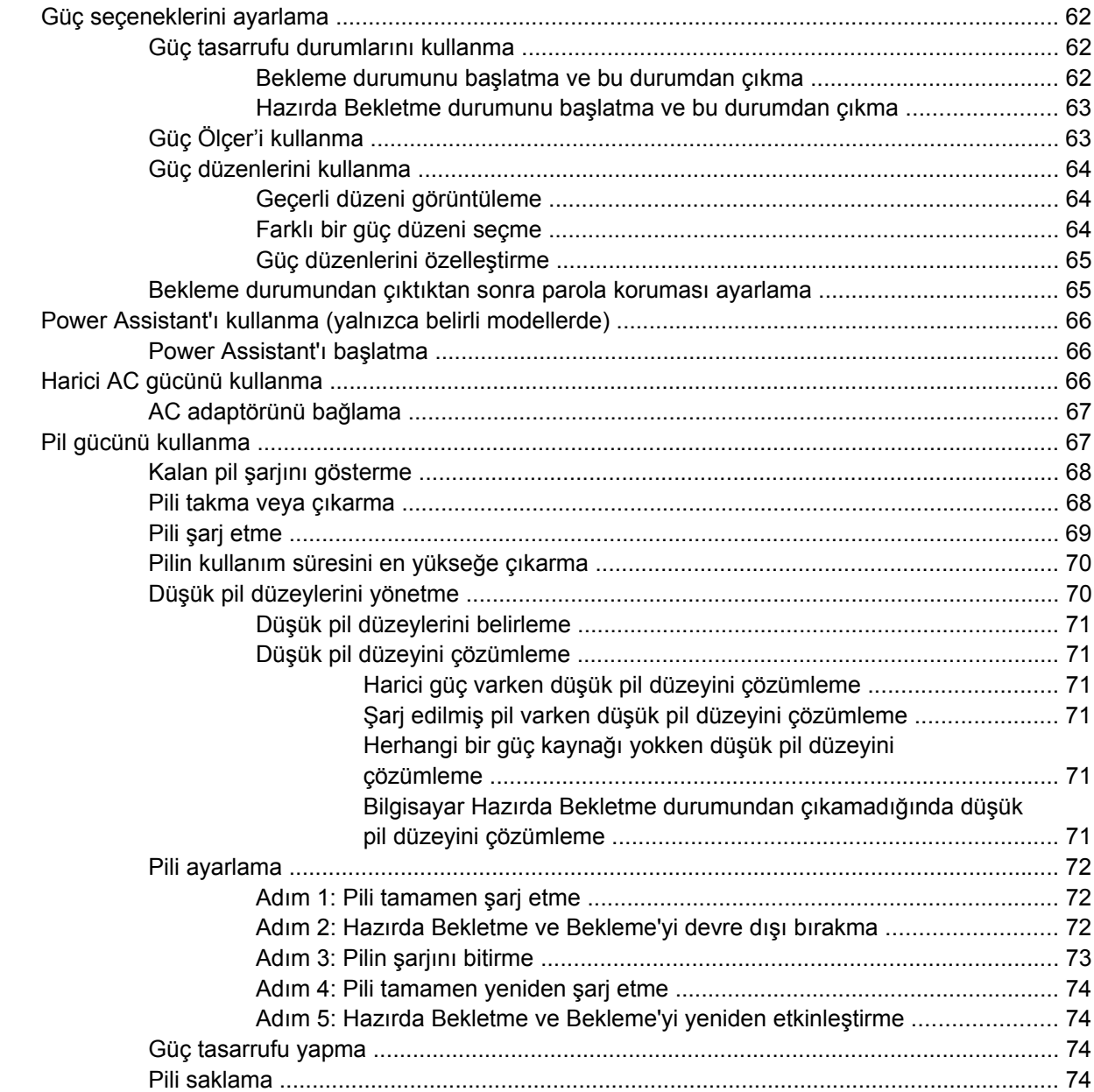

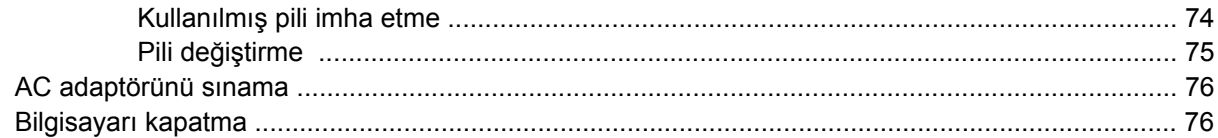

#### 6 Sürücüler

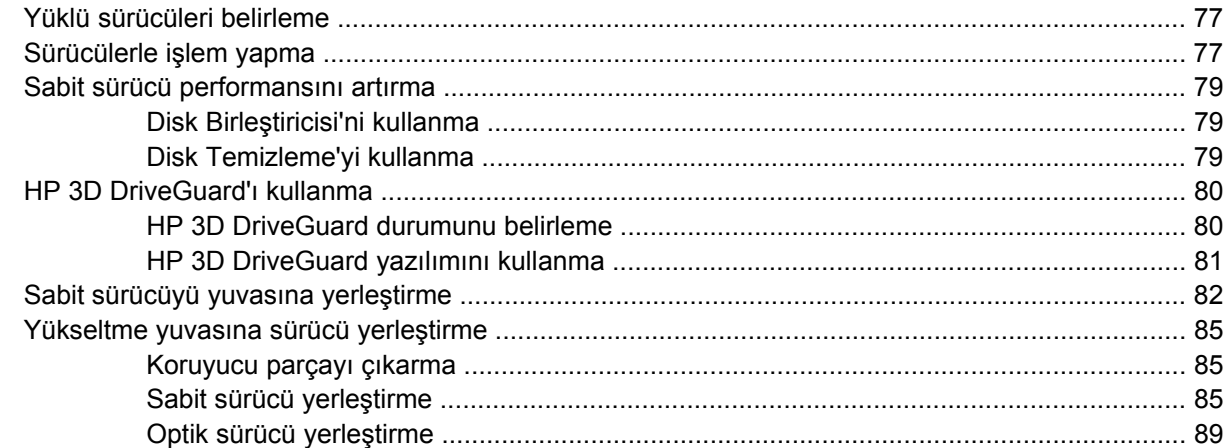

## 7 Harici aygıtlar

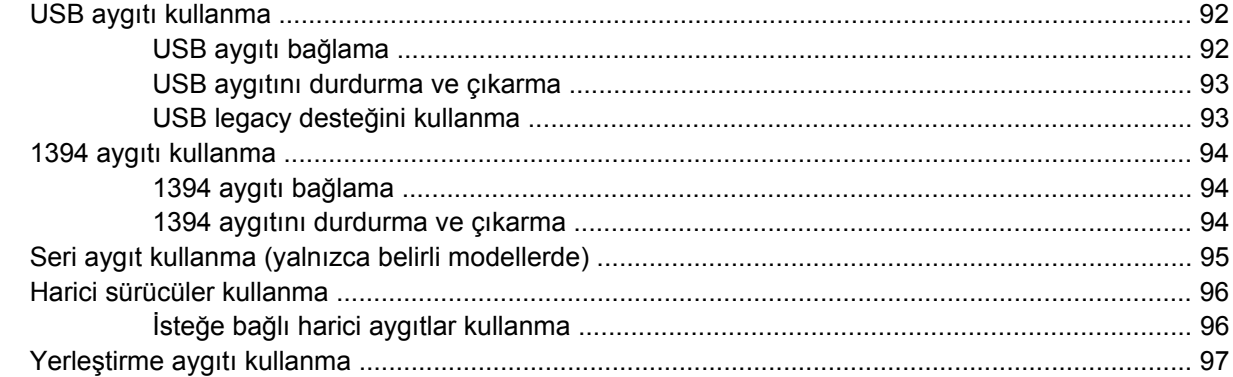

## 8 Harici ortam kartları

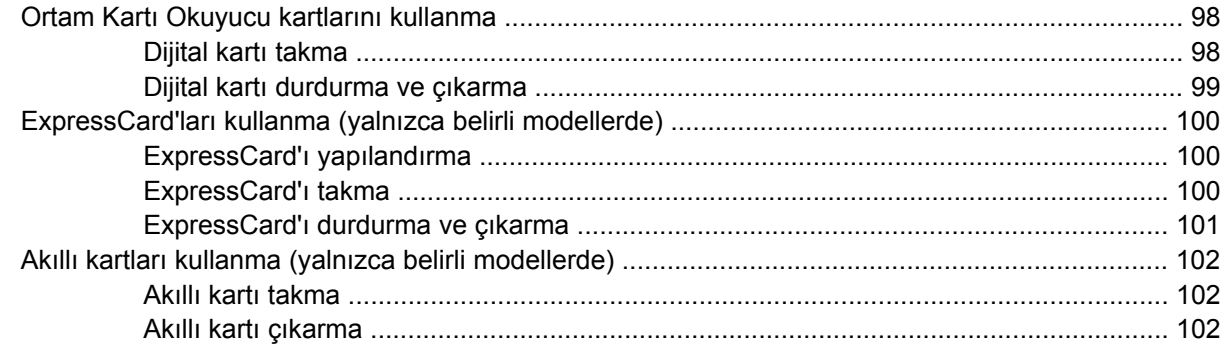

#### 9 Bellek modülleri

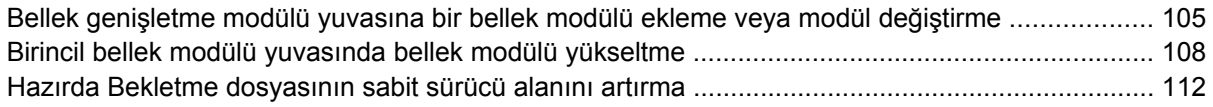

#### 10 Güvenlik

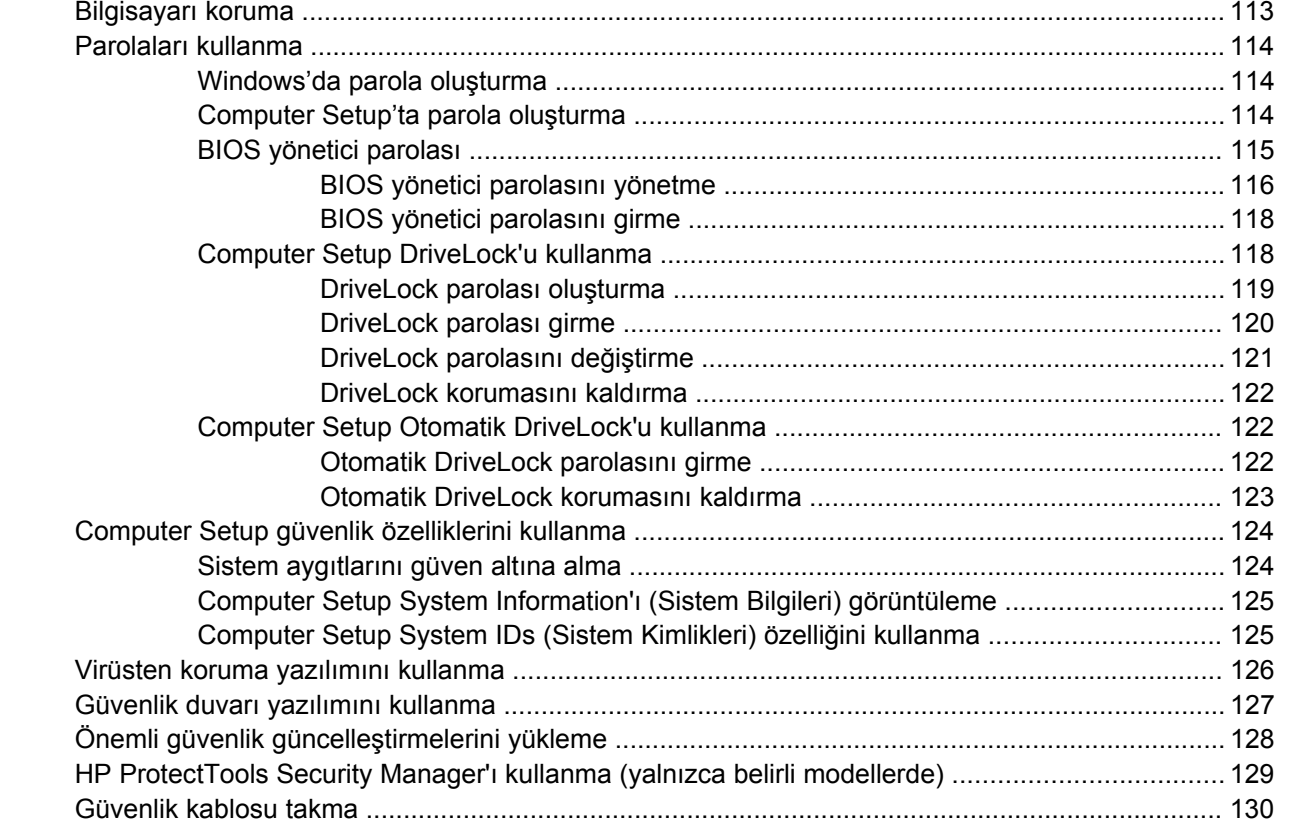

## 11 Yazılım güncelleştirmeleri

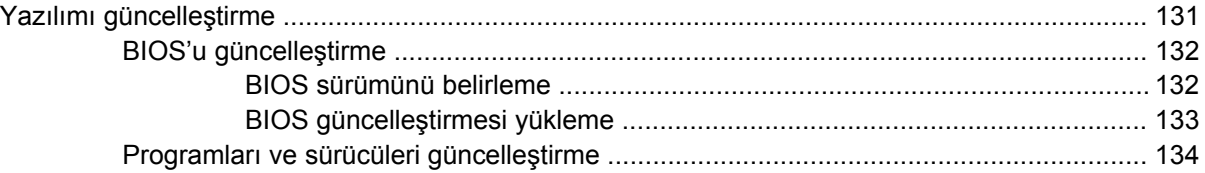

#### 12 Yedekleme ve kurtarma

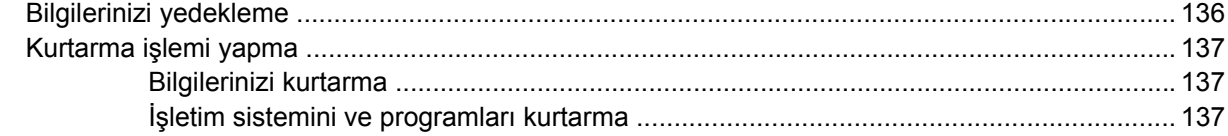

## **13 Computer Setup**

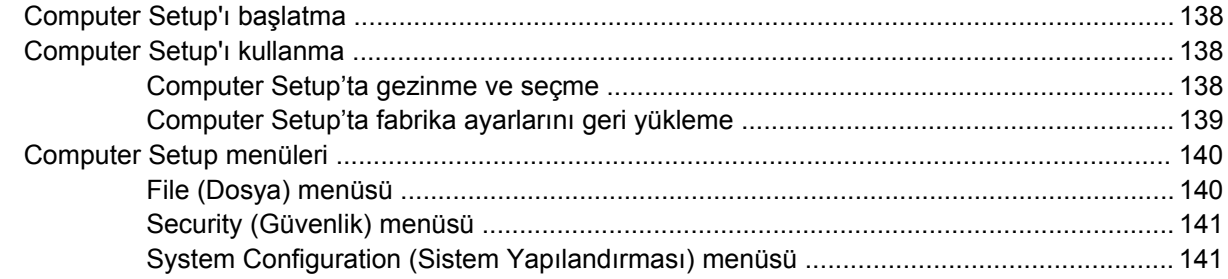

#### **[14 MultiBoot](#page-154-0)**

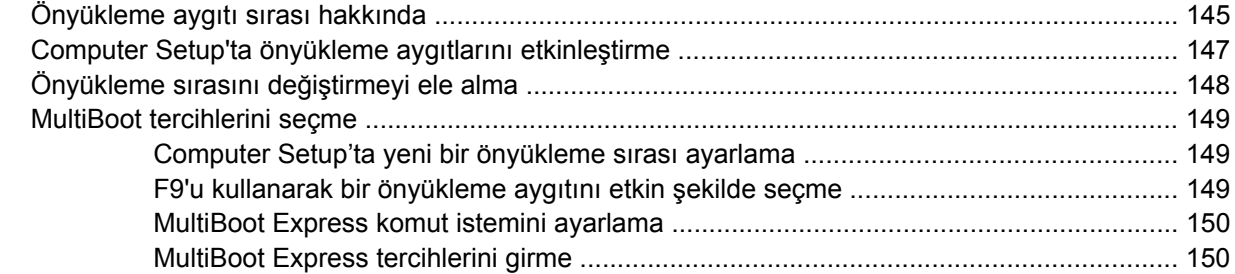

## **[15 Yönetim ve yazdırma](#page-160-0)**

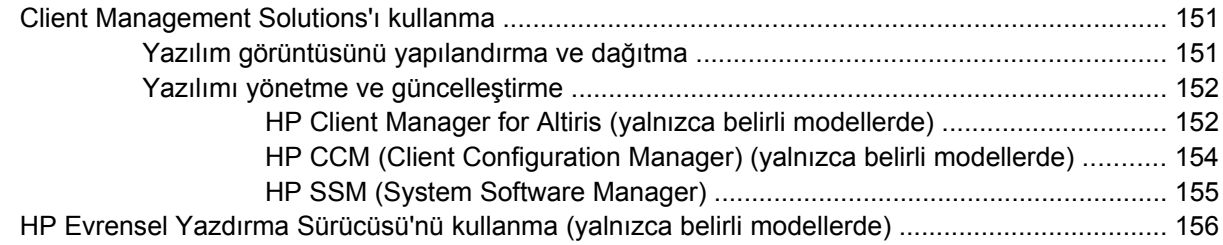

#### **[16 Düzenli bakım](#page-166-0)**

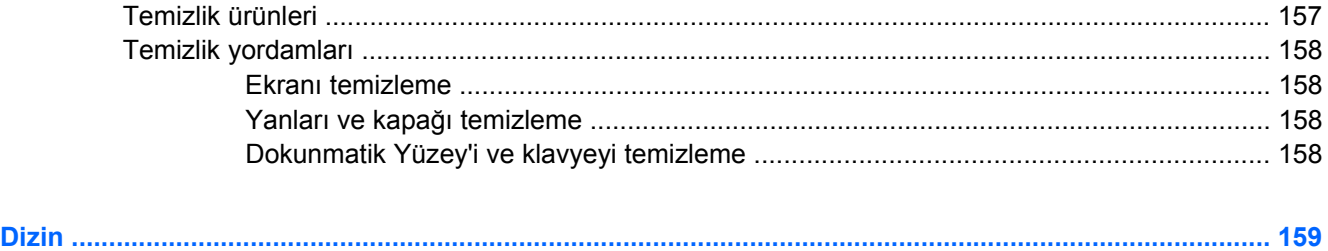

# <span id="page-10-0"></span>**1 Özellikler**

# **Donanımı belirleme**

Bilgisayarınızla birlikte verilen bileşenler bölgeye ve modele göre farklılık gösterebilir. Bu bölümdeki resimlerde çoğu bilgisayar modelinde bulunan standart özellikler belirtilmiştir.

Bilgisayarda yüklü donanımların listesini görmek için aşağıdaki adımları uygulayın:

- **1. Başlat > Bilgisayarım**'ı seçin.
- **2.** Sistem Görevleri penceresinin sol bölmesinde **Sistem bilgisini görüntüle**'yi tıklatın.
- **3. Donanım** sekmesi **> Aygıt Yöneticisi**'ni seçin.

Ayrıca, Aygıt Yöneticisi'ni kullanarak donanım ekleyebilir veya aygıt yapılandırmalarını değiştirebilirsiniz.

# **Üstteki bileşenler**

### **Dokunmatik Yüzey**

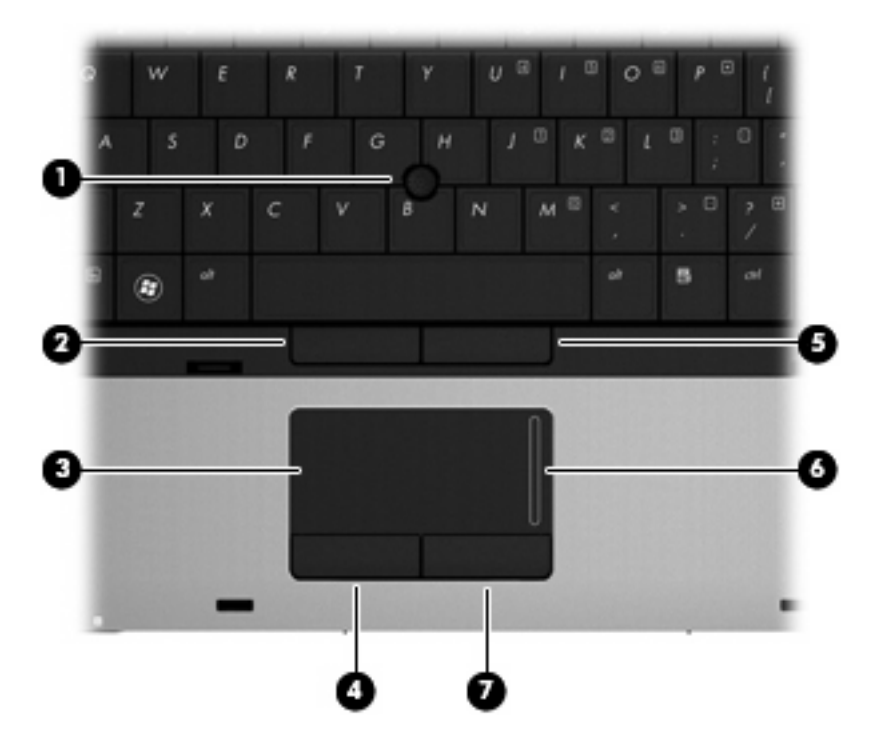

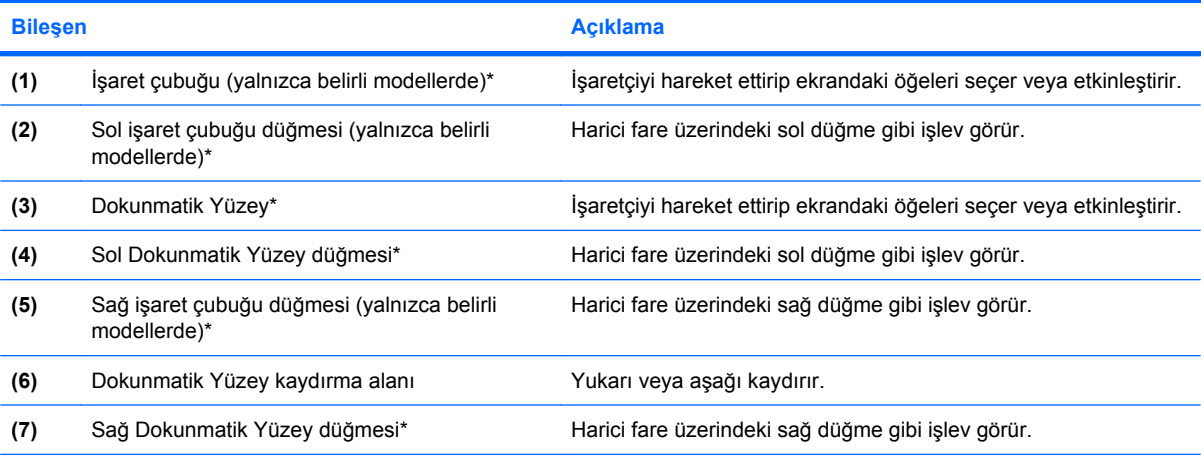

\*Bu tablo fabrika ayarlarını açıklar. İşaret aygıtı tercihlerini görüntülemek veya değiştirmek için **Başlat > Denetim Masası > Yazıcılar ve Diğer Donanım > Fare**'yi seçin.

# <span id="page-12-0"></span>**Işıklar**

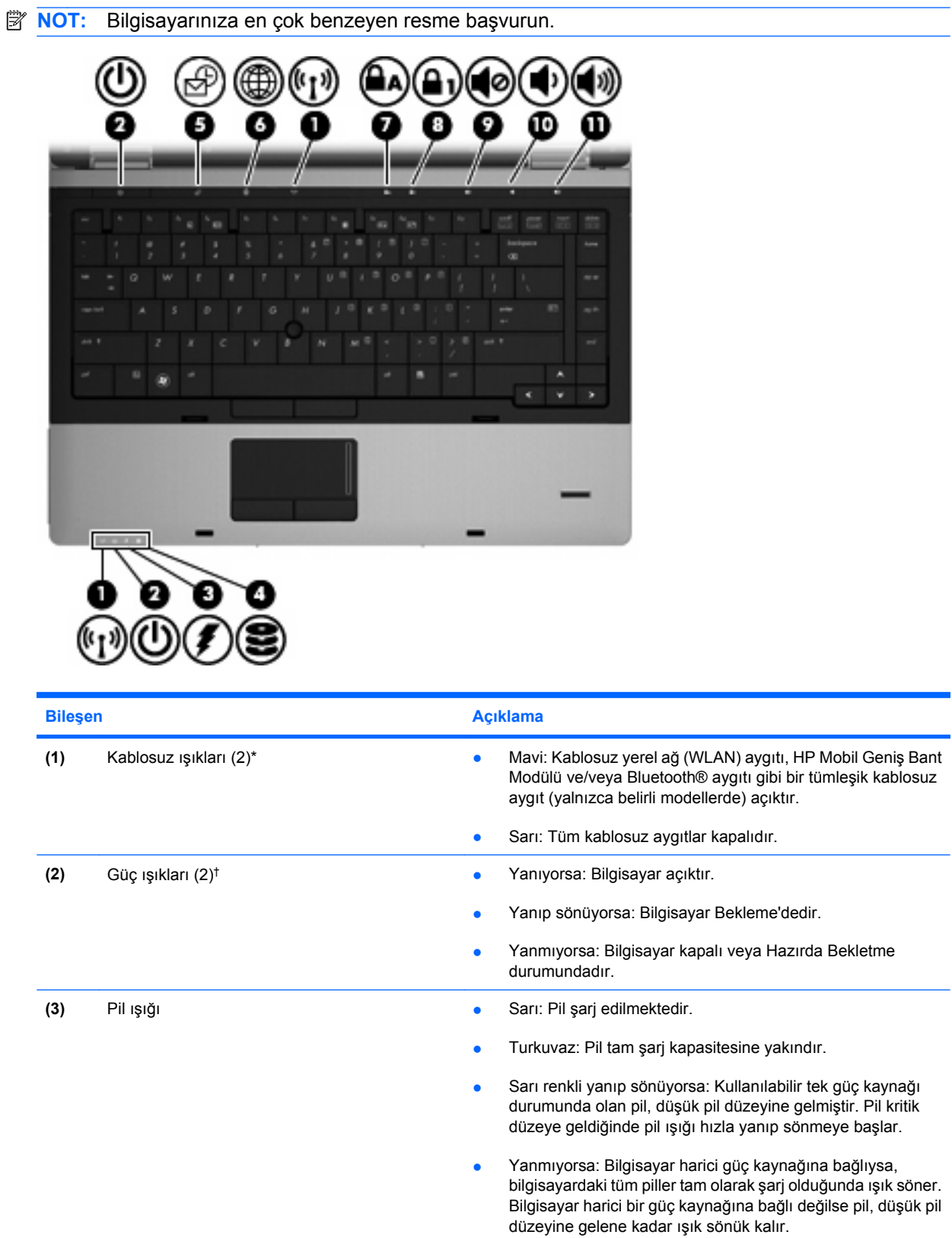

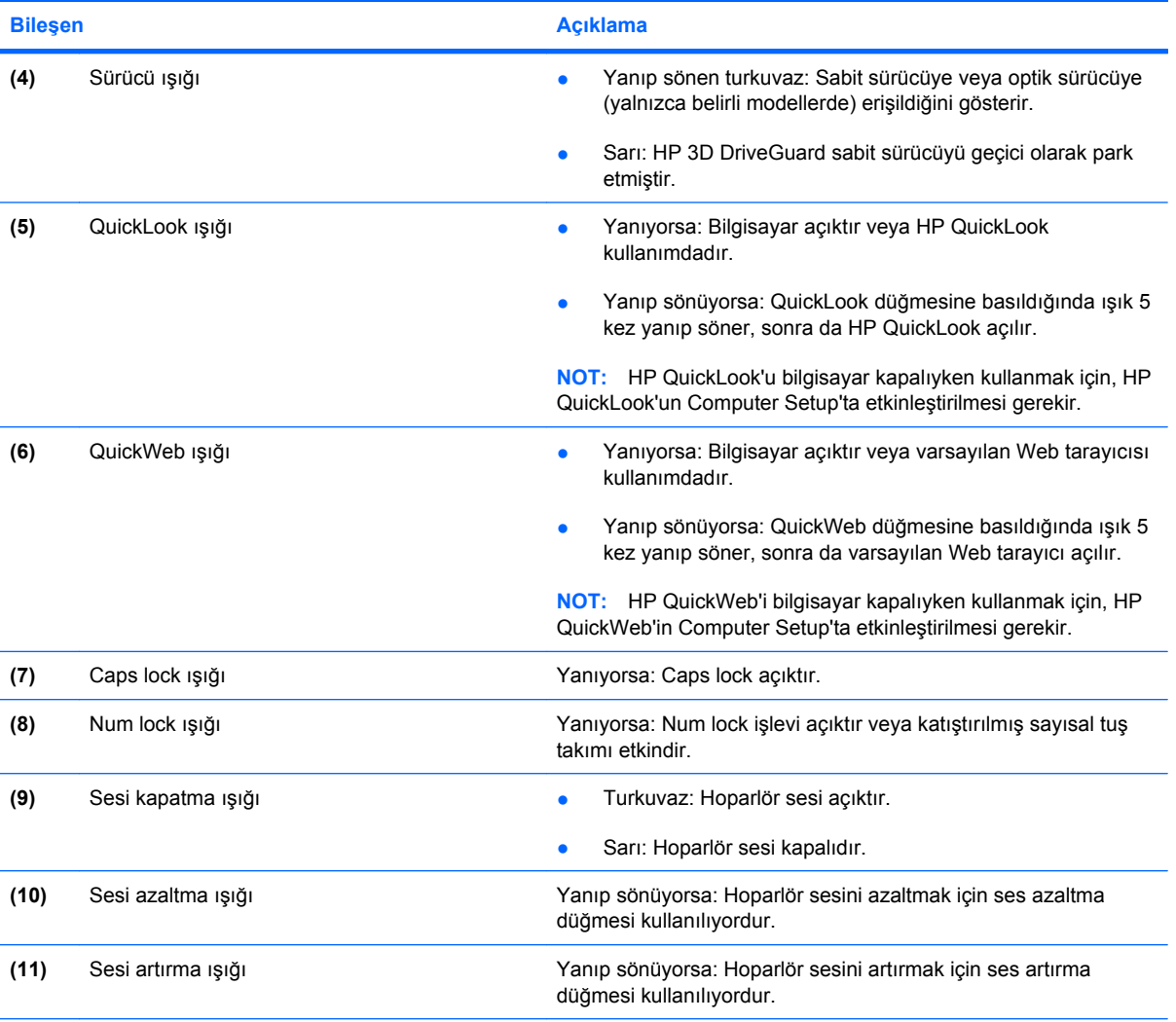

\*2 kablosuz ışığı aynı bilgileri görüntüler. Kablosuz düğmesindeki ışık yalnızca bilgisayar açık olduğunda görünür. Bilgisayarın ön kısmındaki kablosuz ışığı, bilgisayar açıkken de kapalıyken de görünür.

†2 güç ışığı aynı bilgileri görüntüler. Güç düğmesi üzerindeki ışık yalnızca bilgisayar açıldığında görünür. Bilgisayarın ön tarafındaki güç ışığı bilgisayar açıkken de kapalıyken de görünür durumdadır.

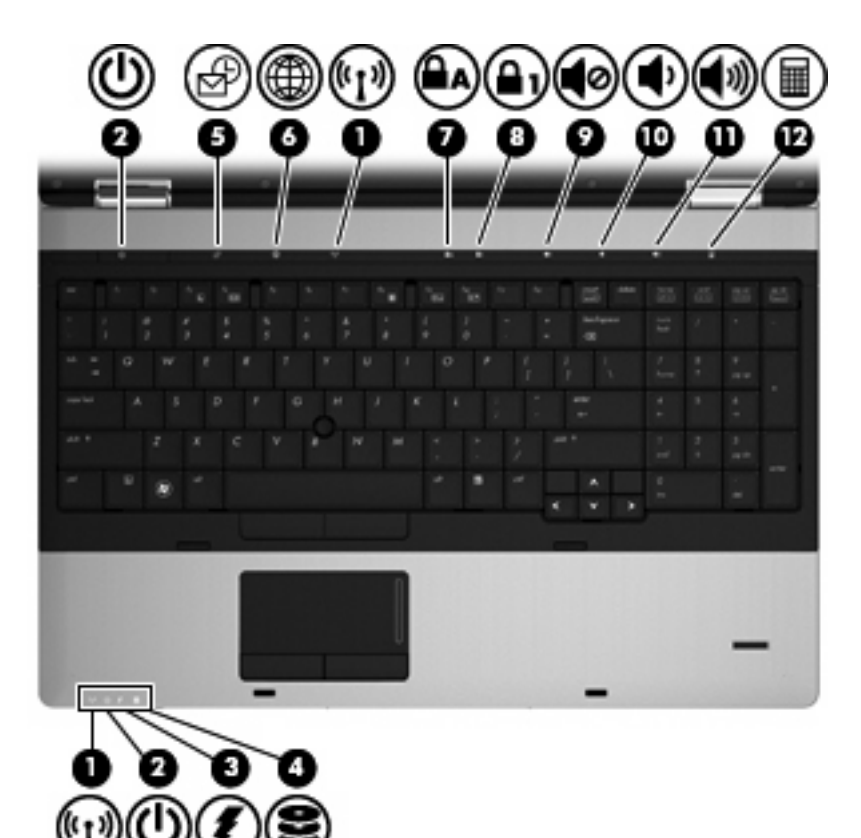

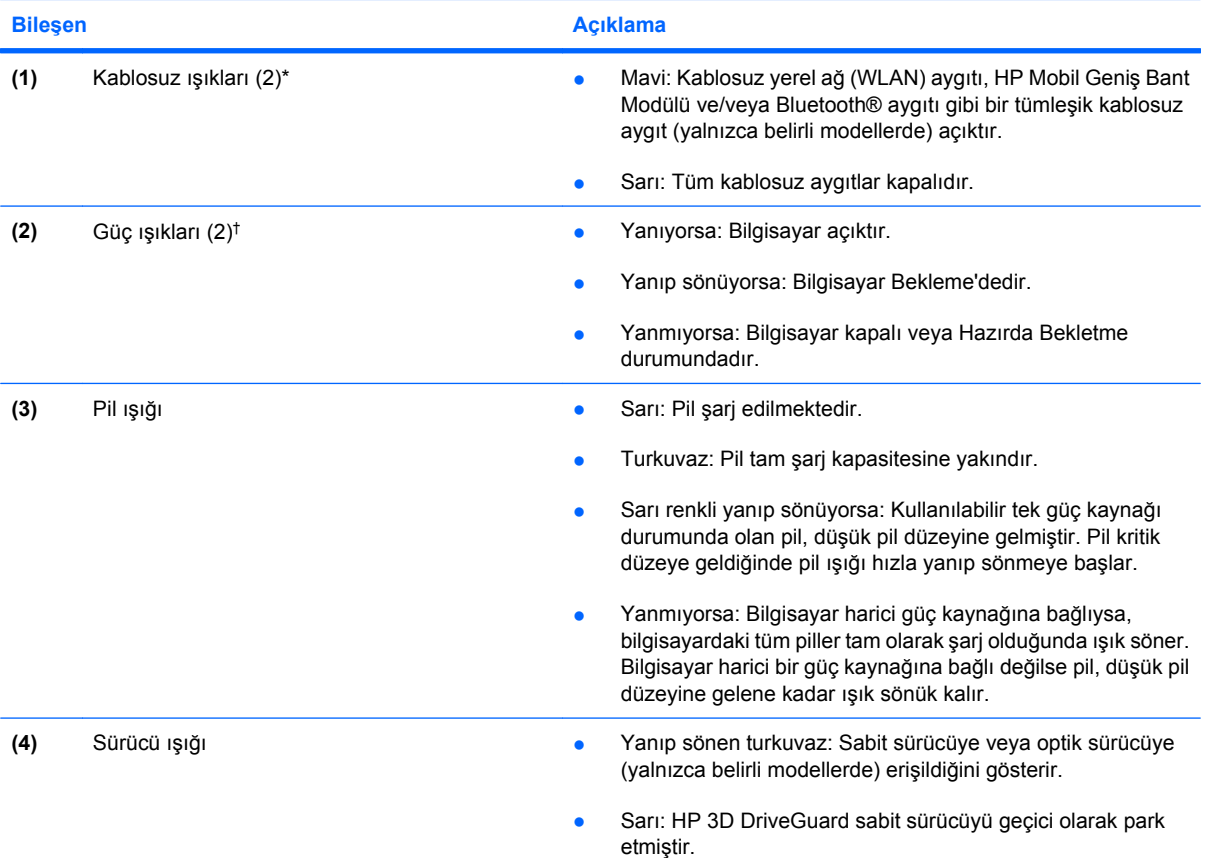

<span id="page-15-0"></span>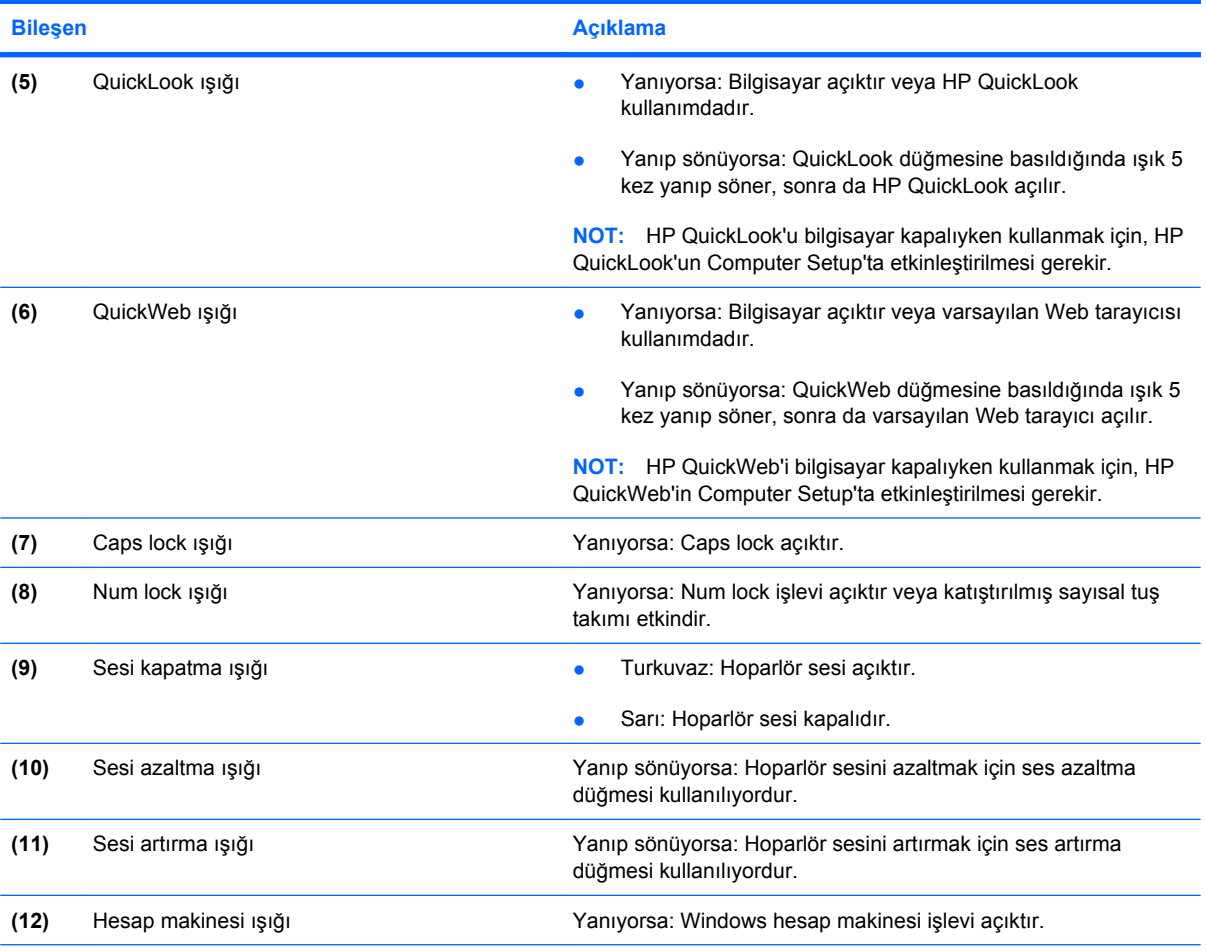

\*2 kablosuz ışığı aynı bilgileri görüntüler. Kablosuz düğmesindeki ışık yalnızca bilgisayar açık olduğunda görünür. Bilgisayarın ön kısmındaki kablosuz ışığı, bilgisayar açıkken de kapalıyken de görünür.

†2 güç ışığı aynı bilgileri görüntüler. Güç düğmesi üzerindeki ışık yalnızca bilgisayar açıldığında görünür. Bilgisayarın ön tarafındaki güç ışığı bilgisayar açıkken de kapalıyken de görünür durumdadır.

## **Düğmeler ve parmak izi okuyucu (yalnızca belirli modellerde)**

**NOT:** Bilgisayarınıza en çok benzeyen resme başvurun.

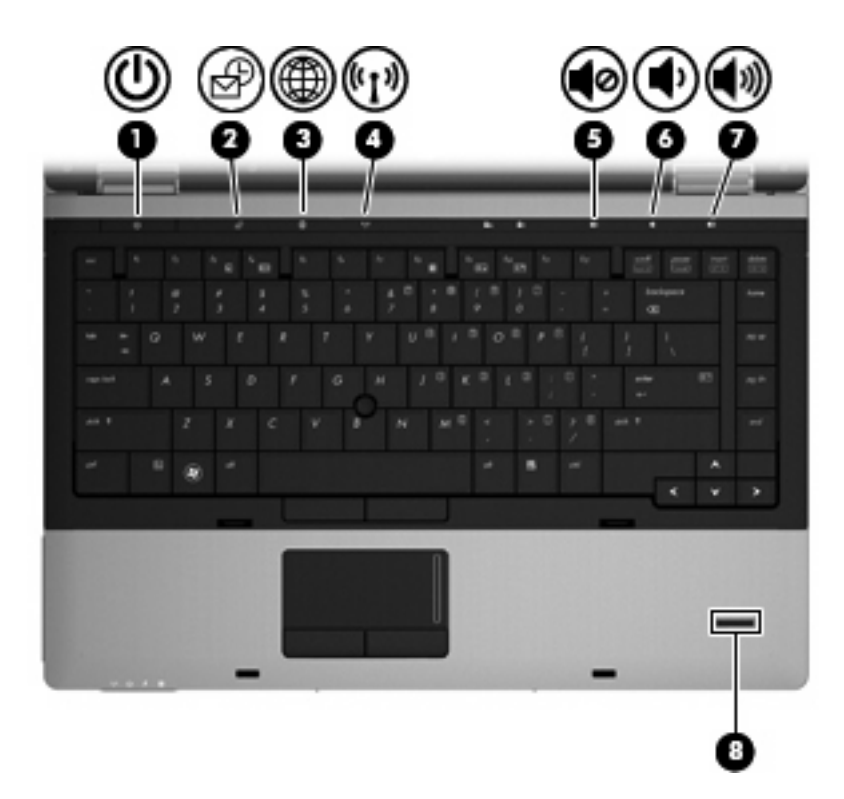

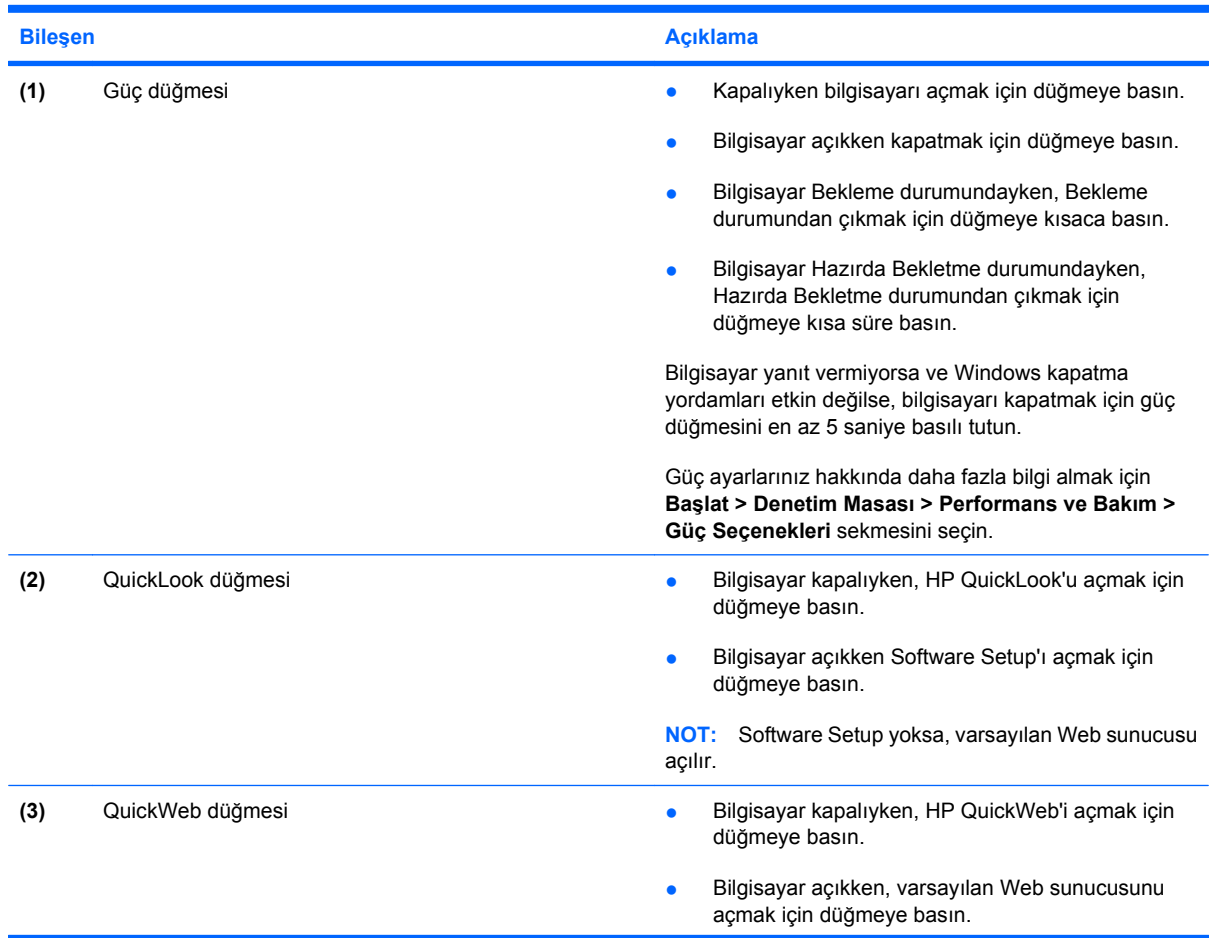

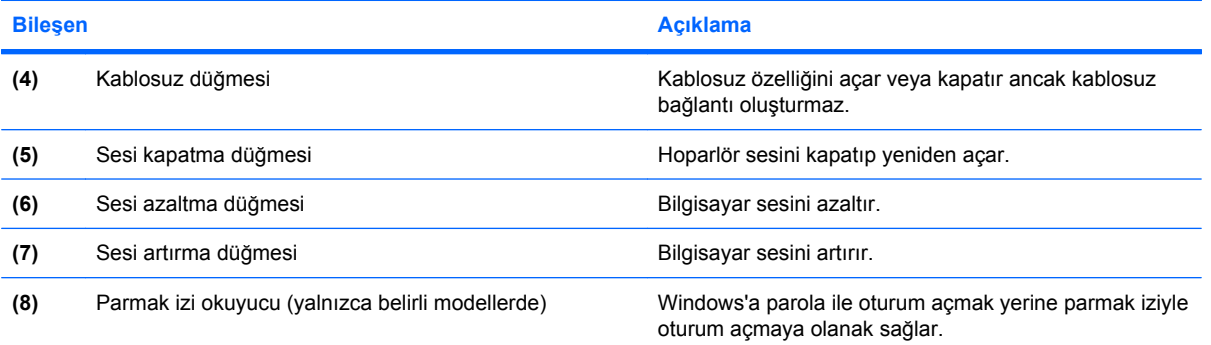

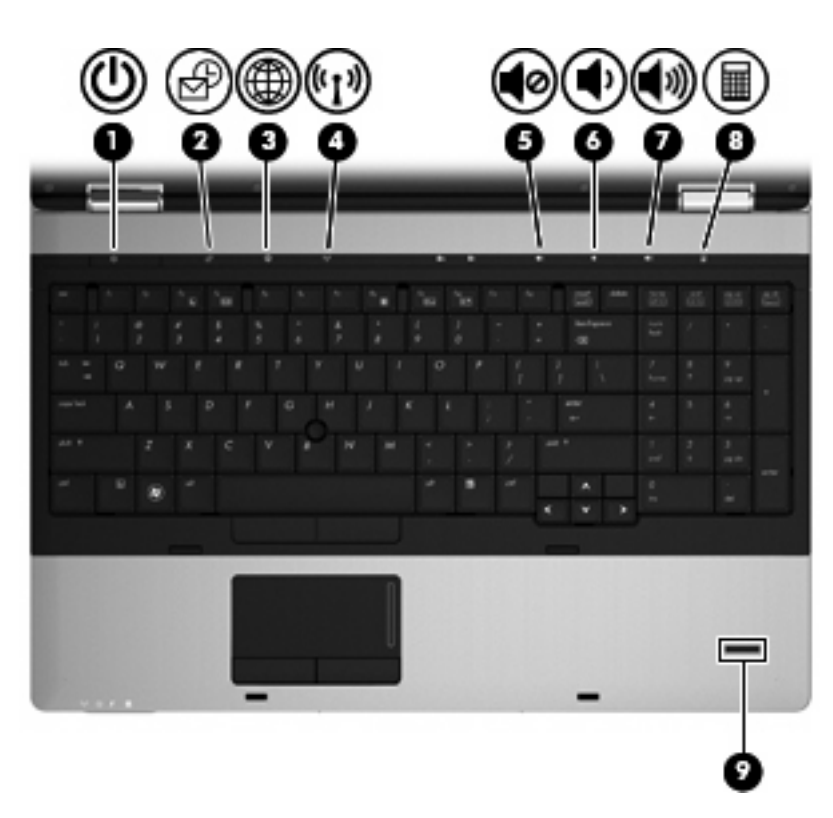

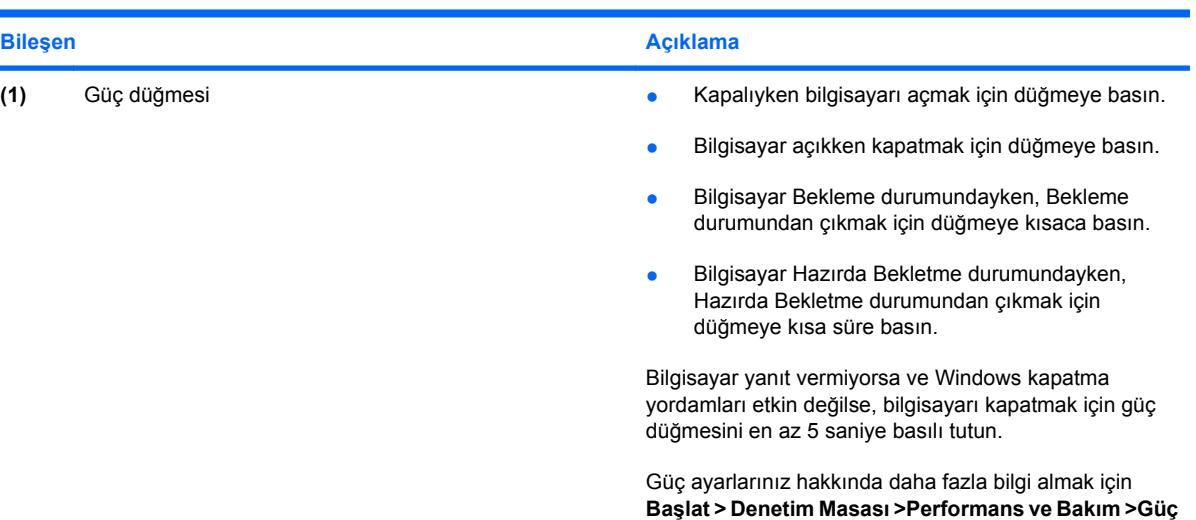

**Seçenekleri**'ni seçin.

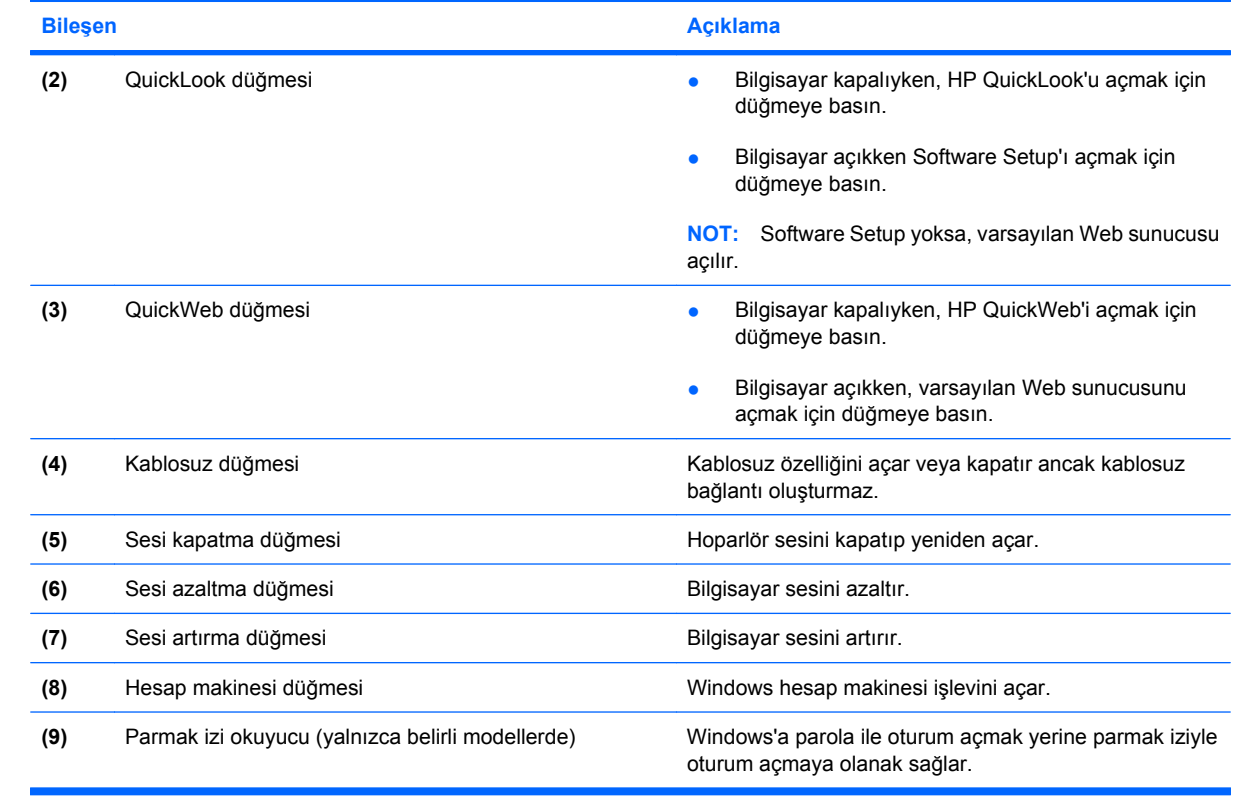

## <span id="page-19-0"></span>**Tuşlar**

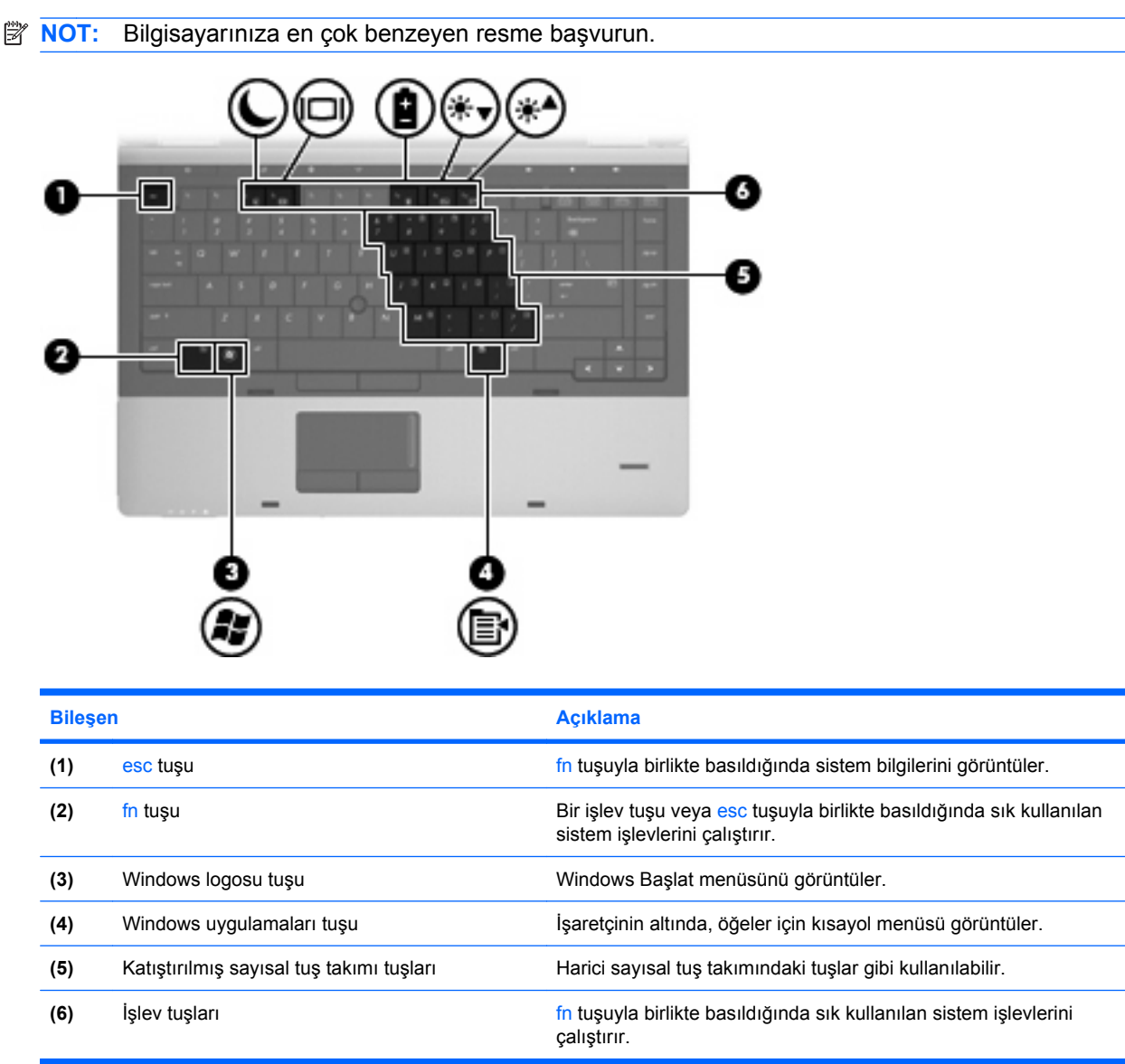

<span id="page-20-0"></span>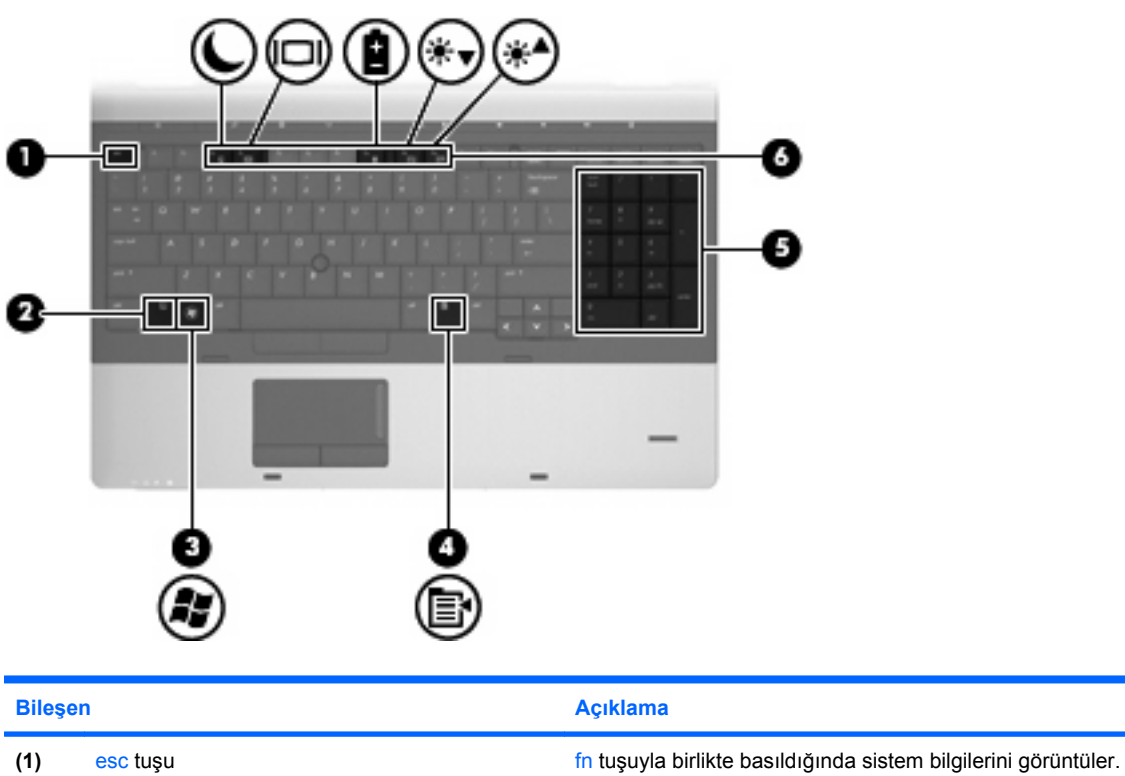

**(3)** Windows logosu tuşu Windows Başlat menüsünü görüntüler.

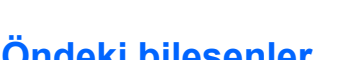

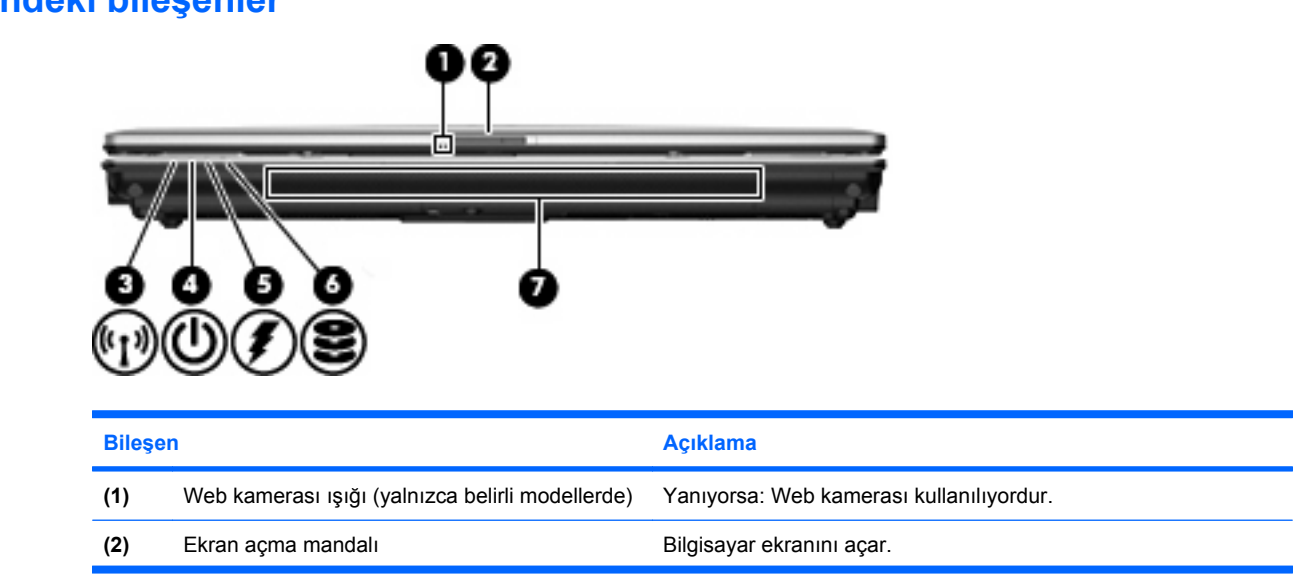

**(2)** fn tuşu Bir işlev tuşu veya esc tuşuyla birlikte basıldığında sık kullanılan

**(4)** Windows uygulamaları tuşu İşaretçinin altında, öğeler için kısayol menüsü görüntüler.

**(6)** İşlev tuşları **ileyisine ilk bu alan tuşuyla birlikte basıldığında sık kullanılan sistem işlevlerini** çalıştırır.

**(5)** Tümleşik sayısal tuş takımı tuşları Harici sayısal tuş takımındaki tuşlar gibi kullanılabilir.

sistem işlevlerini çalıştırır.

<span id="page-21-0"></span>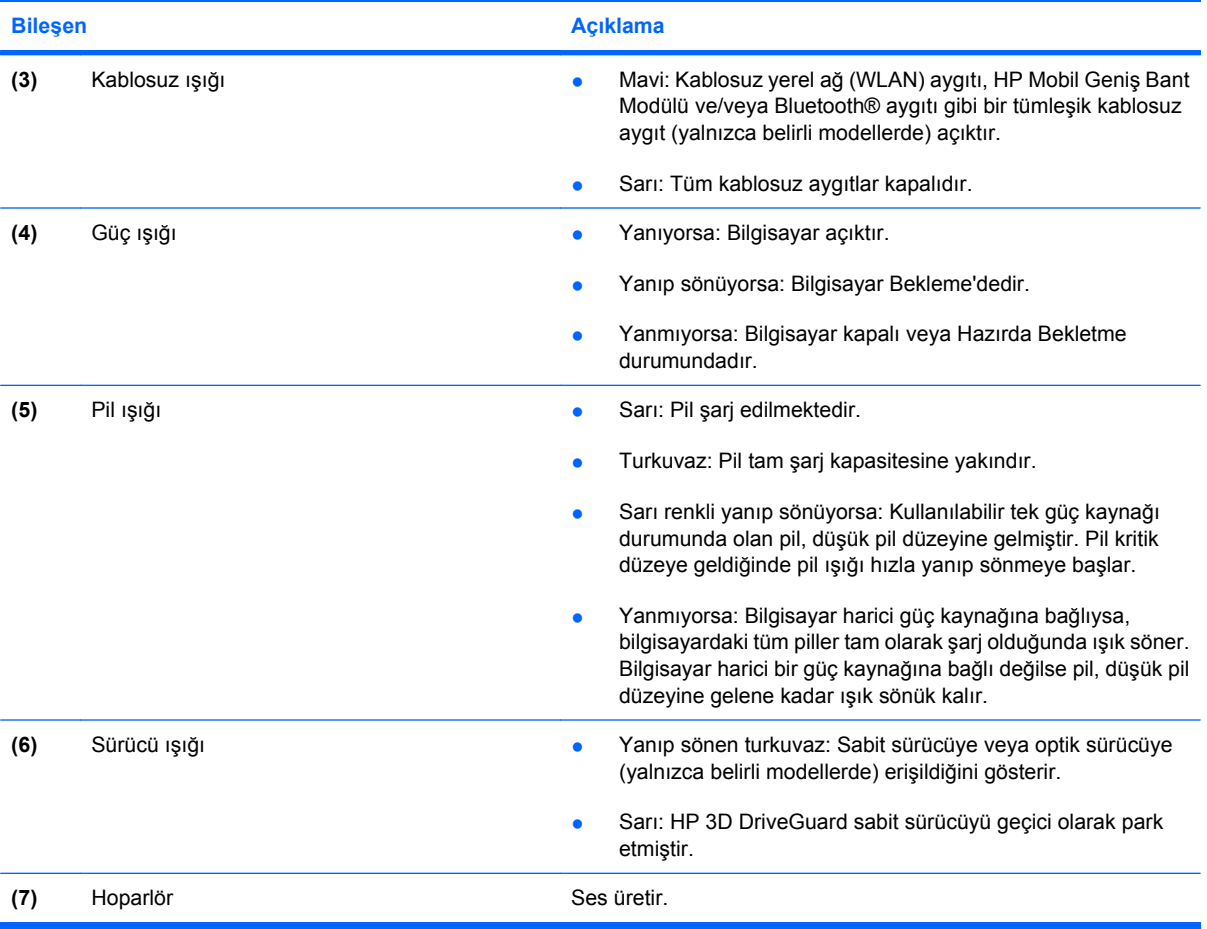

# **Sağ taraftaki bileşenler**

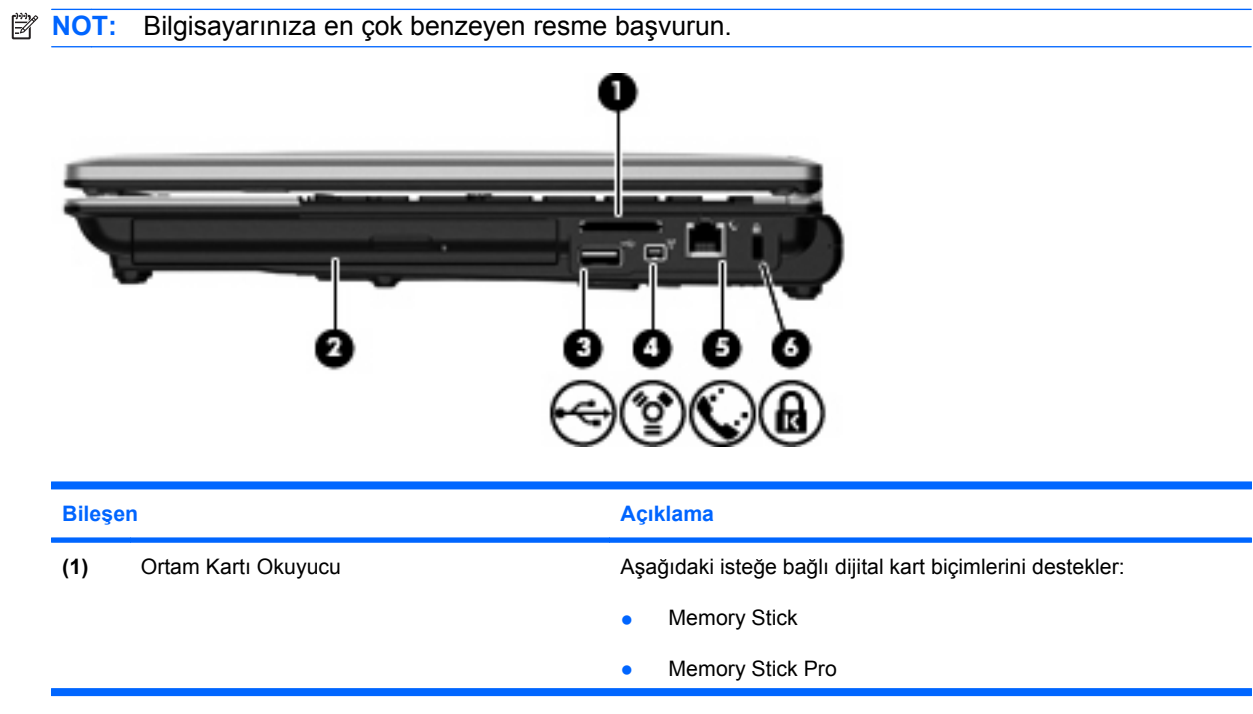

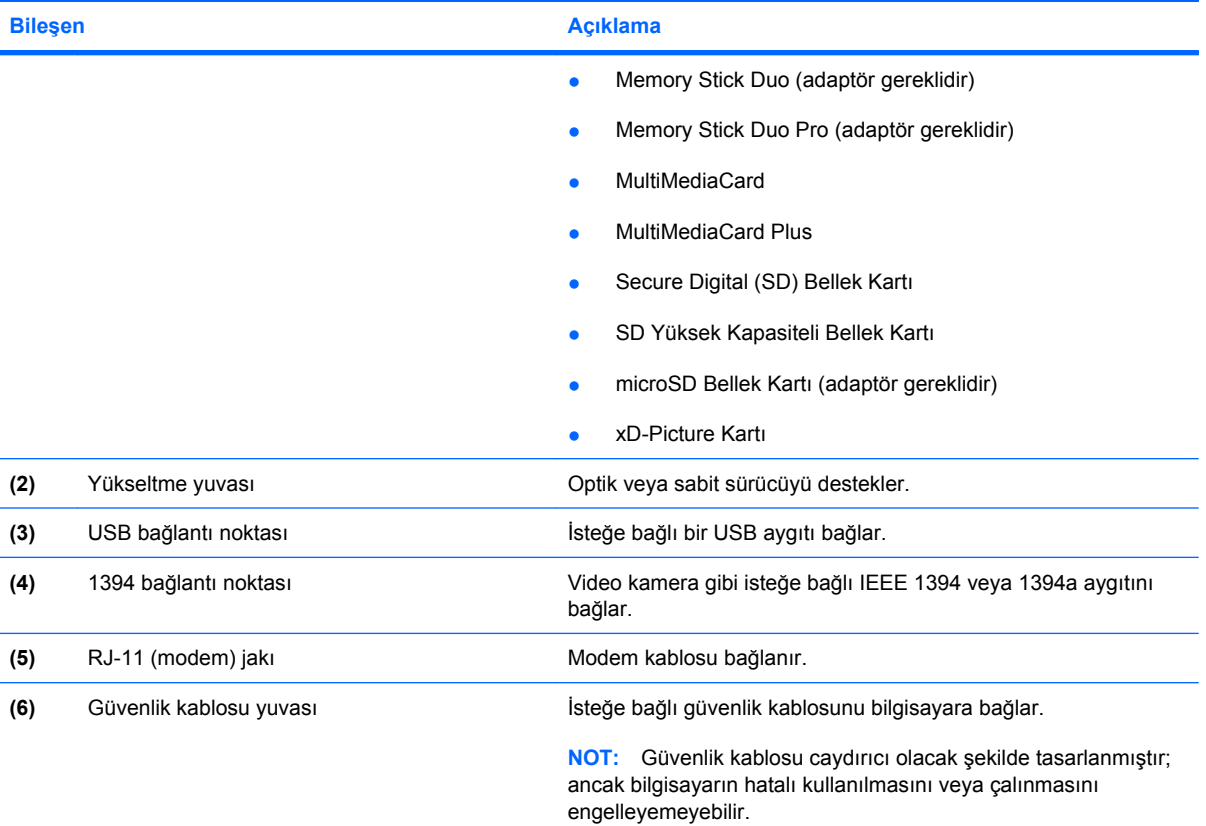

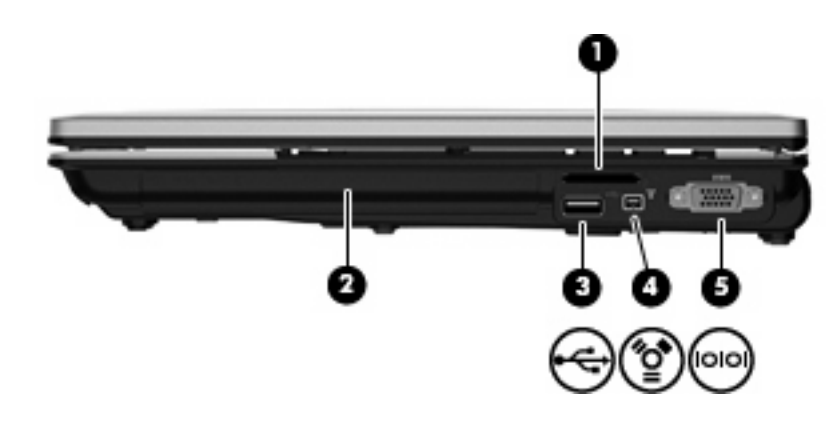

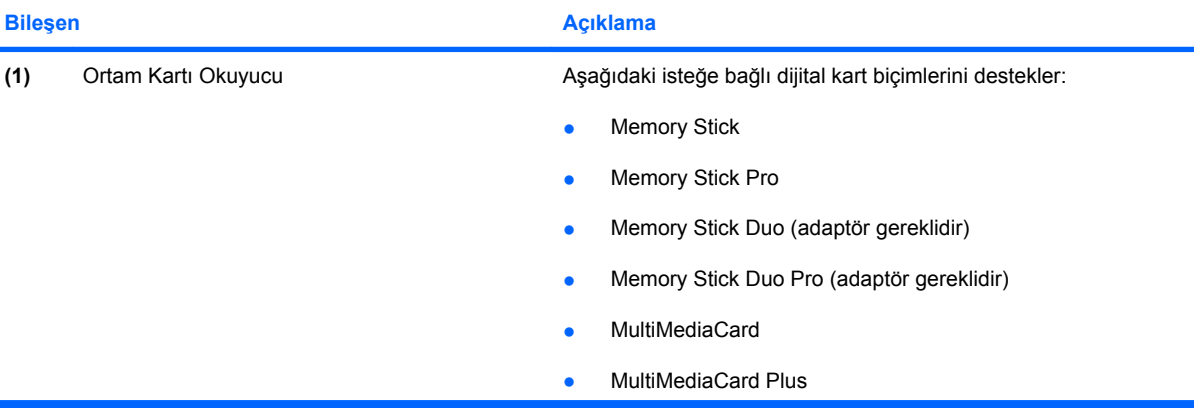

<span id="page-23-0"></span>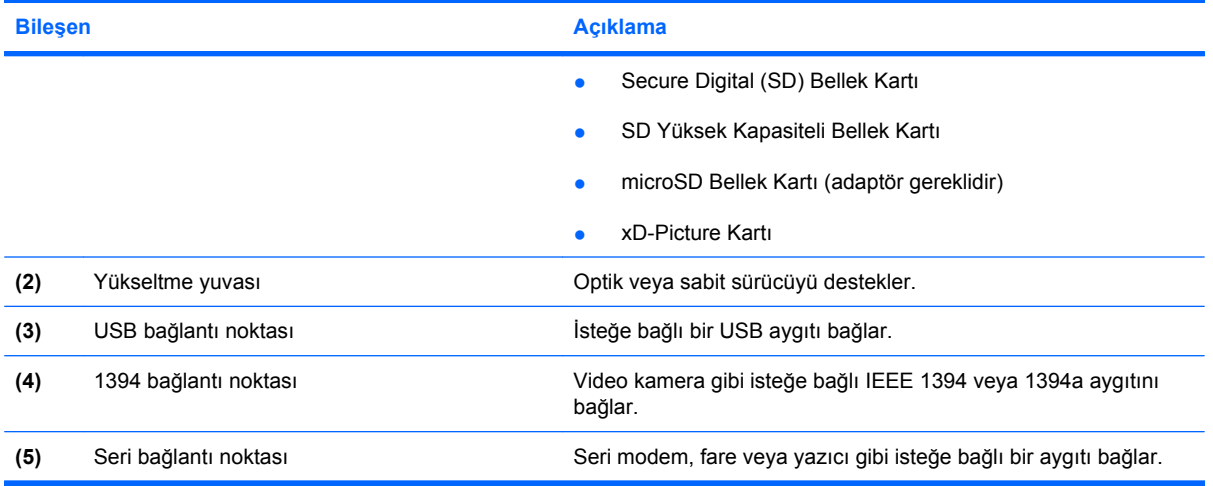

# **Sol taraftaki bileşenler**

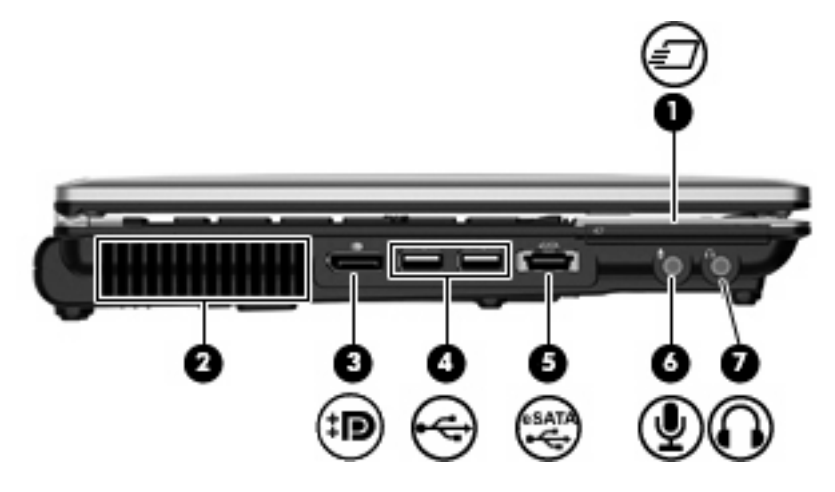

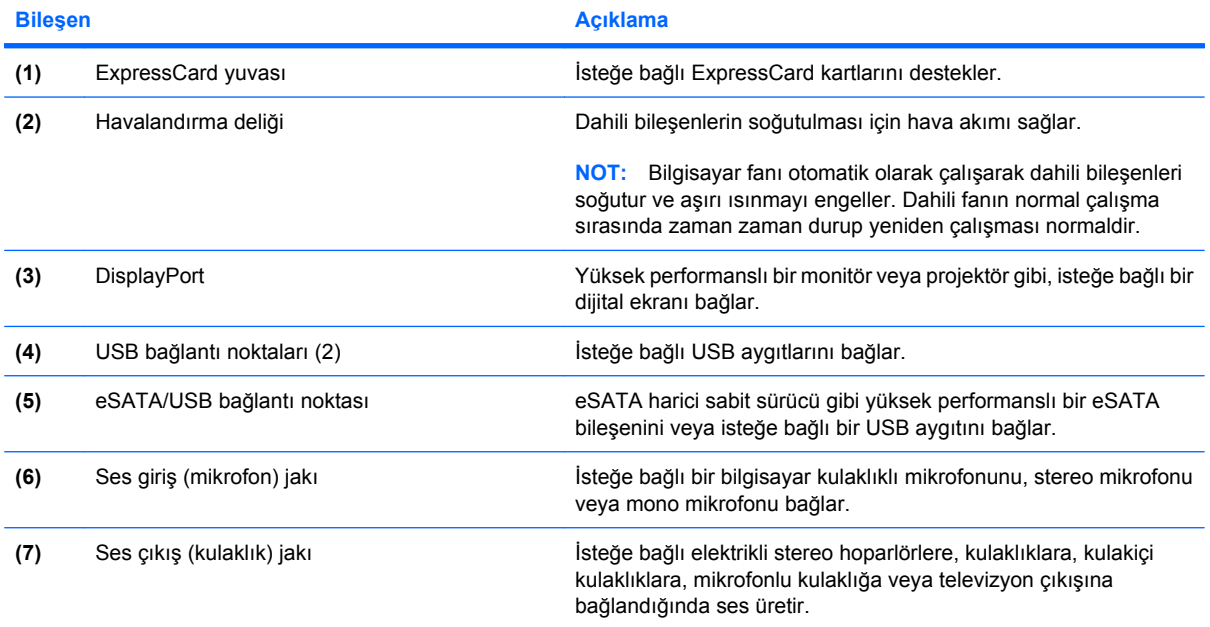

<span id="page-24-0"></span>

**Bileşen** Açıklama

**NOT:** Kulaklık jakına bir aygıt bağlandığında bilgisayar hoparlörleri devre dışı bırakılır.

# **Arkadaki bileşenler**

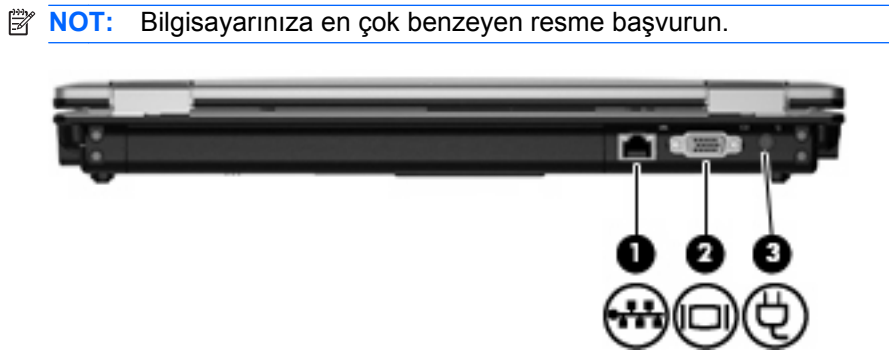

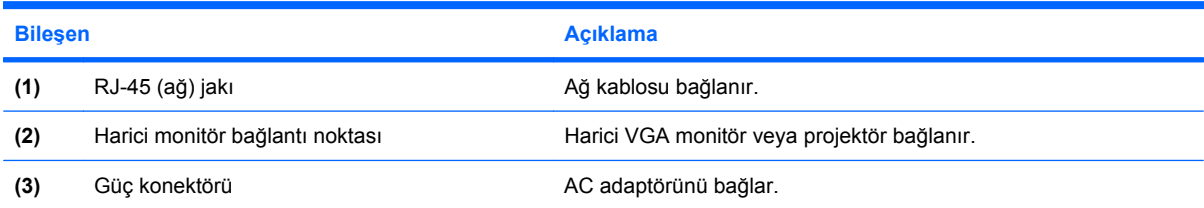

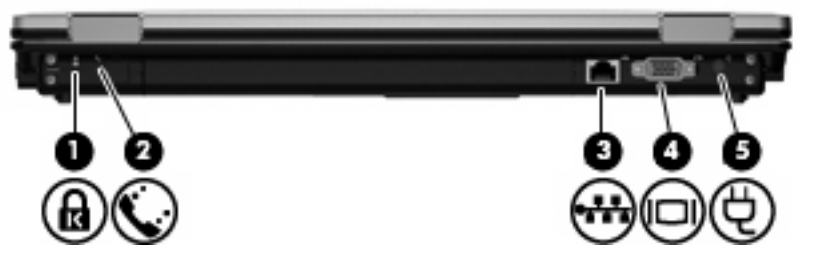

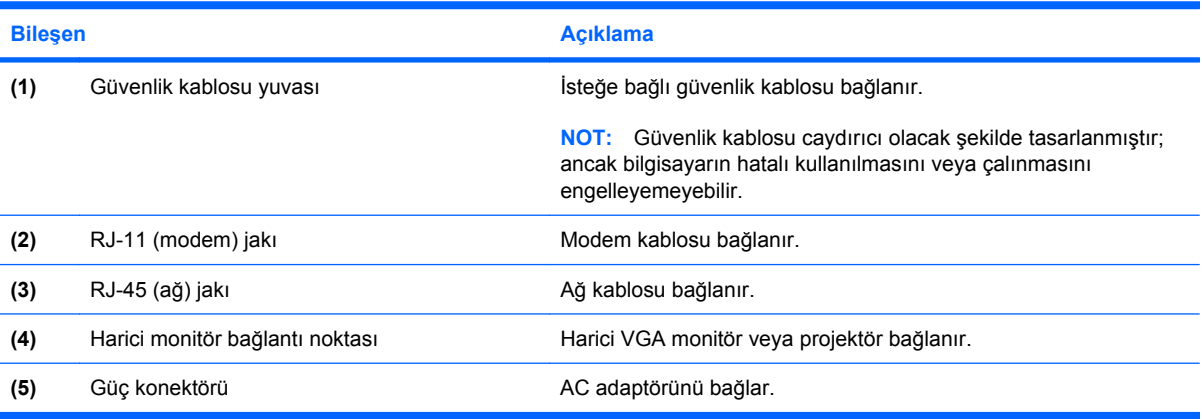

# <span id="page-25-0"></span>**Alttaki bileşenler**

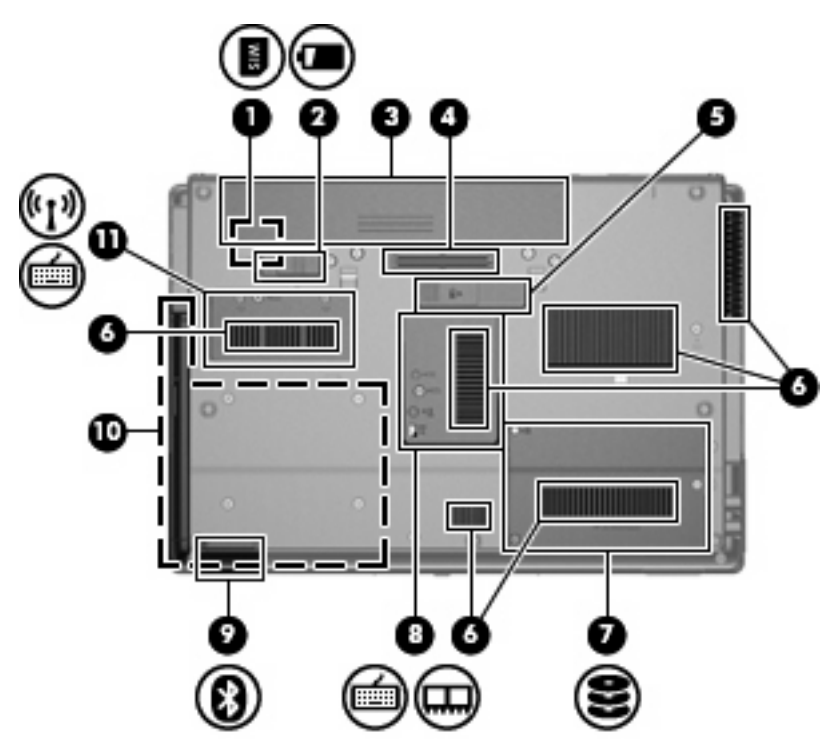

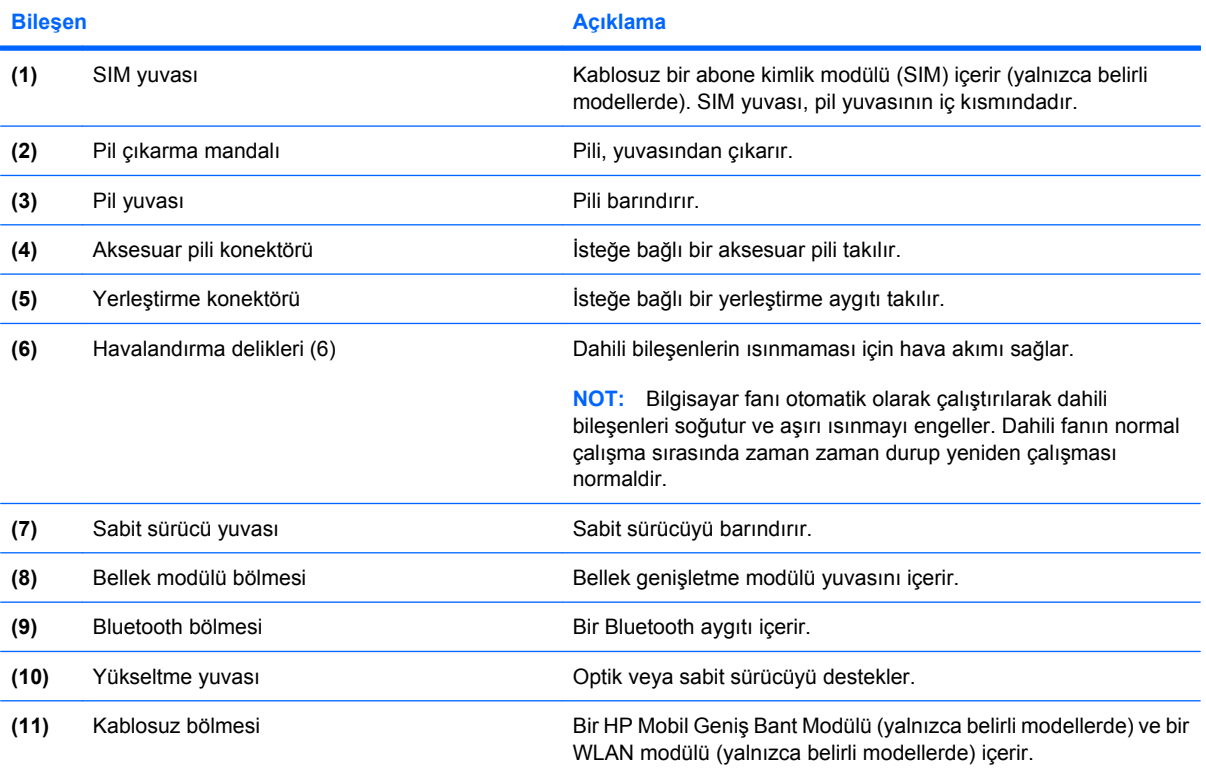

<span id="page-26-0"></span>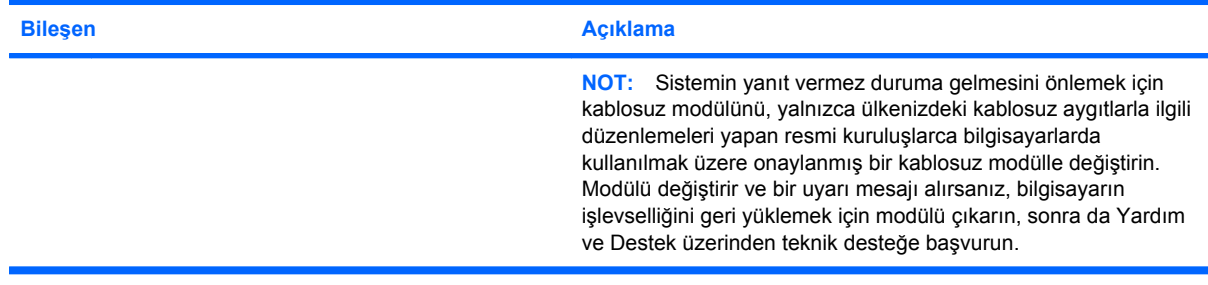

# **Ekran bileşenleri**

**NOT:** Bilgisayarınız bu bölümdeki resimden biraz farklı görünebilir.

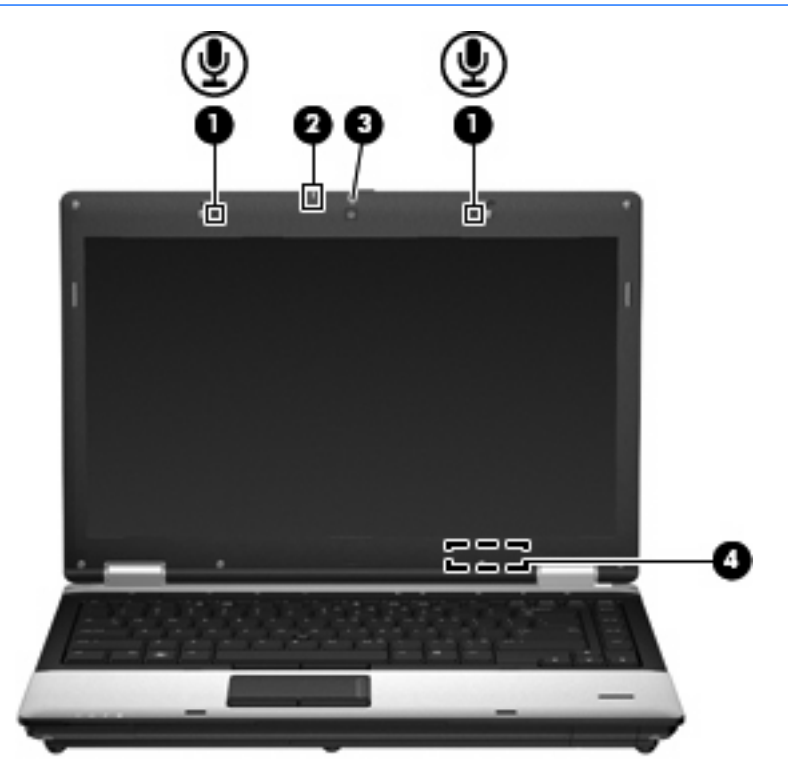

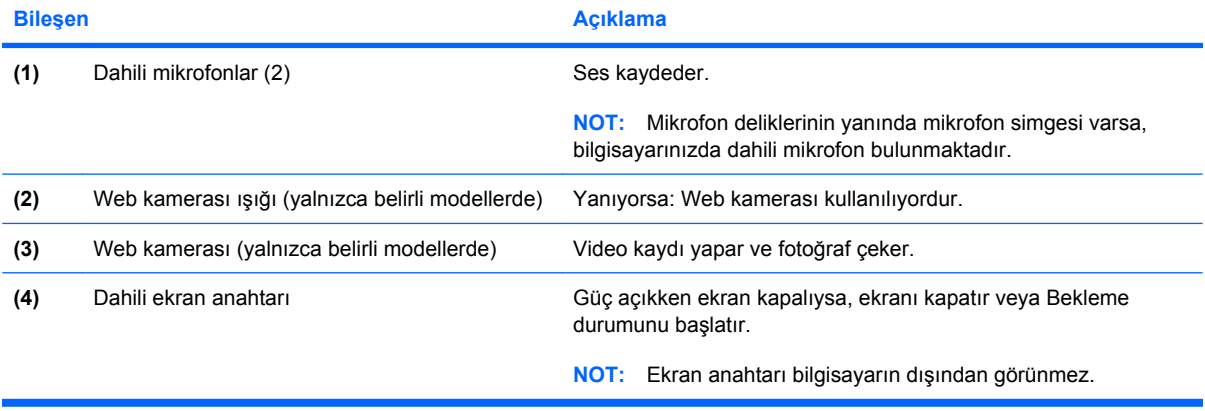

# <span id="page-27-0"></span>**Kablosuz antenleri (yalnızca belirli modellerde)**

**Formalish** NOT: Bilgisayarınız bu bölümdeki resimden biraz farklı görünebilir.

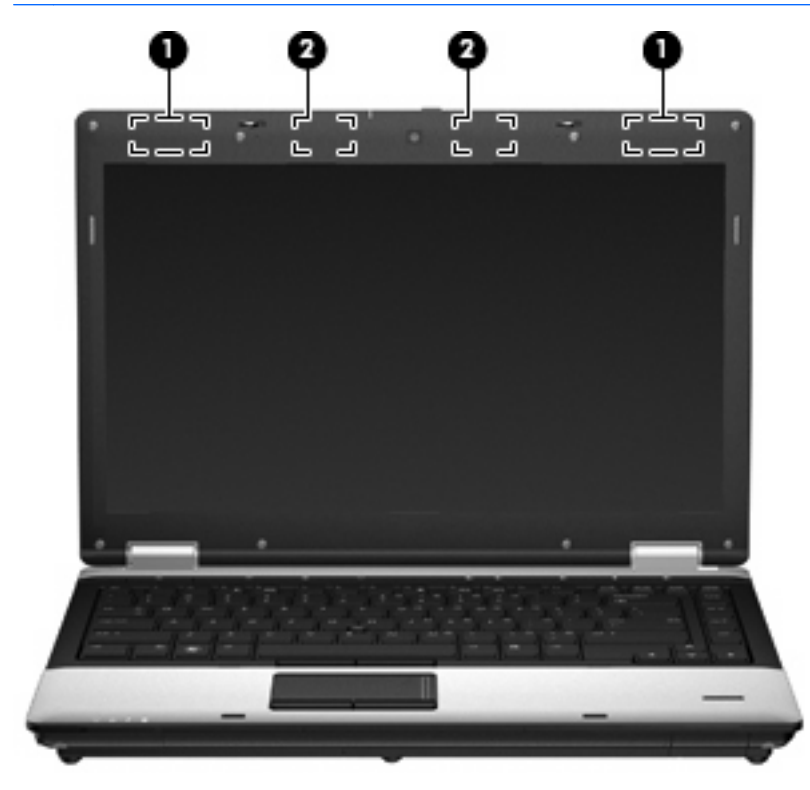

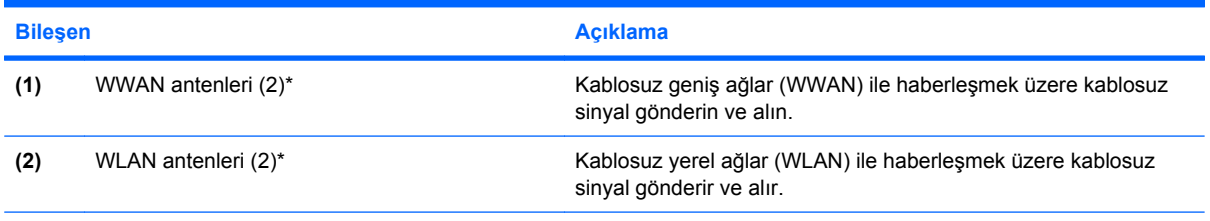

\*Antenler bilgisayarın dışından görülmez. En iyi iletimi sağlamak için antenlerin yakın çevresinde engel bulunmamasına dikkat edin.

Kablosuz yasal düzenleme bildirimlerini görmek için, *Yasal Düzenleme, Güvenlik ve Çevre Bildirimleri*'nin ülkeniz veya bölgenizle ilgili kısmına bakın. Bu bildirimler Yardım ve Destek'te yer almaktadır.

# <span id="page-28-0"></span>**Ek donanım bileşenleri**

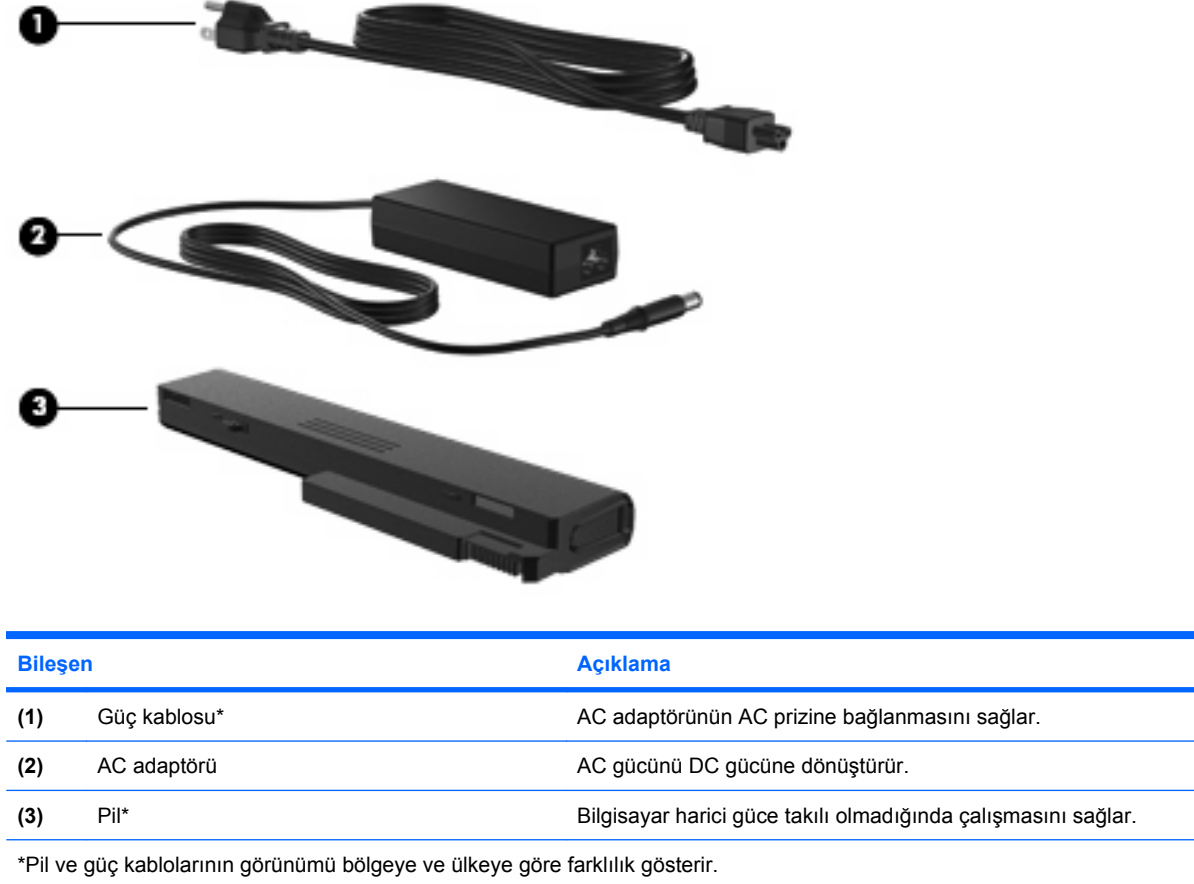

# **Etiketleri belirleme**

Bilgisayara yapıştırılan etiketler, sistem sorunlarını giderirken veya bilgisayarla uluslararası sehayat ederken gerek duyabileceğiniz bilgileri sağlar.

● Seri numarası etiketi—Aşağıdakilerin de arasında olduğu önemli bilgiler sağlar:

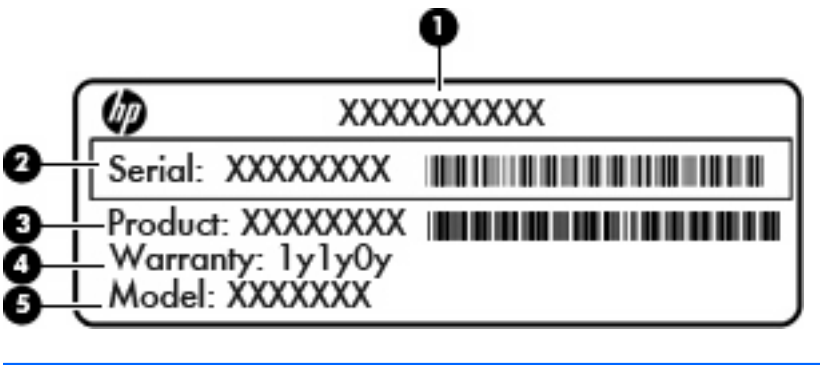

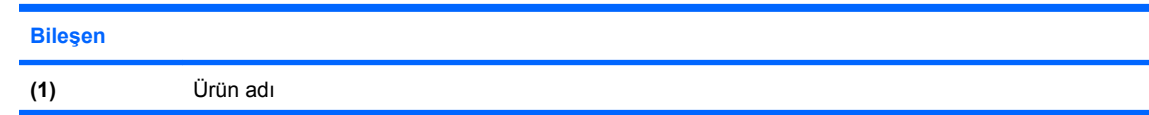

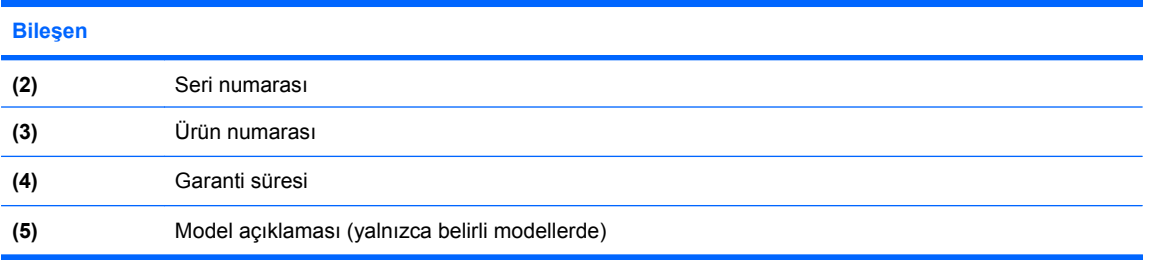

Teknik desteğe başvururken bu bilgileri hazır bulundurun. Seri numarası etiketi, bilgisayarın altına yapıştırılmıştır.

- Microsoft® Orijinallik Sertifikası—Windows Ürün Anahtarı'nı içerir. İşletim sisteminizi güncelleştirmek veya ortaya çıkan sorunları gidermek için Ürün Anahtarı'na gereksinim duyabilirsiniz. Bu sertifika bilgisayarın altına yapıştırılmıştır.
- Yasal düzenleme etiketi—Bilgisayar hakkındaki yasal düzenleme bilgilerini sağlar. Bu düzenleme bilgileri etiketi, pil yuvasının iç tarafına yerleştirilmiştir.
- Kablosuz sertifikası etiketi veya etiketleri (yalnızca belirli modellerde)—İsteğe bağlı kablosuz aygıtlar hakkında bilgi sağlar ve aygıtın kullanım için onaylandığı bazı ülkelerde veya bölgelerde gereken onaylayan kurum işaretlerini listeler. İsteğe bağlı aygıt, bir kablosuz yerel ağ (LAN) aygıtı veya isteğe bağlı bir Bluetooth® aygıtı olabilir. Bilgisayarınızda bir veya daha çok kablosuz aygıt varsa, bilgisayarınızla birlikte bir veya daha çok sertifika etiketi de verilir. Uluslararası seyahat ederken bu bilgilere gereksinim duyabilirsiniz. Kablosuz sertifikası etiketleri bilgisayarın altına yapıştırılmıştır.
- SIM (abone belirleme modülü) etiketi (yalnızca belirli modellerde)—SIM'inizin ICCID (Tümleşik Devre Kartı Belirleyicisi)'ni sağlar. Bu etiket, pil yuvasının iç kısmındadır.
- HP Mobil Geniş Bant Modülü seri numarası etiketi (yalnızca belirli modellerde)—HP Mobil Geniş Bant Modülü'nüzün seri numarasını sağlar. Bu etiket, pil yuvasının iç kısmındadır.

# <span id="page-30-0"></span>**2 Kablosuz, modem ve yerel ağ**

# **Kablosuz aygıtları kullanma (yalnızca belirli modellerde)**

Kablosuz teknoloji, verileri kablo yerine radyo dalgalarıyla aktarır. Bilgisayarınızda aşağıdaki kablosuz aygıtlardan biri veya birkaçı bulunuyor olabilir:

- Kablosuz yerel ağ (WLAN) aygıtı—Bilgisayarı şirketlerdeki, evinizdeki ve havaalanı, restoran, kafe, otel, üniversite gibi kamuya açık alanlardaki kablosuz yerel ağlara (genel olarak Wi-Fi ağları, kablosuz LAN veya WLAN olarak adlandırılır) bağlar. WLAN içinde her mobil kablosuz aygıt bir kablosuz yönlendiriciyle veya kablosuz erişim noktasıyla iletişim kurar.
- HP Mobil Geniş Bant Modülü—Mobil şebeke operatörü hizmetinin kullanılabildiği her yerde bilgi erişimi sağlayan kablosuz geniş alan ağı (WWAN). WWAN kapsama alanında her mobil aygıt mobil şebeke operatörünün baz istasyonuyla iletişim kurar. Mobil şebeke operatörleri, büyük coğrafi alanlarda baz istasyonu (cep telefonu kulelerine benzer) ağları kurarak eyaletlerin, bölgelerin, hatta ülkelerin tümünü etkin biçimde kapsama alanına dahil ederler.
- Bluetooth® aygıtı—Bilgisayar, telefon, yazıcı, kulaklık, hoparlör ve kamera gibi diğer Bluetooth özellikli aygıtlara bağlanmak için kişisel bir alan ağı (PAN) oluşturur. PAN'da her aygıt diğer aygıtlarla doğrudan iletişim kurar ve aygıtların nispeten birbirine yakın, genelde birbirinden **10 metre** (yaklaşık 33 ft) mesafe içinde olmaları gerekir.

WLAN aygıtlarına sahip bilgisayarlar aşağıdaki IEEE endüstri standartlarından birini veya birkaçını destekleyebilir:

- 802.11b, birinci popüler standart, en fazla 11 Mbps veri hızını destekler ve 2,4 GHz frekansında çalışır.
- 802.11g, en fazla 54 Mbps veri hızını destekler ve 2,4 GHz frekansında çalışır. 802.11g WLAN aygıtının 802.11b aygıtlarla geriye doğru uyumluluğu vardır; böylece aynı ağda çalışabilirler.
- 802.11a, en fazla 54 Mbps veri hızını destekler ve 5 GHz frekansında çalışır.

**E** NOT: 802.11a, 802.11b ve 802.11g ile uyumlu değildir.

● 802.11n, en fazla 450 Mbps veri hızını destekler ve 2,4 GHz veya 5 GHz hızında çalışabilir; bu da 802.11a, b ve g ile geriye dönük uyumluluk sağlar.

Kablosuz teknoloji hakkında daha fazla bilgi için Yardım ve Destek bölümünde sağlanan bilgilere ve Web sitesi bağlantılarına bakın.

# <span id="page-31-0"></span>**Kablosuz ve ağ simgelerini belirleme**

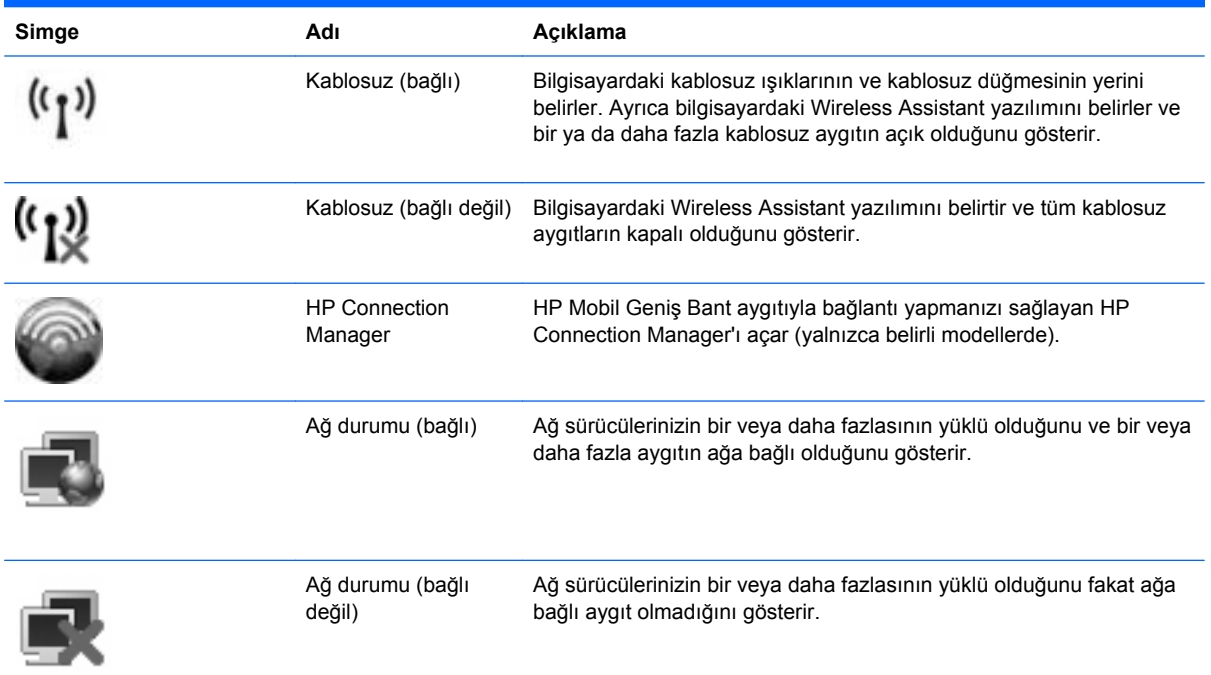

# **Kablosuz denetimlerini kullanma**

Bu özellikleri kullanarak bilgisayarınızdaki kablosuz aygıtları denetleyebilirsiniz:

- Kablosuz düğmesi
- Wireless Assistant yazılımı (yalnızca belirli modellerde)
- HP Connection Manager yazılımı (yalnızca belirli modellerde)
- İşletim sistemi denetimleri

## **Kablosuz düğmesini kullanma**

Bilgisayarda bir kablosuz düğmesi, bir veya daha fazla kablosuz aygıt ve iki kablosuz ışığı bulunur. Bilgisayarınızdaki tüm kablosuz aygıtlar fabrikada, bilgisayarınızı açtığınızda kablosuz ışıkları (mavi) yanacak şekilde etkinleştirilmiştir.

Kablosuz ışıkları, tek tek aygıtların durumunu yansıtmaz, kablosuz aygıtlarınızın genel güç durumunu gösterir. Kablosuz ışıkları mavi yanıyorsa, en az bir kablosuz aygıt açıktır. Kablosuz ışıkları kapalıysa tüm kablosuz aygıtlar kapalıdır.

Kablosuz aygıtlar fabrikada etkinleştirildiğinden, kablosuz aygıtları aynı anda açmak veya kapatmak için kablosuz düğmesini kullanabilirsiniz. Kablosuz aygıtları tek tek kontrol etmek için Wireless Assistant yazılımı (yalnızca belirli modellerde) veya Computer Setup kullanılabilir.

**NOT:** Kablosuz aygıtlar Computer Setup tarafından devre dışı bırakıldıysa, aygıtlar yeniden etkinleştirilene kadar kablosuz düğmesi çalışmaz.

# <span id="page-32-0"></span>**Wireless Assistant yazılımını kullanma (yalnızca belirli modellerde)**

Kablosuz aygıt, Wireless Assistant yazılımı kullanılarak açılabilir veya kapatılabilir. Kablosuz bir aygıt Computer Setup tarafından devre dışı bırakıldıysa, Wireless Assistant kullanılarak açılabilmesi veya kapatılabilmesi için önce Computer Setup ile etkinleştirilmesi gerekir.

**ET NOT:** Kablosuz aygıtının etkinleştirilmesi veya açılması, bilgisayarın otomatik olarak bir ağa ya da Bluetooth özellikli aygıta bağlanmasını sağlamaz.

Kablosuz aygıtların durumunu görmek için, şu adımların birini izleyin:

● İmleci görev çubuğunun en sağındaki bildirim alanında yer alan kablosuz simgesinin üzerine getirin.

– veya –

Bildirim alanındaki simgeyi çift tıklatarak Wireless Assistant'ı açın.

Daha fazla bilgi için, Wireless Assistant yazılımı Yardım bölümüne bakın:

- **1.** Bildirim alanındaki Wireless Assistant simgesini çift tıklatın.
- **2. Yardım** düğmesini tıklatın.

## **HP Connection Manager'ı kullanma (yalnızca belirli modellerde)**

Bilgisayarınızdaki HP Mobil Geniş Bant aygıtını (yalnızca belirli modellerde) kullanarak WWAN'lara bağlanmak için HP Connection Manager'ı kullanabilirsiniz.

▲ Connection Manager'ı başlatmak için görev çubuğunun en sağındaki bildirim alanında **Connection Manager** simgesini tıklatın.

– veya –

#### **Başlat > Tüm Programlar > HP > HP Connection Manager**'ı seçin.

Connection Manager'ı kullanma hakkında daha fazla bilgi için Connection Manager yazılım Yardımı'na bakın.

## **İşletim sistemi denetimlerini kullanma**

Bazı işletim sistemleri de tümleşik kablosuz aygıtları ve kablosuz bağlantıyı yönetmek için bir yol sağlar. Örneğin, Windows® Ağ Bağlantıları bir bağlantı kurmanıza, bir ağa bağlanmanıza, kablosuz ağları yönetmenize ve bağlantıları tanılayıp onarmanıza imkan verir.

Ağ Bağlantıları'na erişmek için, **Başlat > Denetim Masası > Ağ ve Internet Bağlantıları > Ağ Bağlantıları**'nı seçin.

Daha fazla bilgi için bkz. Yardım ve Destek. **Başlat > Yardım ve Destek**'i seçin.

# <span id="page-33-0"></span>**WLAN aygıtı kullanma (yalnızca belirli modellerde)**

WLAN aygıtıyla, kablosuz yönlendirici veya kablosuz erişim noktası aracılığıyla bağlanan diğer bilgisayarlar ve aksesuarlardan oluşan bir kablosuz yerel ağa (WLAN) bağlanabilirsiniz.

**NOT:** *Kablosuz erişim noktası* ve *kablosuz yönlendirici* terimleri genellikle birbirinin yerine kullanılır.

- Kuruluş WLAN'ı veya genel WLAN gibi büyük ölçekli bir WLAN, genellikle çok sayıda bilgisayar ve donatıyı barındırabilen ve kritik ağ işlevlerini ayırabilen kablosuz erişim noktaları kullanır.
- Ev veya küçük ofis WLAN'ı genellikle, birkaç kablosuz ve kablolu bilgisayarın ek donanım veya yazılım gerektirmeden Internet bağlantısını, yazıcıyı ve dosyaları paylaşmasına olanak tanıyan kablosuz bir yönlendirici kullanır.
- **E** NOT: Bilgisayarınızda WLAN aygıtını kullanmak için bir WLAN altyapısına (servis sağlayıcısı veya genel ya da kurumsal bir ağ aracılığıyla sağlanır) bağlanmanız gerekir.

### **WLAN'ı kurma**

WLAN kurmak ve Internet'e bağlanmak için aşağıdaki donanıma ihtiyacınız vardır:

- Geniş bantlı bir modem (DSL veya kablo) **(1)** ve bir Internet servis sağlayıcısından (ISS) satın alınan yüksek hızlı Internet hizmeti
- Kablosuz yönlendirici (ayrıca satın alınır) **(2)**
- Kablosuz bilgisayar **(3)**

Aşağıdaki resimde Internet'e bağlı bir kablosuz ağ kurulumu örneği gösterilmiştir.

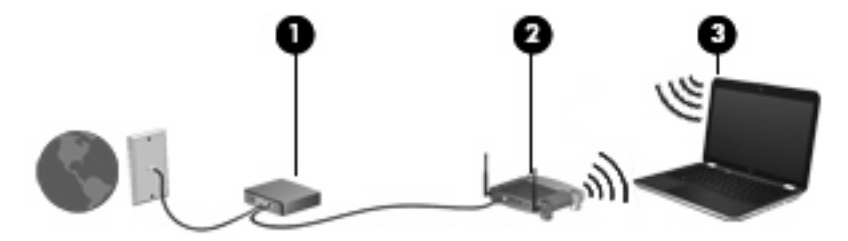

Ağınız büyüdükçe, Internet'e erişmek üzere ağa kablosuz ve kablolu başka bilgisayarlar bağlanabilir.

WLAN kurmayla ilgili yardım için yönlendiricinizin üreticisi veya ISS tarafından sağlanan bilgilere başvurun.

### **WLAN'ı koruma**

WLAN standardı güvenlik yeteneği sınırlı olarak tasarlandığından, temel olarak güçlü saldırılar yerine sıradan izinsiz girişlere önlem alındığından, WLAN ağlarının bilenen ve belgelenmiş güvenlik açıkları bulunduğunun unutulmaması önemlidir.

Herkese açık alanlarda veya kahvehaneler ve havaalanları gibi "erişim noktalarında" WLAN'lar güvenli olamayabilir. Kablosuz üreticileri ve erişim noktası servis sağlayıcıları, herkese açık ortamları daha güvenli yapmak için yeni teknolojiler geliştirmektedir. Erişim noktasında bilgisayarınızın güvenliğinden endişe ediyorsanız işlemlerinizi önemli olmayan e-postalarla ve Internet'te basit bir gezinmeyle sınırlandırın.

WLAN kurarken veya mevcut bir WLAN'a erişirken, ağınızı yetkisiz erişimden korumak için daima güvenlik özelliklerini etkinleştirin. Sık kullanılan güvenlik düzeyleri Wi-Fi Korumalı Erişim (WPA) ve Kabloya Eşdeğer Gizlilik'tir (WEP). Kablosuz radyo sinyalleri ağın dışına da yayıldığından diğer WLAN aygıtları korumasız sinyalleri alıp sizin ağınıza bağlanabilir (izinsiz) veya ağ üzerinden gönderilen bilgileri yakalayabilirler. Buna karşın WLAN'ı korumak için önlemler alabilirsiniz:

#### ● **Yerleşik güvenliği olan kablosuz verici kullanın**.

Birçok kablosuz baz istasyonunda, ağ geçitlerinde ve yönlendiricilerde kablosuz güvenlik iletişim kuralları ve güvenlik duvarları gibi yerleşik güvenlik özellikleri bulunur. Doğru kablosuz vericisi kullanarak ağınızı en sık rastlanan kablosuz güvenlik risklerinden koruyabilirsiniz.

#### ● **Güvenlik duvarının arkasında çalışın**.

Güvenlik duvarı, ağınıza gönderilen verilerde hem verileri hem de istekleri kontrol eden ve kuşku uyandıran öğeleri atan bir engeldir. Güvenlik duvarlarının hem yazılım hem donanım olarak birçok türü vardır. Bazı ağlarda her iki türün bileşimi kullanılır.

#### ● **Kablosuz şifrelemesi kullanın**.

WLAN ağınız için çeşitli karmaşık şifreleme iletişim kuralları vardır. Ağınızın güvenliği için en uygun çözümü bulun:

- **Kabloya Eşdeğer Gizlilik (WEP)**, gönderilmeden önce tüm ağ verilerini kodlamak veya şifrelemek için WEP anahtarı kullanan bir kablosuz güvenlik iletişim kuralıdır. Çoğunlukla ağın WEP anahtarı atamasına izin verebilirsiniz. Buna alternatif olarak kendi anahtarınızı oluşturabilir, farklı bir anahtar üretebilir veya diğer gelişmiş seçenekleri belirleyebilirsiniz. Doğru anahtar olmadan başkaları WLAN'ı kullanamazlar.
- **WPA (Wi-Fi Korumalı Erişim)**, WEP gibi ağ üzerinden gönderilen verileri kodlamak veya şifrelemek için güvenlik ayarlarını kullanır. Ancak, WEP gibi şifrelemeler için statik bir güvenlik anahtarı kullanmak yerine WPA, her paket için dinamik olarak yeni bir anahtar oluşturmak üzere *geçici anahtar tümleştirme iletişim kuralı*nı (TKIP) kullanır. Ağ üzerindeki her bilgisayar için farklı anahtar dizileri de üretir.

#### ● **Ağınızı kapatın**.

Mümkünse ağ adınızın (SSID) kablosuz verici tarafından yayımlanmasını önleyin. Ağların çoğu, önce adı yayımlayarak yakındaki bilgisayarlara ağınızın kullanılabilir olduğunu iletir. Ağı kapatarak diğer bilgisayarların ağın varlığını bilmelerini önlersiniz.

**NOT:** Ağınız kapalıysa ve SSID yayımlanmıyorsa ağa yeni aygıtlar bağlamak için SSID'yi bilmeniz veya anımsamanız gerekir. Ağı kapatmadan önce SSID'yi bir yere yazıp güvenli bir yerde saklayın.

## <span id="page-35-0"></span>**WLAN'a bağlanma**

WLAN'a bağlanmak için aşağıdaki adımları uygulayın:

- **1.** WLAN aygıtının açık olduğundan emin olun. Açıksa, kablosuz ışıkları (mavi) yanar. Kablosuz ışıkları sarıysa, kablosuz düğmesine basın.
- **2. Başlat > Bağlan**'ı seçin.
- **3.** Listeden WLAN'ı seçin ve gerekirse ağ güvenliği anahtarını yazın.
	- Herkesin ağa erişebileceği şekilde ağ güvenli değilse uyarı görüntülenir. Uyarıyı kabul edip bağlantıyı tamamlamak için **Yine de Bağlan**'ı tıklatın.
	- Ağ, güvenliği etkinleştirilmiş WLAN ise, güvenlik kodu olan ağ güvenlik anahtarını girmeniz istenir. Kodu yazın ve ardından bağlantıyı tamamlamak için **Bağlan**'ı tıklatın.
	- **E** NOT: Listede herhangi bir WLAN yoksa, kablosuz yönlendirici aralığının veya erişim noktasının dışındasınız demektir.

**NOT:** Bağlanmak istediğiniz ağı göremiyorsanız **Tüm bağlantıları göster**'i tıklatın. Yeni bir ağ bağlantısı oluşturmanın dahil olduğu seçenekler listesinin yanı sıra bağlantı sorunlarını giderme de görüntülenir.

Bağlantı yapıldıktan sonra bağlantının adını ve durumunu doğrulamak için fare işaretçisini görev çubuğunun en sağındaki bildirim alanındaki ağ durumu simgesinin üstüne getirin.

**TOT:** İşlevsel uzaklık (kablosuz sinyallerinin gidebildiği mesafe), WLAN uygulamasına, yönlendirici üreticisine ve diğer elektronik aygıtlardan veya duvar ya da zemin gibi yapısal engellerden kaynaklanabilecek girişime bağlıdır.

WLAN kullanma ile ilgili daha fazla bilgi için şu kaynaklara başvurabilirsiniz:

- ISS tarafından sağlanan bilgiler ve kablosuz yönlendirici ve diğer WLAN donanımıyla birlikte verilen üretici yönergeleri
- Yardım ve Destek Merkezi'ndeki bilgiler ve Web sitesi bağlantıları

Size yakın genel WLAN'ların listesi için ISS'nize başvurun veya Web'de arama yapın. Genel WLAN ağlarını listeleyen Web siteleri arasında Cisco Internet Mobile Office Wireless Locations, Hotspotlist ve Geektools sayılabilir. Her genel WLAN konumuyla ilgili maliyet ve bağlantı gereksinimlerini gözden geçirin.

Bilgisayarınızı bir şirket WLAN'ına bağlama konusunda ek bilgi için ağ yöneticinize veya BT bölümünüze başvurun.

## **Başka bir ağda gezinme**

Bilgisayarınızı başka bir WLAN mesafesi içine getirdiğinizde Windows söz konusu ağa bağlanmaya çalışır. Deneme başarılı olursa bilgisayarınız otomatik olarak yeni ağa bağlanır. Windows yeni ağı tanımazsa kendi WLAN ağınıza bağlanmak için ilk başta kullandığınız aynı yöntemi izleyin.
## **HP Mobil Geniş Bant'ı kullanma (yalnızca belirli modellerde)**

HP Mobil Geniş Bant, bilgisayarınızın kablosuz geniş alan ağlarını (WWAN'lar) kullanarak Internet'e WLAN'lara kıyasla daha fazla yerden ve daha geniş alanlar üzerinden erişmesini sağlar. HP Mobil Geniş Bant kullanmak, çoğunlukla cep telefonu şebekesi operatörü olan bir şebeke servisi sağlayıcısını (*mobil şebeke operatörü* olarak adlandırılır) gerektirir. HP Mobil Geniş Bant kapsama alanı, cep telefonunun ses kapsama alanına benzer.

HP Mobil Geniş Bant, mobil şebeke operatörü servisiyle birlikte kullanıldığında, yolda veya Wi-Fi erişiminin kapsama alanının dışında olup olmamanıza bakmaksızın Internet'e bağlı kalma, e-posta gönderme veya şirket ağınıza bağlanma özgürlüğü sağlar.

HP aşağıdaki teknolojileri desteklemektedir:

- HSPA (Yüksek Hızlı Paket Erişimi), Global Mobil İletişim Sistemi (GSM) iletişim standardını temel alan şebekelere erişim sağlar.
- EV-DO (En İyileştirilmiş Evrim Verileri), kod bölmeli çoklu erişim (CDMA) iletişim standardını temel alan ağlara erişim sağlar.

Mobil geniş bant servisini etkinleştirmek için HP Mobil Geniş Bant Modülü seri numarasına ihtiyacınız olabilir. Seri numarası, bilgisayarınızın pil yuvasının içinde bulunan bir etikete basılmıştır.

Bazı mobil şebeke operatörleri, abone kimlik modülünün (SIM) kullanılmasını gerekli kılar. SIM, ağ bilgilerinin yanı sıra PIN (kişisel kimlik numarası) gibi sizinle ilgili temel bilgileri içerir. Bilgisayarda, pil yuvasında önceden takılı bir SIM de bulunur. SIM önceden takılı değilse bilgisayarınızla birlikte verilen HP Mobil Geniş Bant bilgileri arasında verilebilir veya mobil şebeke operatörü bilgisayardan ayrı olarak verebilir.

SIM'i takma ve çıkarma hakkında bilgi için aşağıdaki "SIM takma" ve "SIM'i çıkarma" bölümlerine başvurun.

HP Mobil Geniş Bant ve tercih edilen mobil şebeke operatöründe servisin nasıl etkinleştirileceği hakkında bilgi için bilgisayarınızdaki geniş bant bilgilerine başvurun. Daha fazla bilgi için, <http://www.hp.com/go/mobilebroadband> adresindeki HP Web sitesine başvurun (yalnızca ABD).

### **SIM'i takma**

**DİKKAT:** SIM takarken, kartı resimde gösterilen şekilde, eğimli köşe önde olacak şekilde sokun. SIM ters taraftan veya ters yüz şekilde takılırsa, pil düzgün şekilde yerine oturmayabilir ve SIM'e ve SIM konektörüne zarar verebilir.

Konektörlerin zarar görmesini önlemek için SIM'i takarken çok hafif güç uygulayın.

SIM takmak için:

- **1.** Bilgisayarı kapatın. Bilgisayarın kapalı mı, yoksa Hazırda Bekletme durumunda mı olduğundan emin değilseniz güç düğmesine basarak bilgisayarı açın. Ardından bilgisayarı işletim sisteminden kapatın.
- **2.** Ekranı kapatın.
- **3.** Bilgisayara bağlı olan tüm harici aygıtların bağlantısını kesin.
- **4.** Güç kablosunu AC prizinden çıkarın.
- **5.** Pil yuvası sizden tarafta olacak biçimde bilgisayarı düz bir yüzeyde ters çevirin.
- **6.** Pili çıkarın.
- **7.** SIM'i SIM yuvasına takın ve tam olarak oturana kadar yavaşça yuvasına itin.

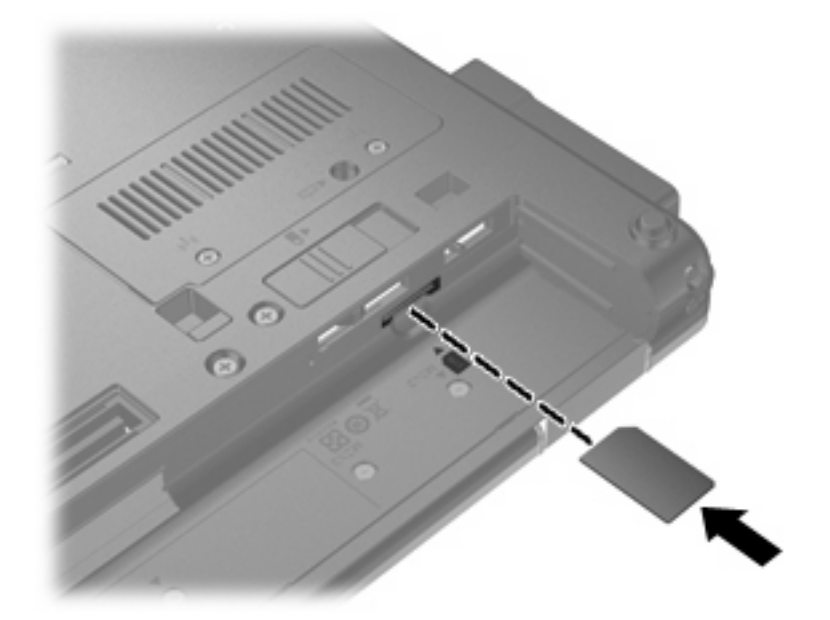

- **8.** Pili yerleştirin.
- **WE NOT:** Pil takılmazsa HP Mobil Geniş Bant devre dışı kalır.
- **9.** Bilgisayarın sağ tarafını yukarı getirip harici gücü ve harici aygıtları yeniden bağlayın.
- **10.** Bilgisayarı açın.

#### **SIM'i çıkarma**

SIM'i çıkarmak için:

- **1.** Bilgisayarı kapatın. Bilgisayarın kapalı mı, yoksa Hazırda Bekletme durumunda mı olduğundan emin değilseniz güç düğmesine basarak bilgisayarı açın. Ardından bilgisayarı işletim sisteminden kapatın.
- **2.** Ekranı kapatın.
- **3.** Bilgisayara bağlı olan tüm harici aygıtların bağlantısını kesin.
- **4.** Güç kablosunu AC prizinden çıkarın.
- **5.** Pil yuvası sizden tarafta olacak biçimde bilgisayarı düz bir yüzeyde ters çevirin.
- **6.** Pili çıkarın.

**7.** SIM'e **(1)** basıp yuvasından **(2)** çıkarın.

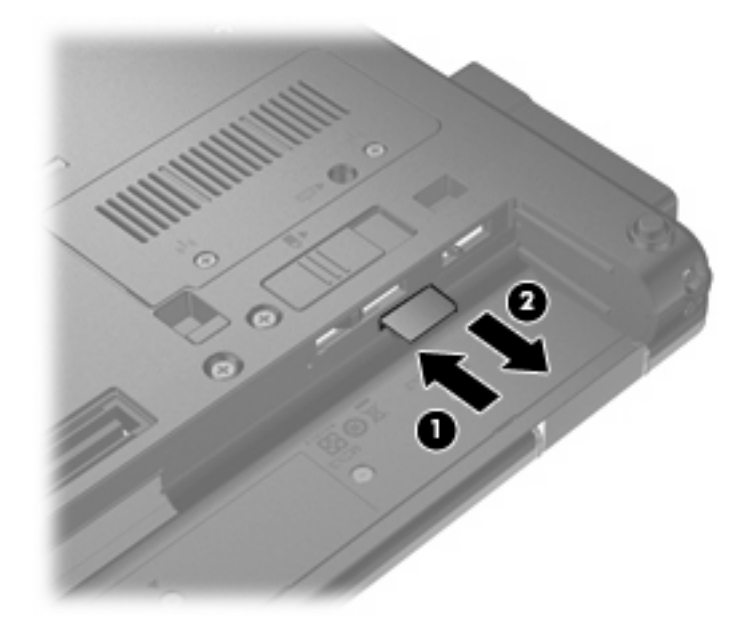

- **8.** Pili yerleştirin.
- **9.** Bilgisayarın sağ tarafını yukarı getirip harici gücü ve harici aygıtları yeniden bağlayın.
- **10.** Bilgisayarı açın.

## **Bluetooth kablosuz aygıtı kullanma**

Bluetooth özellikli aygıt, geleneksel olarak aşağıdaki gibi elektronik aygıtları bağlayan fiziksel kablo bağlantılarının yerini alan kısa mesafeli kablosuz iletişim sağlar:

- Bilgisayarlar (masaüstü, dizüstü, PDA)
- Telefonlar (cep, kablosuz, akıllı telefon)
- Görüntüleme aygıtları (yazıcı, kamera)
- Ses aygıtları (kulaklık, hoparlörler)

Bluetooth aygıtları, Bluetooth aygıtlarından oluşan bir kişisel alan ağı (PAN) oluşturmanızı sağlayan "eşler arası" özelliğini sağlar. Bluetooth aygıtlarını yapılandırma ve kullanma konusunda bilgi için Bluetooth yazılımı Yardım bölümüne bakın.

### **Bluetooth ve Internet Bağlantısı Paylaşımı (ICS)**

HP, bir bilgisayarın Bluetooth özelliği ile ana bilgisayar ve diğer bilgisayarların Internet'e bağlanabileceği ağ geçidi olarak **kullanılmamasını** önerir. Bluetooth kullanılarak iki veya daha fazla bilgisayar birbirine bağlandığında bilgisayarların birinde Internet Bağlantı Paylaşımı (ICS) etkinleştirilirse diğer bilgisayarlar Bluetooth ağını kullanarak Internet'e bağlanamayabilir.

Bluetooth özelliğinin gücü, bilgisayarınızla cep telefonlarının, yazıcıların, kameraların ve PDA'ların dahil olduğu kablosuz aygıtlar arasındaki bilgi aktarımını senkronize etmesindedir. İki veya daha fazla bilgisayarı Bluetooth ile Internet paylaşımı için tutarlı biçimde bağlayamama, Bluetooth ve Windows® işletim sisteminin bir sınırlamasıdır.

## **Kablosuz bağlantı sorunlarını çözme**

Kablosuz bağlantı sorunlarının bazı olası nedenleri arasında şunlar yer alır:

- Kablosuz aygıt doğru şekilde yüklenmemiş veya devre dışı bırakılmıştır.
- Kablosuz aygıt veya yönlendirici donanımı arızalanmıştır.
- Ağ yapılandırması (SSID veya güvenlik) değiştirilmiştir.
- Kablosuz aygıt başka aygıtların parazitiyle karşılaşmıştır.
- **NOT:** Kablosuz ağ iletişim aygıtları yalnızca belirli bilgisayar modellerine dahil edilmiştir. Kablosuz ağ iletişimi, orijinal bilgisayar paketinin yanındaki özellik listesinde yer almıyorsa, kablosuz ağ iletişim aygıtı satın alarak bilgisayarınıza kablosuz ağ iletişimi özelliği ekleyebilirsiniz.

Ağ bağlantı sorununuza yönelik olası çözümlerin sıralaması üzerinde çalışmadan önce, tüm kablosuz aygıtları için ağ sürücülerinin yüklü olduğundan emin olun.

Kullanmak istediğiniz ağa bağlanmayan bilgisayarı tanılamak ve onarmak için bu bölümdeki yordamları kullanın.

### **WLAN bağlantısı oluşturulamıyor**

WLAN'a bağlantıda sorun yaşıyorsanız, tümleşik WLAN aygıtının bilgisayarınıza düzgün şekilde yüklendiğinden emin olun:

- **1. Başlat > Bilgisayar**'ı seçin.
- **2.** Bilgisayarım penceresini sağ tıklatın.
- **3. Özellikler > Donanım > Aygıt Yöneticisi > Ağ Bağdaştırıcıları**'nı seçin.
- **4.** Ağ adaptörleri listesinden WLAN aygıtını bulun. WLAN aygıtı listesinde *kablosuz*, *kablosuz LAN*, *WLAN* veya *802.11* terimleri bulunabilir.

Listede herhangi bir WLAN aygıtı yer almıyorsa, bilgisayarınızda tümleşik bir WLAN aygıtı yoktur ya da WLAN aygıtının sürücüsü bilgisayarınıza düzgün şekilde yüklenmemiştir.

WLAN'larla ilgili sorun giderme hakkında daha fazla bilgi için Yardım ve Destek bölümünde sağlanan Web sitesi bağlantılarına bakın.

### **Tercih edilen ağa bağlanılamıyor**

Windows, bozuk bir WLAN bağlantısını otomatik olarak onarabilir:

● Görev çubuğunun en sağındaki bildirim alanında ağ durumu simgesi varsa, simgeyi sağ tıklatın ve sonra menüden **Onar**'ı tıklatın.

Windows ağınızı sıfırlar ve tercih edilen ağlardan birine yeniden bağlanmayı dener.

- Ağ durumu simgesinin üzerinde "x" işareti varsa, WLAN ya da LAN sürücülerinizden bir veya birkaçı yüklüdür ancak bilgisayar bağlı değildir.
- Bildirim alanında ağ durumu simgesi yoksa aşağıdaki adımları takip edin:
	- **1. Başlat > Denetim Masası > Ağ ve Internet Bağlantıları > Ağ Bağlantıları**'nı seçin.
	- **2.** Bağlantılardan birini tıklatın.
	- **3.** Sol bölmede **Bu bağlantıyı onar**'ı tıklatın.

Ağ bağlantıları penceresi görüntülenir ve Windows ağ aygıtınızı sıfırlayıp tercih edilen ağlardan birine yeniden bağlanmayı dener.

#### **Geçerli ağ güvenliği kodları kullanılamıyor**

WLAN'a bağlanırken ağ anahtarı veya SSID istenirse ağ güvenlik korumalıdır. Güvenli bir ağa bağlanabilmek için geçerli kodları bilmeniz gerekir. SSID ve ağ anahtarları, bilgisayarınızı ağa tanıtmak için bilgisayarınıza girdiğiniz alfasayısal kodlardır.

- Kişisel kablosuz yönlediriciye bağlı ağla ilgili olarak hem yönlediriciye hem de WLAN aygıtına aynı kodları kurmak için yönlendiricinin kullanıcı kılavuzuna bakın.
- İşyerindeki veya herkese açık Internet sohbet odasındaki gibi özel bir ağ için kodları almak üzere ağ yöneticisine başvurun ve sonra istenildiğinde kodları girin.

Bazı ağlarda güvenliği artırmak amacıyla yönlendiricilerde veya erişim noktalarında kullanılan SSID veya ağ anahtarlar düzenli aralıklarla değiştirilir. Sizin bilgisayarınızdaki söz konusu kodu aynı şekilde değiştirmeniz gerekir.

Ağla ilgili yeni kablosuz ağ anahtarları ve SSID sizde varsa ve söz konusu ağa daha önce bağlandıysanız, ağa bağlanmak için şu adımları izleyin:

**1. Başlat > Denetim Masası > Ağ ve Internet Bağlantıları > Ağ Bağlantıları**'nı seçin.

Kullanılabilir WLAN'ların gösterildiği bir liste görüntülenir. Birden çok WLAN'ın etkin olduğu hareketli bir bölgedeyseniz birden çok WLAN görüntülenir.

- **2.** Ağı sağ tıklatıp **Özellikler**'i tıklatın.
- **3. Kablosuz Ağlar** sekmesini tıklatın.
- **4.** Ağı seçin ve sonra **Özellikler**'i tıklatın.
- **NOT:** İstediğiniz ağ listelenmemişse yönlendiricinin veya erişim noktasının çalıştığından emin olmak için ağ yöneticisine bakın.
- **5. İlişkilendirme** sekmesini tıklatıp doğru kablosuz şifreleme verilerini **Ağ anahtarı** alanına girin.
- **6.** Bu ayarları kaydetmek için **Tamam**'ı tıklatın.

### **WLAN bağlantısı çok zayıf**

Bağlantı çok zayıfsa veya bilgisayarınız WLAN'a bağlanamıyorsa, aşağıdaki açıklandığı şekilde diğer aygıtların parazitlerini en aza düşürün:

- Bilgisayarınızı kablosuz yönlendirici veya erişim noktasına yaklaştırın.
- Kesintiye neden olmadıklarından emin olmak için mikrodalga, kablosuz telefon veya cep telefonu gibi diğer kablosuz aygıtların bağlantılarını geçici olarak kesin.

Bağlantı düzelmezse, aygıtı tüm bağlantı değerlerini yeniden kurması için sıkıştırmayı deneyin.

- **1. Başlat > Denetim Masası > Ağ ve Internet Bağlantıları > Ağ Bağlantıları**'nı seçin.
- **2.** Ağı sağ tıklatın ve sonra **Özellikler**'i tıklatın.
- **3. Kablosuz Ağlar** sekmesini tıklatın.

Kullanılabilir WLAN'ları gösteren bir liste görüntülenir. Birkaç WLAN'ın etkin olduğu bir erişim noktasındaysanız birkaç tane ağ görüntülenir

**4.** Ağı seçip ardından **Kaldır**'ı tıklatın.

### **Kablosuz yönlendiriciye bağlanılamıyor**

Kablosuz yönlendiriciye bağlanmayı deniyorsanız ve başarısız oluyorsanız, yönlendiricinin gücünü 10 - 15 saniye keserek kablosuz yönlendiriciyi sıfırlayın.

Bilgisayar halen WLAN ağına bağlanmazsa kablosuz yönlendiriciyi yeniden başlatın. Ayrıntılar için yönlendirici üreticisinin yönergelerine bakın.

## **Modemi kullanma (yalnızca belirli modellerde)**

Modemin, 6 iğneli RJ-11 modem kablosu (ayrıca satın alınır) kullanılarak analog bir telefon hattına bağlanması gerekir. Bazı ülkelerde veya bölgelerde, ülkeye veya bölgeye özel modem kablosu adaptörü de (ayrıca satın alınır) gerekebilir. Dijital PBX sistemlerinin jakları analog telefon jaklarına benzeyebilir, ancak modemle uyumlu değildir.

**UYARI!** Dahili analog modemi dijital hatta bağlamak modeme kalıcı zarar verebilir. Yanlışlıkla dijital bir hatta bağlarsanız, modem kablosunu derhal çıkarın.

Modem kablosu, TV ve radyo yayınlarıyla etkileşimi önleyen parazit giderme devresi **(1)** içeriyorsa, kablonun devre ucunu **(2)** bilgisayara doğru yönlendirin.

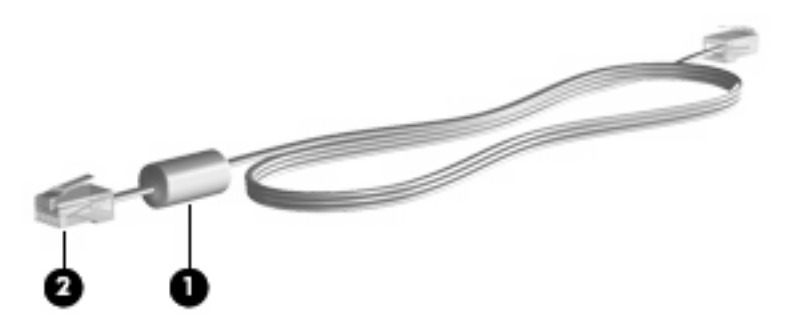

### **Modem kablosu bağlama**

**UYARI!** Elektrik çarpması, yangın veya donanım hasarı riskini azaltmak için, RJ-45 (ağ) jakına modem kablosu (ayrıca satın alınır) veya telefon kablosu yerleştirmeyin.

Modem kablosunu bağlamak için:

- **1.** Modem kablosunu bilgisayardaki modem jakına **(1)** takın.
- **2.** Modem kablosunu RJ-11 telefon duvar prizine **(2)** takın.

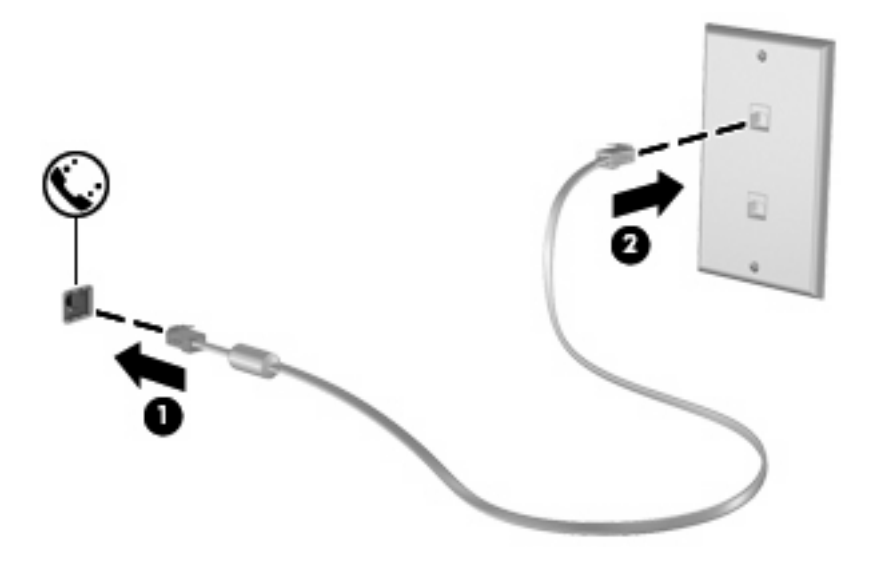

### **Ülkeye veya bölgeye özgü modem kablosu adaptörü bağlama**

Telefon jakları ülkeye veya bölgeye göre değişir. Modem ve modem kablosunu (ayrıca satın alınır) bilgisayarı satın aldığınız ülkenin veya bölgenin dışında kullanmak için, gideceğiniz ülkeye veya bölgeye özgü bir modem kablosu adaptörü (ayrıca satın alınır) edinmeniz gerekir.

Modemi RJ-11 telefon jakı olmayan bir analog telefon hattına bağlamak için şu adımları izleyin:

- **1.** Modem kablosunu bilgisayardaki modem jakına **(1)** takın.
- **2.** Modem kablosunu ülkeye veya bölgeye özgü modem kablosu adaptörüne **(2)** takın.
- **3.** Ülkeye veya bölgeye özgü modem kablosu adaptörünü **(3)** telefon duvar prizine takın.

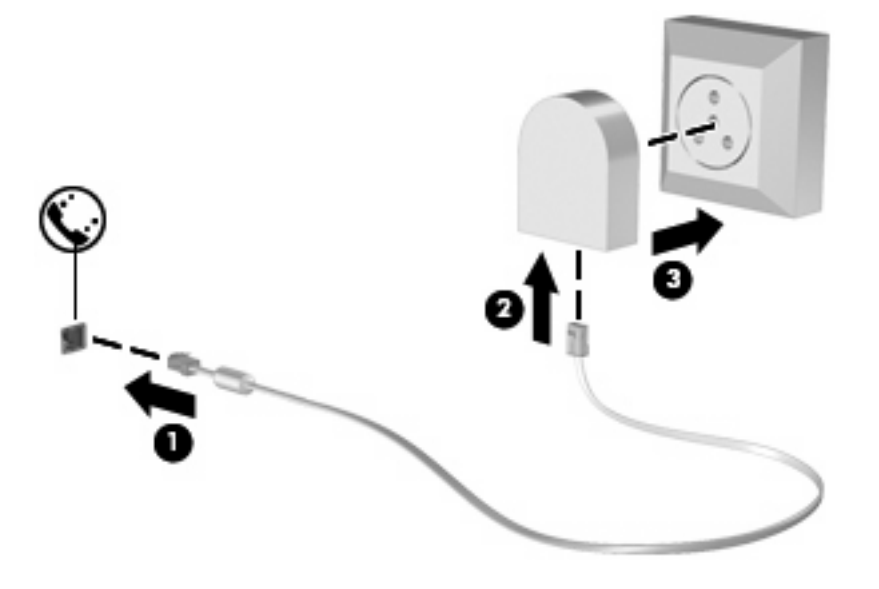

#### **Konum ayarı seçme**

#### **Geçerli konum seçimini görüntüleme**

Modemin geçerli konum ayarını görüntülemek için şu adımları izleyin:

- **1. Başlat > Denetim Masası**'nı seçin.
- **2. Tarih, Saat, Dil ve Bölge Seçenekleri**'ni tıklatın.
- **3. Bölge ve Dil Seçenekleri**'ni tıklatın.
- **4.** Konumunuz **Konum**'un altında görüntülenir.

#### **Seyahat ederken yeni konumlar ekleme**

Varsayılan olarak, modemde kullanılabilen tek konum ayarı, bilgisayarı satın aldığınız ülkeye veya bölgeye ilişkin konum ayarıdır. Farklı ülkelere veya bölgelere seyahatiniz sırasında, dahili modeminiz için, modemi kullanmakta olduğunuz ülkenin veya bölgenin çalışma standartlarını karşılayan bir konum ayarı belirleyin.

Yeni konum ayarları eklendikçe bunlar bilgisayar tarafından kaydedilir ve bu sayede istediğiniz zaman ayarlar arasında geçiş yapabilirsiniz. Herhangi bir ülke veya bölge için birden fazla konum ayarı ekleyebilirsiniz.

**DİKKAT:** Kendi ülke veya bölge ayarlarınızın kaybolmasını önlemek için, geçerli modem ülke veya bölge ayarlarınızı silmeyin. Kendi ülkenize veya bölgenize ilişkin yapılandırmayı korurken başka ülkelerde veya bölgelerde de modem kullanabilmek için, modemi kullanacağınız her konum için yeni bir yapılandırma ekleyin.

**DİKKAT:** Modemin, ziyaret ettiğiniz ülkenin veya bölgenin telekomünikasyon düzenlemelerine ve yasalarına aykırı bir şekilde yapılandırılmasını önlemek için bilgisayarın bulunduğu ülkeyi veya bölgeyi seçin. Doğru ülke veya bölge seçimi yapılmazsa modem düzgün çalışmayabilir.

Modem için bir konum ayarı eklemek üzere şu adımları izleyin:

- **1. Başlat > Denetim Masası > Yazıcılar ve Diğer Donanım > Telefon ve Modem Seçenekleri**'ni seçin.
- **2.** Ardından **Arama Kuralları** sekmesini tıklatın.
- **3. Yeni**'yi tıklatın. (Yeni Konum penceresi görüntülenir.)
- **4. Konum adı** kutusuna yeni konum ayarı için bir ad ("ev" veya "iş" gibi) yazın.
- **5.** Açılan **Ülke/bölge** listesinden bir ülke veya bölge seçin. (Modemin desteklemediği bir ülke veya bölge seçerseniz, Ülke/bölge seçimi için varsayılan olarak *ABD* veya *İngiltere* görüntülenir.)
- **6.** Alan kodunu, operatör kodunu (gerekiyorsa) ve dış hatta erişmek için kullanılan numarayı (gerekiyorsa) girin.
- **7. Arama şekli**'nin yanındaki **Tonlu arama** veya **Darbeli arama**'yı tıklatın.
- **8.** Yeni konum ayarınızı kaydetmek için **Tamam**'ı tıklatın. (Telefon ve Modem Seçenekleri penceresi görüntülenir.)
- **9.** Aşağıdakilerden birini yapın:
	- Yeni konum ayarınızı geçerli konum olarak belirlemek için **Tamam**'ı tıklatın.
	- Geçerli konum ayarı olarak başka bir konum ayarını seçmek için **Konum** listesindeki ayarlardan tercihinizi tıklatın ve ardından **Tamam**'ı tıklatın.
- **NOT:** Önceki yordamı kullanarak hem kendi ülkenizdeki veya bölgenizdeki, hem de başka ülkelerdeki veya bölgelerdeki konumlar için konum ayarları ekleyebilirsiniz. Örneğin, bir dış hatta erişmek için çevirme kurallarını içeren "İş" adlı bir ayar ekleyebilirsiniz.

#### **Seyahat sırasında bağlantı sorunlarını çözme**

Bilgisayarı, satın aldığınız ülkenin veya bölgenin dışında kullanırken modem bağlantısı sorunlarıyla karşılaşırsanız aşağıdaki önerileri deneyin.

#### ● **Telefon hattı türünü denetleyin**.

Modem, dijital değil, analog bir telefon hattı gerektirir. PBX olarak tanımlanan hat genellikle dijital bir hattır. Veri hattı, faks aygıtı hattı, modem hattı veya standart telefon hattı olarak tanımlanan telefon hattı genellikle analog bir hattır.

#### ● **Darbeli arama veya tonlu arama özelliğini denetleyin**.

Bir analog telefon hattı 2 arama çevirme modundan birini destekler: darbeli arama veya tonlu arama. Bu çevirme modu seçenekleri Telefon ve Modem Seçenekleri ayarlarında seçilir. Seçili çevirme modu seçeneği, konumunuzdaki telefon hattının desteklediği çevirme moduyla eşleşmelidir.

Telefon hattının desteklediği çevirme modunu belirlemek için, telefonda birkaç rakam çevirin ve tık seslerinin mi (darbeler), tonların mı duyulduğunu saptayın. Tık sesleri, telefon hattının darbeli aramayı desteklediğini gösterir. Tonlar, telefon hattının tonlu aramayı desteklediğini gösterir.

Geçerli modem konum ayarınızdaki çevirme modunu değiştirmek için şu adımları izleyin:

- **1. Başlat > Denetim Masası > Yazıcılar ve Diğer Donanım > Telefon ve Modem Seçenekleri**'ni seçin.
- **2.** Ardından **Arama Kuralları** sekmesini tıklatın.
- **3.** Modem konum ayarınızı seçin.
- **4. Düzenle**'yi tıklatın.
- **5. Tonlu arama** veya **Darbeli arama**'yı tıklatın.
- **6.** İki kez **Tamam**'ı tıklatın.
- **Aradığınız telefon numarasını ve uzak modemin yanıtını denetleyin**.

Bir telefon numarası çevirin, uzak modemin yanıt verdiğinden emin olun ve sonra telefonu kapatın.

#### ● **Modemi, çevir seslerini göz ardı edecek şekilde ayarlayın**.

Modem, tanımadığı bir çevir sesi alırsa arama yapmaz ve "Çevir Sesi Yok" hata mesajını verir.

Modemi, arama yapmadan önce tüm çevir sinyallerini göz ardı edecek şekilde ayarlamak için şu adımları izleyin:

- **1. Başlat > Denetim Masası > Yazıcılar ve Diğer Donanım > Telefon ve Modem Seçenekleri**'ni seçin.
- **2.** Ardından **Modemler** sekmesini tıklatın.
- **3.** Modem listesini tıklatın.
- **4. Özellikler**'i tıklatın.
- **5. Modem**'i tıklatın.
- **6. Numarayı çevirmeden önce çevir sesini bekle** onay kutusundaki işareti kaldırın.
- **7.** İki kez **Tamam**'ı tıklatın.

## **Yerel ağa bağlanma (LAN)**

Yerel ağa (LAN) bağlanmak için 8 uçlu RJ-45 ağ kablosu (ayrıca satın alınır) gereklidir. Ağ kablosu, TV ve radyo yayınlarıyla etkileşimi önleyen parazit giderme devresi **(1)** içeriyorsa, kablonun devre ucunu **(2)** bilgisayara doğru yönlendirin.

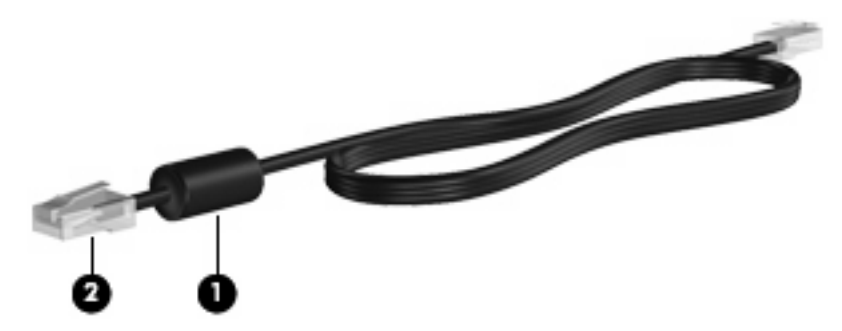

Ağ kablosunu bağlamak için:

- **1.** Ağ kablosunu bilgisayardaki ağ jakına **(1)** takın.
- **2.** Kablonun diğer ucunu ağ duvar jakına **(2)** takın.

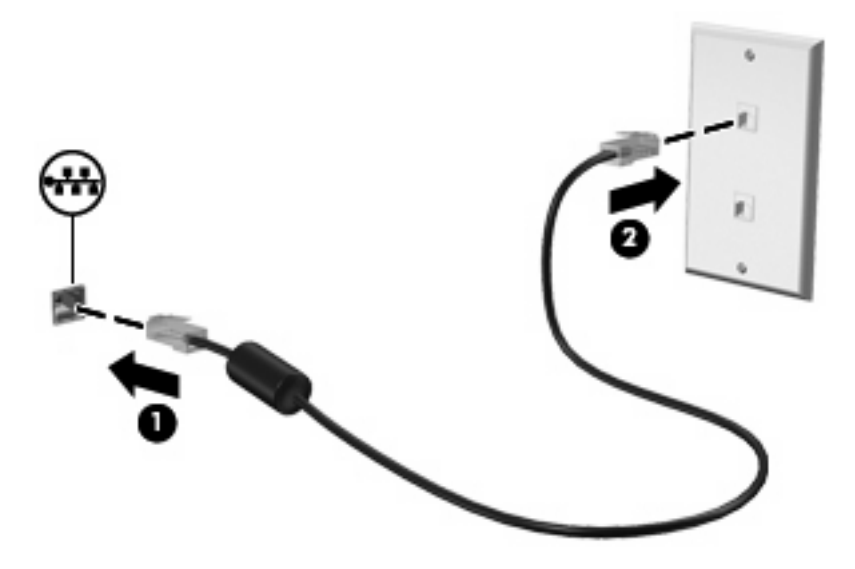

**UYARI!** Elektrik çarpması, yangın veya donanımın hasar görmesi riskini azaltmak için, RJ-45 (ağ) jakına modem veya telefon kablosu takmayın.

# **3 İşaret aygıtları ve klavye**

## **İşaret aygıtlarını kullanma**

### **İşaret aygıtı tercihlerini ayarlama**

Düğme yapılandırması tıklatma hızı ve işaretçi seçenekleri gibi işaretleme aygıtları ayarları için, Windows®'daki Fare Özellikleri'ni kullanın.

Fare Özellikleri'ne erişmek için **Başlat > Denetim Masası > Donanım ve Ses > Fare**'yi seçin.

#### **Dokunmatik Yüzey'i kullanma**

İşaret çubuğunu hareket ettirmek için, işaretçiyi ekranda hareket ettirmek istediğiniz yönde Dokunmatik Yüzey alanında parmağınızı kaydırın. Dokunmatik Yüzey düğmelerini, harici bir faredeki sol ve sağ düğmeler gibi kullanın. Dokunmatik Yüzey dikey kaydırma bölgesini kullanarak yukarı ve aşağı kaydırma için, parmağınızı çizgiler üzerinde aşağı veya yukarı kaydırın.

**E** NOT: İşaretçiyi hareket ettirmek için Dokunmatik Yüzey'i kullanıyorsanız, kaydırma alanına hareket ettirmeden önce parmağınızı Dokunmatik Yüzey'den kaldırmalısınız. Parmağınızı Dokunmatik Yüzey'den kaydırma alanına kaydırmak kaydırma işlevini etkinleştirmeyecektir.

### **İşaret çubuğunu kullanma (yalnızca belirli modellerde)**

İşaretçiyi ekranda taşımak istediğiniz yönde işaret çubuğuna basın. Sağ ve sol işaret çubuğu düğmelerini harici bir farede sağ ve sol düğmeleri kullandığınız gibi kullanın.

#### **Harici fare bağlama**

Bilgisayarın USB bağlantı noktalarından birini kullanarak, bilgisayara harici USB fare bağlayabilirsiniz. USB fare, isteğe bağlı yerleştirme aygıtındaki bağlantı noktaları kullanılarak da sisteme bağlanabilir.

## **Klavyeyi kullanma**

### **Kısayolları kullanma**

Kısayol tuşları, fn tuşu **(1)** ile, esc tuşu **(2)** veya işlev tuşlarından birinin **(3)** birleşiminden oluşur.

f3, f4 ve f8 – f10 arasındaki işlev tuşlarının üzerindeki simgeler kısayol tuşu işlevlerini gösterir. Kısayol tuşu işlevleri ve yordamları aşağıdaki bölümlerde açıklanmıştır.

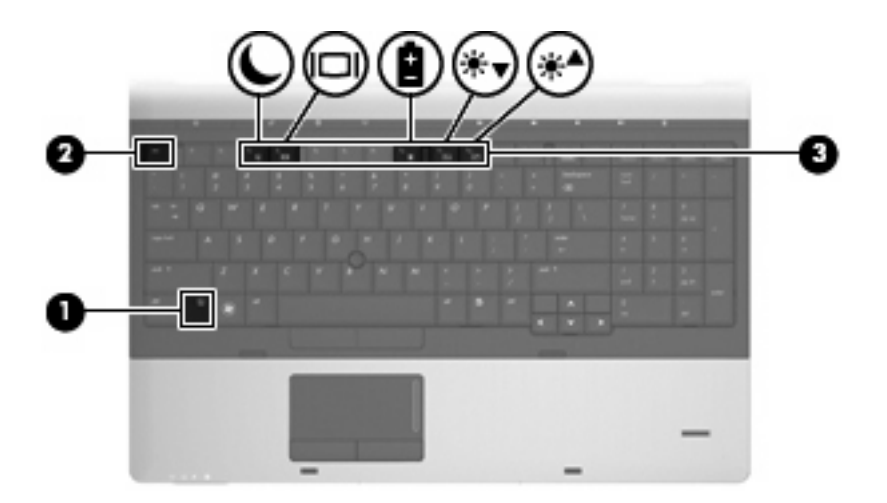

Bilgisayarın klavyesindeki kısayol tuşu komutunu kullanmak için aşağıdaki adımlardan birini izleyin:

**•** Önce kısa bir süre fn tuşuna, sonra da ikinci kısayol komut tuşuna basın.

– veya –

● fn tuşunu basılı tutup, kısa bir süre ikinci kısayol komut tuşuna basın, ardından her iki tuşu aynı anda serbest bırakın.

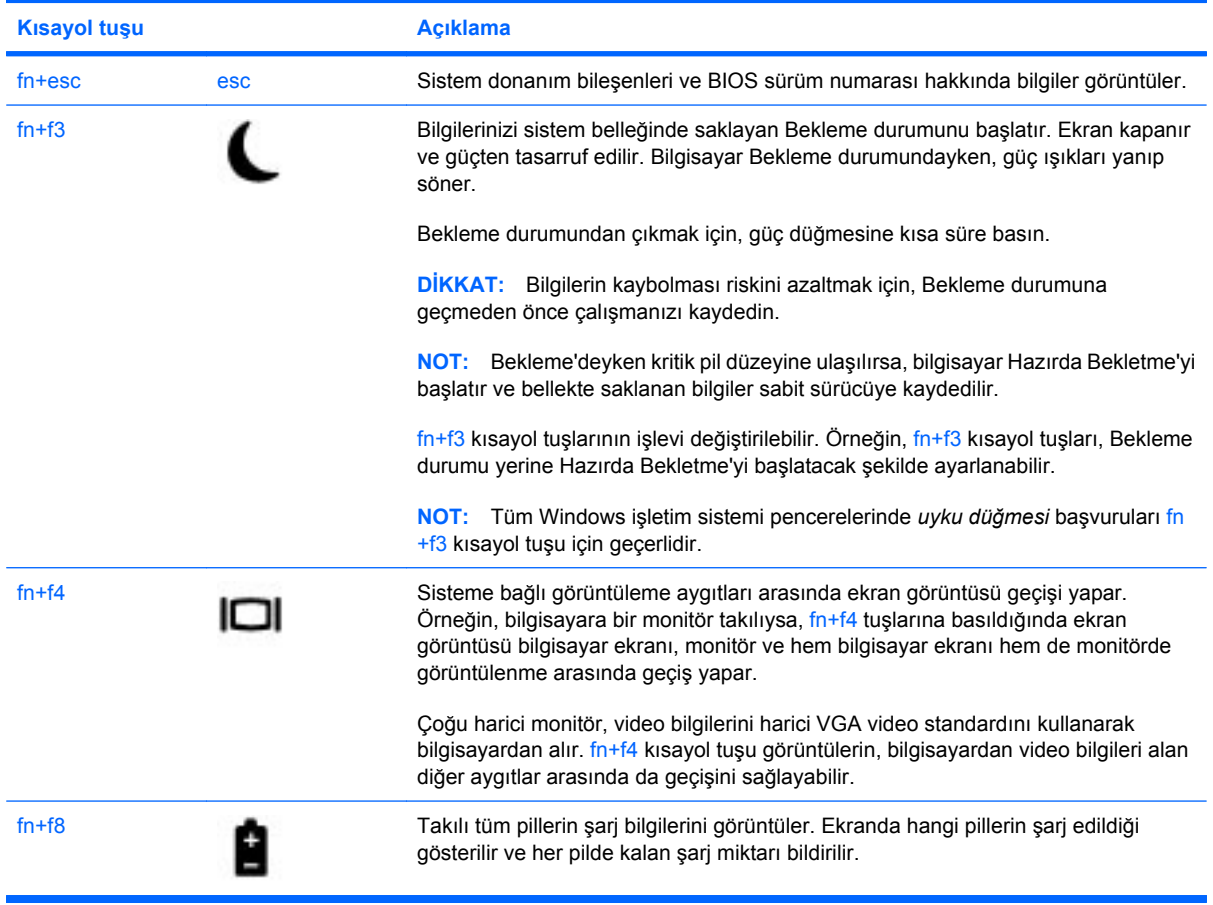

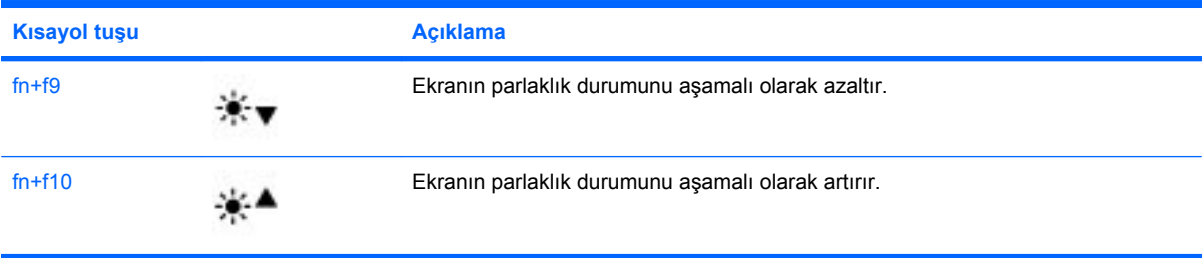

## **HP QuickLook 3'ü kullanma**

QuickLook 3, Microsoft Outlook uygulamasındaki gelen kutusu, takvim, iletişim ve görev bilgilerini bilgisayarınızın sabit sürücüsüne kaydetmenizi sağlar. Ardından bilgisayar kapalıyken, işletim sisteminin yeniden başlatılmasını beklemek zorunda kalmadan bu bilgileri bilgisayardaki QuickLook düğmesine basarak görüntüleyebilirsiniz.

Kişi bilgilerini, takvim olaylarını, e-posta bilgilerini ve görevleri bilgisayarınızı yeniden başlatmadan yönetmek için QuickLook 3'ü kullanın.

**E** NOT: QuickLook 3 Windows'da Bekleme veya Hazırda Bekletme durumunu desteklemez.

QuickLook 3 kurulumu ve kullanımı hakkında daha fazla bilgi için QuickLook 3 yazılımı Yardım'a başvurun.

## **Tuş takımlarını kullanma**

Bilgisayarda bir katıştırılmış sayısal tuş takımı veya bir tümleşik sayısal tuş takımı bulunur. Bilgisayar ayrıca, isteğe bağlı bir harici sayısal tuş takımını veya sayısal tuş takımı içeren isteğe bağlı bir harici klavyeyi destekler.

Bilgisayarınıza en çok benzeyen resme başvurun.

### **Katıştırılmış sayısal tuş takımını kullanma**

Bilgisayarda bir katıştırılmış sayısal tuş takımı varsa, katıştırılmış sayısal tuş takımındaki 15 tuş, harici klavyedeki tuşlar gibi kullanılabilir. Katıştırılmış sayısal tuş takımı açıldığında, tuş takımındaki her tuş, tuşun sağ üst köşesindeki simgeyle gösterilen işlevi yerine getirir.

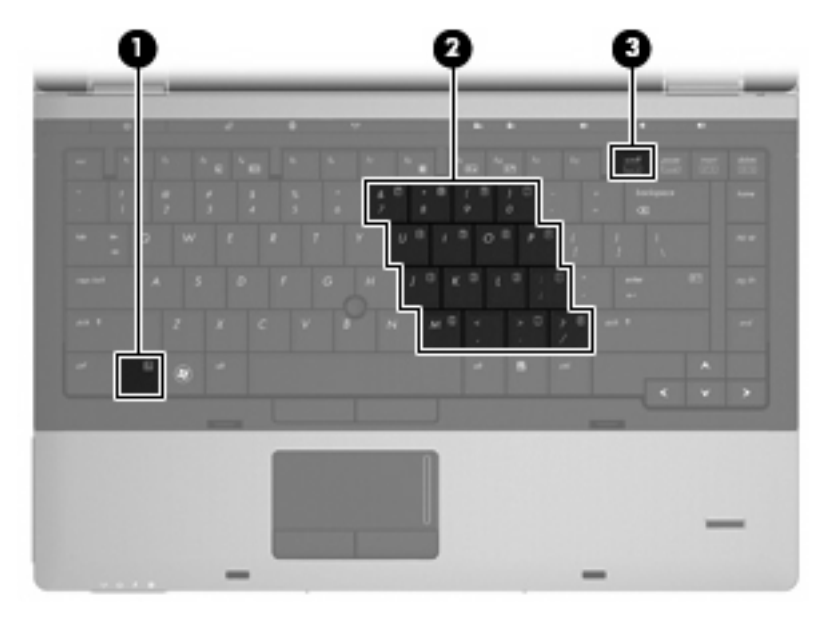

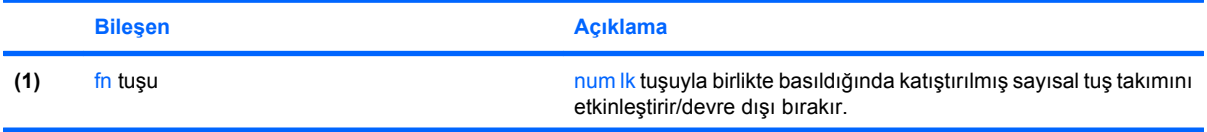

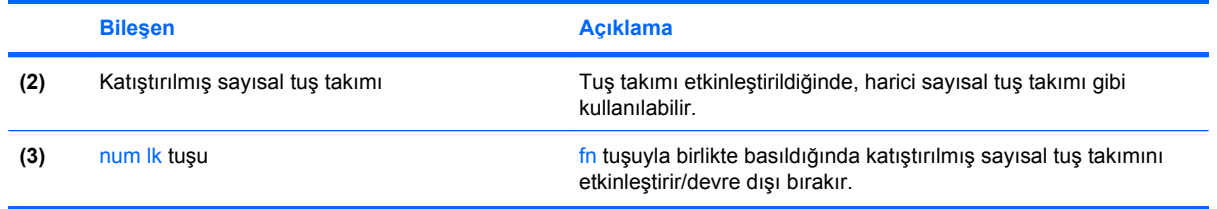

#### **Katıştırılmış sayısal tuş takımını etkinleştirme ve devre dışı bırakma**

Katıştırılmış sayısal tuş takımını etkinleştirmek için fn+num lk tuşlarına basın. Tuşları standart klavye işlevlerine geri döndürmek için yeniden fn+num lk tuşlarına basın.

**E** NOT: Katıştırılmış sayısal tuş takımı bilgisayara harici klavye ya da sayısal tuş takımı bağlıyken çalışmaz.

#### **Katıştırılmış sayısal tuş takımındaki tuş işlevlerini değiştirme**

fn tutunu veya fn+üstkrkt tuş birleşimini kullanarak, katıştırılmış sayısal tuş takımındaki tuşların işlevlerini standart klavye işlevleri ve tuş takımı işlevleri arasında geçici olarak değiştirebilirsiniz.

- Tuş takımı kapalıyken tuş takımındaki bir tuşun işlevini tuş takımının diğer işlevleriyle değiştirmek için, tuş takımı tuşuna basarken fn tuşunu basılı tutun.
- Tuş takımı açıkken tuş takımı tuşlarını geçici şekilde standart tuşlar olarak kullanmak için:
	- Küçük harfle yazmak için fn tuşunu basılı tutun.
	- Büyük harfle yazmak için fn+üstkrkt tuşlarını basılı tutun.

### **Tümleşik sayısal tuş takımını kullanma**

Bilgisayarda bir tümleşik sayısal tuş takımı varsa, tümleşik sayısal tuş takımındaki 17 tuş, harici klavyedeki tuşlar gibi kullanılabilir.

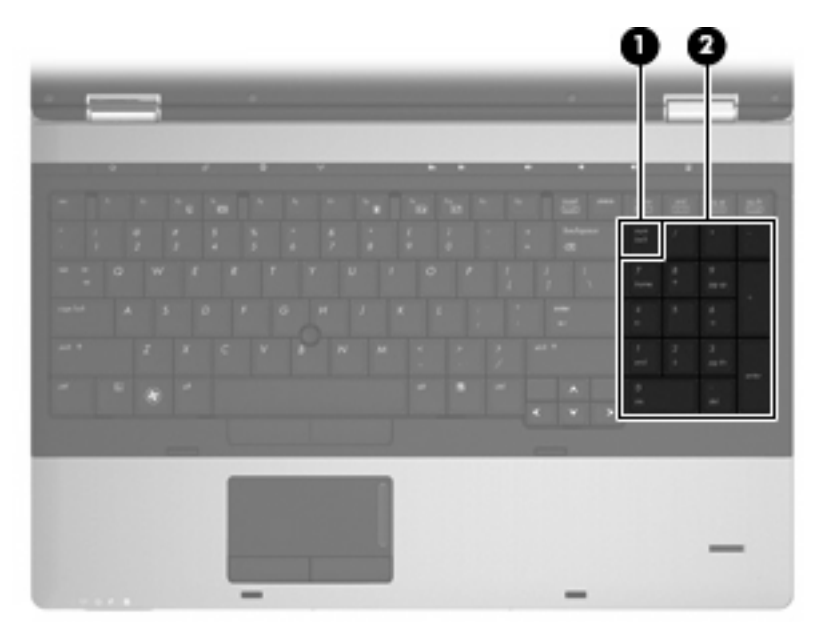

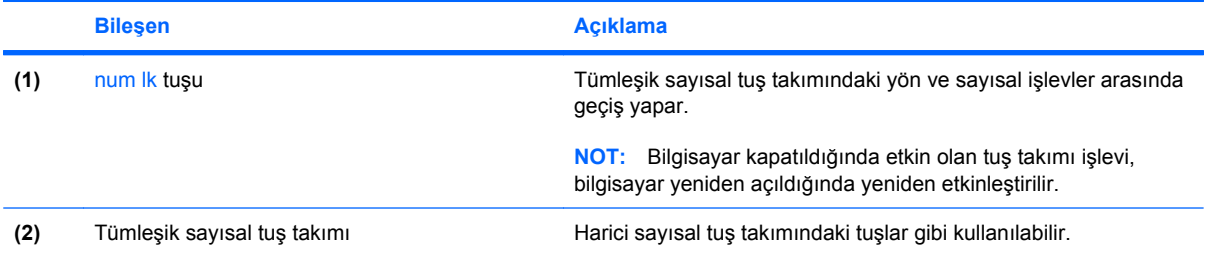

## **İsteğe bağlı harici sayısal tuş takımını kullanma**

Çoğu harici sayısal tuş takımındaki tuşlar, num lock tuşunun açık veya kapalı olmasına bağlı olarak farklı işlevler yerine getirir. (Num lock tuşunun fabrika ayarı kapalıdır.) Örneğin:

- num lock açıkken, tuş takımındaki çoğu tuş sayıları yazabilir.
- num lock kapalıyken, tuş takımındaki çoğu tuş ok, page up veya page down tuşlarının işlevini yerine getirir.

Harici tuş takımındaki num lock açık olduğunda, bilgisayardaki num lock ışığı yanar. Harici tuş takımındaki num lock kapalı olduğunda, bilgisayardaki num lock ışığı söner.

Çalışırken harici tuş takımında num lock'u açmak veya kapatmak için:

▲ Bilgisayardaki değil, harici tuş takımındaki num lk tuşuna basın.

# **4 Çoklu ortam**

## **Çoklu ortam özellikleri**

Bilgisayarınızda müzik dinleyebilmenizi ve resim görüntüleyebilmenizi sağlayan çoklu ortam özellikleri bulunur. Bilgisayarınızda aşağıdaki çoklu ortam bileşenleri olabilir:

- Ses ve video disklerini yürütmek için optik sürücü
- Müzik dinlemek için tümleşik hoparlörler
- Kendi yapacağınız ses kayıtları için tümleşik mikrofonlar
- Video çekmek ve paylaşmak için tümleşik web kamerası
- Müzik, film ve resimleri yönetmenizi ve yürütmenizi sağlayan önceden yüklenmiş çoklu ortam yazılımı
- **FY NOT:** Listelenen bileşenlerin tümü bilgisayarınızda olmayabilir.

Aşağıdaki bölümde bilgisayarınızda bulunan çoklu ortam bileşenlerini nasıl kullanacağınız anlatılmaktadır.

#### **Ses düzeyini ayarlama**

Aşağıdaki denetim birimlerini kullanarak ses düzeyini ayarlayabilirsiniz:

- Bilgisayarın ses düzeyi düğmeleri:
	- Ses düzeyini kapatmak veya tekrar açmak için sesi kapatma düğmesine basın **(1)**.
	- Sesi azaltmak için, sesi azaltma düğmesini **(2)** istenilen ses düzeyi elde edilene dek basılı tutun. Sesi azaltma düğmesine art arda da basabilirsiniz.

◦ Sesi artırmak için, sesi artırma düğmesini **(3)** istenilen ses düzeyi elde edilene dek basılı tutun. Sesi artırma düğmesine art arda da basabilirsiniz.

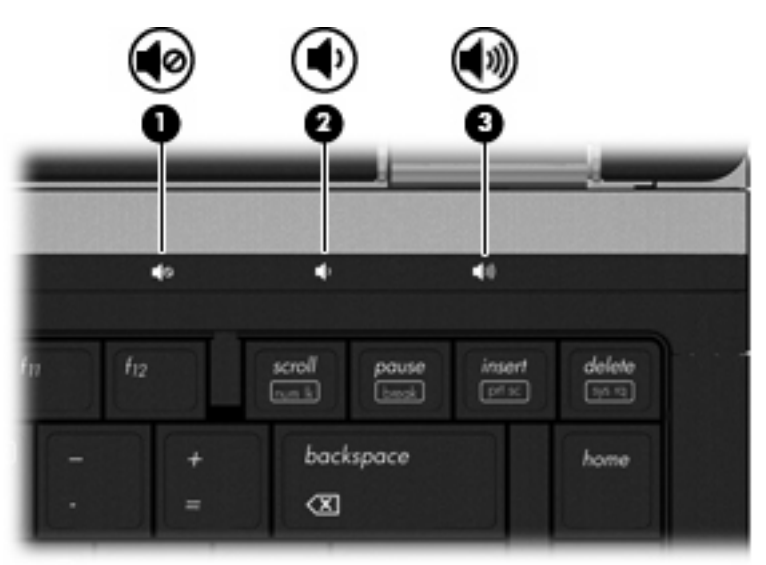

- Windows ses düzeyi denetimi:
	- **a.** Görev çubuğunun en sağında yer alan bildirim alanındaki **Ses Düzeyi** simgesini tıklatın.
	- **b.** Kaydırıcıyı yukarıya veya aşağıya sürükleyerek ses düzeyini artırın veya azaltın. Sesi kapatmak için **Sessiz** onay kutusunu tıklatın.

–veya–

- **a.** Bildirim alanındaki **Ses Düzeyi** simgesini çift tıklatın.
- **b. Ana Ses Düzeyi** sütununda **Ses Düzeyi** kaydırma çubuğunu yukarıya veya aşağıya sürükleyerek ses düzeyini yükseltin veya azaltın. Ayrıca, dengeyi ayarlayabilir veya sesi kapatabilirsiniz.

Ses Düzeyi simgesi bildirim alanında görüntülenmiyorsa, simgeyi bildirim alanına yerleştirmek için şu adımları izleyin:

- **a. Başlat > Denetim Masası > Ses, Konuşma ve Müzik Aygıtları > Ses Efekti ve Ses Aygıtları > Ses Düzeyi**'ni seçin.
- **b. Görev çubuğuna ses ayarı simgesi yerleştir** onay kutusunu seçin.
- **c. Uygula**'yı tıklatın.
- Program ses denetimi:

Ses düzeyi bazı programlardan da ayarlanabilir.

## **Çoklu ortam yazılımı**

Bilgisayarınızda müzik dinleyebilmenizi ve resim görüntüleyebilmenizi sağlayan önceden yüklenmiş çoklu ortam yazılımı bulunur. Aşağıdaki bölümlerde önceden yüklenmiş çoklu ortam yazılımı ve çoklu ortam yazılımını diskten yükleme hakkında ayrıntılar verilmektedir.

### **Önceden yüklenmiş çoklu ortam yazılımına erişme**

Önceden yüklü diğer çoklu ortam yazılımına erişmek için:

- ▲ **Başlat > Tüm Programlar**'ı seçin ve kullanmak istediğiniz çoklu ortam programını açın.
- **NOT:** Bazı programlar alt klasörlerde bulunabilir.

**NOT:** Bilgisayarla birlikte gelen, yazılımı kullanma konusundaki ayrıntılar için yazılım üreticisinin yönergelerine bakın. Bu yönergeler yazılımla birlikte, diskte veya üreticinin Web sitesinde sağlanmış olabilir.

### **Çoklu ortam yazılımını diskten yükleme**

CD'den veya DVD'den çoklu ortam yazılımı yüklemek için şu adımları izleyin:

- **1.** Diski optik sürücüye (yalnızca belirli modellerde) veya isteğe bağlı bir harici optik sürücüye yerleştirin.
- **2.** Yükleme sihirbazı açıldığında ekrandaki yönergeleri izleyin.
- **3.** İstenirse bilgisayarı yeniden başlatın.
- **F** NOT: Bilgisayarınızda bir optik sürücü yoksa, bilgisayardaki USB bağlantı noktalarından birine harici bir optik sürücü (ayrıca satın alınır) bağlayabilirsiniz.

**Ses**

Bilgisayarınızla çeşitli ses özelliklerini kullanabilirsiniz:

- Bilgisayar hoparlörlerinden ve/veya bağlı harici hoparlörlerden müzik çalabilirsiniz
- Dahili mikrofonları kullanarak ses kaydı yapabilir veya harici mikrofon bağlayabilirsiniz
- Internet'ten müzik indirebilirsiniz
- Sesleri ve görüntüleri kullanarak çoklu ortam sunuları oluşturabilirsiniz
- Anında mesaj programlarıyla ses ve görüntüleri iletebilirsiniz
- Radyo programlarını akış halinde alabilir veya FM radyo sinyallerini alabilirsiniz
- Ses CD'leri oluşturabilir veya "yakabilirsiniz"

### **Harici ses aygıtlarını bağlama**

**A UYARI!** Kişisel yaralanma riskini azaltmak için, kulaklıkları, kulakiçi kulaklıkları veya mikrofonlu kulaklığı takmadan önce sesi ayarlayın. Ek güvenlik bilgileri için *Yasal Düzenleme, Güvenlik ve Çevre Bildirimleri*'ne bakın. Bu bildirimler Yardım ve Destek bölümündedir.

Harici hoparlörler, kulaklık veya mikrofon gibi harici aygıtları bağlamak için aygıtla birlikte verilen bilgilere başvurun. En iyi sonucu elde etmek için aşağıdaki ipuçlarını unutmayın:

- Aygıt kablosunun bilgisayardaki doğru jaka sıkıca bağlandığından emin olun. (Kablo konektörleri normal olarak bilgisayardaki karşılığı olan jaklarla aynı renk kodundadır.)
- Harici aygıt için gereken sürücüleri yüklediğinizden emin olun.
- **NOT:** Sürücü, aygıtla bu aygıtı kullanan program arasında çevirmen gibi işlev gören bir programdır.

### **Ses işlevlerinizi denetleme**

Bilgisayarınızdaki sistem sesini denetlemek için şu adımları izleyin:

- **1. Başlat > Denetim Masası**'nı seçin.
- **2. Ses, Konuşma ve Müzik Aygıtları > Ses Efekti ve Ses Aygıtları**'nı seçin.
- **3.** Sesler ve Ses Aygıtları Özellikleri penceresi açılınca **Sesler** sekmesini tıklatın. **Program olayları**'nın altından bip veya uyarı gibi bir ses olayını seçip **Yürüt** düğmesini tıklatın.

Hoparlörlerden veya bağlı kulaklıklardan ses duymanız gerekir.

Bilgisayarınızdaki kayıt işlevlerini denetlemek için şu adımları izleyin:

- **1. Başlat > Tüm Programlar > Aksesuarlar > Eğlence > Ses Kaydedici**'yi seçin.
- **2. Kaydet**'i tıklatıp mikrofona konuşun. Dosyayı masaüstüne kaydedin.
- **3.** Windows Media Player'ı açın ve sesi çalın.
- **NOT:** Kayıtta en iyi sonucu elde etmek için mikrofona doğrudan konuşun ve arka planda ses olmayan bir ortamda kayıt yapın.
	- ▲ Bilgisayarınızdaki ses ayarlarını onaylamak veya değiştirmek için, görev çubuğundaki **Ses** simgesini sağ tıklatın veya **Başlat > Denetim Masası > Ses, Konuşma ve Müzik Aygıtları > Ses Efekti ve Ses Aygıtları**'nı seçin.

## **Video**

Bilgisayarınızla çeşitli video özelliklerini kullanabilirsiniz:

- Film izleyebilirsiniz
- Internet üzerinden oyun oynayabilirsiniz
- Sunu hazırlamak için resimleri ve videoları düzenleyebilirsiniz
- Harici video aygıtlarını bağlayabilirsiniz

### **Harici monitör veya projektör bağlama**

Bilgisayarınızda, harici monitörleri ve projektörleri bağlayabilmeniz için hem bir harici monitör bağlantı noktası hem de bir DisplayPort bulunur.

#### **Harici monitör bağlantı noktasını kullanma**

Harici monitör bağlantı noktası, harici VGA monitör veya VGA projektör gibi harici bir VGA görüntüleme aygıtını bilgisayara bağlar. Harici monitör bağlantı noktası bir analog ekran arabirimidir.

VGA görüntüleme aygıtı bağlamak için aygıt kablosunu harici monitör bağlantı noktasına takın.

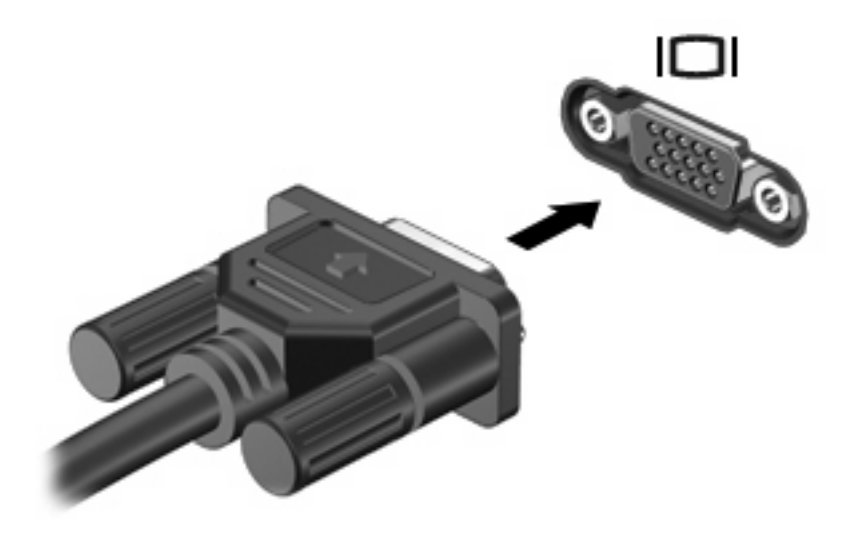

**TY** NOT: Doğru bağlanmış bir harici görüntüleme aygıtı görüntü vermiyorsa, görüntüyü aygıta aktarmak için fn+f4 tuşlarına basın. Bilgisayardaki fn+f4 tuşlarına arka arkaya basmak, ekran görüntüsünü bilgisayar ekranı ve aygıt arasında değiştirir.

#### **DisplayPort'u kullanma**

DisplayPort, yüksek performanslı bir monitör veya projektör gibi, dijital bir ekranı bağlar. DisplayPort, VGA harici monitör bağlantı noktası üzerinden yüksek performans sağlar ve dijital bağlantıyı geliştirir. ▲ Dijital bir görüntüleme aygıtı bağlamak için aygıt kablosunu DisplayPort'a takın.

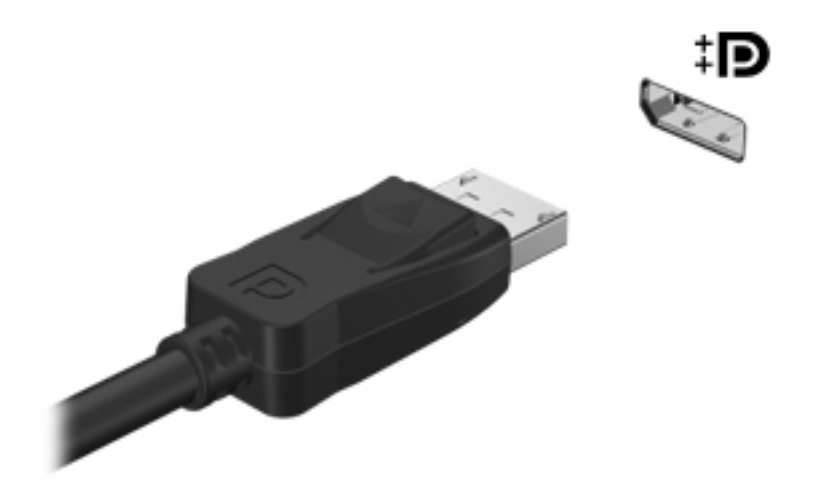

**NOT:** Doğru bağlanmış bir harici görüntüleme aygıtı görüntü vermiyorsa, görüntüyü aygıta aktarmak için fn+f4 tuşlarına basın. Bilgisayardaki fn+f4 tuşlarına arka arkaya basmak, ekran görüntüsünü bilgisayar ekranı ve aygıt arasında değiştirir.

## **Optik sürücü (yalnızca belirli modellerde)**

Bilgisayarınızda, işlevselliğini artıran bir optik sürücü olabilir. Optik sürücü, veri disklerini okumanıza, müzik çalmanıza ve film izlemenize olanak sağlar.

### **Optik sürücüyü belirleme**

#### ▲ **Başlat > Bilgisayarım**'ı seçin.

Optik sürücü de dahil olmak üzere bilgisayarınıza takılı tüm aygıtların listesini göreceksiniz.

### **CD, DVD veya BD oynatma**

- **1.** Bilgisayarı açın.
- **2.** Disk tepsisini serbest bırakmak için sürücü çerçevesindeki serbest bırakma düğmesine **(1)** basın.
- **3.** Tepsiyi dışarı çekin **(2)**.
- **4.** Diski, düz yüzeylerine dokunmadan kenarlarından tutun ve diski etiketli tarafı yukarı gelecek şekilde tepsi göbeğinin üzerine getirin.
- **NOT:** Tepsiye tam olarak erişilemiyorsa diski eğik tutarak göbeğin üzerine getirin.
- **5.** Disk **(3)** yerine oturana dek hafifçe tepsi göbeğine bastırın.

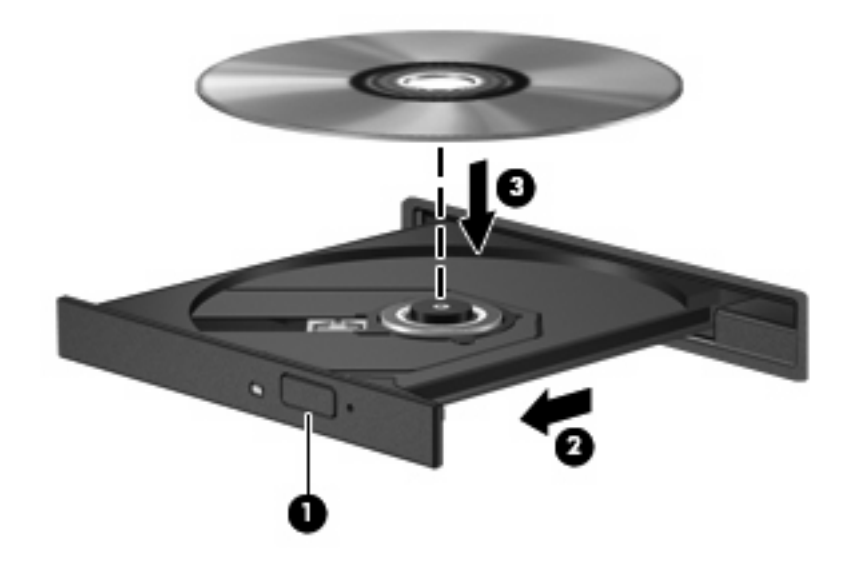

**6.** Disk tepsisini kapatın.

Otomatik Kullan'ı aşağıdaki bölümde anlatıldığı gibi henüz yapılandırmadıysanız Otomatik Kullan iletişim kutusu açılır. Ortam içeriğini nasıl kullanmak istediğiniz sorulur.

**E**Y **NOT:** En iyi sonucu elde etmek için BD oynatırken AC adaptörünün harici güç kaynağına bağlı olmasına dikkat edin.

### **Otomatik Kullan'ı yapılandırma**

- **1. Başlat > Bilgisayarım**'ı seçin.
- **2.** Aygıtı (CD-ROM sürücüsü gibi) sağ tıklatın ve ardından **Özellikler**'i tıklatın.
- **3. Otomatik Kullan** sekmesini tıklatıp kullanılabilir seçeneklerden birini belirleyin.
- **4. Tamam**'ı tıklatın.
- **NOT:** Otomatik Kullan hakkında daha fazla bilgi için, **Başlat > Yardım ve Destek**'i seçin.

### **DVD bölge ayarlarını değiştirme**

Telif hakkına tabi dosyalar içeren birçok DVD'de bölge kodları da vardır. Bölge kodları, telif haklarının dünya çapında korunmasına yardımcı olur.

Bölge kodu olan DVD'yi oynatabilmek için DVD'deki bölge kodunun DVD sürücünüzün bölge ayarıyla eşleşmesi gerekir.

**DİKKAT:** DVD sürücünüzün bölge ayarı yalnızca 5 kez değiştirilebilir.

Beşinci kez seçtiğiniz ülke/bölge ayarı DVD sürücüsünde kalıcı bölge ayarı haline gelir.

Sürücüde kalan kullanılabilir değişiklik sayısı DVD Bölgesi sekmesinde görüntülenir.

Ayarları işletim sisteminden değiştirmek için:

- **1. Başlat > Bilgisayarım**'ı seçin.
- **2.** Pencereyi sağ tıklatın ve **Özellikler > Donanım** sekmesi **> Aygıt Yöneticisi**'ni seçin.
- **3. DVD/CD-ROM sürücüler**'in yanındaki artı (+) işaretini tıklatın.
- **4.** Bölge ayarlarını değiştirmek istediğiniz DVD sürücüsünü sağ tıklatıp ardından **Özellikler**'i tıklatın.
- **5. DVD Bölgesi** sekmesini tıklatıp ayarları değiştirin.
- **6. Tamam**'ı tıklatın.

### **Telif hakkı uyarısına uygun davranma**

Bilgisayar programı, film, yayın ve ses kaydı da dahil olmak üzere telif hakkıyla korunan malzemelerin izinsiz kopyalarını almak, geçerli telif hakkı yasaları çerçevesinde suç olarak kabul edilir. Bu bilgisayar bu tür amaçlar doğrultusunda kullanılmamalıdır.

**DİKKAT:** Bilgi kaybını veya diskin hasar görmesini engellemek için aşağıdaki yönergelere dikkat edin:

Diske yazmadan önce, bilgisayarı güvenilir bir harici güç kaynağına bağlayın. Bilgisayar pil gücüyle çalışıyorsa diske yazmayın.

Diske yazmadan önce, kullandığınız yazılım dışındaki açık tüm programları kapatın.

Kaynak diskten hedef diske veya ağ sürücüsünden hedef sürücüye doğrudan kopyalama yapmayın. Bilgileri sabit sürücünüze kaydedin, ardından sabit sürücünüzden hedef diske yakın.

Bilgisayar diske yazarken, bilgisayar klavyesini kullanmayın veya bilgisayarı yerinden oynatmayın. Yazma işlemi titreşime duyarlıdır.

**E NOT:** Bilgisayarla birlikte verilen yazılımı kullanma hakkındaki ayrıntılar için, yazılım üreticisinin diskte, yazılım Yardım'da veya üreticinin Web sitesinde sağlanmış olabilecek yönergelerine başvurun.

### **CD, DVD veya BD kopyalama**

- **1. Başlat > Tüm Programlar > Roxio > Creator Business**'i seçin.
- **2.** Sağ bölmede **Disk Kopyala**'yı tıklatın.
- **3.** Kopyalamak istediğiniz diski optik sürücüye yerleştirin.
- **4.** Ekranın sağ alt köşesindeki **Kopyala**'yı tıklatın.

Creator Business kaynak diski okur ve verileri sabit sürücünüzdeki geçici klasöre kopyalar.

**5.** Komut isteminde kaynak diski optik sürücüden çıkarın ve sürücüye boş bir disk yerleştirin.

Bilgiler kopyalandıktan sonra oluşturduğunuz disk otomatik olarak çıkarılır.

### **CD, DVD veya BD oluşturma (yakma)**

Optik sürücünüz CD-RW, DVD-RW ya da DVD±RW sürücüyse, MP3 ve WAV müzik dosyaları dahil olmak üzere veri ve ses dosyalarını yakmak için Windows Media Player gibi bir yazılımı kullanabilirsiniz. Video dosyalarını CD veya DVD'ye yakmak için MyDVD'yi kullanın.

CD veya DVD yakarken aşağıdaki yönergeleri izleyin:

- Disk yakmadan önce açık dosyaları ve tüm programları kapatın.
- Ses dosyalarını yakmak için en iyi ortamlar, bilgiler kopyalandıktan sonra değiştirilemediğinden CD-R veya DVD-R ortamlarıdır.
- Bazı ev ve araba stereo aygıtları CD-RW'leri çalmadığından müzik CD'leri yakmak için CD-R'leri kullanın.
- CD-RW veya DVD-RW, genellikle veri dosyalarını veya ses ya da video kayıtlarını değiştirilemeyen CD veya DVD'lere yakmadan önce sınamak amacıyla yakmak için kullanılır.
- Ev sistemlerinde kullanılan DVD oynatıcılar genellikle tüm DVD biçimlerini desteklemez. Desteklenen DVD biçimlerinin listesi için DVD oynatıcınızla birlikte verilen kullanım kılavuzuna başvurun.
- MP3 dosyası diğer müzik biçimlerinden daha az yer kaplar ve MP3 diski oluşturma süreci, veri dosyası oluşturma süreciyle aynıdır. MP3 dosyaları, MP3 çalarlarda veya MP3 yazılımı yüklü bilgisayarlarda çalınabilir.

CD veya DVD yakmak için aşağıdaki adımları izleyin:

- **1.** Kaynak dosyaları sabit sürücünüzdeki bir klasöre kopyalayın veya indirin.
- **2.** Optik sürücüye (yalnızca belirli modellerde) veya isteğe bağlı bir harici optik sürücüye boş bir disk yerleştirin.
- **3. Başlat > Tüm Programlar**'ı ve kullanmak istediğiniz yazılımın adını seçin.
- **4.** Oluşturmak istediğiniz disk türünü seçin—veri, ses veya video.
- **5. Başlat**'ı sağ tıklatıp **Araştır**'ı tıklatın ve kaynak dosyaların bulunduğu klasöre gidin.
- **6.** Klasörü açın ve dosyaları boş optik diskin olduğu sürücüye sürükleyin.
- **7.** Seçtiğiniz program tarafından belirtildiği biçimde yakma işlemini başlatın.

Ayrıntılı yönergeler için yazılım üreticisinin yönergelerine başvurun. Bu yönergeler yazılımla birlikte diskte verilmiş olabilir veya üreticinin Web sitesinde bulunabilir.

**DİKKAT:** Telif hakkı uyarısına uyun. Bilgisayar programları, filmler, yayınlar ve ses kayıtları da dahil olmak üzere telif hakkıyla korunan malzemelerin izinsiz kopyalarını almak, geçerli telif hakkı yasaları çerçevesinde suç olarak kabul edilir. Bu bilgisayarı, bu amaçlar için kullanmayın.

### **Optik diski çıkarma (CD, DVD veya BD)**

- **1.** Disk tepsisini serbest bırakmak için sürücü çerçevesi üzerindeki sürücü serbest bırakma düğmesine **(1)** basın ve durana kadar tepsiyi **(2)** hafifçe dışarı çekin.
- **2.** Diski **(3)** dış kenarlarını kaldırırken tepsi göbeğine hafifçe bastırarak tepsiden çıkarın. Diski kenarlarından tutun ve düz yüzeylere dokunmaktan kaçının.
	- **NOT:** Tepsiye tamamen erişilemiyorsa diski eğik tutarak çıkarın.

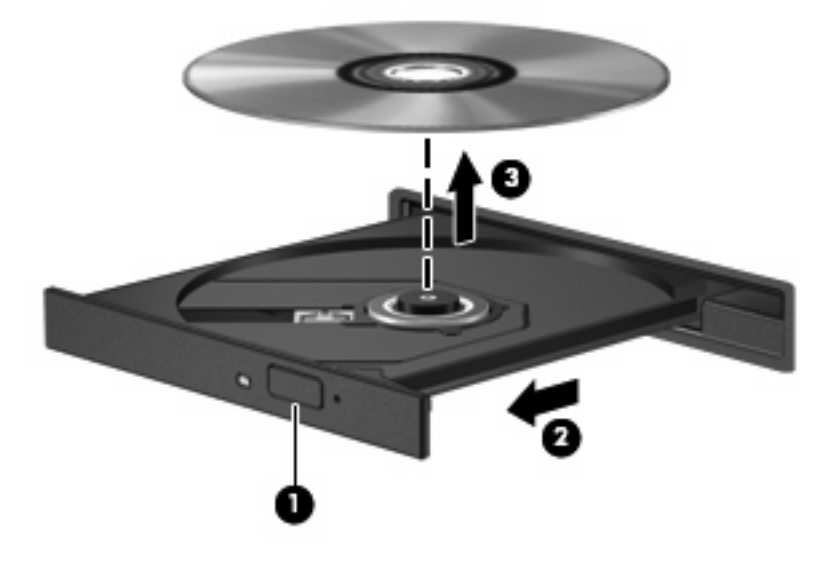

**3.** Disk tepsisini kapatıp diski koruyucu kutusuna yerleştirin.

### **Sorun giderme**

Aşağıdaki bölümlerde bazı genel sorunlar ve çözümleri anlatılmaktadır.

#### **CD'yi, DVD'yi veya BD'yi çıkarmak için optik disk tepsisi açılmıyor**

- **1.** Sürücünün ön çerçevesindeki serbest bırakma deliğine düzleştirdiğiniz bir atacı **(1)** sokun.
- **2.** Disk tepsisi serbest kalana kadar atacı hafifçe bastırın ve sonra tepsiyi **(2)** durana kadar dışarı çekin.
- **3.** Diski **(3)** dış kenarlarını kaldırırken tepsi göbeğine hafifçe bastırarak tepsiden çıkarın. Diski kenarlarından tutun ve düz yüzeylere dokunmaktan kaçının.
- **NOT:** Tepsiye tamamen erişilemiyorsa diski eğik tutarak çıkarın.

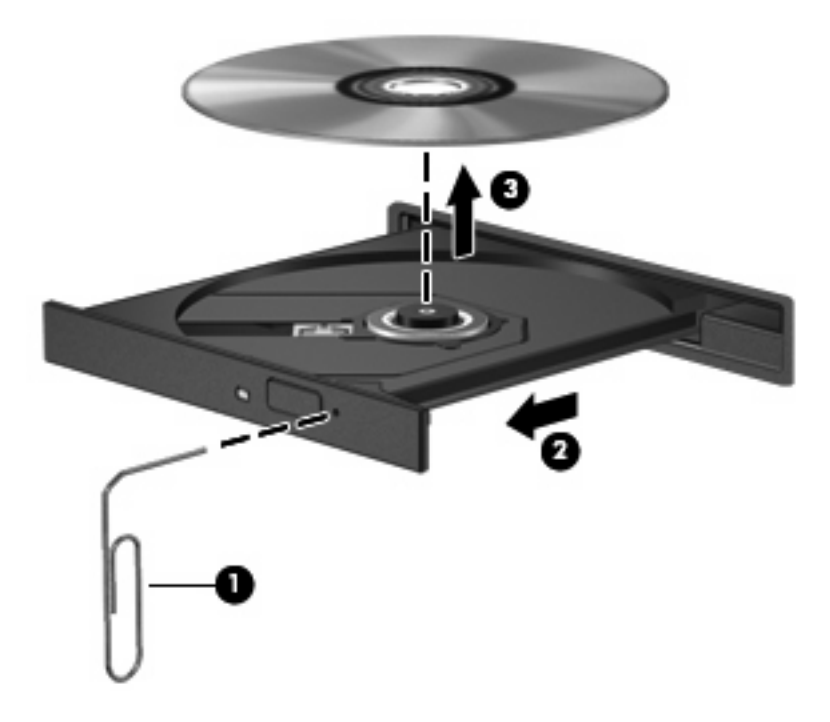

**4.** Disk tepsisini kapatıp diski koruyucu kutusuna yerleştirin.

#### **Bilgisayar optik sürücüyü algılamıyor**

Windows® takılı aygıtı algılamıyorsa aygıt sürücüsü yazılımı eksik ya da bozuk olabilir. DVD/CD-ROM sürücünün algılanmadığından kuşkulanıyorsanız optik sürücünün Aygıt Yöneticisi yardımcı programında listelendiğini doğrulayın.

- **1.** Optik sürücüde disk varsa çıkarın.
- **2. Başlat > Bilgisayarım**'ı seçin.
- **3.** Pencereyi sağ tıklatın ve **Özellikler > Donanım** sekmesini seçin, sonra da **Aygıt Yöneticisi**'ni tıklatın.
- **4.** Aygıt Yöneticisi penceresinde **DVD/CD-ROM sürücüleri** yanında eksi (-) işareti yoksa artı (+) işaretini tıklatın. Listede bir optik sürücü olup olmadığına bakın.

Sürücü listelenmemişse, "Bir aygıt sürücüsü yeniden yüklenmeli" bölümünde belirtildiği gibi aygıt sürücüsünü yükleyin (veya yeniden yükleyin).

#### **Disk yürütülmüyor**

- CD, DVD veya BD'yi yürütmeden önce çalışmalarınızı kaydedin ve tüm açık programları kapatın.
- CD, DVD veya BD'yi yürütmeden önce Internet'ten çıkın.
- Diski doğru taktığınızdan emin olun.
- Diskin temiz olduğundan emin olun. Gerekiyorsa diski filtre edilmiş su ve tüy bırakmayan bir bezle silin. Diski ortasından dışına doğru silin.
- Diskte çizikler olup olmadığını kontrol edin. Çizikler varsa diski, çoğu elektronik eşya mağazasında bulunan optik disk onarım takımı işleminden geçirin.
- Diski yürütmeden önce Bekleme durumunu devre dışı bırakın.

Disk yürütülürken Hazırda Bekletme veya Bekleme durumlarını başlatmayın. Aksi takdirde devam etmek isteyip istemediğinizi soran bir uyarı iletisi alırsınız. Bu mesaj görüntülenirse **Hayır**'ı tıklatın. Hayır'ı tıklattıktan sonra bilgisayar aşağıdaki davranışlardan herhangi birini gösterebilir:

Yürütme devam edebilir.

–veya–

- Çoklu ortam programındaki yürütme penceresi kapanabilir. Diski yürütmeye dönmek için diski yeniden başlatmak üzere çoklu ortam programınızdaki **Oynat** düğmesine basın. Bazı ender durumlarda programdan çıkmanız ve yeniden başlatmanız gerekebilir.
- Sistem kaynaklarını artırın:

Yazıcıları ve tarayıcılar gibi harici aygıtları kapatın. Bu aygıtların bağlantılarının kesilmesi önemli ölçüde sistem kaynağını serbest bırakır ve yürütme performansının daha iyi olmasını sağlar.

Masaüstü renk özelliklerini değiştirin. İnsan gözünün 16 bitin ötesindeki renkleri kolayca ayırt edememesi nedeniyle, film izlerken sistem rengi özelliklerini aşağıdaki gibi 16 bit renge indirirseniz hiçbir renk kaybını fark etmezsiniz:

- **1.** Bilgisayarın masaüstündeki boş bir alanı sağ tıklattıktan sonra, **Özellikler > Ayarlar**'ı seçin.
- **2. Renk kalitesi**'ni **Orta (16 bit)** olarak ayarlayın.

#### **Disk otomatik olarak yürütülmüyor**

- **1. Başlat > Bilgisayarım**'ı seçin.
- **2.** Aygıtı (CD-ROM sürücüsü gibi) sağ tıklatın ve ardından **Özellikler**'i tıklatın.
- **3. Otomatik Kullan** sekmesini tıklatıp kullanılabilir seçeneklerden birini belirleyin.
- **4. Tamam**'ı tıklatın.

Şimdi artık CD, DVD veya BD optik sürücüye yerleştirildiğinde otomatik olarak başlayacaktır.

**EY NOT:** Otomatik Kullan hakkında daha fazla bilgi için bkz. Yardım ve Destek.

#### **Film duruyor, atlıyor veya düzensiz yürütülüyor**

- Diskin çizik veya hasarlı olmadığını kontrol edin.
- Diski temizleyin.
- Aşağıdaki önerileri deneyerek sistem kaynaklarından tasarruf edin:
	- Internet'ten çıkın.
	- Masaüstü rengi özelliklerini değiştirin.
		- 1. Masaüstünde herhangi bir yerde sağ tıklatıp **Özelleştir > Ayarlar**'ı seçin.
- 2. Zaten bu ayar seçili değilse **Renk kalitesi**'ni **Orta (16 bit)** olarak ayarlayın.
- Yazıcı, tarayıcı, kamera veya el aygıtları gibi harici aygıtların bağlantısını kesin.

#### **Film harici ekranda görüntülenmiyor**

- **1.** Hem bilgisayar ekranı, hem de harici bir ekran kullanılıyorsa 2 ekran arasında geçiş yapmak için bir veya iki kez fn+f4 tuşlarına basın.
- **2.** Harici ekranı birincil yapmak için monitör ayarlarını yapılandırın:
	- **a.** Masaüstünde herhangi bir yerde sağ tıklatıp **Özelleştir > Ayarlar**'ı seçin.
	- **b.** Birincil ve ikincil ekranları belirleyin.
- **E** NOT: İki ekran kullanıldığında DVD görüntüsü ikincil ekran olarak belirtilmiş ekranda görüntülenmez.

Bu kılavuzda söz edilmeyen çoklu ortam sorusu hakkında bilgi almak için **Başlat > Yardım ve Destek**'i seçin.

#### **Disk yakma işlemi başlamıyor veya tamamlanmadan önce duruyor**

- Tüm programların kapalı olduğundan emin olun.
- Bekleme ve Hazırda Bekletme özelliklerini kapatın.
- Sürücünüze uygun doğru türde disk kullandığınızdan emin olun. Disk türleri hakkında daha fazla bilgi için kullanıcı kılavuzlarına bakın.
- Diskin doğru yerleştirildiğinden emin olun.
- Daha yavaş bir yazma hızı seçip yeniden deneyin.
- Disk kopyalıyorsanız içeriği yeni diske yakmayı denemeden önce kaynak diskteki bilgileri sabit sürücünüze kaydedin ve sonra yakma işlemini sabit sürücünüzden yapın.
- Aygıt Yöneticisi'nde DVD/CD-ROM sürücüleri kategorisinde bulunan disk yakma aygıtı sürücüsünü yeniden yükleyin.

#### **Bir aygıt sürücüsü yeniden yüklenmeli**

#### **En son HP aygıt sürücülerini alma**

HP aygıt sürücülerini almak için şu yordamlardan birini izleyin:

HP Güncelleştirme Yardımcı Programı'nı kullanmak için

- **1. Başlat > Tüm Programlar > HP > HP Update**'i seçin.
- **2.** HP Hoş Geldiniz ekranında **Ayarlar**'ı tıklatıp yardımcı programın Web'de yazılım güncelleştirmelerini ne zaman kontrol edeceğini seçin.
- **3.** HP yazılım güncelleştirmelerini hemen kontrol etmek için **İleri**'yi tıklatın.

HP Web sitesini kullanmak için:

- **1.** Web tarayıcınızı açıp <http://www.hp.com/support> adresine gidin ve ülkenizi veya bölgenizi seçin.
- **2.** Yazılım ve sürücü indirme seçeneğini tıklatıp ürün kutusuna bilgisayar modelinizin numarasını yazın.
- **3.** Enter tuşuna basın ve ekrandaki yönergeleri izleyin.

#### **Microsoft aygıt sürücülerini alma**

Microsoft® Update özelliğini kullanarak en son Windows aygıt sürücülerini alabilirsiniz. Windows özelliği, Windows işletim sisteminin yanı sıra donanım sürücüleri ve diğer Microsoft ürünleri güncellemelerini otomatik olarak denetlemek ve yüklemek üzere ayarlanabilir.

Microsoft Update özelliğini kullanmak için:

- **1.** Web tarayıcınızı açın,<http://www.microsoft.com> adresine gidin ve **Güvenlik ve Güncelleştirmeler**'i tıklatın.
- **2.** Bilgisayarınızın işletim sistemi, programlar ve donanımlar için en son güncellemeleri almak üzere **Microsoft Update**'i tıklatın.
- **3.** Microsoft Update özelliğini yüklemek için ekrandaki yönergeleri izleyin.
- **4. Ayarları değiştir**'i tıklatıp Windows işletim sistemi ve diğer Microsoft ürünleri için güncellemeleri denetlemek üzere Microsoft Update için bir zaman seçin.
- **5.** İstenilirse bilgisayarı yeniden başlatın.

## **Web kamerası (yalnızca belirli modellerde)**

Bilgisayarınızda ekranın üstünde tümleşik bir web kamerası bulunuyor olabilir. Önceden yüklenmiş yazılımlarla, web kamerasını fotoğraf çekmek veya video kaydetmek için kullanabilirsiniz. Fotoğraf veya video kayıtlarını önizleyebilir ve bilgisayarınızın sabit sürücüsüne kaydedebilirsiniz.

Web kamerasına ve HP Webcam yazılımına erişmek için **Başlat > Tüm Programlar > HP > HP Webcam**'i seçin.

Web kamerası yazılımı ile aşağıdaki özellikleri deneyebilirsiniz:

- Video yakalama.
- Anlık ileti yazılımıyla video akışı sağlama.
- Fotoğraf çekme.

**NOT:** Tümleşik web kamerasıyla kullanılmak üzere tasarlanan yazılımı kullanma hakkında bilgi için web kamerası yazılımı Yardım'a başvurun.

En iyi performans için tümleşik web kamerasını kullanırken aşağıdaki yönergeleri izleyin:

- Video görüşmesini denemeden önce anında mesaj programının en son sürümünün olduğundan emin olun.
- Web kamerası bazı ağ güvenlik duvarları nedeniyle düzgün çalışmayabilir.
- **F** NOT: Başka bir ağdaki veya sizin ağ güvenlik duvarınızın dışındaki birisine video göndermekte veya görüntülemekte sorun yaşıyorsanız güvenlik duvarını geçici olarak devre dışı bırakın; istediğiniz işlemi yapın ve sonra güvenlik duvarını yeniden etkinleştirin. Sorunu kalıcı olarak çözmek için gerekirse güvenlik duvarını yeniden yapılandırın ve diğer izinsiz erişim algılama sistemlerinin ayarlarını ve kurallarını değiştirin. Daha fazla bilgi için ağ yöneticinize veya BT departmanına başvurun.
- Mümkün olduğu her zaman parlak ışık kaynağını web kamerasının arkasına ve resim alanının dışına alın.

#### **Web kamerası özelliklerini ayarlama**

Tümleşik web kamerası özelliklerini ayarlamak için, tümleşik kamerayı kullanan çeşitli programlardan, genellikle yapılandırma, ayarlar veya özellikler menüsünden erişilebilen Özellikler iletişim kutusunu kullanabilirsiniz:

- **Parlaklık**—Görüntüye katılan ışık miktarını denetler. Parlaklık ayarının yükseltilmesi, daha parlak bir görüntü oluşturur; parlaklık ayarının azaltılması, daha karanlık bir görüntü oluşturur.
- **Karşıtlık**—Görüntüdeki açık ve koyu alanlar arasındaki farkları denetler. Karşıtlık ayarı yükseltildiğinde görüntü yoğunlaşır; karşıtlık ayarının azaltılması orijinal bilgilerin dinamik aralığını daha fazla korur, ancak daha donuk bir görüntüye neden olur.
- **Ton**—Rengi diğer renkten ayıran yanını denetler (rengin kırmızı, yeşil veya mavi olması). Ton, tonun yoğunluğunu ölçen doygunluktan farklıdır.
- **Doygunluk**—Son görüntüde rengin gücünü denetler. Doygunluk ayarının yükseltilmesi, daha belirgin bir görüntü oluşturur; doygunluk ayarının azaltılması, daha soluk bir görüntü oluşturur.
- **Netlik**—Görüntüde kenarların tanımını denetler. Netlik ayarının yükseltilmesi, daha keskin bir görüntü oluşturur; netlik ayarının azaltılması, daha yumuşak bir görüntü oluşturur.
- **Gama**—Görüntünün orta tonlarını veya orta düzey grilerini etkileyen karşıtlığı denetler. Bir görüntünün gama ayarı, gölgeleri ve vurguları fazla değiştirmeden gri tonların orta aralığının parlaklık değerlerini değiştirmenize olanak verir. Düşük gama ayarı grilerin siyah görünmesine ve koyu renklerin daha da koyu görünmesine neden olur.

Web kamerasını kullanma hakkında bilgi için **Başlat > Yardım ve Destek**'i seçin.

# **5 Güç yönetimi**

## **Güç seçeneklerini ayarlama**

### **Güç tasarrufu durumlarını kullanma**

Fabrika ayarı olarak bilgisayarın güç tasarrufu yapan iki durumu vardır: Bekleme ve Hazırda Bekletme.

Bekleme durumu başlatıldığında güç ışığı yanıp söner ve ekran temizlenir. Çalışmanız belleğe kaydedilir. Bekleme'den çıkmak Hazırda Bekletme'den çıkmaktan daha kısa sürer. Bilgisayar uzun bir süre Bekleme'de kalır veya pil Bekleme'deyken kritik pil düzeyine gelirse bilgisayar Hazırda Bekletme'yi başlatır.

Hazırda Bekletme durumu başlatıldığında, çalışmalarınız sabit sürücüdeki bir hazırda bekletme dosyasına kaydedilir, ardından bilgisayar kapanır.

- **DİKKAT:** Olası ses ve görüntü bozulmalarını, ses çalma veya görüntü gösterme işlevlerindeki kayıpları ya da bilgi kayıplarını engellemek için disk veya harici ortam kartına yazma ya da bunlardan okuma yaparken Bekleme veya Hazırda Bekletme durumunu başlatmayın.
- **T** NOT: Bilgisayar Bekleme veya Hazırda Bekletme durumundayken, hiçbir türden ağ bağlantısı başlatamaz veya bilgisayar işlevi gerçekleştiremezsiniz.

**NOT:** HP 3D DriveGuard bir sürücüyü park ettiğinde bilgisayar Bekleme veya Hazırda Bekletme durumunu başlatmaz ve ekran kapanır.

#### **Bekleme durumunu başlatma ve bu durumdan çıkma**

Sistem fabrikada, pil gücü ile çalışırken 10 dakika işlem yapılmadığında ve harici güç ile çalışırken 25 dakika işlem yapılmadığında Bekleme durumunu başlatacak şekilde ayarlanmıştır.

Güç ayarları ve zaman aşımları, Windows® Denetim Masası'ndaki Güç Seçenekleri kullanılarak değiştirilebilir.

Bilgisayar açıkken aşağıdaki yöntemlerden herhangi biriyle Bekleme durumunu başlatabilirsiniz.

- Ekranı kapatın.
- fn+f3 tuşlarına basın.

**Başlat > Bilgisayarı Kapat > Beklet**'i seçin.
Beklet görüntülenmezse, şu adımları izleyin:

- **a.** Aşağı oku tıklatın.
- **b.** Listeden **Beklet**'i seçin.
- **c. Tamam**'ı tıklatın.

Bekleme durumundan çıkmak için:

Güç düğmesine kısa süre basın.

Bilgisayar Bekleme durumundan çıktığında güç ışığı yanar ve çalışmanız bıraktığınız yerde ekrana gelir.

**FY NOT:** Bilgisayar Bekleme durumundan çıkınca parola istenecek şekilde ayarladıysanız, çalışmanızın ekrana dönmesi için Windows parolanızı girmeniz gerekir.

### **Hazırda Bekletme durumunu başlatma ve bu durumdan çıkma**

Pil gücüyle çalışırken veya pil kritik bir pil düzeyine indiğinde 30 dakika boyunca hiçbir işlem yapılmazsa sistem fabrika ayarı olarak Hazırda Bekletme durumunu başlatır.

**F** NOT: Harici güç kaynağıyla çalışırken sistem Hazırda Bekletme durumunu başlatmaz.

Güç ayarları ve zaman aşımları Windows Denetim Masası'ndaki Güç Seçenekleri kullanılarak değiştirilebilir.

Hazırda Bekletme durumunu başlatmak için:

- **1. Başlat > Bilgisayarı Kapat**'ı seçin.
- **2.** shift tuşunu basılı tutun ve **Hazırda Beklet**'i seçin.

Hazırda Beklet görüntülenmiyorsa aşağıdaki adımları takip edin:

- **a.** Aşağı oku tıklatın.
- **b.** Listeden **Hazırda Beklet**'i seçin.
- **c. Tamam**'ı tıklatın.

Hazırda Bekletme durumundan çıkmak için:

▲ Güç düğmesine kısa süre basın

Güç ışıkları yanar ve çalışmanız, bıraktığınız şekliyle ekrana gelir.

**NOT:** Bilgisayar Hazırda Bekletme durumundan çıkınca parola istenecek şekilde ayarladıysanız, çalışmanızın ekrana dönmesi için Windows parolanızı girmeniz gerekir.

## **Güç Ölçer'i kullanma**

Güç Ölçer, görev çubuğunun en sağındaki bildirim alanında bulunur. Güç Ölçer, güç ayarlarına hızla erişmenize ve pilde kalan şarj miktarını görüntülemenize olanak sağlar.

- Güç Seçenekleri'ne erişmek için **Güç Ölçer** simgesini sağ tıklatın ve **Güç Özelliklerini Ayarla**'yı seçin.
- Pilde kalan şarj miktarının yüzde değerini görüntülemek için **Güç Ölçer** simgesini sağ tıklatın.

Farklı güç ölçer simgeleri, bilgisayarın pille veya harici güçle çalışma durumunu gösterir.

Güç Ölçer simgesini bildirim alanında gizlemek için aşağıdaki adımları uygulayın:

- **1.** Bildirim alanındaki **Güç Ölçer** simgesini sağ tıklatın ve **Güç Özelliklerini Ayarla**'yı tıklatın.
- **2. Gelişmiş** sekmesini tıklatın.
- **3. Simgeyi her zaman görev çubuğunda göster** onay kutusunu temizleyin.
- **4. Uygula**'yı, ardından **Tamam**'ı tıklatın.

Güç Ölçer simgesini bildirim alanında göstermek için aşağıdaki adımları uygulayın:

- **1. Başlat > Denetim Masası > Performans ve Bakım > Güç Seçenekleri**'ni seçin.
- **2. Gelişmiş** sekmesini tıklatın.
- **3. Simgeyi her zaman görev çubuğunda göster** onay kutusunu işaretleyin.
- **4. Uygula**'yı, ardından **Tamam**'ı tıklatın.
- **FY NOT:** Bildirim alanına yerleştirdiğiniz simgeyi göremiyorsanız, bildirim alanında Gizli Simgeleri Göster simgesini (**<** veya **<<**) tıklatın.

### **Güç düzenlerini kullanma**

Güç düzeni, bilgisayarın gücü nasıl kullandığını yöneten bir sistem ayarları topluluğudur. Güç düzenleri, güçten tasarruf etmenize ve bilgisayarın performansını en üst düzeye getirmenize yardımcı olabilir.

Aşağıdaki güç düzenleri kullanılabilir:

- Taşınabilir/Dizüstü (önerilir)
- Ev/Ofis Masası
- **Sunu**
- Her Zaman Açık
- En Az Güç Yönetimi
- En Çok Pil

Bu güç düzenlerinin ayarlarını Güç Seçenekleri'nden değiştirebilirsiniz.

### **Geçerli düzeni görüntüleme**

▲ Görev çubuğunun en sağındaki bildirim alanında yer alan **Güç Ölçer** simgesini tıklatın.

– veya –

**Başlat > Denetim Masası > Performans ve Bakım > Güç Seçenekleri**'ni seçin.

### **Farklı bir güç düzeni seçme**

▲ Görev çubuğunun en sağındaki bildirim alanında yer alan **Güç Ölçer** simgesini tıklatın ve sonra listeden bir güç düzeni seçin.

– veya –

- **a. Başlat > Denetim Masası > Performans ve Bakım > Güç Seçenekleri**'ni seçin.
- **b. Güç planları** listesinden bir güç düzeni seçin.
- **c. Tamam**'ı tıklatın.

### **Güç düzenlerini özelleştirme**

- **1. Başlat > Denetim Masası > Performans ve Bakım > Güç Seçenekleri**'ni seçin.
- **2. Güç planları** listesinden bir güç düzeni seçin.
- **3. Prize takılı** ve **Pille çalışırken ayarlarını** gerektiği gibi değiştirin.
- **4. Tamam**'ı tıklatın.

## **Bekleme durumundan çıktıktan sonra parola koruması ayarlama**

Bilgisayar Bekleme durumundan çıktığı zaman bilgisayarı parola isteyecek şekilde ayarlamak için aşağıdaki adımları takip edin:

- **1.** Bildirim alanındaki **Güç Ölçer** simgesini sağ tıklatın ve **Güç Özelliklerini Ayarla**'yı tıklatın.
- **2. Gelişmiş** sekmesini tıklatın.
- **3. Bilgisayar bekleme durumundan çıktığında parola sor** onay kutusunu işaretleyin.
- **4. Uygula**'yı tıklatın.

# **Power Assistant'ı kullanma (yalnızca belirli modellerde)**

Power Assistant, sistem ayarlarınızı, bilgisayarınızın güç tüketimini ve pil şarjını en iyileştirmek üzere yapılandırmanıza imkan verir. Power Assistant, daha bilinçli güç yönetimi kararları almanıza yardımcı olmak için size araçlar ve bilgiler sağlar:

- Varsayımsal sistem yapılandırmalarında güç tüketimi tahminleri
- Öntanımlı güç profilleri
- Zaman içindeki güç tüketimi eğilimlerini gösteren kullanım ayrıntıları ve çizimler

### **Power Assistant'ı başlatma**

Power Assistant'ı Windows çalışırken başlatmak için:

▲ **Başlat > Tüm Programlar > HP > HP Power Assistant**'ı seçin.

– veya –

fn+f8 tuşlarına basın.

Power Assistant açılır ve aşağıdaki sekmeler görüntülenir:

- **Ayarlar**—Pil şarjını ve güç tüketim bilgilerini gösteren açılış sayfasını görüntüler.
- **Tercihler—Aygıt tercihlerini belirlemenize imkan verir.**
- **Kullanım Ayrıntıları**—Bilgisayar kullanımı hakkında bilgiler girmenize imkan verir.
- **Grafikler**—Güç tüketimi hakkında grafikler ve çizimler görüntüler.
- Hakkında-Power Assistant Yardım'ı ve sürüm bilgilerini görüntüler.

Power Assistant'ın kullanımı, yapılandırılması ve yönetimi hakkında daha fazla bilgi için, bkz. Power Assistant yazılımı Yardım.

# **Harici AC gücünü kullanma**

Harici AC gücü aşağıdaki aygıtlardan birinden sağlanır:

- **UYARI!** Olası güvenlik sorunlarını azaltmak için yalnızca bilgisayarla birlikte verilen AC adaptörünü, HP tarafından değiştirilen AC adaptörünü veya HP'den satın alınan uyumlu AC adaptörünü kullanın.
	- Onaylı AC adaptörü
	- İsteğe bağlı yerleştirme aygıtı

Bilgisayarı aşağıdaki koşullardan biri geçerli olduğunda harici AC gücüne bağlayın:

- **UYARI!** Bilgisayarın pilini uçakta şarj etmeyin.
	- Pili şarj ederken veya ayarlarken
	- Sistem yazılımını yüklerken veya değiştirirken
	- CD veya DVD'ye bilgi yazarken

Bilgisayarı harici AC gücüne bağladığınızda aşağıdaki olaylar gerçekleşir:

- Pil şarj olmaya başlar.
- Bilgisayar açıksa, bildirim alanındaki güç ölçer simgesinin görünümü değişir.

Bilgisayar bağlantısını harici AC gücünden kestiğinizde aşağıdaki olaylar gerçekleşir:

- Bilgisayar pil gücüne geçer.
- Ekran parlaklığı otomatik olarak pil ömrü tasarrufu yapacak şekilde düşer. Ekran parlaklığını artırmak için, fn+f10 kısayol tuşuna basın veya AC adaptörünü yeniden bağlayın.

## **AC adaptörünü bağlama**

**UYARI!** Elektrik çarpması veya donanımın zarar görmesi riskini azaltmak için:

Güç kablosunu her zaman erişebileceğiniz bir AC prizine takın.

Bilgisayara giden elektriği, güç kablosunu AC prizinden çıkararak kesin (güç kablosunu bilgisayardan çıkararak değil).

Güç kablosunda 3 uçlu bir fiş varsa, kabloyu 3 uçlu prize (topraklı) takın. Güç kablosunun topraklama ucunu iptal etmeyin (örneğin 2 uçlu bir adaptör takarak). Topraklama ucu önemli bir güvenlik unsurudur.

Bilgisayarı AC güç kaynağına bağlamak için aşağıdaki adımları takip edin:

- **1.** AC adaptörünü bilgisayarın üzerindeki güç konektörüne **(1)** bağlayın.
- **2.** Güç kablosunu AC adaptörüne takın **(2)**.
- **3.** Güç kablosunun diğer ucunu AC prizine takın **(3)**.

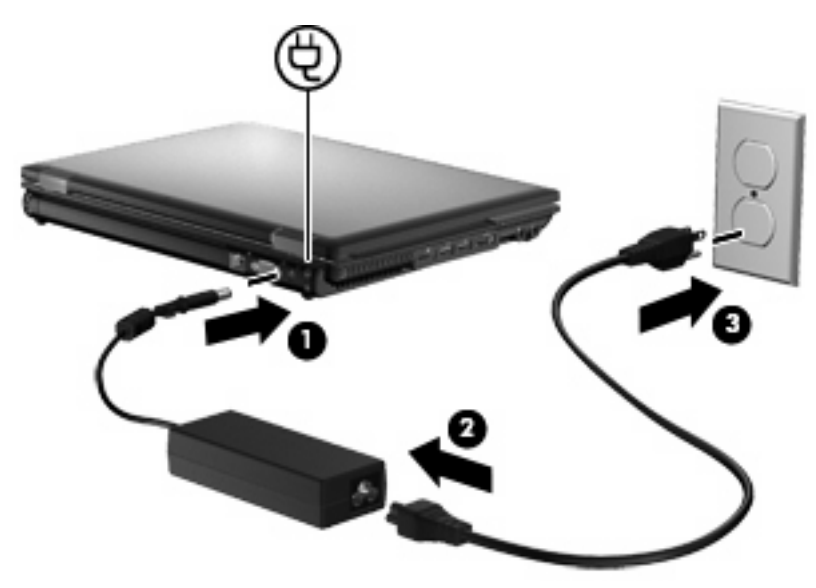

## **Pil gücünü kullanma**

Bilgisayarda şarjlı bir pil varsa ve bilgisayar harici güce bağlı değilse pil gücüyle çalışır. Bilgisayar harici bir AC güç kaynağına takılıysa AC gücüyle çalışır.

Bilgisayarda şarj edilmiş bir pil varsa ve AC adaptörü üzerinden sağlanan harici AC gücüyle çalışıyorsa, AC adaptörünün bilgisayarla bağlantısının kesilmesi durumunda bilgisayar pil gücüne geçer.

**Y** NOT: AC gücünü çıkardığınızda, pil tasarrufu yapmak için ekran parlaklığı azalır. Ekran parlaklığını arttırmak için, fn+f10 kısayol tuşunu kullanın veya AC adaptörünü yeniden bağlayın.

Çalışma yönteminize bağlı olarak pili bilgisayarda bırakabilir veya saklayabilirsiniz. Bilgisayar AC gücüyle çalışırken pili bilgisayarda bırakmak, pilin şarj edilmesini ve güç kesintisi durumunda çalışmalarınızın korunmasını da sağlar. Ancak, bilgisayardaki pil, bilgisayar kapalı olduğunda ve harici güç kaynağı bağlantısı kesildiğinde zaman içinde boşalır.

**UYARI!** Olası güvenlik sorunlarını azaltmak için, yalnızca bilgisayarla birlikte verilen pili, HP tarafından sağlanan yedek pili veya HP'den satın alınan uyumlu pili kullanın.

Bilgisayarın pil ömrü güç yönetimi ayarları, bilgisayarda çalıştırılan programlar, ekran parlaklığı, bilgisayara takılı harici aygıtlar ve diğer etkenlere bağlı olarak değişir.

## **Kalan pil şarjını gösterme**

▲ Görev çubuğunun en sağındaki bildirim alanında yer alan **Güç Ölçer** simgesini çift tıklatın.

– veya –

**Başlat > Denetim Masası > Performans ve Bakım > Güç Seçenekleri > Güç Ölçer** sekmesini seçin.

Şarj göstergelerinin çoğu pil durumunu hem yüzde, hem de dakika cinsinden kalan şarj süresi olarak gösterir:

- Yüzde değeri, pilde kalan şarj miktarını yaklaşık olarak gösterir.
- Süre, *pilin geçerli düzeyde güç sağlamaya devam etmesi durumunda* pilde kalan yaklaşık çalışma süresini gösterir. Örneğin, DVD oynatılırken kalan süre azalacak; DVD oynatmaya son verildiğinde ise kalan süre artacaktır.

Pil şarj edildiği sırada, Güç Ölçer ekranındaki pil simgesinin üzerinde bir yıldırım simgesi görüntülenebilir.

### **Pili takma veya çıkarma**

**DİKKAT:** Tek güç kaynağı durumunda olan pilin çıkarılması bilgilerin kaybolmasına neden olabilir. Bilgi kaybını önlemek için pili çıkarmadan önce çalışmanızı kaydedin ve Hazırda Bekletme durumunu başlatın veya Windows üzerinden bilgisayarı kapatın.

Pili takmak için:

**1.** Pil yuvası sizden tarafta olacak biçimde bilgisayarı düz bir yüzeyde ters çevirin.

**2.** Pili **(1)** yerine oturuncaya dek yuvasına itin.

Pil çıkarma mandalı **(2)** otomatik olarak pili yerine kilitler.

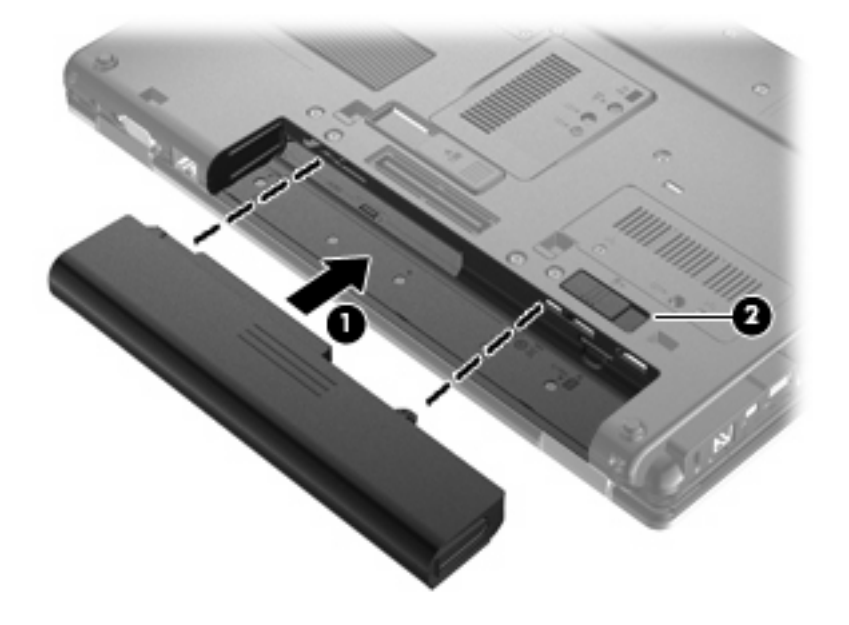

Pili çıkarmak için:

- **1.** Pil yuvası sizden tarafta olacak biçimde bilgisayarı düz bir yüzeyde ters çevirin.
- **2.** Pilin serbest kalması için çıkarma mandalını **(1)** açın.
- **3.** Pili bilgisayardan çıkarın **(2)**.

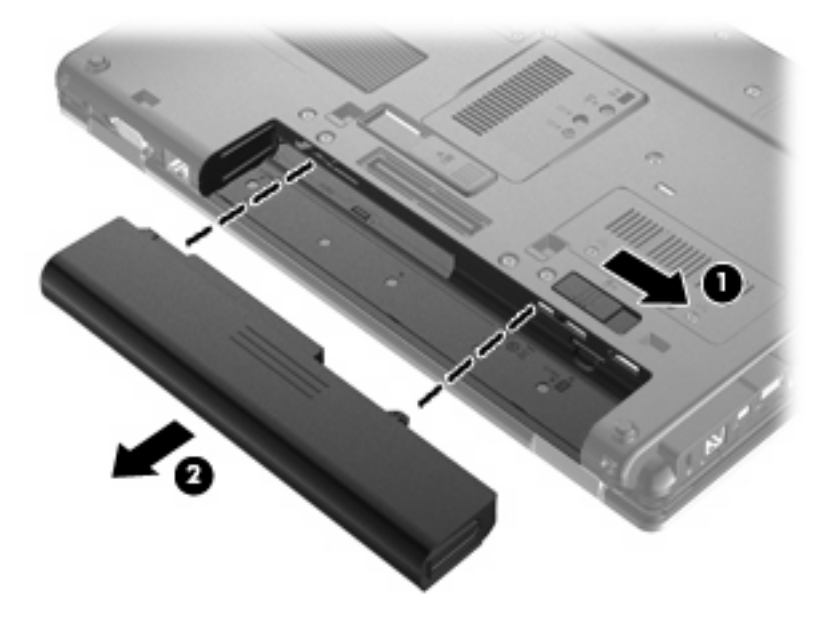

## **Pili şarj etme**

**UYARI!** Bilgisayarın pilini uçakta şarj etmeyin.

Pil, bilgisayar AC adaptörü veya isteğe bağlı güç adaptörüyle ya da yerleştirme aygıtıyla harici güç kaynağına bağlandığında şarj edilir.

Pil, bilgisayar kullanımda olsun ya da olmasın şarj edilir; ancak, bilgisayar kapalıyken daha hızlı şarj edilir.

Pil yeniyse, 2 hafta veya daha fazla süre boyunca kullanılmamışsa ya da normal oda sıcaklığından çok daha sıcak veya soğuk durumda ise şarj işlemi gecikebilir.

Pilin ömrünü uzatmak ve pil şarj göstergelerinin doğruluk oranını artırmak için aşağıdaki önerileri uygulayın:

- Yeni bir pil şarj ediyorsanız, pil tümüyle şarj olmadıkça bilgisayarı açmayın.
- Pili, pil ışığı sönene kadar şarj edin.
- **F NOT:** Pil şarj edilirken bilgisayar açıksa, bildirim alanındaki güç ölçer, pil tamamen şarj edilmeden yüzde 100 gösterebilir.
- Pili sarj etmeden önce, normal kullanım sonucunda tam şarjın yüzde 5'in altına kadar bitmesini sağlayın.
- Pil 1 ay veya daha uzun süre kullanılmamışsa, pili şarj etmenin yanı sıra, ayarlamayı da unutmayın.

Pil ışığı, şarj durumunu aşağıdaki gibi görüntüler:

- Sarı: Pil şarj ediliyordur.
- Turkuvaz: Pil tam şarj kapasitesine yakındır.
- Sarı renkli yanıp sönüyorsa: Kullanılabilir tek güç kaynağı durumunda olan pil, düşük pil düzeyine gelmiştir. Pil kritik düzeye geldiğinde pil ışığı hızla yanıp sönmeye başlar.
- Yanmıyorsa: Bilgisayar harici güç kaynağına bağlıysa, bilgisayardaki tüm piller tam olarak şarj olduğunda ışık söner. Bilgisayar harici bir güç kaynağına bağlı değilse pil, düşük pil düzeyine gelene kadar ışık sönük kalır.

### **Pilin kullanım süresini en yükseğe çıkarma**

Pilin kullanım süresi, pil gücündeyken kullandığınız özelliklere göre değişir. Maksimum kullanım süresi, doğal olarak pilin depolama kapasitesi azaldıkça kısalır.

Pilin kullanım süresini en yükseğe çıkarma için ipuçları:

- Ekran parlaklığını düşürün.
- Kullanılmadığında veya şarj edilmediğinde pili bilgisayardan çıkarın.
- Pili serin ve kuru bir yerde saklayın.

### **Düşük pil düzeylerini yönetme**

Bu bölümdeki bilgiler fabrikada ayarlanmış uyarıları ve sistem yanıtlarını açıklamaktadır. Bazı düşük pil düzeyi uyarıları ve sistem yanıtları Windows Denetim Masası'ndaki Güç Seçenekleri penceresi kullanılarak değiştirilebilir. Güç Seçenekleri penceresi kullanılarak ayarlanan tercihler ışıkları etkilemez.

### **Düşük pil düzeylerini belirleme**

Bilgisayarın kullanabileceği tek güç kaynağı olan pil düşük pil düzeyine geldiğinde, pil ışığı yanıp söner.

Düşük pil düzeyine çözüm bulunmazsa bilgisayar kritik pil düzeyine girer ve pil ışığı hızla yanıp söner.

Bilgisayar kritik bir pil düzeyi için aşağıdaki eylemleri gerçekleştirir:

- Hazırda Bekletme etkinleştirildiyse ve bilgisayar açıksa veya Bekleme'deyse, bilgisayar Hazırda Bekletme'yi başlatır.
- Hazırda Bekletme durumu devre dışıysa ve bilgisayar açıksa veya Bekleme'deyse kısa bir süre Bekleme'de kalıp kapatılır ve kaydedilmemiş bilgileriniz kaybolur.

### **Düşük pil düzeyini çözümleme**

**DİKKAT:** Bilgisayar kritik düzeyde düşük pil düzeyine geldiyse ve Hazırda Bekletme durumunu başlattıysa, bilgilerin kaybolması riskini azaltmak için güç ışıkları kapanıncaya kadar gücü geri yüklemeyin.

### **Harici güç varken düşük pil düzeyini çözümleme**

- Aşağıdaki aygıtlardan birini bağlayın:
	- AC adaptörü
	- İsteğe bağlı genişletme ürünü veya yerleştirme aygıtı
	- İsteğe bağlı güç adaptörü

#### **Şarj edilmiş pil varken düşük pil düzeyini çözümleme**

- **1.** Bilgisayarı kapatın veya Hazırda Bekletme durumunu başlatın.
- **2.** Şarjı biten pili çıkarın ve şarj edilmiş bir pil takın.
- **3.** Bilgisayarı açın.

#### **Herhangi bir güç kaynağı yokken düşük pil düzeyini çözümleme**

Hazırda Bekletme durumunu başlatın.

– veya –

Çalışmanızı kaydedip bilgisayarı kapatın.

#### **Bilgisayar Hazırda Bekletme durumundan çıkamadığında düşük pil düzeyini çözümleme**

Bilgisayarda Hazırda Bekletme durumundan çıkmak için yeterli güç bulunmadığında aşağıdaki adımları uygulayın:

- **1.** Şarjlı bir pil takın veya bilgisayarı harici güç kaynağına bağlayın.
- **2.** Güç düğmesine kısa süre basarak Hazırda Bekletme durumundan çıkın.

## **Pili ayarlama**

Pili aşağıdaki durumlarda ayarlayın:

- Pil şarj göstergesi doğru görünmediğinde
- Pil çalışma süresinde önemli bir değişiklik gözlemlediğinizde

Pil yoğun şekilde kullanılsa bile, ayda bir defadan çok ayarlama gereksiniminin doğmaması gerekir. Yeni pilin de ayarlanması gerekmez.

### **Adım 1: Pili tamamen şarj etme**

- **UYARI!** Bilgisayarın pilini uçakta şarj etmeyin.
- **Etheral**: Pil, bilgisayar kullanımda olsun ya da olmasın şarj edilir; ancak, bilgisayar kapalıyken daha hızlı şarj edilir.

Pili tamamen şarj etmek için:

- **1.** Pili bilgisayara takın.
- **2.** Bilgisayarı AC adaptörüne, isteğe bağlı bir güç adaptörüne, isteğe bağlı bir genişletme ürünü veya yerleştirme aygıtına bağlayıp adaptörü ya da aygıtı da harici güç kaynağına takın.

Bilgisayarın pil ışığı yanar.

**3.** Pil tamamıyla şarj edilene kadar bilgisayarı harici güç kaynağına bağlı durumda bırakın.

Bilgisayarın pil ışığı kapanır.

### **Adım 2: Hazırda Bekletme ve Bekleme'yi devre dışı bırakma**

**1.** Görev çubuğunun en sağındaki bildirim alanında yer alan **Güç Ölçer** simgesini sağ tıklatın ve sonra **Güç Özelliklerini Ayarla**'yı tıklatın.

– veya –

**Başlat > Denetim Masası > Performans ve Bakım > Güç Seçenekleri**'ni seçin.

- **2.** Kalibrasyondan sonra sıfırlayabilmek için **Pille çalışırken** ve **Prize takılı** sütunlarında listelenen 4 ayarı not alın.
- **3.** Dört seçeneği de **Hiçbir Zaman** olarak ayarlayın.
- **4. Tamam**'ı tıklatın.

### **Adım 3: Pilin şarjını bitirme**

Pilin şarjı bitirilirken bilgisayarın açık kalması gerekir. Pilin şarjı, bilgisayar kullanılsa da kullanılmasa da bitebilir; ancak, siz bilgisayarı kullanırken daha hızlı bitecektir.

- Şarj bitirme işlemi sırasında bilgisayarın başında durmamayı düşünüyorsanız, şarj bitirme yordamına başlamadan önce çalışmalarınızı kaydedin.
- Şarj bitirme yordamı sırasında bilgisayarınızı zaman zaman kullanıyorsanız ve güç tasarrufu zaman aşımlarını ayarladıysanız, şarj bitirme işlemi sırasında sisteminizin aşağıdaki performansı göstermesini bekleyebilirsiniz:
	- Ekran otomatik olarak kapatılmaz.
	- Bilgisayar boşta kaldığında, sabit sürücü hızı azalmaz.
	- Sistem tarafından başlatılan Hazırda Bekletme durumu gerçekleşmez.

Pil şarjını bitirmek için:

- **1.** Bilgisayarın harici güç kaynağından çıkarın, ancak bilgisayarı *kapatmayın*.
- **2.** Pil şarjı bitene kadar bilgisayarı pil gücüyle çalıştırın. Pilin şarjı düşük pil düzeyine gelecek şekilde bitmişse, pil ışığı yanıp sönmeye başlar. Pilin şarjı bitirildiğinde, pil ışığı söner ve bilgisayar kapatılır.

### **Adım 4: Pili tamamen yeniden şarj etme**

Pili yeniden şarj etmek için:

**1.** Pil tamamıyla yeniden şarj edilene kadar bilgisayarı harici güç kaynağına bağlı durumda bırakın. Pil yeniden şarj edildiğinde, bilgisayardaki pil ışığı söner.

Pil yeniden şarj edilirken bilgisayarı kullanabilirsiniz, ancak bilgisayar kapalı olduğunda pil daha hızlı şekilde şarj edilecektir.

**2.** Bilgisayar kapalıysa, pil tamamıyla şarj edildiğinde ve pil ışığı söndüğünde bilgisayarı açın.

### **Adım 5: Hazırda Bekletme ve Bekleme'yi yeniden etkinleştirme**

- **DİKKAT:** Ayarlamadan sonra Hazırda Bekletme durumunun yeniden etkinleştirilmemesi, pil şarjının tamamen bitmesine ve bilgisayar kritik pil düzeyine ulaşırsa bilgi kaybına neden olur.
	- **1. Başlat > Denetim Masası > Performans ve Bakım > Güç Seçenekleri**'ni seçin.
	- **2. Prize takılı** ve **Pille çalışırken** sütunlarındaki öğeler için kaydettiğiniz ayarları yeniden girin.
	- **3. Tamam**'ı tıklatın.

### **Güç tasarrufu yapma**

- Windows Denetim Masası'ndaki Güç Secenekleri'nden düşük güç kullanımı ayarlarını seçin.
- Kullanmadığınız zamanlarda modem uygulamalarınızdan çıkın ve kablosuz ve yerel ağ (LAN) bağlantılarını kapatın.
- Kullanmadığınız durumlarda harici güç kaynağına takılı olmayan harici aygıtları çıkarın.
- Kullanmadığınız harici ortam kartlarını durdurun, devre dışı bırakın veya çıkarın.
- Gerektiğinde ekran parlaklığını ayarlamak için fn+f9 ve fn+f10 kısayol tuşlarını kullanın.
- Çalışmanızın başından ayrılacaksanız Bekleme veya Hazırda Bekletme durumunu başlatın ya da bilgisayarı kapatın.

### **Pili saklama**

**DİKKAT:** Pillerin hasar görmemesi için uzun süre yüksek sıcaklıklara maruz bırakmayın.

Bilgisayar 2 haftadan daha uzun süre kullanılmayacak ve harici güçten çıkarılacaksa, pili çıkarın ve ayrı bir yerde saklayın.

Pili, şarj ömrünü uzatmak için serin ve kuru bir yerde saklayın.

**E NOT:** Saklanan pil 6 ayda bir kontrol edilmelidir. Kapasitesi yüzde 50'nin altındaysa saklamaya devam etmeden önce pili şarj edin.

Bir ay veya daha uzun süre saklanmış pili kullanmadan önce ayarlayın.

### **Kullanılmış pili imha etme**

**UYARI!** Yangın veya yanık riskini azaltmak için pili sökmeyin, ezmeyin, delmeyin, temas noktalarını kısa devre yapmayın, suya veya ateşe atmayın.

Pili atma hakkında bilgiler için *Yasal Düzenleme, Güvenlik ve Çevre Bildirimleri*'ne bakın. Bu bildirimler Yardım ve Destek bölümündedir.

### **Pili değiştirme**

Bilgisayarın pil ömrü güç yönetimi ayarları, bilgisayarda çalıştırılan programlar, ekran parlaklığı, bilgisayara takılı harici aygıtlar ve diğer etkenlere bağlı olarak değişir.

Dahili bir hücre düzgün şarj edilmiyorsa veya pil depolama kapasitesi "düşük" duruma geldiyse Pil Denetimi size bildirir. Değiştirilecek pili sipariş etmeniz için bir mesaj sizi HP Web sitesine yönlendirir. Pilin HP garantisi kapsamında olması durumunda yönergelere garanti kimliği de dahil edilir.

**NOT:** İhtiyacınız olduğu her zaman pil gücünün hazır olması için HP, depolama kapasitesi göstergesi yeşil-sarı olduğunda yeni bir pil almanızı önerir.

# **AC adaptörünü sınama**

Bilgisayar aşağıdaki belirtilerden birini gösteriyorsa AC adaptörünü sınayın:

- Bilgisayar, AC adaptörüne bağlı olduğunda açılmıyor.
- Ekran, AC adaptörüne ve harici güce bağlandığında açılmıyor.
- Bilgisayar AC adaptörüne bağlıyken güç ışıkları yanmıyor.

AC adaptörünü sınamak için:

- **1.** Pili bilgisayardan çıkarın.
- **2.** AC adaptörünü bilgisayara ve bir AC prizine bağlayın.
- **3.** Bilgisayarı açın.
	- Güç ışıkları **yanarsa**, AC adaptörü doğru çalışıyordur.
	- Güç ışıkları **yanmazsa**, AC adaptörü çalışmıyordur ve değiştirilmesi gerekir.

Değiştirmek üzere AC güç adaptörü bulma hakkında bilgi için teknik desteğe başvurun. **Başlat > Yardım ve Destek > Desteğe başvur**'u seçin.

# **Bilgisayarı kapatma**

**DİKKAT:** Bilgisayar kapatıldığında kaydedilmeyen bilgiler kaybedilir.

Kapat komutu, işletim sistemi dahil tüm açık programları, sonra da ekranı ve bilgisayarı kapatır.

Bilgisayarı aşağıdaki koşullardan birinde kapatın:

- Pili değiştirmeniz veya bilgisayarın bileşenlerine erişmeniz gerektiğinde
- USB bağlantı noktasına bağlanmayan bir harici donanım aygıtına bağlarken
- Bilgisayar uzun bir süre için kullanılmayacak olduğunda ve harici güç bağlantısı kesildiğinde

Bilgisayarı kapatmak için aşağıdaki adımları uygulayın:

- **E** NOT: Bilgisayar Bekleme veya Hazırda Bekletme durumundaysa, kapatabilmek için önce Bekleme veya Hazırda Bekletme durumundan çıkmanız gerekir.
	- **1.** Çalışmalarınızı kaydedin ve tüm açık programları kapatın.
	- **2. Başlat > Bilgisayarı Kapat > Kapat**'ı seçin.
		- **NOT:** Bir ağ etki alanına kayıtlı iseniz, tıklattığınız düğmenin adı Bilgisayarı Kapat değil Kapat olacaktır.

Bilgisayar yanıt vermiyorsa ve yukarıdaki kapatma yordamlarını kullanamıyorsanız, aşağıdaki acil durum yordamlarını verilen sırada uygulamayı deneyin:

- ctrl+alt+delete tuşlarına basın. Ardından, **Bilgisayarı Kapat > Kapat**'ı seçin.
- Güç düğmesini en az 5 saniye basılı tutun.
- Bilgisayarın harici güç bağlantısını kesin ve pili çıkarın.

# **6 Sürücüler**

# **Yüklü sürücüleri belirleme**

Bilgisayarınız, bir sabit sürücü (dönen bir diskle) veya katı hal belleğe sahip bir katı hal sürücü (SDD) içerir. SDD, hareketli parçası olmadığı için, bir sabit sürücü kadar ısı üretmez.

Bilgisayara yüklü sürücüleri görüntülemek için **Başlat > Bilgisayarım**'ı tıklatın.

## **Sürücülerle işlem yapma**

Sürücüler, dikkatle kullanılması gereken hassas bilgisayar bileşenleridir. Sürücülerle çalışmadan önce aşağıdaki noktaları dikkate alın. Diğer önlemler ilgili yordamlara eklenmiştir.

**DİKKAT:** Bilgisayarın veya sürücülerin zarar görmesi ya da veri kaybı riskini azaltmak için aşağıdaki önlemleri alın:

Harici sabit sürücüye bağlı bir bilgisayarı taşımadan önce Bekleme durumunu başlatıp ekranın temizlenmesini bekleyin veya harici sürücüyü doğru biçimde çıkarın.

Sürücüyle çalışmadan önce, sürücünün boyasız metal yüzeyine dokunarak statik elektriği boşaltın.

Çıkarılabilir sürücünün veya bilgisayarın üzerindeki konektör pinlerine dokunmayın.

Sürücüyü dikkatli taşıyın; düşürmeyin veya üzerine eşya koymayın.

Sürücü çıkarmadan veya takmadan önce, bilgisayarı kapatın. Bilgisayarın kapalı mı yoksa Bekleme'de veya Hazırda Bekletme durumunda mı olduğundan emin değilseniz, bilgisayarı açın, sonra da işletim sistemi üzerinden kapatın.

Sürücüyü sürücü yuvasına yerleştirirken fazla zorlamayın.

İsteğe bağlı harici optik sürücü diske yazarken, bilgisayar klavyesini kullanmayın veya bilgisayarı yerinden oynatmayın. Yazma işlemi titreşime duyarlıdır.

Pil tek güç kaynağıysa, bir ortama yazdırmadan önce pil şarjının yeterli olduğundan emin olun.

Sürücüyü aşırı sıcağa veya neme maruz bırakmayın.

Sürücüye sıvı dökülmesini engelleyin. Sürücüye temizleme ürünleri püskürtmeyin.

Ortamı, sürücü yuvasından çıkarmadan, yolculukta yanınıza almadan, başka bir yere taşımadan veya depolama amaçlı olarak bir yere yerleştirmeden önce, sürücüde bulunan ortamı çıkarın.

Sürücü postayla gönderilecekse, sürücüyü köpüklü bir pakete veya başka bir uygun koruyucu pakete koyun ve üzerine "KIRILIR" yazın.

Sürücüyü manyetik alanlara maruz bırakmayın. Havaalanlarında içinden geçilmesi gereken güvenlik aygıtları ile üst aramasında kullanılan el cihazları, manyetik alanları olan güvenlik aygıtlarına örnektir. Valiz ve çantaları kontrol eden taşıyıcı bant türünden havaalanı güvenlik aygıtları, genellikle manyetik alan yerine sabit sürücüye hasar vermeyen röntgen ışınları kullanır.

# **Sabit sürücü performansını artırma**

## **Disk Birleştiricisi'ni kullanma**

Bilgisayar kullanıldıkça, sabit sürücüdeki dosyalar parçalanır. Disk Birleştiricisi, sabit sürücüdeki parçalanmış dosyaları ve klasörleri birleştirerek sistemin daha verimli çalışmasını sağlar.

Disk Birleştiricisi'ni başlattıktan sonra denetiminize gerek olmadan çalışır. Disk Birleştiricisi'nin tamamlanması sabit sürücünüzün boyutuna ve parçalanmış dosya sayısına bağlı olarak bir saatten fazla zaman alabilir. Uygulamayı geceleyin ya da bilgisayarı kullanmaya ihtiyacınızın olmadığı bir zaman çalıştırmak isteyebilirsiniz.

HP, sabit sürücünüzü en geç ayda bir birleştirmenizi önerir. Disk Birleştiricisi'ni aylık programlayabilirsiniz ama bilgisayarınızı istediğiniz zaman elle de birleştirebilirsiniz.

**NOT:** Disk Birlestiricisi'ni katı hal sürücülerde çalıştırmak gerekmez.

Disk Birleştiricisi'ni çalıştırmak için:

- **1. Başlat > Tüm Programlar > Donatılar > Sistem Araçları > Disk Birleştiricisi**'ni seçin.
- **2. Ses Düzeyi** altında listelenen sabit sürücüyü tıklatın, genellikle (C:) olarak listelenir, ardından **Birleştir**'i tıklatın.

Daha fazla bilgi için Disk Birleştiricisi yazılım Yardım'a erişin.

### **Disk Temizleme'yi kullanma**

Disk Temizleme, disk alanı boşaltmak için güvenli şekilde silebileceğiniz gereksiz dosyaları sabit sürücüde arar ve bilgisayarın daha verimli çalışmasına yardımcı olur.

Disk Temizleme'yi çalıştırmak için:

- **1. Başlat > Tüm Programlar > Donatılar > Sistem Araçları > Disk Temizleme**'yi seçin.
- **2.** Ekranda görüntülenen yönergeleri izleyin.

# **HP 3D DriveGuard'ı kullanma**

HP 3D DriveGuard, aşağıdaki koşullardan herhangi birinde sürücüyü park ederek ve G/Ç isteklerini durdurarak sabit sürücüyü korur:

- **•** Bilgisayarı düşürmeniz.
- Bilgisayar pil gücüyle çalışırken bilgisayarı ekranı kapalı olarak taşımanız.

Bu olaylardan herhangi birinin bitiminden az sonra HP 3D DriveGuard, sabit sürücüyü normal çalışmasına geri döndürür.

**F NOT:** Katı hal sürücülerde (SSD) hareketli parçalar olmadığından, HP 3D DriveGuard gerekli değildir.

**NOT:** Yükseltme yuvasında sabit sürücü varsa, sabit sürücü, HP 3D DriveGuard tarafından korunur. İsteğe bağlı yerleştirme aygıtında bulunan veya bir USB bağlantı noktasına bağlı olan sabit sürücüler HP 3D DriveGuard tarafından korunmaz.

Daha fazla bilgi için HP 3D DriveGuard yazılımı Yardım'a bakın.

## **HP 3D DriveGuard durumunu belirleme**

Bilgisayardaki sürücü ışığı, sürücünün park halinde olduğunu göstermek için kehribar rengini alır. Sürücülerin korunmakta olup olmadığını veya bir sürücünün park halinde olup olmadığını belirlemek için görev çubuğunun en sağındaki bildirim alanında bulunan simgeyi kullanın:

- Yazılım etkinleştirildiyse, sabit sürücü simgesinin üzerinde yeşil bir onay işareti görüntülenir.
- Yazılım devre dışı bırakıldıysa, sabit sürücü simgesinin üzerinde kırmızı bir X görüntülenir.
- Sürücüler park halindeyse, sabit sürücü simgesinin üzerinde sarı bir ay görüntülenir.

HP 3D DriveGuard sürücüyü park ettiyse, bilgisayar şu şekilde davranır:

- Bilgisayar kapanmaz.
- Yukarıdaki Not'ta açıklandığı biçim dışında, bilgisayar Bekleme veya Hazırda Bekletme durumunu başlatmaz.
- **NOT:** Bilgisayar pil gücüyle çalışıyorsa ve pil kritik bir düzeye inerse, HP 3D DriveGuard bilgisayarın Hazırda Bekletme durumunu başlatmasına izin verir.
- Bilgisayar, Güç Seçenekleri Özellikleri'ndeki Alarmlar sekmesinde ayarlanmış olan pil alarmlarını etkinleştirmez.

HP, bilgisayarı taşımadan önce kapatmanızı ya da Bekleme veya Hazırda Bekletme durumunu başlatmanızı önerir.

## **HP 3D DriveGuard yazılımını kullanma**

HP 3D DriveGuard yazılımı, aşağıdaki görevleri gerçekleştirmenize olanak sağlar:

- HP 3D DriveGuard'ı etkinleştirme ve devre dışı bırakma.
- **MOT:** Kullanıcı ayrıcalıklarınıza bağlı olarak, HP 3D DriveGuard'ı etkinleştirmeniz veya devre dışı bırakmanız mümkün olmayabilir.
- Sistemdeki bir sürücünün desteklenip desteklenmediğini belirleme
- Simgeyi bildirim alanında gizleyin veya gösterin

Yazılımı açmak ve ayarları değiştirmek için aşağıdaki adımları uygulayın:

**1.** Görev çubuğunun en sağında yer alan bildirim alanındaki simgeyi çift tıklatın.

– veya –

Bildirim alanındaki simgeyi sağ tıklatın ve **Ayarlar**'ı seçin.

- **2.** Ayarları değiştirmek için uygun düğmeyi tıklatın.
- **3. Tamam**'ı tıklatın.

# **Sabit sürücüyü yuvasına yerleştirme**

**DİKKAT:** Bilgi kaybını veya yanıt vermeyen sistem durumunu önlemek için:

Sabit sürücüyü yuvasından çıkarmadan önce bilgisayarı kapatın. Bilgisayar açıkken, Bekleme veya Hazırda Bekletme durumundayken sabit sürücüyü çıkarmayın.

Bilgisayarın kapalı mı, yoksa Hazırda Bekletme durumunda mı olduğundan emin değilseniz güç düğmesine kısa süre basarak bilgisayarı açın. Ardından bilgisayarı işletim sisteminden kapatın.

Sabit sürücüyü çıkarmak için:

- **1.** Çalışmanızı kaydedin.
- **2.** Bilgisayarı ve ekranı kapatın.
- **3.** Bilgisayara bağlı olan tüm harici donanım aygıtların bağlantısını kesin.
- **4.** Güç kablosunu AC prizinden çıkarın.
- **5.** Pil yuvası sizden tarafta olacak biçimde bilgisayarı düz bir yüzeyde ters çevirin.
- **6.** Pili bilgisayardan çıkarın.
- **7.** Sabit sürücü kapağının 2 vidasını gevşetin **(1)**.
- **8.** Sabit sürücü kapağını çıkarın **(2)**.

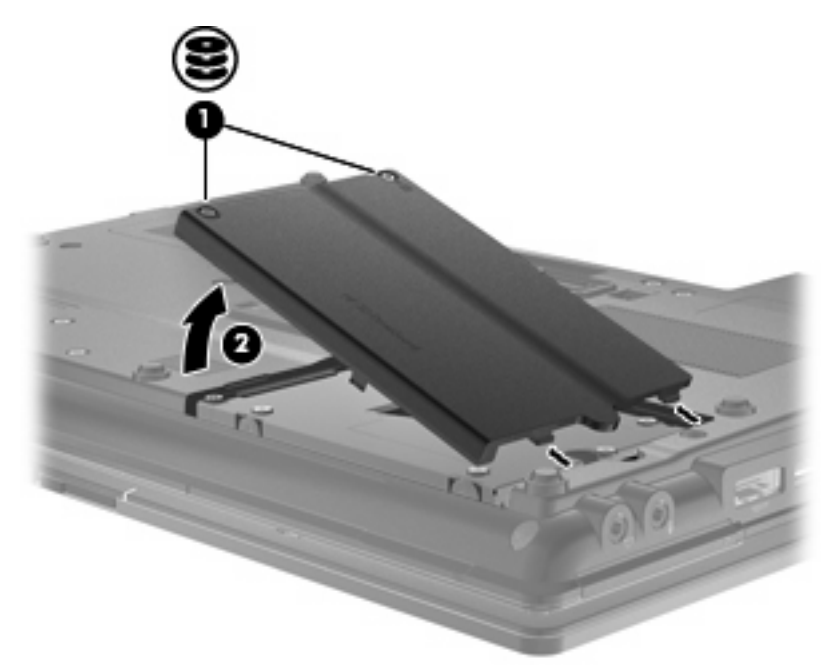

- **9.** Sabit sürücü vidalarını çıkarın **(1)**.
- **10.** Sabit sürücünün bağlantısını kesmek için sabit sürücü mandalını sağa doğru çekin **(2)**.

**11.** Sabit sürücüyü **(3)** yuvasından kaldırın.

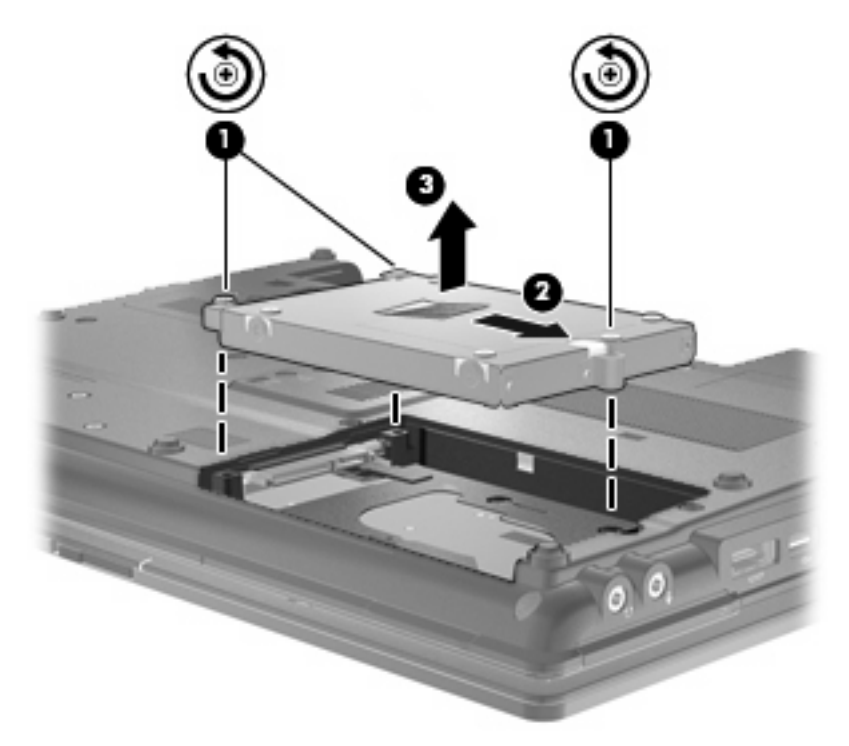

Sabit sürücü takmak için:

- **1.** Sabit sürücüyü yuvasına yerleştirin **(1)**.
- **2.** Sabit sürücüyü takmak için sabit sürücü mandalını **(2)** sola çekin.
- **3.** Sabit sürücü vidalarını sıkın **(3)**.

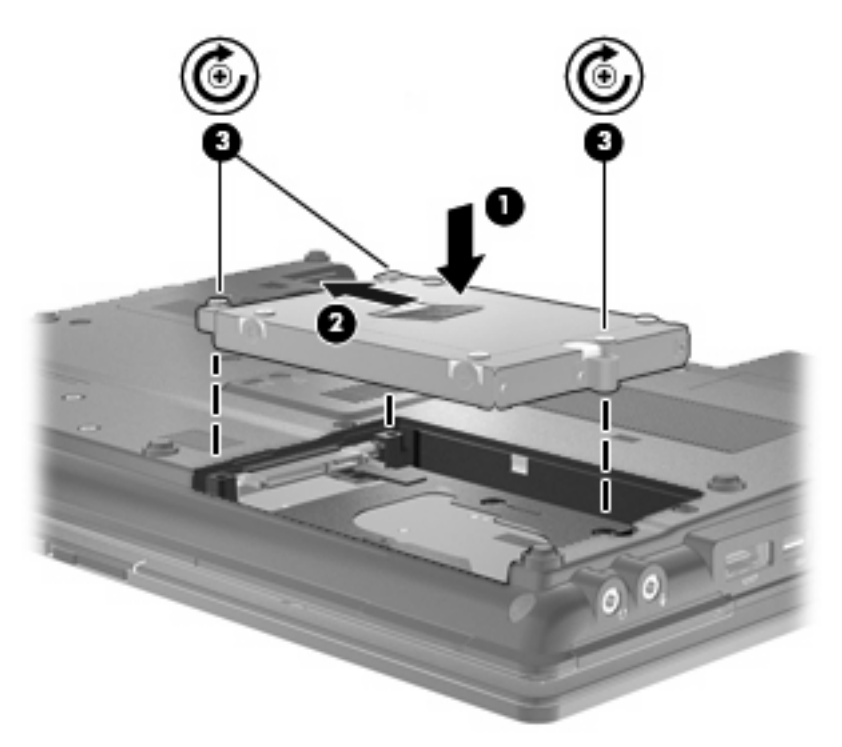

- **4.** Sabit sürücü kapağındaki çıkıntıları **(1)** bilgisayardaki yuvalarla aynı hizaya getirin.
- **5.** Kapağı yeniden takın **(2)**.
- **6.** Sabit sürücü kapağının vidalarını sıkın **(3)**.

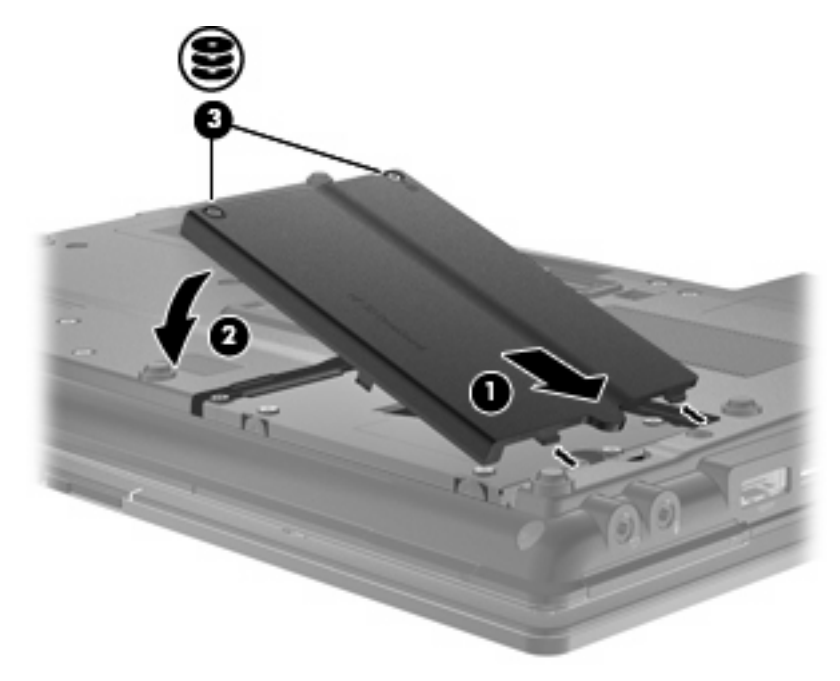

- **7.** Pili yerleştirin.
- **8.** Bilgisayarın sağ tarafını yukarı getirip harici güç ve aygıtları bağlayın.
- **9.** Bilgisayarı açın.

# **Yükseltme yuvasına sürücü yerleştirme**

Yükseltme yuvasına bir sabit sürücü veya isteğe bağlı bir sürücü takılabilir.

### **Koruyucu parçayı çıkarma**

Yükseltme yuvasında koruyucu bir parça olabilir. Yükseltme yuvasına sürücü yerleştirmeden önce koruyucuyu çıkarmanız gerekir. Parçayı çıkarmak için:

- **1.** Çalışmanızı kaydedin.
- **2.** Bilgisayarı ve ekranı kapatın.
- **3.** Bilgisayara bağlı olan tüm harici donanım aygıtların bağlantısını kesin.
- **4.** Güç kablosunu AC prizinden çıkarın.
- **5.** Yükseltme yuvası sizden tarafta olacak biçimde bilgisayarı düz bir yüzeyde ters çevirin.
- **6.** Yükseltme yuvası vidasını çıkarın **(1)**.
- **7.** Normal bir tornavida kullanarak koruyucu parçayı serbest bırakmak için mandalı hafifçe itin **(2)**.
- **8.** Koruyucu parçayı **(3)** yükseltme yuvasından çıkarın.

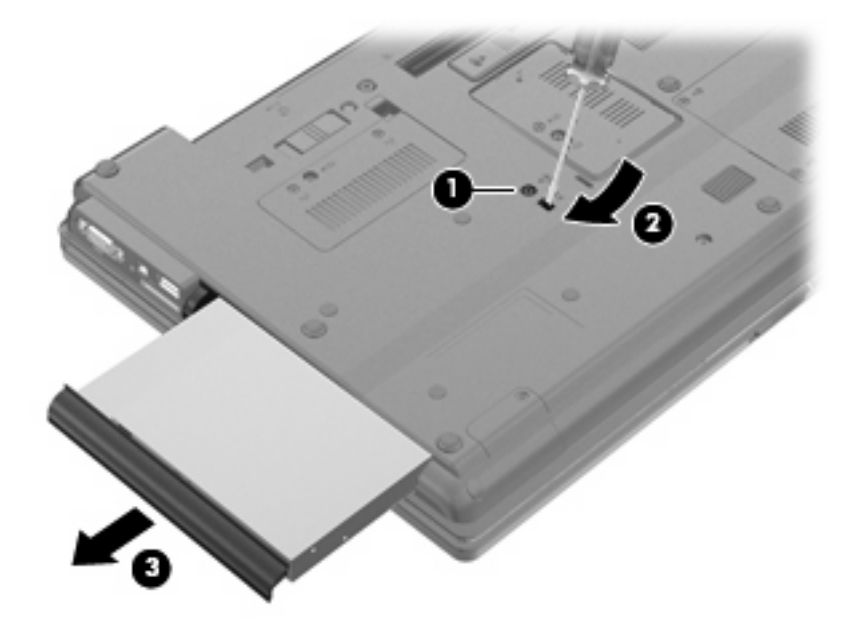

## **Sabit sürücü yerleştirme**

**DİKKAT:** Bilgi kaybını ve yanıt vermeyen sistemi önlemek için:

Sabit sürücüyü yükseltme yuvasından çıkarmadan önce bilgisayarı kapatın. Bilgisayar açıkken, Bekleme veya Hazırda Bekletme durumundayken sabit sürücüyü çıkarmayın.

Bilgisayarın kapalı mı, yoksa Hazırda Bekletme durumunda mı olduğundan emin değilseniz, güç düğmesine basıp bilgisayarı açın. Ardından bilgisayarı işletim sisteminden kapatın.

Sabit sürücüyü yükseltme yuvasından çıkarmak için:

- **1.** Çalışmanızı kaydedin.
- **2.** Bilgisayarı ve ekranı kapatın.
- **3.** Bilgisayara bağlı olan tüm harici donanım aygıtların bağlantısını kesin.
- **4.** Güç kablosunu AC prizinden çıkarın.
- **5.** Yükseltme yuvası size bakacak biçimde bilgisayarı düz bir yüzeyde ters çevirin.
- **6.** Pili bilgisayardan çıkarın.
- **7.** Koruyucu vida kapaklarını **(1)**, sonra da 4 sabit sürücü vidasını **(2)** çıkarın.

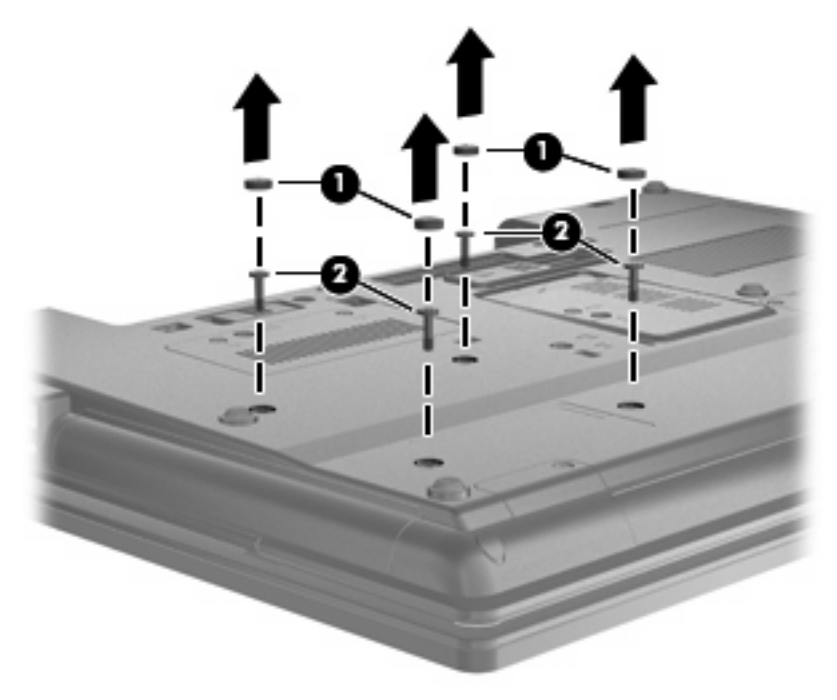

**8.** Yükseltme yuvasının vidasını gevşetin **(1)**.

**9.** Düz bir tornavida kullanarak, sabit sürücünün serbest kalması için çıkıntıyı yumuşak bir hareketle itin **(2)**.

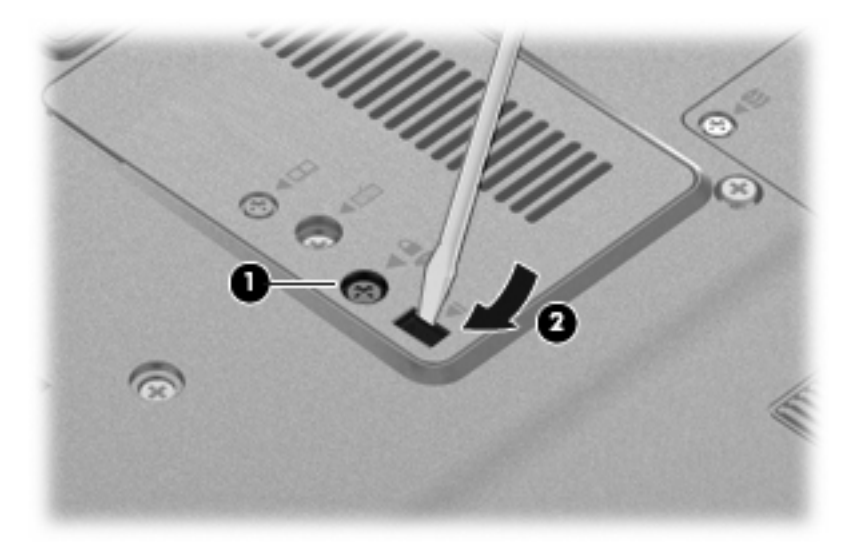

**10.** Sabit sürücüyü yükseltme yuvasından çıkarın.

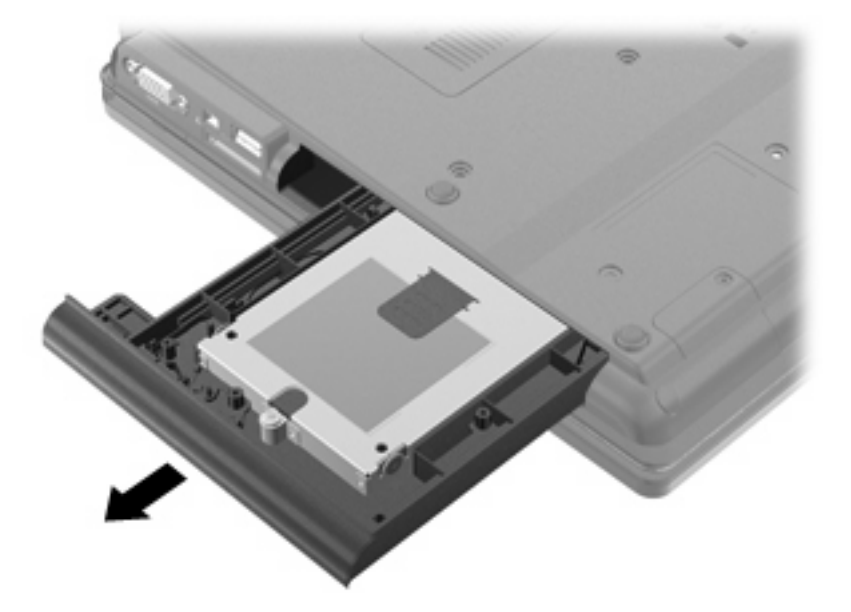

Sabit sürücüyü yükseltme yuvasına takmak için:

**1.** Sabit sürücüyü yükseltme yuvasına yerleştirin.

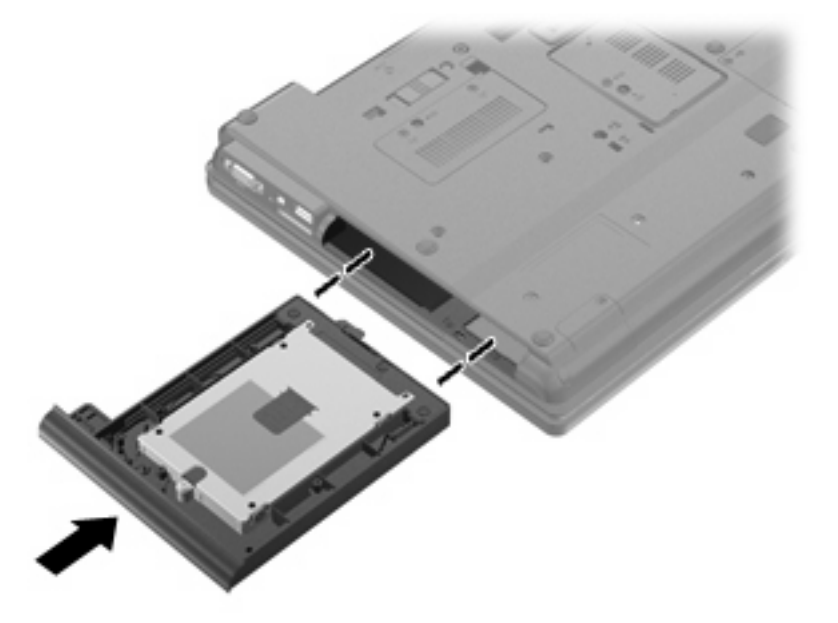

**2.** Yükseltme yuvasının vidasını sıkın.

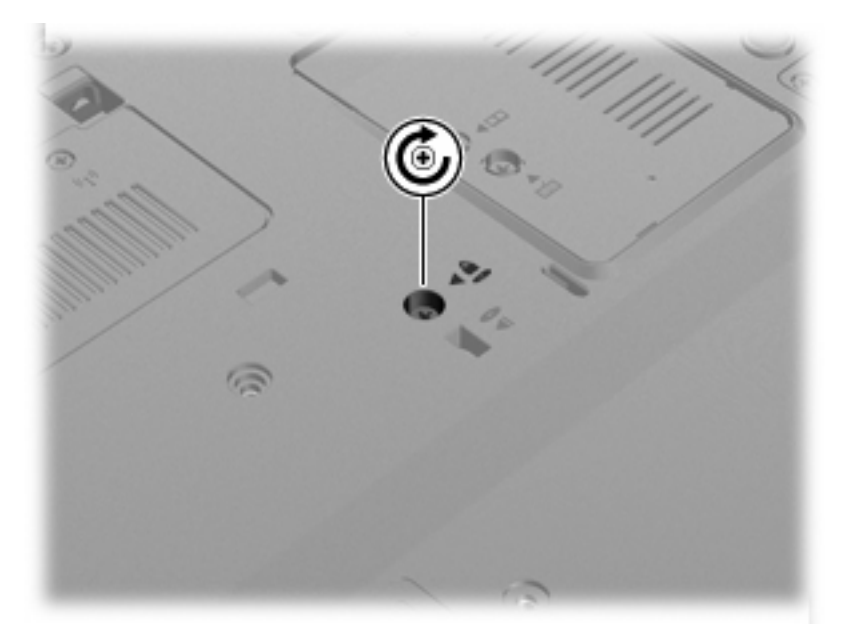

**3.** 4 sabit sürücü vidasını **(1)**, sonra da koruyucu vida kapaklarını **(2)** yerleştirin.

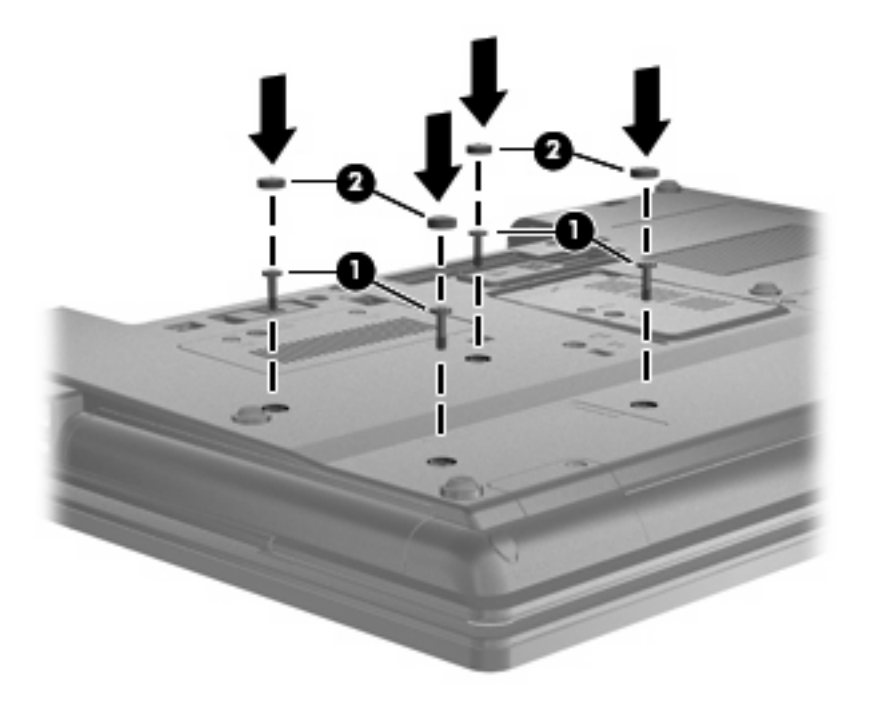

- **4.** Pili yerleştirin.
- **5.** Bilgisayarın sağ tarafını yukarı getirip harici güç ve aygıtları bağlayın.
- **6.** Bilgisayarı açın.

## **Optik sürücü yerleştirme**

**DİKKAT:** Bilgi kaybını ve yanıt vermeyen sistemi önlemek için:

Optik sürücüyü yükseltme yuvasından çıkarmadan önce bilgisayarı kapatın. Bilgisayar açıkken, Bekleme veya Hazırda Bekletme durumundayken optik sürücüyü çıkarmayın.

Bilgisayarın kapalı mı, yoksa Hazırda Bekletme durumunda mı olduğundan emin değilseniz, güç düğmesine basıp bilgisayarı açın. Ardından bilgisayarı işletim sisteminden kapatın.

Optik sürücüyü yükseltme yuvasından çıkarmak için:

- **1.** Çalışmanızı kaydedin.
- **2.** Bilgisayarı ve ekranı kapatın.
- **3.** Bilgisayara bağlı olan tüm harici donanım aygıtların bağlantısını kesin.
- **4.** Güç kablosunu AC prizinden çıkarın.
- **5.** Yükseltme yuvası size bakacak biçimde bilgisayarı düz bir yüzeyde ters çevirin.
- **6.** Pili bilgisayardan çıkarın.
- **7.** Yükseltme yuvasının vidasını gevşetin **(1)**.

**8.** Düz bir tornavida kullanarak, optik sürücünün serbest kalması için çıkıntıyı yumuşak bir hareketle itin **(2)**.

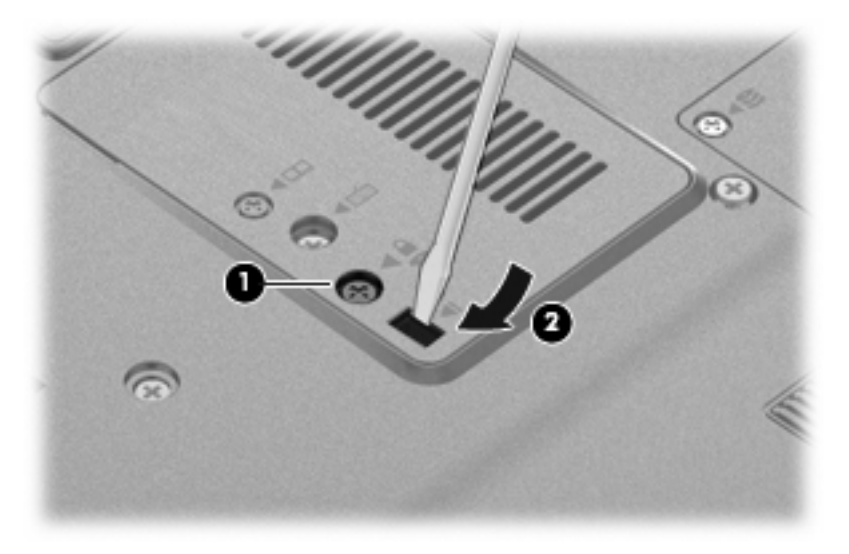

**9.** Optik sürücüyü yükseltme yuvasından çıkarın.

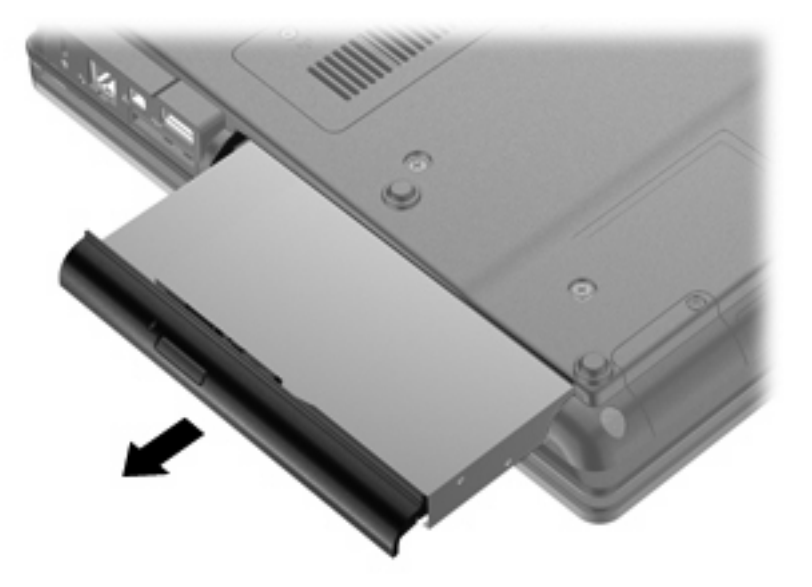

Optik sürücüyü yükseltme yuvasına takmak için:

**1.** Optik sürücüyü yükseltme yuvasına yerleştirin.

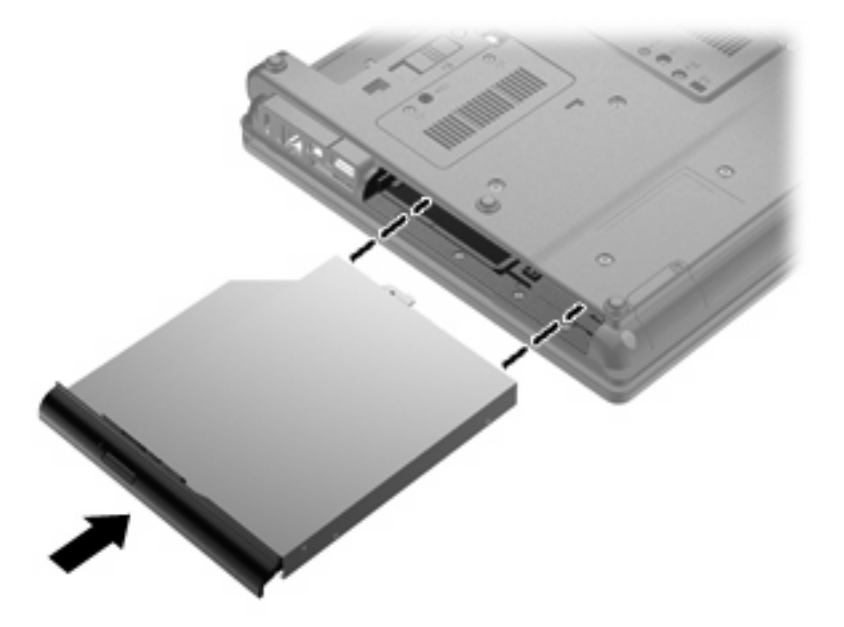

**2.** Yükseltme yuvasının vidasını sıkın.

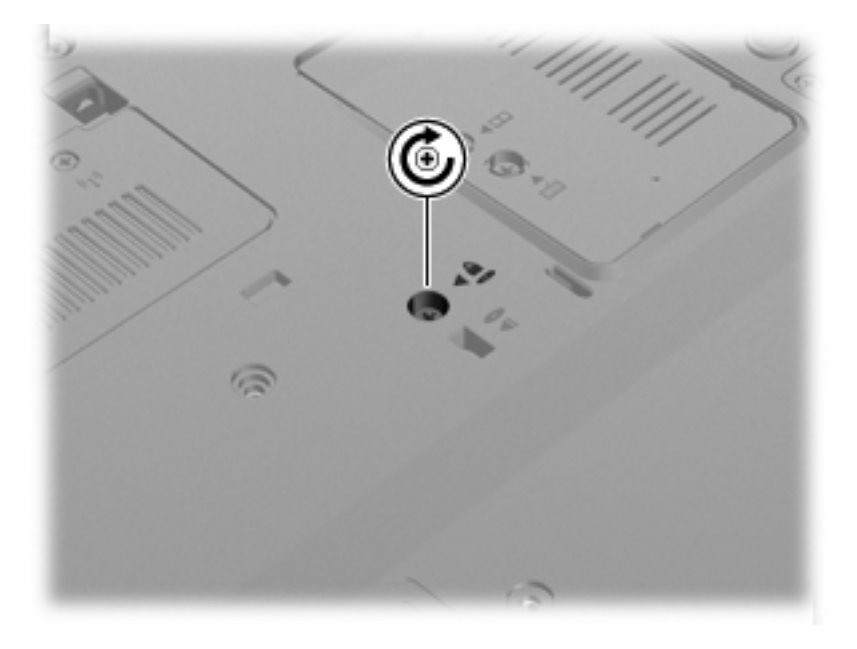

- **3.** Pili yerleştirin.
- **4.** Bilgisayarın sağ tarafını yukarı getirip harici güç ve aygıtları bağlayın.
- **5.** Bilgisayarı açın.

# **7 Harici aygıtlar**

# **USB aygıtı kullanma**

Evrensel Seri Veri Yolu (USB), USB klavye, fare, sürücü, yazıcı, tarayıcı veya hub gibi isteğe bağlı bir harici ürünü bağlamak için kullanılan donanım arabirimidir.

Bazı USB aygıtları için, genelde aygıtla birlikte gelen ek destek yazılımları gerekebilir. Aygıta özgü yazılımlar hakkında daha fazla bilgi için, aygıt üreticisinin yönergelerine bakın.

Bilgisayarınızda USB 1.0, USB 1.1 ve USB 2.0 aygıtlarını destekleyen 4 USB bağlantı noktası vardır.

İsteğe bağlı yerleştirme aygıtı veya USB hub aygıtı, bilgisayarla kullanılabilecek ek USB bağlantı noktaları sağlar.

## **USB aygıtı bağlama**

- **DİKKAT:** USB konektörünün hasar görmesini önlemek için, USB aygıtını bağlarken çok az güç uygulayın.
	- Bilgisayara bir USB aygıtı bağlamak için, aygıtın USB kablosunu USB bağlantı noktasına takın.

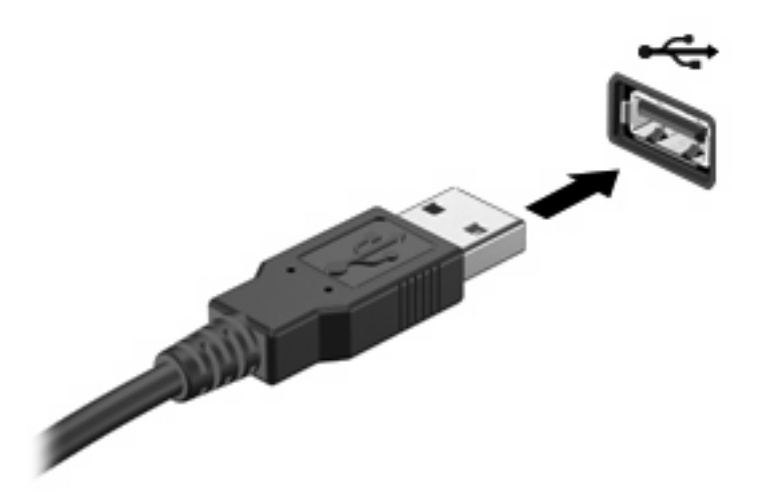

Aygıt algılandığında bir ses duyacaksınız.

**NOT:** USB aygıtını ilk kez bağladığınızda bildirim alanında aygıtın bilgisayar tarafından tanındığını bildiren bir mesaj görüntülenir.

## **USB aygıtını durdurma ve çıkarma**

**DİKKAT:** Bilgi kaybını veya sistemin yanıt vermeme durumuna geçmesini önlemek için, USB aygıtını çıkarmadan önce durdurun.

**DİKKAT:** USB konektörünün hasar görmesini önlemek için, USB aygıtını çıkarırken kablodan çekmeyin.

Bir USB aygıtını durdurmak ve çıkarmak için:

- **1.** Görev çubuğunun en sağındaki bildirim alanında bulunan **Donanımı Güvenle Kaldır** simgesini çift tıklatın.
- **NOT:** Donanımı Güvenle Kaldır simgesini görüntülemek için bildirim alanındaki Gizli Simgeleri **Göster** simgesini (**<** veya **<<**) tıklatın.
- **2.** Listeden aygıt adını tıklatın.
- **F NOT:** USB aygıtı listede değilse, onu çıkarmadan önce aygıtı durdurmanız gerekmez.
- **3. Durdur**'u ve ardından **Tamam**'ı tıklatın.
- **4.** Aygıtı çıkarın.

### **USB legacy desteğini kullanma**

USB legacy desteği (fabrikada etkinleştirilmiştir) ile şu işlemler yapılabilir:

- USB klavye, fare ya da başlatma sırasında veya MS-DOS tabanlı bir program veya yardımcı programda USB bağlantı noktasına bağlı bir hub kullanma
- İsteğe bağlı harici MultiBay veya isteğe bağlı önyükleme yapılabilir bir USB aygıtı kullanma

USB legacy desteğini Computer Setup'ta etkinleştirmek veya devre dışı bırakmak için şu adımları izleyin:

- **1.** Bilgisayarı açın veya yeniden başlatın ve ekranın altında "Press the ESC key for Startup Menu" (Başlangıç Menüsü için ESC tuşuna basın) mesajı görüntülendiğinde esc tuşuna basın.
- **2.** BIOS Setup'a girmek için f10 tuşuna basın.
- **3.** İşaret aygıtı veya ok tuşlarını kullanarak **System Configuration > Device Configurations**'ı (Sistem Yapılandırması > Aygıt Yapılandırmaları) seçin.
- **4.** USB legacy desteğini devre dışı bırakmak için **USB legacy support**'un (USB legacydesteği) yanındaki **Disabled**'ı (Devre dışı) tıklatın. USB legacy desteğini yeniden etkinleştirmek için **USB legacy support**'un (USB legacy desteği) yanındaki **Enabled**'ı (Etkin) tıklatın.
- **5.** Değişikliklerinizi kaydetmek ve Computer Setup'tan çıkmak için ekranın sol alt köşesindeki **Save Changes And Exit**'i (Değişiklikleri Kaydet ve Çık) seçin ve ekranda görüntülenen yönergeleri izleyin.

–veya–

**File > Save changes and exit**'i (Dosya > Değişiklikleri kaydet ve çık) seçmek için ok tuşlarını kullanın ve ekrandaki yönergeleri izleyin.

Değişiklikleriniz bilgisayar yeniden başlatılınca etkinleşir.

# **1394 aygıtı kullanma**

IEEE 1394, bilgisayara yüksek hızlı bir çoklu ortamı veya veri depolama aygıtını bağlayan donanım arabirimidir. Tarayıcı, dijital kameralar veya dijital video kameralar için genelde 1394 bağlantısı gerekir.

Bazı 1394 aygıtları için, genelde aygıtla birlikte verilen ek destek yazılımları gerekebilir. Aygıta özgü yazılımlar hakkında daha fazla bilgi için üreticinin yönergelerine bakın.

1394 bağlantı noktası IEEE 1394a aygıtlarını da destekler.

## **1394 aygıtı bağlama**

- **DİKKAT:** 1394 bağlantı noktası konektörünün hasar görmesini önlemek için, 1394 aygıtını bağlarken çok az güç uygulayın.
	- ▲ 1394 aygıtını bilgisayara bağlamak için aygıtın 1394 kablosunu 1394 bağlantı noktasına takın.

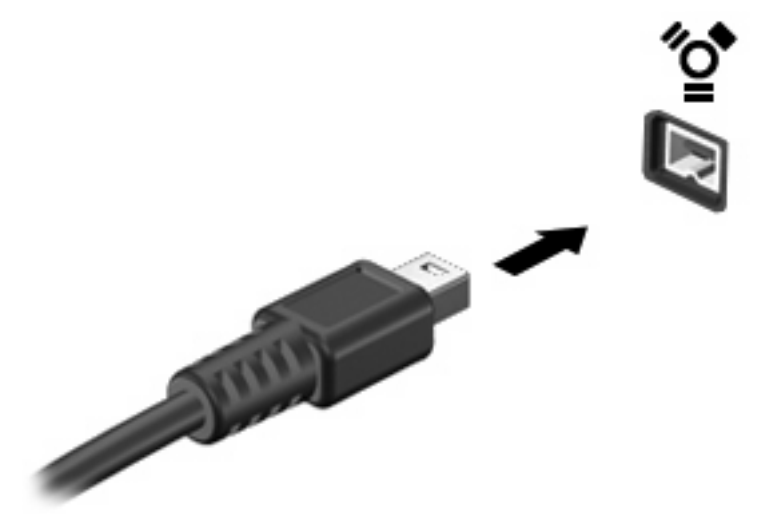

Aygıt algılandığında bir ses duyarsınız.

### **1394 aygıtını durdurma ve çıkarma**

**DİKKAT:** Bilgi kaybını veya sistemin yanıt vermeme durumuna geçmesini önlemek için, 1394 aygıtını çıkarmadan önce durdurun.

**DİKKAT:** 1394 konektörünün hasar görmesini önlemek için, 1394 aygıtını çıkarmak için kabloyu çekmeyin.

- **1.** Görev çubuğunun en sağındaki bildirim alanında bulunan **Donanımı Güvenle Kaldır** simgesini çift tıklatın.
- **NOT:** Donanımı Güvenle Kaldır simgesini görüntülemek için bildirim alanındaki **Gizli Simgeleri Göster** simgesini (**<** veya **<<**) tıklatın.
- **2.** Listeden aygıt adını tıklatın.
- **FY NOT:** Aygit listelenmemişse, çıkarmadan önce aygıtı durdurmanız gerekmez.
- **3. Durdur**'u ve ardından **Tamam**'ı tıklatın.
- **4.** Aygıtı çıkarın.

# **Seri aygıt kullanma (yalnızca belirli modellerde)**

Belirli bilgisayar modellerinde, seri modem, fare veya yazıcı gibi isteğe bağlı aygıtları bağlayan bir seri bağlantı noktası bulunur.

Bazı seri aygıtlar için, genelde aygıtla birlikte gelen ek destek yazılımları gerekebilir. Aygıta özgü yazılımlar hakkında daha fazla bilgi için aygıt üreticisinin yönergelerine bakın.

▲ Seri aygıtı bağlamak için, aygıt kablosunu bilgisayardaki seri bağlantı noktasına takın.

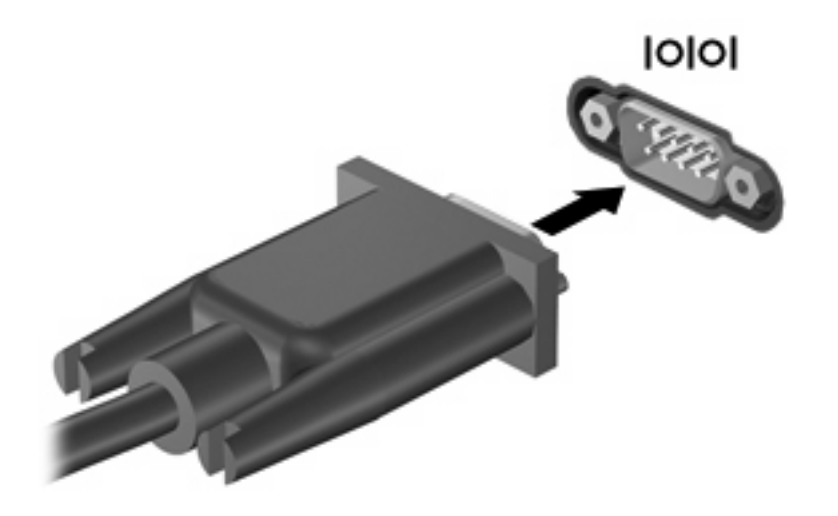

# **Harici sürücüler kullanma**

Çıkarılabilir harici sürücüler bilgilerin depolanması ve bunlara erişilmesi seçeneklerini artırır. Bilgisayardaki USB bağlantı noktasına sürücü bağlanarak USB eklenebilir.

USB sürücü türleri arasında şunlar bulunur:

- 1,44 megabayt disket sürücü
- Sabit sürücü modülü (adaptör bağlı sabit sürücü)
- Harici optik sürücü

## **İsteğe bağlı harici aygıtlar kullanma**

**NOT:** Gereken yazılım ve sürücüler veya hangi bağlantı noktasının kullanılacağı hakkında bilgi için aygıt üreticisinin yönergelerine başvurun.

Bilgisayara harici bir aygıt bağlamak için:

- **DİKKAT:** Güçle çalışan bir aygıtı bağlarken aygıta zarar gelmesi olasılığını azaltmak için aygıtın kapalı ve AC güç kablosunun çıkarılmış olmasına dikkat edin.
	- **1.** Aygıtı bilgisayara bağlayın.
	- **2.** Güçle çalışan bir aygıtı bağlıyorsanız aygıtın güç kablosunu topraklı bir AC prizine takın.
	- **3.** Aygıtı açın.

Güçle çalışmayan harici bir aygıtı çıkarmak için sürücüyü kapatın, sonra bilgisayardan çıkarın. Güçle çalışan harici bir aygıtı çıkarmak için aygıtı kapatın, bilgisayardan çıkarın, sonra AC güç kablosunu çıkarın.

# **Yerleştirme aygıtı kullanma**

Yerleştirme konektörü, bilgisayarı isteğe bağlı bir yerleştirme aygıtına bağlar. İsteğe bağlı bir yerleştirme aygıtı, bilgisayarla kullanılabilecek ek bağlantı noktaları ve konektörler sağlar.

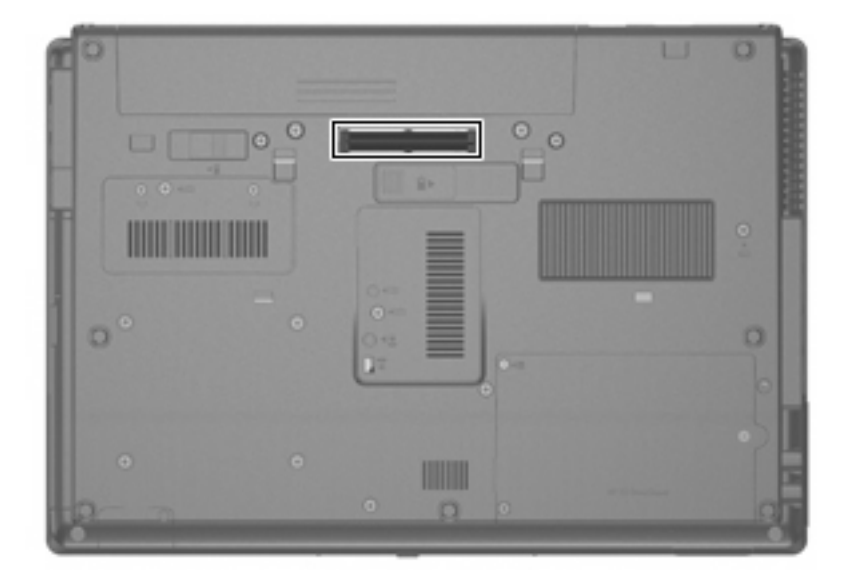

# **8 Harici ortam kartları**

# **Ortam Kartı Okuyucu kartlarını kullanma**

İsteğe bağlı dijital kartlar, güvenli veri depolama ve kolay veri paylaşımı sağlar. Bu kartlar, diğer bilgisayarlarla olduğu gibi çoğunlukla dijital ortam donanımlı kameralarda ve PDA'larda kullanılmaktadır.

Ortam Kartı Okuyucu aşağıdaki biçimleri destekler:

- **Memory Stick**
- Memory Stick Pro
- **•** Memory Stick Duo (adaptör gereklidir)
- Memory Stick Duo Pro (adaptör gereklidir)
- **MultiMediaCard**
- **MultiMediaCard Plus**
- Secure Digital (SD) Bellek Kartı
- SD Yüksek Kapasiteli Bellek Kartı
- microSD Bellek Kartı (adaptör gereklidir)
- xD-Picture Kartı

## **Dijital kartı takma**

- **DİKKAT:** Dijital kart konektörlerinin zarar görmesini önlemek için dijital kartı takarken çok hafif güç uygulayın.
	- **1.** Dijital kartı, etiketi üste gelecek ve konektörler bilgisayara dönük olacak şekilde tutun.
**2.** Kartı, Ortam Kartı Okuyucu'ya yerleştirip sıkıca yerine oturana kadar içeri doğru itin.

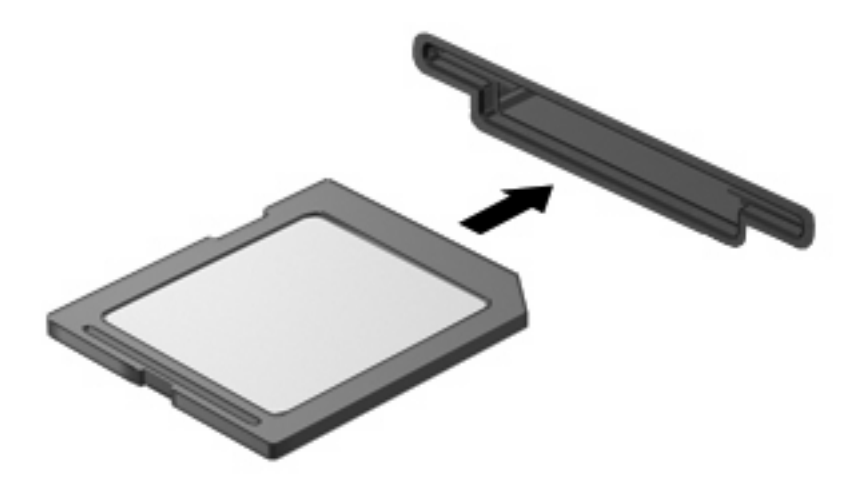

Aygıt algılandığında bir ses duyulur ve kullanılabilecek seçeneklerin menüsü görüntülenir.

### **Dijital kartı durdurma ve çıkarma**

- **DİKKAT:** Veri kaybını veya sistemin yanıt vermeme durumuna geçmesini önlemek için, dijital kartı çıkarmadan önce durdurun.
	- **1.** Bilgilerinizi kaydedin ve dijital kartla ilişkili tüm programları kapatın.
		- **NOT:** Bir veri aktarımını durdurmak için, işletim sisteminin Kopyalanıyor penceresinde **İptal**'i tıklatın.
	- **2.** Dijital kartı durdurun:
		- **a.** Görev çubuğunun en sağındaki bildirim alanında bulunan **Donanımı Güvenle Kaldır** simgesini çift tıklatın.
		- **NOT:** Donanımı Güvenle Kaldır simgesini görüntülemek için bildirim alanındaki Gizli **Simgeleri Göster** simgesini (**<** veya **<<**) tıklatın.
		- **b.** Listeden dijital kartın adını tıklatın.
		- **c. Durdur**'u, sonra da **Tamam**'ı tıklatın.
	- **3.** Dijital kartın üzerine bastırın **(1)** ve sonra kartı yuvasından çıkarın **(2)**.

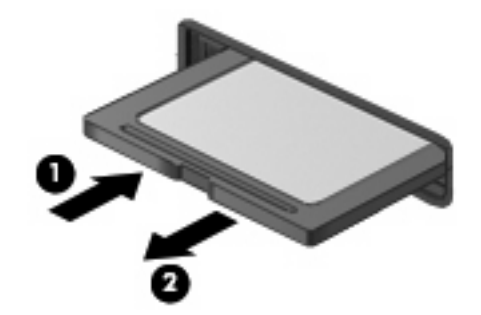

# **ExpressCard'ları kullanma (yalnızca belirli modellerde)**

ExpressCard, yüksek performanslı bir PC Kartı olup ExpressCard yuvasına takılır.

Standart PC Kartları gibi, ExpressCard'lar da Uluslararası Kişisel Bilgisayar Bellek Kartı Birliği'nin (PCMCIA) standart belirtimlerini karşılamak üzere tasarlanmıştır.

### **ExpressCard'ı yapılandırma**

Yalnızca aygıtınız için gereken yazılımı yükleyin. ExpressCard üreticiniz sizden aygıt sürücülerini yüklemenizi istiyorsa:

- Yalnızca işletim sisteminiz için gereken aygıt sürücülerini yükleyin.
- ExpressCard üreticisi tarafından sağlanan kart hizmetleri, yuva hizmetleri veya etkinleştiriciler gibi başka yazılımları yüklemeyin.

#### **ExpressCard'ı takma**

**DİKKAT:** Bilgisayarın ve harici ortam kartlarının hasar görmesini önlemek için, ExpressCard yuvasına bir PC Kartı takmayın.

**DİKKAT:** Konektörlerin hasar görmesini engellemek için:

ExpressCard'ı takarken çok hafif güç uygulayın.

ExpressCard kullanılmaktayken bilgisayarı taşımayın veya yerinden oynatmayın.

ExpressCard yuvasında koruyucu bir parça olabilir. Parçayı çıkarmak için:

- **1.** Yuva parçasına **(1)** bastırarak kilidini açın.
- **2.** Parçayı çekerek yuvadan çıkarın **(2)**.

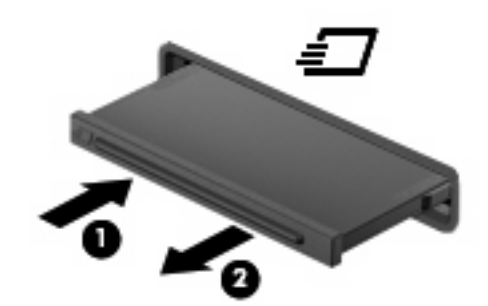

ExpressCard takmak için:

**1.** Kartı etiketi üste gelecek ve konektörler bilgisayara dönük olacak şekilde tutun.

**2.** Kartı ExpressCard yuvasına takın, ardından tam olarak yerine oturuncaya kadar kartı itin.

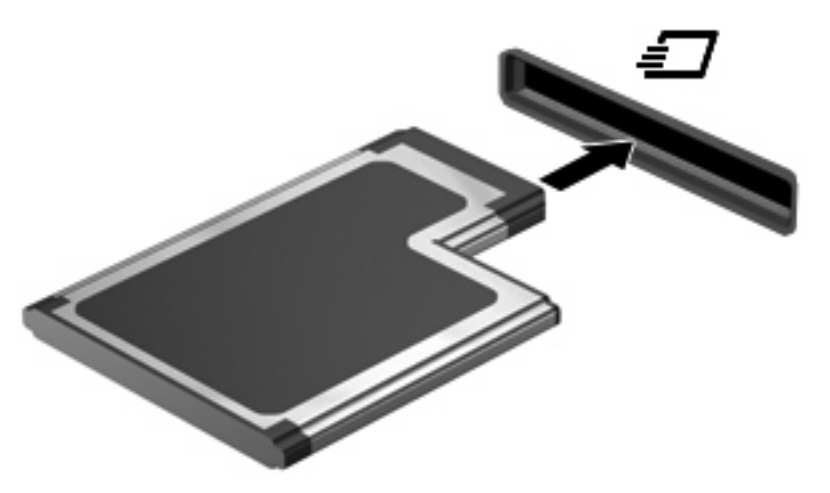

Aygıt algılandığında bir ses duyulur ve seçenekler menüsü görüntülenir.

- **NOT:** ExpressCard kartını ilk kez yerleştirdiğinizde bildirim alanında aygıtın bilgisayar tarafından tanındığını bildiren bir mesaj görüntülenir.
- **NOT:** Takılı ExpressCard boşta olsa bile güç harcar. Enerji tasarrufu için ExpressCard'ı kullanılmadığı zaman durdurun veya çıkarın.

#### **ExpressCard'ı durdurma ve çıkarma**

- **DİKKAT:** Veri kaybını veya sistemin yanıt vermeme durumuna geçmesini önlemek için, ExpressCard'ı çıkarmadan önce durdurun.
	- **1.** Bilgilerinizi kaydedin ve ExpressCard'la ilişkili tüm programları kapatın.
		- **NOT:** Bir veri aktarımını durdurmak için, işletim sisteminin Kopyalanıyor penceresinde **İptal**'i tıklatın.
	- **2.** ExpressCard'ı durdurun:
		- **a.** Görev çubuğunun en sağındaki bildirim alanında bulunan **Donanımı Güvenle Kaldır** simgesini çift tıklatın.
			- **NOT:** Donanımı Güvenle Kaldır simgesini görüntülemek için bildirim alanındaki Gizli **Simgeleri Göster** simgesini (**<** veya **<<**) tıklatın.
		- **b.** Listeden ExpressCard adını tıklatın.
		- **c. Durdur**'u ve ardından **Tamam**'ı tıklatın.
	- **3.** ExpressCard'ı serbest bırakın ve çıkarın:
		- **a.** Kilidini açmak için yavaşça ExpressCard'a **(1)** bastırın.
		- **b.** ExpressCard'ı yuvadan dışarı çekin **(2)**.

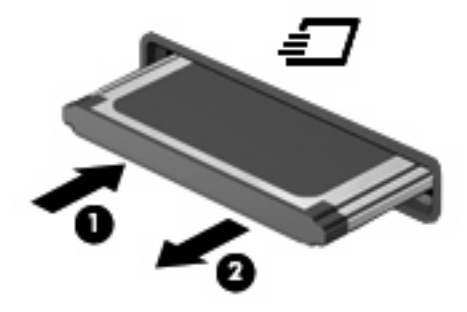

# **Akıllı kartları kullanma (yalnızca belirli modellerde)**

**NOT:** Bu bölümde geçen *akıllı kart* terimi, hem akıllı kartlar hem de Java™ Kartlar için kullanılmaktadır.

Akıllı kart, kredi kartı boyutunda bir aksesuardır ve üzerinde bir bellek ve mikroişlemci içeren bir mikroçip bulunur. Kişisel bilgisayarlarda olduğu gibi, akıllı kartlarda giriş ve çıkışları yöneten bir işletim sistemi bulunur ve değişikliklere karşı korunmak için güvenlik özellikleri içerir. Endüstri standardındaki akıllı kartlar, akıllı kart okuyucu ile birlikte kullanılır (yalnızca belirli modellerde).

Mikroçipin içeriğine erişebilmek için bir kişisel kimlik numarası (PIN) gerekir. Akıllı kart güvenlik özellikleri hakkında daha fazla bilgi için, Yardım ve Destek konularına bakın.

**F** NOT: Bilgisayarınız bu bölümdeki resimlerden biraz farklı görünebilir.

#### **Akıllı kartı takma**

Akıllı kart takmak için:

**1.** Akıllı kart etiketi üste gelecek şekilde tutarak, kartı akıllı kart okuyucuya iyice yerleşene kadar yavaşça itin.

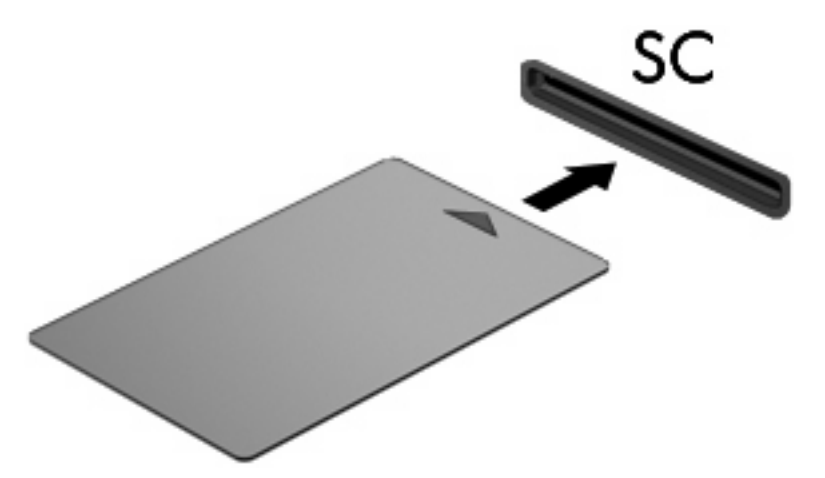

**2.** Akıllı kart PIN'ini kullanarak bilgisayarda oturum açmak için ekrandaki yönergeleri izleyin.

#### **Akıllı kartı çıkarma**

Akıllı kartı çıkarmak için:

▲ Akıllı kartı kenarından tutun ve akıllı kart okuyucudan çıkarın.

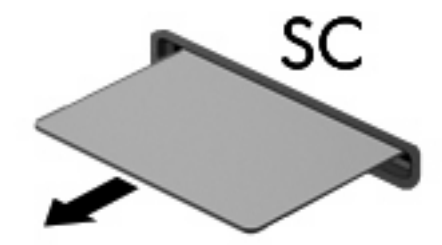

# **9 Bellek modülleri**

Bilgisayarda iki adet bellek modülü bölmesi mevcuttur. Birincil bellek modülü klavyenin alt kısmında yer alır. Bellek genişletme modülü bölmesi bilgisayarın alt kısmında yer alır.

Bilgisayarın bellek kapasitesi, boş bellek genişletme modülü yuvasına bir bellek modülü ekleyerek ya da birincil bellek modülü yuvasındaki mevcut bellek modülünü yükselterek artırılabilir.

- **UYARI!** Elektrik çarpması veya donanıma zarar gelmesi riskini azaltmak için bellek modülünü takmadan önce güç kablosunu fişten çıkarın ve tüm pilleri çıkarın.
- **DİKKAT:** Elektrostatik deşarj (ESD) elektronik bileşenlerde hasara yol açabilir. Yordamlara başlamadan önce, statik enerjinizi boşalttığınızdan emin olmak için topraklı bir metal nesneye dokunun.

### **Bellek genişletme modülü yuvasına bir bellek modülü ekleme veya modül değiştirme**

Bellek genişletme modülü yuvasına bir bellek modülü eklemek veya bellek modülünü değiştirmek için şu adımları izleyin:

- **1.** Çalışmanızı kaydedin.
- **2.** Bilgisayarı ve ekranı kapatın.

Bilgisayarın kapalı mı, yoksa Hazırda Bekletme durumunda mı olduğundan emin değilseniz, güç düğmesine basıp bilgisayarı açın. Ardından bilgisayarı işletim sisteminden kapatın.

- **3.** Bilgisayara bağlı olan tüm harici aygıtların bağlantısını kesin.
- **4.** Güç kablosunu AC prizinden çıkarın.
- **5.** Bilgisayarı düz bir yüzeyde ters çevirin.
- **6.** Bilgisayardaki tüm pilleri çıkarın.
- **7.** Bellek modülü bölmesi kapağının vidasını gevşetin **(1)**.
- **8.** Bellek modülü bölmesinin kapağını **(2)** kaldırıp bilgisayardan çıkarın.

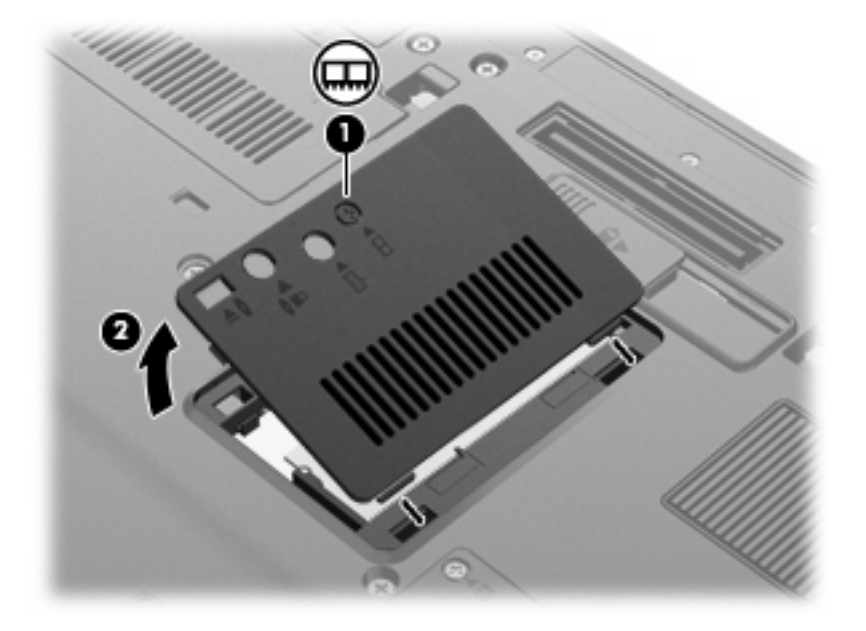

- **9.** Bellek modülünü çıkarın:
	- **E** NOT: Bellek genişletme modülü yuvası boşsa 9. adımı atlayıp 10. adıma geçin.
		- **a.** Bellek modülünün her iki tarafındaki tutma klipslerini **(1)** dışarı doğru çekin. Bellek modülü yukarı kalkar.
			- **DİKKAT:** Bellek modülünün hasar görmemesi için yalnızca kenarlarından tutun. Bellek modülündeki bileşenlere dokunmayın.

**b.** Bellek modülünü kenarından **(2)** tutup modülü bellek modülü yuvasından yavaşça çekerek çıkarın.

Çıkarılan bellek modülünü korumak için elektrostatik korumalı bir kapta saklayın.

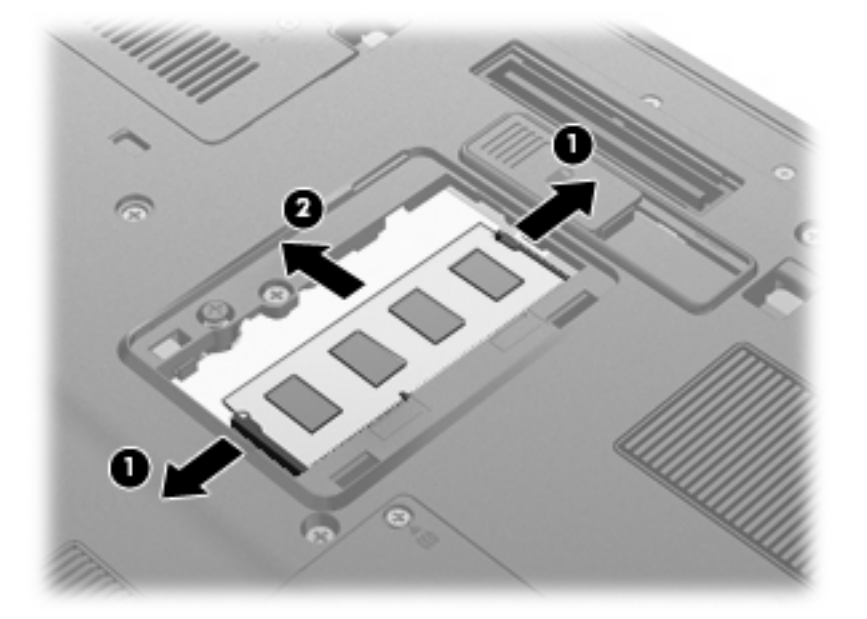

- **10.** Yeni bellek modülü takma:
	- **a.** Bellek modülünün çentikli kenarını **(1)** bellek modülü yuvasındaki şeritle aynı hizaya getirin.
		- **DİKKAT:** Bellek modülünün hasar görmemesi için yalnızca kenarlarından tutun. Bellek modülündeki bileşenlere dokunmayın ve bellek modülünü bükmeyin.
	- **b.** Bellek modülünü, bölme yüzeyiyle 45 derece açı ile, yerine oturana kadar bellek modülü yuvasına itin **(2)**.

**c.** Bellek modülünü, sol ve sağ kenarlarına basınç uygulayarak klipsler yerine oturana dek hafifçe aşağı bastırın **(3)**.

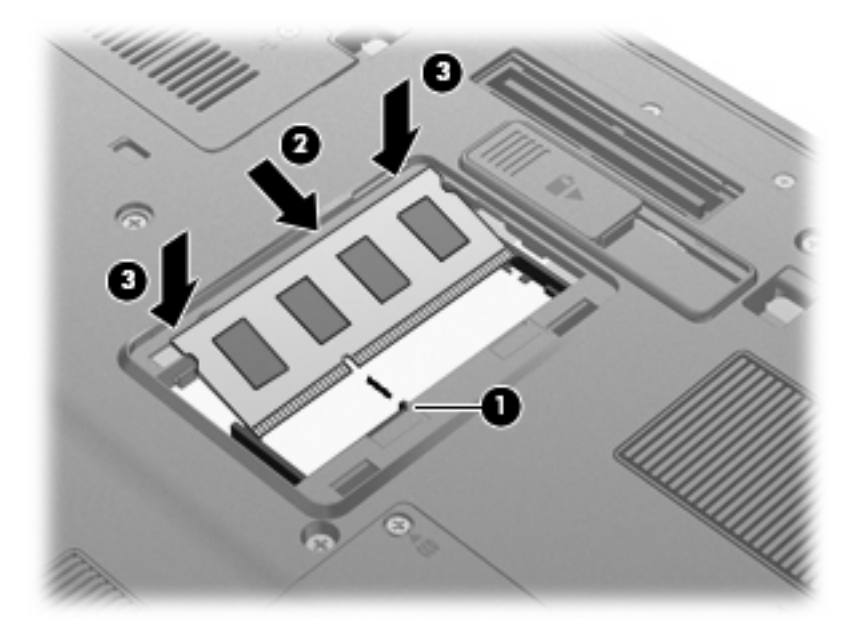

- **11.** Bellek modülü bölmesinin kapağındaki şeritleri **(1)** bilgisayardaki çentiklerle hizalayın.
- **12.** Kapağı kapatın **(2)**.
- **13.** Bellek modülü bölmesi kapağının vidasını sıkıştırın **(3)**.

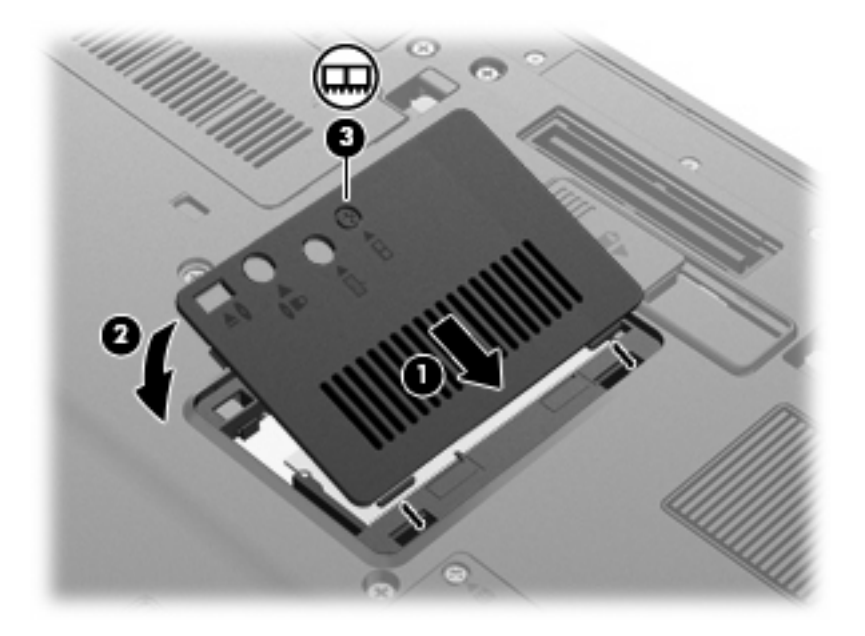

- **14.** Pilleri yerleştirin.
- **15.** Bilgisayarın sağ tarafını yukarı getirip harici güç ve aygıtları bağlayın.
- **16.** Bilgisayarı açın.

### **Birincil bellek modülü yuvasında bellek modülü yükseltme**

Birincil bellek modülü yuvasındaki bellek modülünü yükseltmek için, şu adımları izleyin:

- **1.** Çalışmanızı kaydedin.
- **2.** Bilgisayarı kapatın.

Bilgisayarın kapalı mı, yoksa Hazırda Bekletme durumunda mı olduğundan emin değilseniz, güç düğmesine basıp bilgisayarı açın. Ardından bilgisayarı işletim sisteminden kapatın.

- **3.** Bilgisayara bağlı olan tüm harici aygıtların bağlantısını kesin.
- **4.** Güç kablosunu AC prizinden çıkarın.
- **5.** Bilgisayarı düz bir yüzeyde ters çevirin.
- **6.** Bilgisayardaki tüm pilleri çıkarın.
- **7.** 3 klavye erişim vidasını gevşetin.

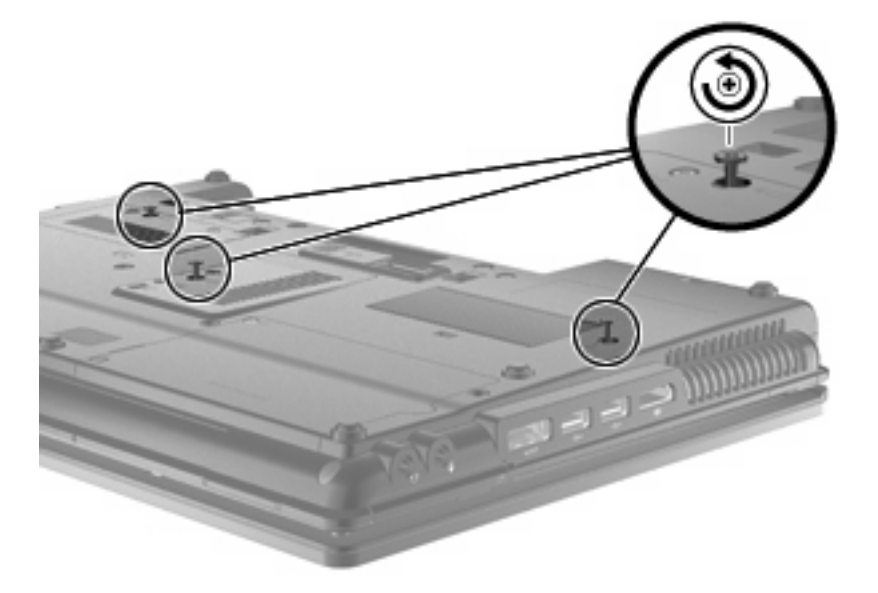

**8.** Bilgisayarı ters çevirip açın.

**9.** Klavyenin üst kenarını **(1)** yavaşça yukarı kaldırıp klavyeyi kaydırarak bilgisayardan çıkarın **(2)**.

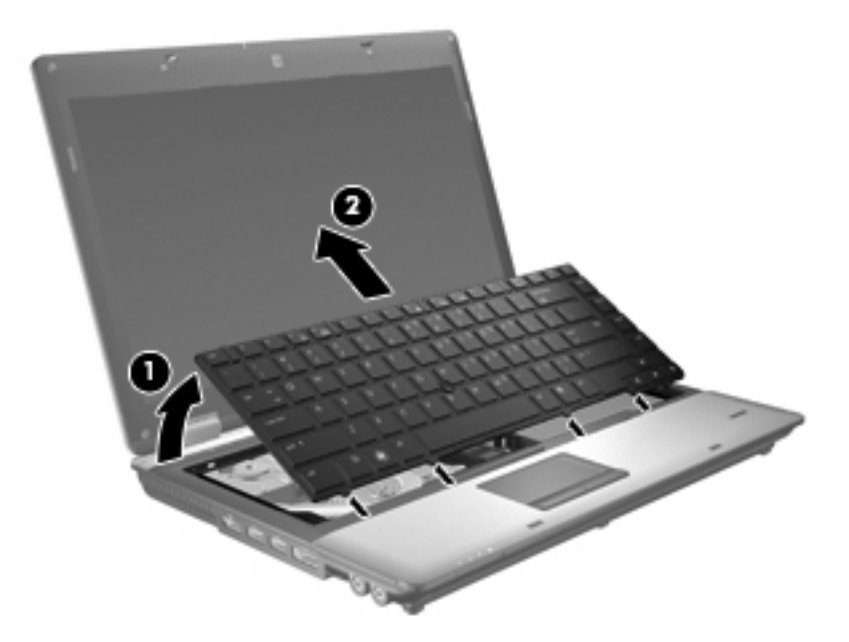

- **10.** Bellek modülünü çıkarın:
	- **a.** Bellek modülünün her iki tarafındaki tutma klipslerini **(1)** dışarı doğru çekin.

Bellek modülü yukarı kalkar.

- **DİKKAT:** Bellek modülünün hasar görmemesi için yalnızca kenarlarından tutun. Bellek modülündeki bileşenlere dokunmayın.
- **b.** Bellek modülünü kenarından **(2)** tutup modülü bellek modülü yuvasından yavaşça çekerek çıkarın.

Çıkarılan bellek modülünü korumak için elektrostatik korumalı bir kapta saklayın.

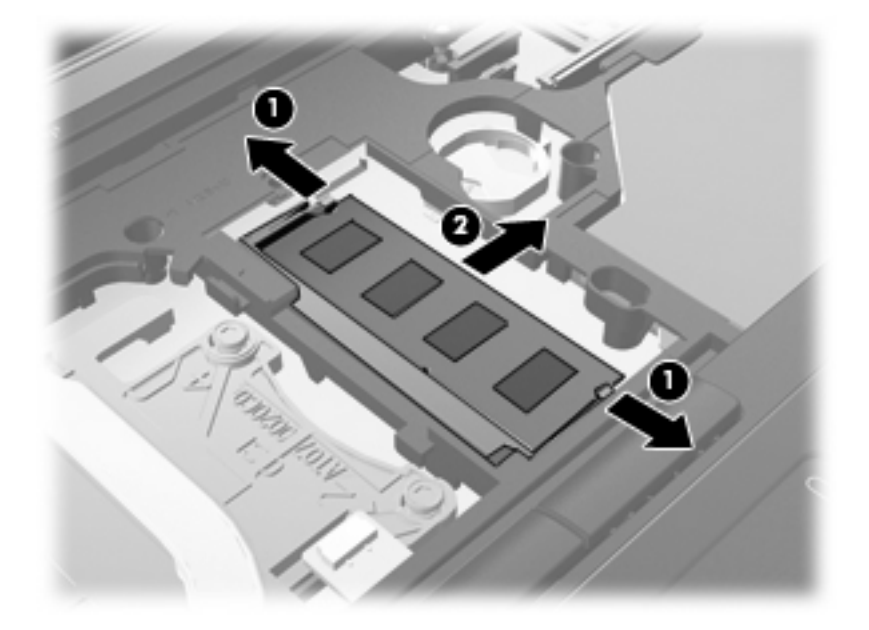

- **11.** Yeni bellek modülü takma:
	- **a.** Bellek modülünün çentikli kenarını **(1)** bellek modülü yuvasındaki şeritle aynı hizaya getirin.
		- **DİKKAT:** Bellek modülünün hasar görmemesi için yalnızca kenarlarından tutun. Bellek modülündeki bileşenlere dokunmayın ve bellek modülünü bükmeyin.
	- **b.** Bellek modülü, bölmenin yüzeyiyle 45 derece açı yapacak şekilde, modül **(2)** yerine oturana kadar bellek modülü yuvasına itin.
	- **c.** Bellek modülünün sol ve sağ kenarlarına basınç uygulayarak, bellek modülünü **(3)** klipsler yerine oturana kadar hafifçe bastırın.

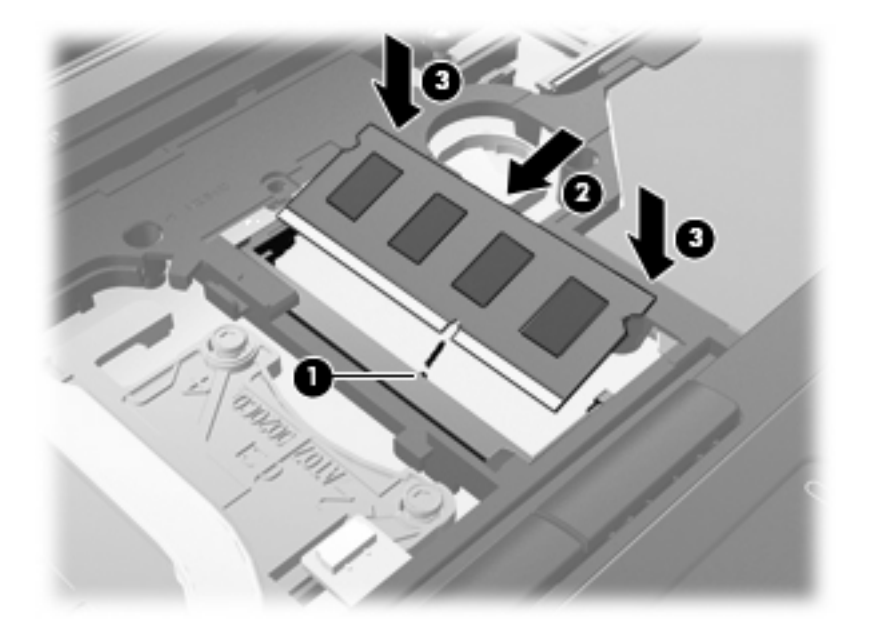

**12.** Klavyenin çentikli kenarını **(1)** klavye yuvasındaki şeritlerle aynı hizaya getirin ve klavyeyi **(2)** yerine oturana kadar aşağı itin.

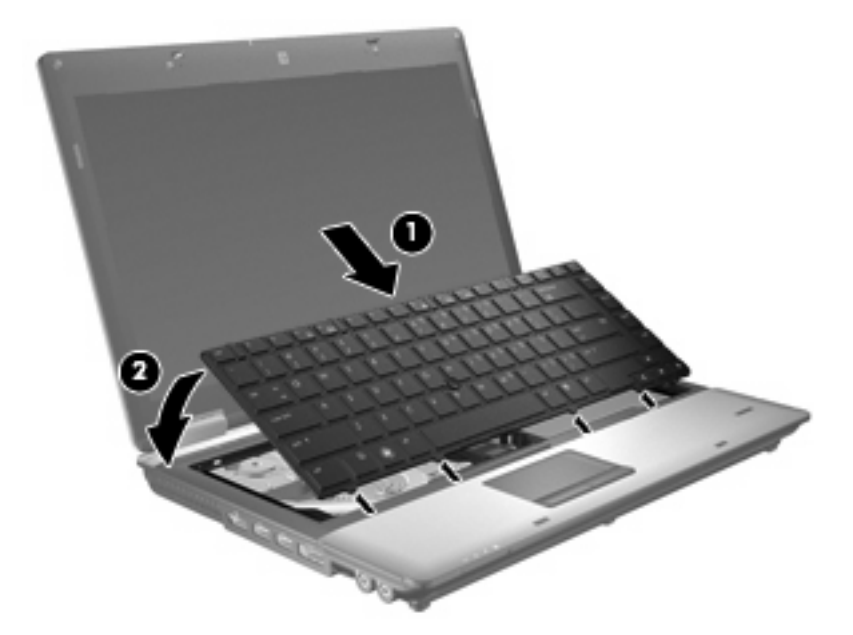

- **13.** Kapağı kapatın.
- **14.** Bilgisayarı düz bir yüzeyde ters çevirin.
- **15.** 3 klavye erişim vidasını sıkın.

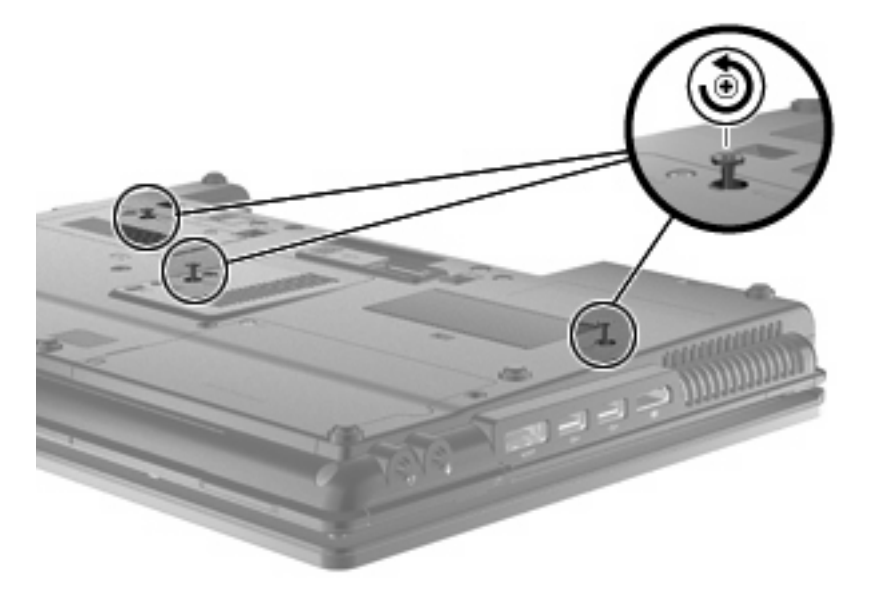

- **16.** Pilleri yerleştirin.
- **17.** Bilgisayarın sağ tarafını yukarı getirip harici güç ve aygıtları bağlayın.
- **18.** Bilgisayarı açın.

## **Hazırda Bekletme dosyasının sabit sürücü alanını artırma**

Hazırda Bekletme başlatıldığında, işletim sistemi bilgilerinizi sabit sürücüdeki bir Hazırda Bekletme dosyasında saklar ve ardından bilgisayarı kapatır. İşletim sistemi, Hazırda Bekletme dosyasını depolamak için sistem bellek miktarına göre sabit sürücüde alan ayırır. Belleği artırdığınızda, işletim sistemi Hazırda Bekletme dosyası için ayrılan sabit sürücü alanını artırır.

Belleği yükselttikten sonra Hazırda Bekletme sorunlarıyla karşılaşırsanız, sabit sürücüdeki boş alanın Hazırda Bekletme dosyası için gerekli olan alandan fazla olduğundan emin olun.

Birincil sabit sürücüdeki boş alanı görüntülemek için:

- **1. Başlat > Bilgisayarım**'ı seçin.
- **2.** Birincil sabit sürücü listesini sağ tıklatın ve ardından **Özellikler**'i tıklatın.
- ▲ Hazırda Bekletme dosyasının gerektirdiği sabit sürücü alanını görüntülemek için **Başlat > Denetim Masası > Performans ve Bakım > Güç Seçenekleri > Hazırda Bekletme** sekmesini seçin.

Sabit sürücüdeki boş alan Hazırda Bekletme dosyası için gerekli olandan daha az ise, sabit:

▲ **Başlat > Yardım ve Destek > Performans ve Bakım > Diskte yer açma**'yı seçin ve ekranda görüntülenen yönergeleri uygulayın.

# **10 Güvenlik**

# **Bilgisayarı koruma**

**E** NOT: Güvenlik çözümleri caydırıcı olmak üzere tasarlanmıştır. Bu caydırıcı çözümler ürünün hatalı kullanılmasını veya çalınmasını engellemez.

**NOT:** Bazı ülkelerde ve bölgelerde bilgisayar, belirli bölgelerde geçerli çevrimiçi güvenlik tabanlı bir izleme ve kurtarma hizmeti olan CompuTrace hizmetini destekler. Bilgisayar çalınırsa CompuTrace, bilgisayarı izinsiz alanın Internet'e bağlanması durumunda bilgisayarı izleyebilir. CompuTrace hizmetini kullanabilmek için yazılımı satın alıp hizmete abone olmanız gerekir. CompuTrace yazılımını sipariş etme hakkında bilgi için <http://www.hpshopping.com>adresindeki HP Web sitesini ziyaret edin.

Bilgisayarla birlikte sağlanan güvenlik özellikleri bilgisayarı, kişisel bilgileri ve verileri çeşitli risklerden koruyabilir. Bilgisayarınızı kullanma şekliniz, kullanmanız gereken güvenlik özelliklerini belirler.

Windows® işletim sistemi bazı güvenlik özellikleri sunmaktadır. Ek güvenlik özellikleri aşağıdaki tabloda listelenmektedir. Bu ek güvenlik özelliklerinin birçoğu Computer Setup yardımcı programından (bundan sonra Computer Setup olarak anılacaktır) yapılandırılabilir.

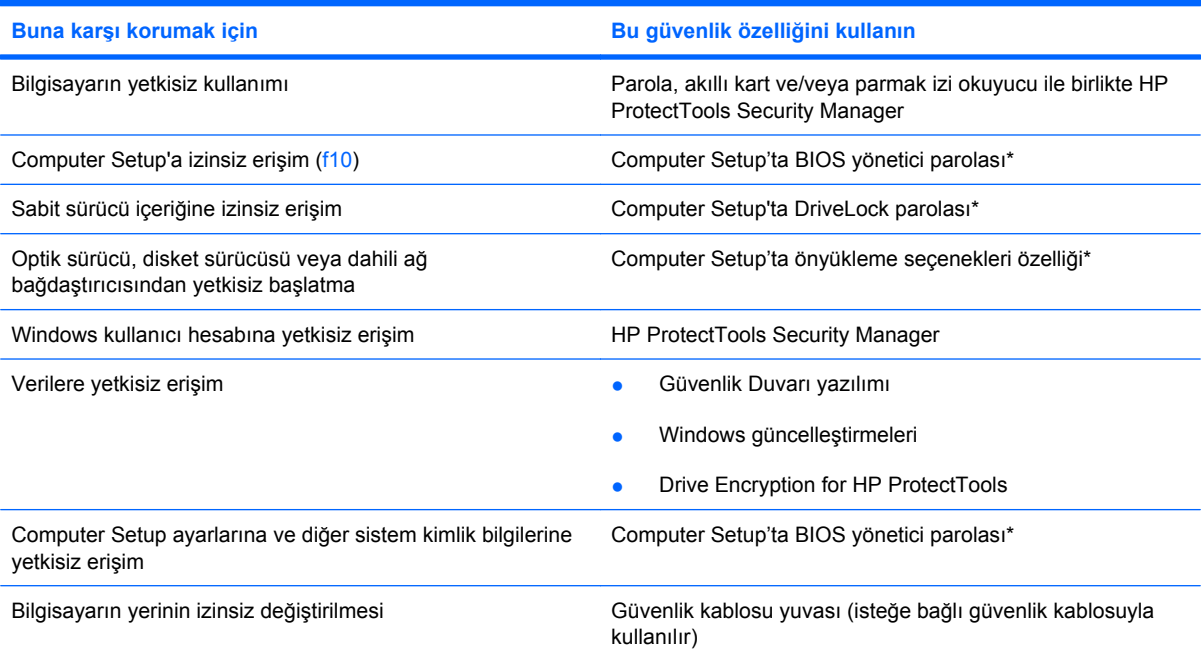

\*Computer Setup; önceden yüklenen, işletim sistemi çalışmadığında veya yüklenmediğinde dahi kullanılabilen ROM tabanlı bir yardımcı programdır. Computer Setup'ta gezinmek ve seçim yapmak için işaretleme aygıtını (Dokunmatik Yüzey, işaret çubuğu veya USB fare) veya klavyeyi kullanabilirsiniz.

### **Parolaları kullanma**

Güvenlik özelliklerinin çoğu parola kullanır. Parola oluşturduğunuzda, parolayı bir kağıda yazın ve bilgisayarınızdan uzak, güvenli bir yerde saklayın. Parola ile ilgili aşağıdaki noktaları dikkate alın:

- Setup ve DriveLock parolaları Computer Setup'ta oluşturulur ve sistem BIOS'u tarafından yönetilir.
- Normal HP ProtectTools işlevlerine ek olarak BIOS parola koruması sağlamak için, katıştırılmış güvenlik parolası (bu bir HP ProtectTools Security Manager parolasıdır) Computer Setup'tan etkinleştirilebilir. Katıştırılmış güvenlik parolası, isteğe bağlı katıştırılmış güvenlik yongasıyla kullanılır.
- Windows parolaları yalnızca Windows işletim sisteminde oluşturulur.
- Computer Setup'ta ayarlanan BIOS yönetici parolasını unutursanız, HP SpareKey'i kullanarak yardımcı programa erişebilirsiniz.
- Hem DriveLock kullanıcı parolasını, hem de Computer Setup'ta oluşturulmuş DriveLock ana parolasını unutursanız, parolalarla korunan sabit sürücü kalıcı olarak kilitlenir ve kullanılamaz.

Computer Setup özelliği ve Windows güvenlik özelliği için aynı parolayı kullanabilirsiniz. Birden çok Computer Setup özelliği için de aynı parolayı kullanabilirsiniz.

Parola oluşturma ve kaydetme ile ilgili aşağıdaki ipuçlarına bakın:

- Parolaları oluştururken, programın belirlediği gereklilikleri yerine getirin.
- Parolalarınızı bir kağıda yazın ve bilgisayardan uzak, güvenli bir yerde saklayın.
- Parolaları bilgisayardaki bir dosyada saklamayın.

Aşağıdaki tablolarda yaygın olarak kullanılan Windows ve BIOS yönetici parolaları listelenmiş ve işlevleri açıklanmıştır.

#### **Windows'da parola oluşturma**

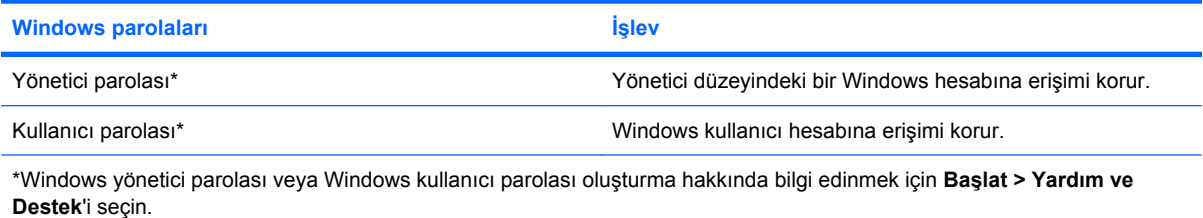

### **Computer Setup'ta parola oluşturma**

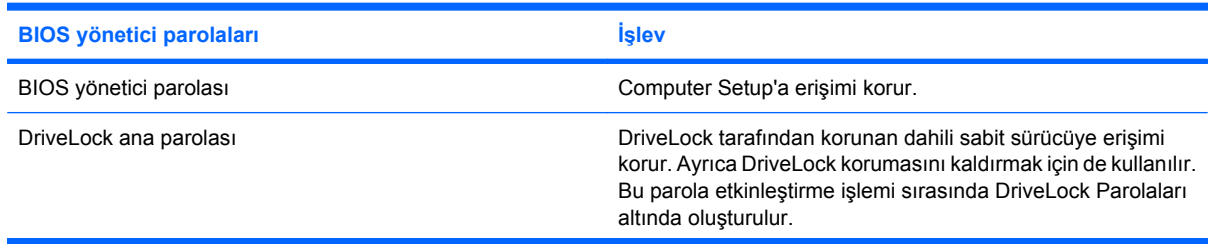

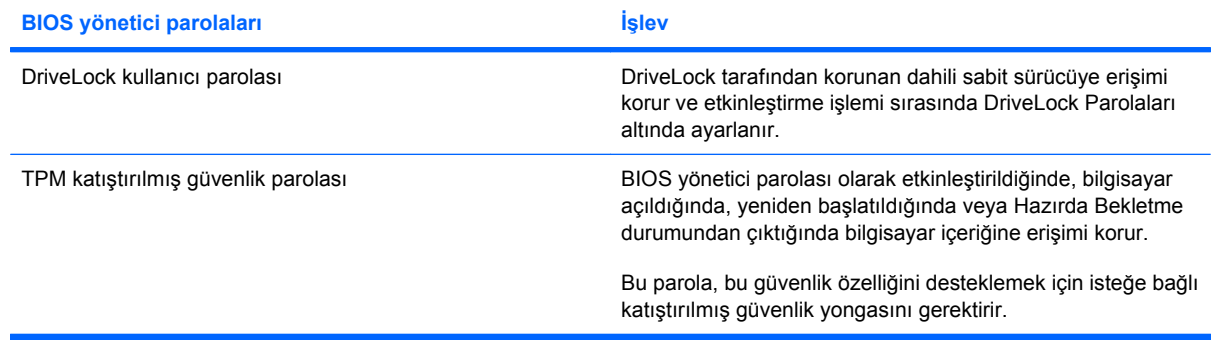

### **BIOS yönetici parolası**

Computer Setup BIOS yönetici parolası, Computer Setup'taki yapılandırma ayarlarını ve sistem kimlik bilgilerini korur. Bu parola oluşturulduktan sonra, Computer Setup'a erişmek ve Computer Setup'ı kullanarak değişiklikler yapmak için bu parolanın girilmesi gerekir.

BIOS yönetici parolasının aşağıdaki özelliklerine dikkat edin:

- Her iki parola aynı olabilse de, Windows yönetici parolasının yerine kullanılamaz.
- Parola ayarlanırken, girilirken, değiştirilirken veya silinirken görüntülenmez.
- Aynı tuşlarla ayarlanmalı ve girilmelidir. Örneğin klavyenin sayı tuşlarıyla oluşturulmuş bir BIOS yönetici parolası, katıştırılmış sayısal tuş takımının sayı tuşlarıyla girildiğinde tanınmayacaktır.
- 32 adet harf ve sayıya kadar herhangi bir bileşim olabilir ve yönetici tarafından aksi belirlenmedikçe büyük küçük harf duyarlı değildir.

#### **BIOS yönetici parolasını yönetme**

BIOS yöneticisi parolası Computer Setup'ta oluşturulur, değiştirilir ve silinir.

Computer Setup'ta bu parolayı oluşturmak için şu adımları izleyin:

- **1.** Bilgisayarı açın veya yeniden başlatın ve ekranın altında "Press the ESC key for Startup Menu" (Başlangıç Menüsü için ESC tuşuna basın) mesajı görüntülendiğinde esc tuşuna basın.
- **2.** BIOS Setup'a girmek için f10 tuşuna basın.
- **3.** Bir işaret aygıtı veya ok tuşlarını kullanarak, **Security** (Güvenlik) **> Setup BIOS Administrator Password**'ü (BIOS Yönetici Parolası Ayarla) seçin, ardından enter tuşuna basın.
- **4.** İstendiğinde, bir parola girin girin.
- **5.** İstendiğinde, onaylamak için yeni parolayı tekrar girin.
- **6.** Değişikliklerinizi kaydetmek ve Computer Setup'tan çıkmak için ekranın sol alt köşesindeki **Save Changes And Exit**'i (Değişiklikleri Kaydet ve Çık) seçin ve ekranda görüntülenen yönergeleri izleyin.
	- veya –

Okları kullanarak **File > Save Changes and Exit**'ı (Dosya > Değişiklikleri Kaydet ve Çık) seçin, sonra da enter tuşuna basın.

Değişiklikleriniz bilgisayar yeniden başlatılınca etkinleşir.

Computer Setup'ta bu parolayı değiştirmek için şu adımları izleyin:

- **1.** Bilgisayarı açın veya yeniden başlatın ve ekranın alt kısmında "Press the ESC key for Startup Menu" (Başlangıç Menüsü için ESC tuşuna basın) mesajı görüntülenirken esc tuşuna basın.
- **2.** BIOS Setup'a girmek için f10 tuşuna basın.
- **3.** İşaret aygıtını veya ok tuşlarını kullanarak **Security** (Güvenlik) **> Change Password**'ü (Parolayı Değiştir) seçip enter tuşuna basın.
- **4.** İstendiğinde, geçerli parolanızı yazın.
- **5.** İstendiğinde, onaylamak için yeni parolanızı tekrar yazın.
- **6.** Değişikliklerinizi kaydedip Computer Setup'tan çıkmak için, ekranın sol alt köşesinde bulunan **Save**'i (Kaydet) tıklatın ve ekrandaki yönergeleri izleyin.

– veya –

Okları kullanarak **File > Save Changes and Exit**'i (Dosya > Değişiklikleri kaydet ve çık) seçin, sonra da enter tuşuna basın.

Bilgisayar yeniden başlatıldığında değişiklikleriniz etkili olur.

Computer Setup'ta bu parolayı silmek için şu adımları izleyin:

- **1.** Bilgisayarı açın veya yeniden başlatın ve ekranın alt kısmında "Press the ESC key for Startup Menu" (Başlangıç Menüsü için ESC tuşuna basın) mesajı görüntülenirken esc tuşuna basın.
- **2.** BIOS Setup'a girmek için f10 tuşuna basın.
- **3.** İşaret aygıtını veya ok tuşlarını kullanarak **Security** (Güvenlik) **> Change Password**'ü (Parolayı Değiştir) seçip enter tuşuna basın.
- **4.** İstendiğinde, geçerli parolanızı yazın.
- **5.** Yeni parola istendiğinde, alanı boş bırakıp enter tuşuna basın.
- **6.** Uyarıyı okuyun. Devam etmek için **YES**'i (EVET) tercih edin.
- **7.** Yeni parolanızı tekrar yazmanız istendiğinde, alanı boş bırakıp enter tuşuna basın.
- **8.** Değişikliklerinizi kaydedip Computer Setup'tan çıkmak için, ekranın sol alt köşesinde bulunan **Save**'i (Kaydet) tıklatın ve ekrandaki yönergeleri izleyin.

– veya –

Ok tuşlarını kullanarak **File** (Dosya) **> Save changes and exit**'i (Değişiklikleri kaydet ve çık) seçin ve enter tuşuna basın.

Bilgisayar yeniden başlatıldığında değişiklikleriniz etkili olur.

#### **BIOS yönetici parolasını girme**

**BIOS administrator password** (BIOS yönetici parolası) komut isteminde, parolanızı (oluştururken kullandığınız türde tuşları kullanarak) yazıp enter tuşuna basın. BIOS yönetici parolasını art arda 3 kez hatalı girerseniz, bilgisayarınızı yeniden başlatmanız ve tekrar denemeniz gerekir.

### **Computer Setup DriveLock'u kullanma**

**DİKKAT:** DriveLock'la korunan sabit sürücünün kalıcı olarak kullanılamaz duruma gelmesini engellemek için, DriveLock kullanıcı parolasını ve DriveLock ana parolasını bilgisayarınızın uzağında güvenli bir yere kaydedin. Her iki DriveLock parolasını da unutursanız, sabit sürücü kalıcı olarak kilitlenir ve artık kullanılamaz.

DriveLock koruması, sabit sürücü içeriğine yetkisiz erişimi engeller. DriveLock yalnızca bilgisayarın dahili sabit sürücüsüne veya sürücülerine uygulanabilir. Sürücüye DriveLock koruması uygulandıktan sonra, sürücüye erişmek için parola girilmelidir. DriveLock parolalarıyla erişilebilmesi için sürücü, bilgisayara veya gelişmiş bir bağlantı noktası kopyalayıcısına takılmalıdır.

Dahili sabit sürücüye DriveLock uygulamak için, Computer Setup'ta kullanıcı parolası ve bir ana parola oluşturulması gerekir. DriveLock koruması kullanma hakkında aşağıdaki noktalara dikkat edin:

- DriveLock koruması bir sabit sürücüye uygulandıktan sonra, sabit sürücüye yalnızca kullanıcı parolası veya ana parola girilerek erişilebilir.
- Kullanıcı parolasının sahibi, korumalı sabit sürücüyü her gün kullanan kişi olmalıdır. Ana parolanın sahibi bir sistem yöneticisi veya sistemi her gün kullanan kişi olabilir.
- Kullanıcı parolası ve ana parola aynı olabilir.
- Kullanıcı parolasını veya ana parolayı yalnızca, sürücüden DriveLock korumasını kaldırarak silebilirsiniz. DriveLock koruması sürücüden yalnızca ana parolayla kaldırılabilir.

#### **DriveLock parolası oluşturma**

Computer Setup'ta DriveLock parolası oluşturmak için şu adımları izleyin:

- **1.** Bilgisayarı açın ve ekranın alt kısmında "Press the ESC key for Startup Menu" (Başlangıç Menüsü için ESC tuşuna basın) mesajı görüntülenirken esc tuşuna basın.
- **2.** BIOS Setup'a girmek için f10 tuşuna basın.
- **3.** Bir işaret aygıtı veya ok tuşlarını kullanarak, **Security** (Güvenlik) **> DriveLock Password**'ü (DriveLock Parolaları) seçin, sonra da enter tuşuna basın.
- **4.** İşaret aygıtını kullanarak, korumak istediğiniz sabit sürücüyü tıklatın.

– veya –

Ok tuşlarını kullanarak korumak istediğiniz sabit sürücüyü seçin ve enter tuşuna basın.

- **5.** Uyarıyı okuyun. Devam etmek için **YES**'i (EVET) tercih edin.
- **6.** İstendiğinde, bir ana parola girin, sonra da enter tuşuna basın.
- **7.** İstendiğinde, onaylamak için ana parolayı tekrar girin, sonra da enter tuşuna basın.
- **8.** İstendiğinde, bir kullanıcı parolası girin, sonra da enter tuşuna basın.
- **9.** İstendiğinde, onaylamak için kullanıcı parolasını tekrar girin, sonra da enter tuşuna basın.
- **10.** Seçtiğiniz sürücüde DriveLock korumasını onaylamak için, onay alanına DriveLock yazın ve enter tuşuna basın.
- **NOT:** DriveLock onayı büyük/küçük harf duyarlıdır.
- **11.** Değişikliklerinizi kaydedip Computer Setup'tan çıkmak için, ekranın sol alt köşesinde bulunan **Save**'i (Kaydet) tıklatın ve ekrandaki yönergeleri izleyin.

– veya –

Okları kullanarak **File > Save Changes and Exit**'i (Dosya > Değişiklikleri kaydet ve çık) seçin, sonra da enter tuşuna basın.

Bilgisayar yeniden başlatıldığında değişiklikleriniz etkili olur.

#### **DriveLock parolası girme**

Sabit sürücünün bilgisayarınıza takılı olmasına dikkat edin (isteğe bağlı yerleştirme aygıtına veya harici MultiBay'e takılı olmamalıdır).

**DriveLock Password** (DriveLock Parolası) komut istemine kullanıcı veya ana parolanızı yazın (parolayı oluştururken kullandığınız tuşlarla aynı tür tuşları kullanın) ve ardından enter tuşuna basın.

İki yanlış parola girme girişiminden sonra bilgisayarı kapatmanız ve yeniden denemeniz gerekir.

#### **DriveLock parolasını değiştirme**

Computer Setup'ta DriveLock parolasını değiştirmek için şu adımları izleyin:

- **1.** Bilgisayarı açın ve ekranın alt kısmında "Press the ESC key for Startup Menu" (Başlangıç Menüsü için ESC tuşuna basın) mesajı görüntülenirken esc tuşuna basın.
- **2.** BIOS Setup'a girmek için f10 tuşuna basın.
- **3.** Bir işaret aygıtı veya ok tuşlarını kullanarak, **Security** (Güvenlik) **> DriveLock Password**'ü (DriveLock Parolaları) seçin, sonra da enter tuşuna basın.
- **4.** İşaret aygıtını kullanarak dahili bir sabit sürücüyü seçin.

– veya –

Ok tuşlarını kullanarak dahili bir sabit sürücü seçin ve enter tuşuna basın.

- **5.** İşaret aygıtını veya ok tuşlarını kullanarak değiştirmek istediğiniz parolayı seçin.
- **6.** İstendiğinde, mevcut parolanızı girin, sonra da enter tuşuna basın.
- **7.** İstendiğinde, yeni bir parola girin, sonra da enter tuşuna basın.
- **8.** İstendiğinde, onaylamak için yeni parolayı tekrar girin, sonra da enter tuşuna basın.
- **9.** Değişikliklerinizi kaydedip Computer Setup'tan çıkmak için, ekranın sol alt köşesinde bulunan **Save**'i (Kaydet) tıklatın ve ekrandaki yönergeleri izleyin.

– veya –

Okları kullanarak **File > Save Changes and Exit**'i (Dosya > Değişiklikleri kaydet ve çık) seçin, sonra da enter tuşuna basın.

Bilgisayar yeniden başlatıldığında değişiklikleriniz etkili olur.

#### **DriveLock korumasını kaldırma**

Computer Setup'ta DriveLock korumasını kaldırmak için şu adımları izleyin:

- **1.** Bilgisayarı açın ve ekranın alt kısmında "Press the ESC key for Startup Menu" (Başlangıç Menüsü için ESC tuşuna basın) mesajı görüntülenirken esc tuşuna basın.
- **2.** BIOS Setup'a girmek için f10 tuşuna basın.
- **3.** İşaret aygıtını veya ok tuşlarını kullanarak **Security** (Güvenlik) **> DriveLock password**'ü (DriveLock parolası) seçip enter tuşuna basın.
- **4.** İşaret aygıtını veya ok tuşlarını kullanarak dahili bir sabit sürücüyü seçip enter tuşuna basın.
- **5.** İşaret aygıtını veya ok tuşlarını kullanarak **Disable protection**'ı (Korumayı devre dışı bırak) seçin.
- **6.** Ana parolanızı yazıp enter tuşuna basın.
- **7.** Değişikliklerinizi kaydedip Computer Setup'tan çıkmak için, ekranın sol alt köşesinde bulunan **Save**'i (Kaydet) tıklatın ve ekrandaki yönergeleri izleyin.

– veya –

Ok tuşlarını kullanarak **File** (Dosya) **> Save changes and exit**'i (Değişiklikleri kaydet ve çık) seçin ve enter tuşuna basın.

Bilgisayar yeniden başlatıldığında değişiklikleriniz etkili olur.

#### **Computer Setup Otomatik DriveLock'u kullanma**

Çok kullanıcılı bir ortamda, Otomatik DriveLock parolası oluşturabilirsiniz. Otomatik DriveLock parolası etkin olduğunda, sizin için rasgele bir kullanıcı parolası ve DriveLock ana parolası oluşturulur. Herhangi bir kullanıcı parolayı verdiğinde, sürücünün kilidini açmak için aynı rasgele kullanıcı ve DriveLock ana parolası kullanılır.

**F** NOT: Otomatik DriveLock özelliklerine erişebilmek için, BIOS yönetici parolanız olması gerekir.

#### **Otomatik DriveLock parolasını girme**

Computer Setup'ta Otomatik DriveLock parolasını etkinleştirmek için şu adımları izleyin:

- **1.** Bilgisayarı açın veya yeniden başlatın ve ekranın alt kısmında "Press the ESC key for Startup Menu" (Başlangıç Menüsü için ESC tuşuna basın) mesajı görüntülenirken esc tuşuna basın.
- **2.** BIOS Setup'a girmek için f10 tuşuna basın.
- **3.** İşaret aygıtını veya ok tuşlarını kullanarak **Security** (Güvenlik) **> Automatic DriveLock**'u (Otomatik DriveLock) seçip enter tuşuna basın.
- **4.** İşaret aygıtını veya ok tuşlarını kullanarak dahili bir sabit sürücüyü seçip enter tuşuna basın.
- **5.** Uyarıyı okuyun. Devam etmek için **YES**'i (EVET) tercih edin.
- **6.** Değişikliklerinizi kaydedip Computer Setup'tan çıkmak için, ekranın sol alt köşesinde bulunan **Save**'i (Kaydet) tıklatın ve ekrandaki yönergeleri izleyin.

– veya –

Ok tuşlarını kullanarak **File** (Dosya) **> Save changes and exit**'i (Değişiklikleri kaydet ve çık) seçin ve enter tuşuna basın.

#### **Otomatik DriveLock korumasını kaldırma**

Computer Setup'ta DriveLock korumasını kaldırmak için şu adımları izleyin:

- **1.** Bilgisayarı açın veya yeniden başlatın ve ekranın alt kısmında "Press the ESC key for Startup Menu" (Başlangıç Menüsü için ESC tuşuna basın) mesajı görüntülenirken esc tuşuna basın.
- **2.** BIOS Setup'a girmek için f10 tuşuna basın.
- **3.** İşaret aygıtını veya ok tuşlarını kullanarak **Security** (Güvenlik) **> Automatic DriveLock**'u (Otomatik DriveLock) seçip enter tuşuna basın.
- **4.** İşaret aygıtını veya ok tuşlarını kullanarak dahili bir sabit sürücüyü seçip enter tuşuna basın.
- **5.** İşaret aygıtını veya ok tuşlarını kullanarak **Disable protection**'ı (Korumayı devre dışı bırak) seçin.
- **6.** Değişikliklerinizi kaydedip Computer Setup'tan çıkmak için, ekranın sol alt köşesinde bulunan **Save**'i (Kaydet) tıklatın ve ekrandaki yönergeleri izleyin.

– veya –

Ok tuşlarını kullanarak **File** (Dosya) **> Save changes and exit**'i (Değişiklikleri kaydet ve çık) seçin ve enter tuşuna basın.

# **Computer Setup güvenlik özelliklerini kullanma**

### **Sistem aygıtlarını güven altına alma**

Computer Setup'ta bulunan aşağıdaki menülerden sistem aygıtlarını etkinleştirebilir veya devre dışı bırakabilirsiniz:

- Boot Options (Önyükleme Seçenekleri)
- Device Configurations (Aygıt Yapılandırmaları)
- Built-In Device Options (Yerleşik Aygıt Seçenekleri)
- Port Options (Bağlantı Noktası Seçenekleri)

Computer Setup'ta sistem aygıtlarını devre dışı bırakmak veya yeniden etkinleştirmek için şu adımları izleyin:

- **1.** Bilgisayarı açın veya yeniden başlatın ve ekranın alt kısmında "Press the ESC key for Startup Menu" (Başlangıç Menüsü için ESC tuşuna basın) mesajı görüntülenirken esc tuşuna basın.
- **2.** BIOS Setup'a girmek için f10 tuşuna basın.
- **3.** Bir işaret aygıtını veya okları kullanarak **System Configuration > Boot Options**'ı (Sistem Yapılandırması > Önyükleme Seçenekleri) veya **System Configuration > Device Configurations**'ı (Sistem Yapılandırması > Aygıt Yapılandırmaları) ya da **System Configuration > Built-In Device Options**'ı (Sistem Yapılandırması > Yerleşik Aygıt Seçenekleri) veya **System Configuration > Port Options**'ı (Sistem Yapılandırması > Bağlantı Noktası Seçenekleri) seçin.
- **4.** enter tuşuna basın.
- **5.** Bir seçeneği devre dışı bırakmak için, işaretleme aygıtını kullanarak, seçeneğin yanındaki **Disabled**'ı (Devre dışı) tıklatın.

– veya –

Ok tuşlarını kullanarak seçeneğin yanındaki **Disabled**'ı (Devre dışı) seçin ve enter tuşuna basın.

**6.** Bir seçeneği yeniden etkinleştirmek için, işaretleme aygıtını kullanarak, seçeneğin yanındaki **Enabled**'ı (Etkin) tıklatın.

– veya –

Ok tuşlarını kullanarak seçeneğin yanındaki **Enabled**'ı (Etkin) seçin ve enter tuşuna basın.

**7.** Değişikliklerinizi kaydedip Computer Setup'tan çıkmak için, ekranın sol alt köşesinde bulunan **Save**'i (Kaydet) tıklatın ve ekrandaki yönergeleri izleyin.

– veya –

Ok tuşlarını kullanarak **File** (Dosya) **> Save changes and exit**'i (Değişiklikleri kaydet ve çık) seçin ve enter tuşuna basın.

Bilgisayar yeniden başlatıldığında değişiklikleriniz etkili olur.

### **Computer Setup System Information'ı (Sistem Bilgileri) görüntüleme**

Computer Setup'taki Sistem Bilgileri özelliği 2 tür sistem bilgisi sağlar:

- Bilgisayar modeli ve pilleri hakkındaki kimlik bilgileri
- İşlemci, bellek, ROM, video düzeltmesi, klavye denetimcisi düzeltmesi ve kablosuz kimlik numaraları hakkında özellik bilgileri

Computer Setup'ta bu genel sistem bilgilerini görüntülemek için şu adımları izleyin:

- **1.** Bilgisayarı açın veya yeniden başlatın ve ekranın alt kısmında "Press the ESC key for Startup Menu" (Başlangıç Menüsü için ESC tuşuna basın) mesajı görüntülenirken esc tuşuna basın.
- **2.** BIOS Setup'a girmek için f10 tuşuna basın.
- **3.** İşaret aygıtını veya ok tuşlarını kullanarak **File** (Dosya) **> System Information**'ı (Sistem Bilgileri) secip enter tuşuna basın.
- **E NOT:** Bu bilgilere izinsiz erişimi önlemek için, Computer Setup'ta bir BIOS yönetici parolası oluşturmanız gerekir.

### **Computer Setup System IDs (Sistem Kimlikleri) özelliğini kullanma**

Computer Setup'taki System IDs (Sistem kimlikleri) özelliği, bilgisayar varlık etiketini ve mülkiyet etiketini görüntülemenizi veya girmenizi sağlar.

**E NOT:** Bu bilgilere izinsiz erişimi önlemek için, Computer Setup'ta bir BIOS yönetici parolası oluşturmanız gerekir.

Computer Setup'ta bu özelliği yönetmek için şu adımları izleyin:

- **1.** Bilgisayarı açın veya yeniden başlatın ve ekranın alt kısmında "Press the ESC key for Startup Menu" (Başlangıç Menüsü için ESC tuşuna basın) mesajı görüntülenirken esc tuşuna basın.
- **2.** BIOS Setup'a girmek için f10 tuşuna basın.
- **3.** İşaret aygıtını veya ok tuşlarını kullanarak **Security** (Güvenlik) **> System IDs**'i (Sistem Kimlikleri) seçip enter tuşuna basın.
- **4.** İşaret aygıtını veya ok tuşlarını kullanarak **Notebook Asset Tag** (Dizüstü Bilgisayar Demirbaş Etiketi) veya **Notebook Ownership Tag**'i (Dizüstü Bilgisayar Mülkiyet Etiketi) seçin ve bilgileri girin.
- **5.** Bitirdiğinizde enter tuşuna basın.
- **6.** Değişikliklerinizi kaydedip Computer Setup'tan çıkmak için, ekranın sol alt köşesinde bulunan **Save**'i (Kaydet) tıklatın ve ekrandaki yönergeleri izleyin.

– veya –

Ok tuşlarını kullanarak **File** (Dosya) **> Save changes and exit**'i (Değişiklikleri kaydet ve çık) seçin ve enter tuşuna basın.

Bilgisayar yeniden başlatıldığında değişiklikleriniz etkili olur.

# **Virüsten koruma yazılımını kullanma**

Bilgisayarı e-postaya, ağa veya Internet'e erişme amaçlarıyla kullanırken, bilgisayarı virüslerinden etkilenmeye açık hale getirirsiniz. Bilgisayar virüsleri işletim sistemini, programları veya yardımcı programları devre dışı bırakabilir ya da bunların olağandışı şekilde çalışmasına yol açabilir.

Virüsten koruma yazılımı virüslerin çoğunu algılayabilir, yok edebilir ve birçok durumda yol açtıkları zararları onarabilir. Yeni keşfedilen virüslere karşı sürekli koruma sağlamak için virüsten koruma yazılımının güncel tutulması gerekir.

McAfee Total Protection virüsten koruma yazılımı bilgisayara önceden kurulmuştur veya yüklenmiştir.

Antivirüs yazılımı önceden kurulmuşsa, **Başlat > Tüm Programlar > McAfee > Managed Services > Total Protection**'ı seçin.

Yazılım önceden yüklenmişse, **Başlat > Tüm Programlar > HP Software Setup**'ı seçin, sonra da **McAfee Total Protection** yazılımını yüklemek için ekrandaki yönergeleri izleyin.

Bilgisayar virüsleri hakkında daha fazla bilgi için, Yardım ve Destek bölümündeki Arama kutusuna virüsler yazın.

# **Güvenlik duvarı yazılımını kullanma**

Bilgisayarı e-postaya, ağa veya Internet'e erişme amaçlarıyla kullanırken, yetkisiz kişilerin sizinle ilgili bilgilere, bilgisayara ve kişisel dosyalarınıza erişme olasılığı vardır. Gizliliğinizi korumak için, bilgisayara önceden yüklenen güvenlik duvarı yazılımını kullanın. McAfee Total Protection virüsten koruma yazılımı bilgisayara önceden yüklenmiştir. Yazılımınıza erişmek için, **Başlat > Tüm Programlar > McAfee > Managing Services > Total Protection**'ı seçin.

Güvenlik duvarında; ağ etkinliğini günlüğe kaydetme ve rapor etme ve gelen ve giden trafiğin tümünü otomatik olarak izleme özellikleri bulunur. Daha fazla bilgi için yazılım üreticisinin yönergelerine bakın. Bu yönergeler yazılımla birlikte verilebilir, diskte gelebilir veya üreticinin Web sitesinde bulunabilir.

**E NOT:** Bazı durumlarda, güvenlik duvarı Internet oyunlarına erişimi engelleyebilir, ağdaki yazıcı veya dosya paylaşımını kesintiye uğratabilir veya yetkili e-posta eklerini engelleyebilir. Sorunu geçici olarak çözmek için güvenlik duvarını devre dışı bırakın, gerçekleştirmek istediğiniz görevi gerçekleştirin ve ardından güvenlik duvarını yeniden etkinleştirin. Sorunu kalıcı olarak çözmek için, güvenlik duvarını gereken şekilde yeniden yapılandırın ve diğer izinsiz girişi algılama sistemlerinin ilkelerini ayarlayın ve ayarlarını yapın. Daha fazla bilgi için ağ yöneticinize veya BT bölümünüze başvurun.

# **Önemli güvenlik güncelleştirmelerini yükleme**

**DİKKAT:** Microsoft, önemli güncelleştirmelerle ilgili uyarılar gönderir. Bilgisayarı güvenlik açıklarına ve bilgisayar virüslerine karşı korumak için, uyarı alır almaz Microsoft'tan önemli güncelleştirmelerin tümünü yükleyin.

Bilgisayar satın alındıktan *sonra* işletim sistemi ve diğer yazılımlar için güncelleştirmeler çıkmış olabilir. Mevcut güncelleştirmelerin tümünün bilgisayara yüklü olduğundan emin olmak için şunlara dikkat edin:

- Microsoft'tan en son yazılımları yüklemek için Windows Update uygulamasını ayda bir kullanın.
- Güncelleştirmeler çıktıkça Microsoft Web sitesini ve Yardım ve Destek bölümündeki güncelleştirme bağlantılarını kullanarak edinin.

# **HP ProtectTools Security Manager'ı kullanma (yalnızca belirli modellerde)**

HP ProtectTools Security Manager yazılımı belirli bilgisayar modellerinde önceden yüklüdür. Bu yazılıma Windows Denetim Masası'ndan erişebilirsiniz. Bilgisayarın, ağların ve önemli verilerin yetkisiz erişime karşı korunmasına yardımcı olan güvenlik özellikleri sağlar. Daha fazla bilgi için, HP ProtectTools yazılım Yardımı'na bakın.

# **Güvenlik kablosu takma**

- **NOT:** Güvenlik kablosu caydırıcı bir unsur olarak tasarlanmıştır, ancak bilgisayarın hatalı kullanılmasını veya çalınmasını engellemeyebilir.
	- **1.** Güvenlik kablosunu hareket ettirilmesi zor bir nesnenin etrafından dolayın.
	- **2.** Anahtarı **(1)** kablo kilidine **(2)** takın.
	- **3.** Kablo kilidini bilgisayardaki güvenlik kablosu yuvasına **(3)** takın ve anahtarla kilitleyin.

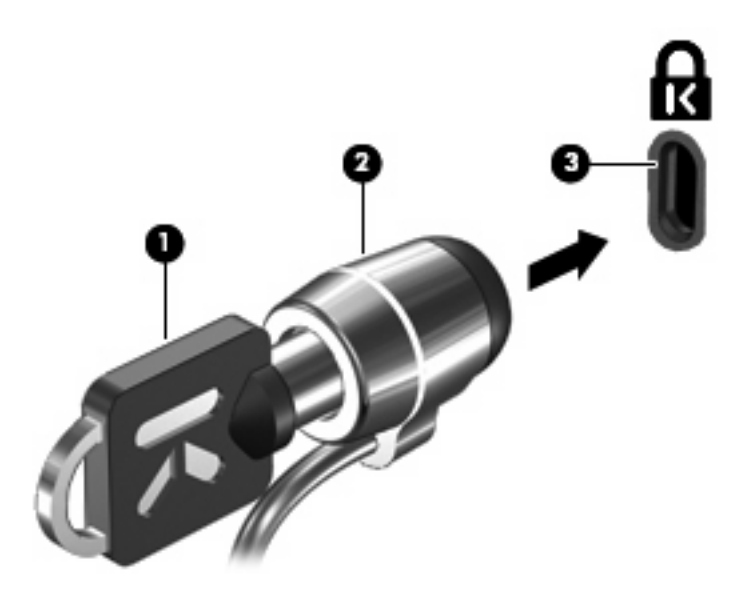

**NOT:** Bilgisayarınız, resimdekinden farklı görünebilir. Güvenlik kablosu yuvasının yeri bilgisayarın modeline göre değişir.

# **11 Yazılım güncelleştirmeleri**

## **Yazılımı güncelleştirme**

Bilgisayarınızla birlikte sağlanan yazılımın güncelleştirilmiş sürümleri, HP Update yardımcı programından veya HP Web sitesinden edinilebilir.

HP Update yardımcı programı, HP'nin sunduğu güncelleştirmeleri otomatik olarak denetler. Bu yardımcı program belirli bir zaman aralığında çalışarak güvenlikle ilgili yenilikler, isteğe bağlı yazılım ve sürücü güncelleştirmeleri gibi unsurlarla ilgili destek uyarılarını içeren bir liste sunar.

İstediğiniz zaman **Başlat > Yardım ve Destek > Yazılım ve Sürücüleri Güncelleştir**'i seçip ekrandaki yönergeleri izleyerek, güncelleştirmeleri elle denetleyebilirsiniz.

HP Web sitesindeki yazılımların çoğu SoftPaq paketleri adı verilen sıkıştırılmış dosyalar içinde yer alır. Bazı BIOS güncelleştirmeleri *ROMPaq* paketleri adı verilen sıkıştırılmış bir dosyada paketlenmiş olabilir.

Karşıdan yüklenecek paketlerin bazılarında, dosya yükleme ve sorun giderme ile ilgili bilgiler içeren Readme.txt (Benioku.txt) adında bir dosya bulunur. (ROMPaq paketlerinde yer alan Readme.txt dosyaları yalnızca İngilizce dilindedir.)

Yazılımı HP Web sitesini kullanarak güncelleştirmek için, şu adımları izleyin:

**1.** Bilgisayarınızın modelini, ürün kategorisini ve serisini veya ürün ailesini belirleyin. Bilgisayarda yüklü bulunan BIOS sürümünü belirleyerek sistem BIOS'u güncelleştirmesi için hazır olun. Ayrıntılar için, "BIOS sürümünü belirleme" bölümüne bakın.

Bilgisayarınız bir ağa bağlıysa, yazılım güncelleştirmelerini, özellikle sistem BIOS'u güncelleştirmesini yüklemeden önce ağ yöneticinize danışın.

- **E**Y NOT: Bilgisayar sisteminin BIOS'u, sistem ROM'unda saklanır. BIOS, işletim sistemini başlatır, bilgisayarın donanım aygıtlarıyla nasıl etkileşim kuracağını belirler, donanım aygıtları arasında veri aktarımı (saat ve gün bilgileri dahil) yapılmasını sağlar.
- **2.** Web tarayıcınızı açın ve<http://www.hp.com/support> adresine gidin.
- **3.** Ülkenizi veya bölgenizi seçin.
- **4.** Yazılım ve sürücü indirme seçeneğini tıklatıp ürün kutusuna bilgisayar modelinizin numarasını yazın.
- **5.** Enter tuşuna basın.
- **6.** Ekranda görüntülenen yönergeleri izleyin.

### **BIOS'u güncelleştirme**

BIOS'u güncelleştirmek için önce hangi BIOS sürümüne sahip olduğunuzu öğrenin, sonra yeni BIOS'u karşıdan indirin ve bilgisayarınıza yükleyin.

#### **BIOS sürümünü belirleme**

BIOS sürümü ile ilgili bilgiler (*ROM tarihi* ve *Sistem BIOS'u* olarak da bilinir) fn+esc tuşlarına basılarak (Windows® içindeyseniz) veya Computer Setup'tan görüntülenebilir.

BIOS bilgilerini görüntülemek üzere Computer Setup'ı kullanmak için şu adımları uygulayın:

- **1.** Bilgisayarı açın veya yeniden başlatın ve ekranın alt kısmında "Press the ESC key for Startup Menu" (Başlangıç Menüsü için ESC tuşuna basın) mesajı görüntülenirken esc tuşuna basın.
- **2.** BIOS Setup'a girmek için f10 tuşuna basın.
- **3.** İşaret aygıtını veya ok tuşlarını kullanarak **File** (Dosya) **> System Information**'ı (Sistem Bilgileri) seçin.
- **4. File** (Dosya) menüsüne dönmek için esc tuşuna basın.
- **5.** Ekranın sol alt köşesinde bulunan **Exit**'i (Çıkış) tıklatın ve ekrandaki yönergeleri izleyin.

– veya –

Ok tuşlarını kullanarak **File > Ignore changes and exit**'i (Dosya > Değişiklikleri yoksay ve çık) seçin ve ardından enter tuşuna basın.

#### **BIOS güncelleştirmesi yükleme**

**DİKKAT:** Bilgisayara zarar vermekten veya başarısız bir yükleme yapmaktan kaçınmak için, BIOS güncelleştirmesini ancak bilgisayar AC adaptörüyle güvenilir bir harici güç kaynağına bağlı olduğunda yükleyin ve kurun. Bilgisayar pil gücüyle çalışırken, optik yerleştirme aygıtına takılıyken veya isteğe bağlı bir güç kaynağına bağlıyken BIOS güncelleştirmesini yüklemeyin veya kurmayın. Yükleme ve kurma sırasında şu yönergeleri izleyin:

Güç kablosunu AC prizinden çıkararak bilgisayara giden elektriği kesmeyin.

Bilgisayarı kapatmayın, Bekleme ya da Hazırda Bekletme durumunu başlatmayın.

Aygıt veya kablo takmayın, çıkarmayın, bağlamayın, bağlı olanların bağlantısını kesmeyin.

BIOS güncelleştirmesini karşıdan yüklemek için:

- **E** NOT: BIOS güncelleştirmeleri gerektiğinde gönderilir. Bilgisayarınız için şu anda daha yeni bir BIOS güncelleştirmesi bulunmayabilir. Yeni BIOS güncelleştirmelerinin olup olmadığını öğrenmek için HP Web sitesini belirli aralıklara ziyaret etmeniz önerilir.
	- **1.** Web tarayıcınızı açıp <http://www.hp.com/support> adresine gidin, sonra da ülkenizi veya bölgenizi seçin.
	- **2.** Yazılım ve sürücü indirmeleri seçeneğini tıklatın, ürün kutusuna bilgisayarınızın model numarasını yazın ve enter tuşuna basın
	- **3.** Listelenen modeller arasından kendi modelinizi seçin.
	- **4.** İşletim sisteminizi tıklatın.
	- **5.** İndirmek istediğiniz BIOS güncelleştirmesine erişmek için ekranda görüntülenen yönergeleri izleyin. İndirme tarihi, ad veya diğer tanımlayıcı bilgileri not alın. Güncelleştirme sabit sürücünüze yüklendikten sonra, güncelleştirmenin konumunu belirlemek için bu bilgilere gerek duyabilirsiniz.
	- **6.** Yükleme bölümünde, aşağıdaki adımları uygulayın:
		- **a.** Bilgisayarınızda yüklü olan BIOS'un sürümünden daha yeni bir sürümü bulun.
		- **b.** Seçiminizi sabit sürücünüze indirmek için ekrandaki yönergeleri izleyin.

BIOS güncelleştirmesinin sabit sürücünüzde indirileceği konumun yolunu bir yere not edin. Güncelleştirmeyi yüklemeye hazır olduğunuzda bu yola erişmeniz gerekecektir.

**ET NOT:** Bilgisayarınızı bir ağa bağlarsanız, herhangi bir yazılım güncelleştirmesi, özellikle sistem BIOS'u güncelleştirmesini yüklemeden önce ağ yöneticinize danışın.

BIOS yükleme yordamları farklı olabilir. İndirme işlemi tamamlandıktan sonra ekranda görüntülenen yönergeleri izleyin. Hiçbir yönerge görüntülenmezse şu adımları izleyin:

- **1. Başlat > Bilgisayarım**'ı seçerek Windows Gezgini'ni açın.
- **2.** Sabit sürücünüzü çift tıklatın. Sabit sürücü ataması genellikle Yerel Disk (C:) sürücüsüdür.
- **3.** Daha önce kaydettiğiniz sabit sürücü yolunu kullanarak, sabit sürücünüzde güncelleştirmenin bulunduğu klasörü açın.
- **4.** Uzantısı .exe olan dosyayı (örneğin *dosyaadı*.exe) çift tıklatın.

BIOS yüklemesi başlar.

- **5.** Ekrandaki yönergeleri uygulayarak yüklemeyi tamamlayın.
- **E**Y **NOT:** Ekranda görüntülenen bir mesajla yükleme işleminin başarıyla tamamlandığı bildirildikten sonra, yüklenen dosyayı sabit sürücünüzden silebilirsiniz.

### **Programları ve sürücüleri güncelleştirme**

- **1.** Web tarayıcınızı açıp <http://www.hp.com/support> adresine gidin, sonra da ülkenizi veya bölgenizi seçin.
- **2.** Yazılım ve sürücü indirmeleri seçeneğini tıklatın, ürün kutusuna bilgisayarınızın model numarasını yazın ve enter tuşuna basın
- **3.** Listelenen modeller arasından kendi modelinizi seçin.
- **4.** İşletim sisteminizi tıklatın.
- **5.** Güncelleştirmelerin listesi görüntülendiğinde ek bilgilerin olduğu pencereyi açmak için bir güncelleştirmeyi tıklatın.
- **6. Karşıdan Yükle**'yi tıklatın.
- **7.** Güncelleştirilmiş yazılımı, dosyayı indirmeden yüklemek için **Çalıştır**'ı tıklatın.

– veya –

Dosyayı bilgisayarınıza kaydetmek için **Kaydet**'i tıklatın. İstendiğinde, sabit sürücünüzde bir depolama alanı seçin.

Dosya indirildikten sonra dosyanın depolandığı klasöre gidip güncelleştirmeyi yüklemek için dosyayı çift tıklatın.

**8.** Yapmanız istenirse yükleme tamamlandıktan sonra bilgisayarı yeniden başlatın.
# <span id="page-144-0"></span>**12 Yedekleme ve kurtarma**

Bilgilerinizi korumak üzere dosyaları ve klasörleri yedeklemek veya kurtarma noktaları oluşturmak için Windows® Yedekleme hizmet programını (yalnızca belirli modellerde) kullanın. Sistem arızası durumunda bilgisayarınızın içeriğini geri yüklemek için bu yedekleme dosyalarını kullanabilirsiniz.

Windows şu seçenekleri sunar:

- Tek dosyaları ve klasörleri yedekleme
- Tüm dosyaları ve klasörleri yedekleme
- Otomatik yedeklemeleri zamanlama
- Kurtarma noktaları oluşturma
- Bilgileri kurtarma
- **W** NOT: Ayrintili yönergeler için bu konuları Yardım ve Destek'te aratın.

**NOT:** Sistemin kararsız olması durumuna karşı HP, gerektiğinde kullanmak üzere, kurtarma yordamlarını yazdırıp saklamanızı önerir.

# <span id="page-145-0"></span>**Bilgilerinizi yedekleme**

Sistem arızasından sonraki kurtarma, en son yedeklemeniz kadar eksiksiz olur. Yazılım kurulumundan sonra hemen ilk yedeklemenizi yapmalısınız. Yeni yazılım ve veri dosyalarını eklerken mümkün olduğunca en son durumun yedeklemesini bulundurmak için sisteminizi düzenli olarak yedeklemeye devam etmelisiniz.

Dosyaları veya klasörleri tek tek isteğe bağlı bir harici sürücüye veya ağ sürücüsüne yedekleyebilirsiniz.

Yedeklerken aşağıdaki noktalara dikkat edin:

- Kişisel dosyalarınızı Belgelerim klasöründe saklayın ve klasörü düzenli olarak yedekleyin.
- Programlarda saklanan ilgili şablonları yedekleyin.
- Ayarlarınızın ekran görüntülerini alarak pencerelerdeki, araç veya menü çubuklarındaki özelleştirilmiş ayarlarınızı kaydedin. Tercihlerinizi sıfırlamanız gerektiğinde ekran görüntüsü size zaman kazandırabilir.

Ekranı kopyalayıp bir sözcük işlemci belgesine yapıştırmak için:

- **a.** Kaydetmek istediğiniz ekranı görüntüleyin.
- **b.** Ekran görüntüsünü kopyalayın:

Yalnızca etkin pencereyi kopyalamak için alt+fn+prt sc tuşlarına basın.

Tüm ekranı kopyalamak için fn+prt sc tuşlarına basın.

**c.** Sözcük işlemci belgesi açın ve **Edit > Paste**'i (Düzenle > Yapıştır) seçin.

Ekran görüntüsü belgeye eklenir.

**d.** Belgeyi kaydedin.

Windows Yedekleme hizmet programını (yalnızca belirli modellerde) kullanarak yedekleme oluşturmak içinşu adımları izleyin:

**F NOT:** Yedeklemeye başlamadan önce bilgisayarın AC gücüne bağlı olduğundan emin olun.

**NOT:** Bilgisayarınızı hızına ve dosya boyutuna bağlı olarak yedekleme işlemi bir saatten fazla zaman alabilir.

**1. Başlat > Tüm Programlar > Donatılar > Sistem Araçları > Yedekle**'yi seçin.

**2.** Ekranda görüntülenen yönergeleri izleyin.

# <span id="page-146-0"></span>**Kurtarma işlemi yapma**

Sistem arızası veya kararsızlığı durumunda dosyalarınızı kurtarmanız için bilgisayarda şu araçlar bulunur:

- Windows kurtarma araçları (yalnızca belirli modellerde): Daha önce yedeklediğiniz bilgileri kurtarmak için Windows Yedekleme hizmet programını kullanabilirsiniz.
- *İşletim Sistemi* ve *Driver Recovery* (Sürücü Kurtarma) diskleri (bilgisayarınızla birlikte verilir): İşletim sistemini ve fabrikada yüklenen programları kurtarmak için diskleri kullanabilirsiniz.

## **Bilgilerinizi kurtarma**

Daha önce yedeklediğiniz bilgileri kurtarmak için aşağıdaki adımları izleyin:

- **1.** Mümkünse kişisel dosyaların tümünü yedekleyin.
- **2. Başlat > Tüm Programlar > Donatılar > Sistem Araçları > Yedekle**'yi seçin.

Yedekleme ve Geri Yükleme Sihirbazı açılır.

- **3. Dosyaları ve ayarları geri yükle**'yi, sonra da **İleri**'yi tıklatın.
- **4.** Ekranda görüntülenen yönergeleri izleyin.
- **NOT:** Windows'ta kurtarma başlatma hakkında ek bilgi için bu konuyu Yardım ve Destek'te aratın.

# **İşletim sistemini ve programları kurtarma**

**DİKKAT:** Kurtarma işlemi sabit sürücüyü yeniden biçimlendirir ve tamamen siler. Oluşturduğunuz tüm dosyalar ve bilgisayarınızda yüklü olan yazılımlar kalıcı olarak kaldırılır. Kurtarma işlemi, yazılım ve sürücülerin yanı sıra özgün işletim sistemini geri yükler. HP tarafından yüklenmemiş yazılımların, sürücülerin ve güncelleştirmelerin elle yeniden yüklenmesi gerekir. Kişisel dosyalar bir yedeklemeden geri yüklenmelidir.

İşletim sistemini ve programları kurtarmak için şu adımları izleyin:

- **1.** Mümkünse kişisel dosyaların tümünü yedekleyin.
- **2.** Optik sürücüye *İşletim Sistemi* diskini yerleştirin.
- **3.** Bilgisayarı kapatın.
- **4.** Bilgisayarı açın.
- **5.** İşletim sistemini yüklemek için ekrandaki yönergeleri izleyin.
- **6.** İşletim sistemi yüklendikten sonra *İşletim Sistemi* diskini çıkarıp *Driver Recovery* (Sürücü Kurtarma) diskini yerleştirin.
- **7.** Sürücüleri ve programları yüklemek için ekrandaki yönergeleri izleyin.

# <span id="page-147-0"></span>**13 Computer Setup**

# **Computer Setup'ı başlatma**

Computer Setup, işletim sisteminiz çalışmadığında veya yüklenmediğinde bile çalışabilen ROM tabanlı bir yardımcı programdır.

**E NOT:** Bu kılavuzda listelenen bazı Computer Setup menü öğeleri bilgisayarınız tarafından desteklenmeyebilir.

**NOT:** USB bağlantı noktalarından birine bağlı bir harici klavye veya farenin Computer Setup ile kullanılabilmesi için, USB legacy desteğinin etkin olması gerekir.

Computer Setup'ı başlatmak için şu adımları izleyin:

- **1.** Bilgisayarı açın veya yeniden başlatın ve ekranın alt kısmında "Press the ESC key for Startup Menu" (Başlangıç Menüsü için ESC tuşuna basın) mesajı görüntülenirken esc tuşuna basın.
- **2.** BIOS Setup'a girmek için f10 tuşuna basın.

# **Computer Setup'ı kullanma**

# **Computer Setup'ta gezinme ve seçme**

Computer Setup'taki bilgilere ve ayarlara File (Dosya), Security (Güvenlik) ve System Configuration (Sistem Yapılandırması) menülerinden erişilebilir.

Computer Setup'ta gezinmek ve seçim yapmak için şu adımları izleyin:

- **1.** Bilgisayarı açın veya yeniden başlatın ve ekranın alt kısmında "Press the ESC key for Startup Menu" (Başlangıç Menüsü için ESC tuşuna basın) mesajı görüntülenirken esc tuşuna basın.
	- Bir menüyü veya menü öğesini seçmek için, tab tuşunu veya klavyedeki ok tuşlarını kullanın, sonra da öğeyi tıklatmak için enter tuşuna basın veya işaret aygıtını kullanın.
	- Yukarı veya aşağı kaydırmak için, ekranın sağ üst köşesinde bulunan yukarı ok veya aşağı ok işaretini tıklatın ya da yukarı ok tuşu veya aşağı ok tuşunu kullanın.
	- Açık iletişim kutularını kapatmak ve ana Computer Setup ekranına dönmek için esc tuşuna basın ve ekrandaki yönergeleri uygulayın.
- <span id="page-148-0"></span>**EY NOT:** Computer Setup'ta gezinmek ve seçim yapmak için işaretleme aygıtını (Dokunmatik Yüzey, işaret çubuğu veya USB fare) veya klavyeyi kullanabilirsiniz.
- **2.** BIOS Setup'a girmek için f10 tuşuna basın.
- **3. File** (Dosya), **Security** (Güvenlik) veya **System Configuration** (Sistem Yapılandırması) menüsünü seçin.

Computer Setup menülerinden çıkmak için aşağıdaki yöntemlerden birini seçin:

Değişikliklerinizi kaydetmeden Computer Setup menülerinden çıkmak için, ekranın sol alt köşesinde bulunan **Exit** (Çıkış) simgesini tıklatın ve ekrandaki yönergeleri izleyin.

– veya –

Tab tuşunu ve ok tuşlarını kullanarak **File > Ignore changes and exit**'i (Dosya > Değişiklikleri yoksay ve çık) seçin, sonra da enter tuşuna basın.

– veya –

Değişikliklerinizi kaydedip Computer Setup menülerinden çıkmak için, ekranın sol alt köşesinde bulunan **Save** (Kaydet) simgesini tıklatın ve ekrandaki yönergeleri izleyin.

– veya –

Tab tuşunu ve ok tuşlarını kullanarak **File > Save changes and exit**'i (Dosya > Değişiklikleri kaydet ve çık) seçin, sonra da enter tuşuna basın.

Bilgisayar yeniden başlatıldığında değişiklikleriniz etkili olur.

### **Computer Setup'ta fabrika ayarlarını geri yükleme**

**E** NOT: Fabrika ayarlarını geri yüklediğinizde sabit sürücü modu, parola ayarları ve güvenlik ayarları değişmez.

Computer Setup'ta tüm ayarları fabrika çıkışında ayarlanan varsayılan değerlere geri yüklemek için şu adımları izleyin:

- **1.** Bilgisayarı açın veya yeniden başlatın ve ekranın alt kısmında "Press the ESC key for Startup Menu" (Başlangıç Menüsü için ESC tuşuna basın) mesajı görüntülenirken esc tuşuna basın.
- **2.** BIOS Setup'a girmek için f10 tuşuna basın.
- **3.** İşaret aygıtını veya ok tuşlarını kullanarak **File** (Dosya) **> Restore defaults**'u (Varsayılanları geri yükle) seçin.
- **4.** Ekranda görüntülenen yönergeleri izleyin.
- **5.** Değişikliklerinizi kaydetmek ve çıkmak için ekranın sol alt köşesindeki **Save**'i (Kaydet) tıklatın ve ekranda görüntülenen yönergeleri izleyin.

– veya –

Okları kullanarak **File** (Dosya) **> Save changes and exit**'i (Değişiklikleri kaydet ve çık) seçin, sonra da enter tuşuna basın.

Bilgisayar yeniden başlatıldığında değişiklikleriniz etkili olur.

# <span id="page-149-0"></span>**Computer Setup menüleri**

Bu bölümde yer alan menü tabloları Computer Setup seçeneklerine genel bakış sağlamaktadır.

**FY NOT:** Bu bölümde listelenen bazı Computer Setup menü öğeleri bilgisayarınız tarafından desteklenmeyebilir.

# **File (Dosya) menüsü**

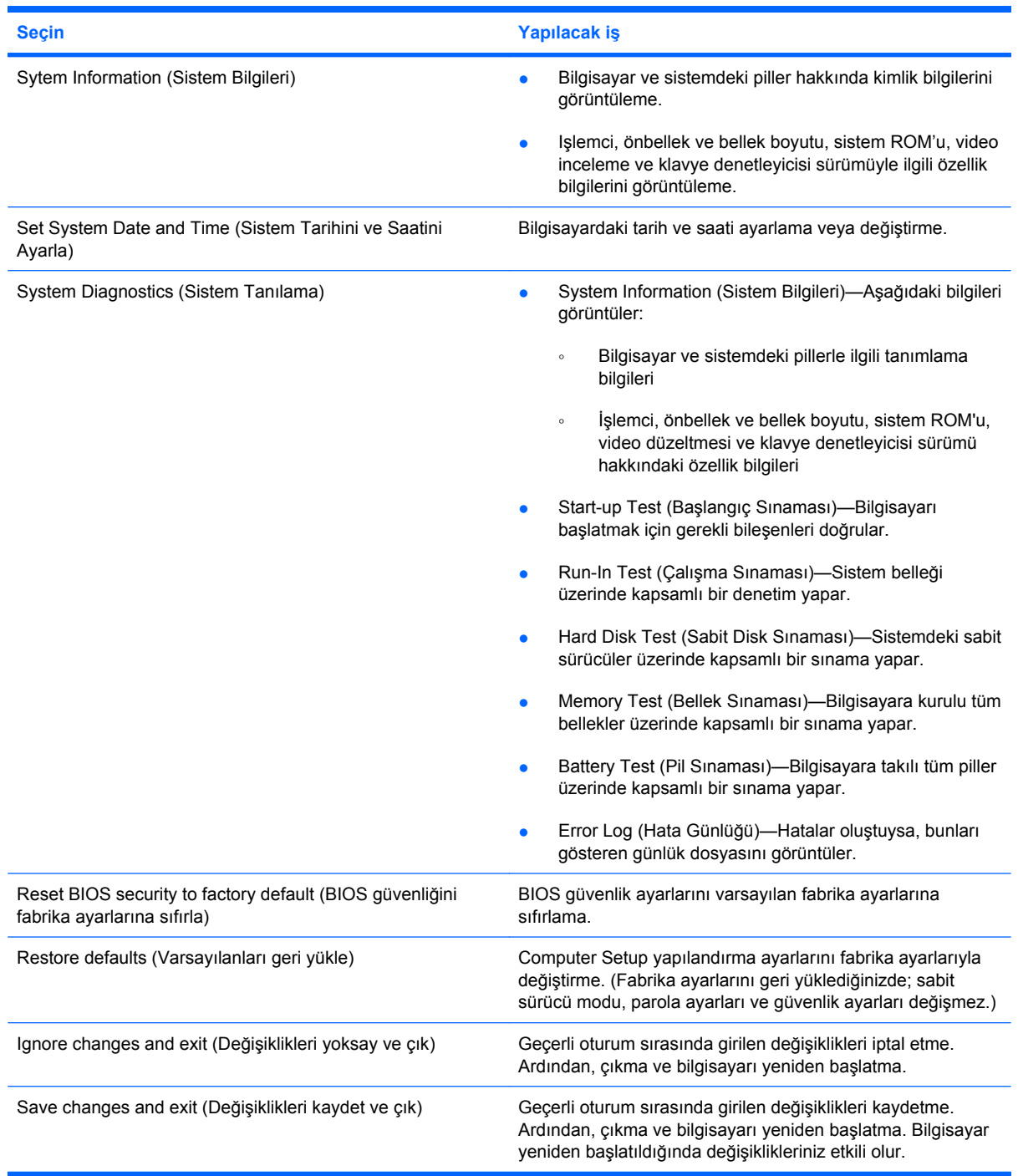

# <span id="page-150-0"></span>**Security (Güvenlik) menüsü**

#### **NOT:** Bu kılavuzda listelenen menü öğelerinin bazıları bilgisayarınızda desteklenmiyor olabilir.

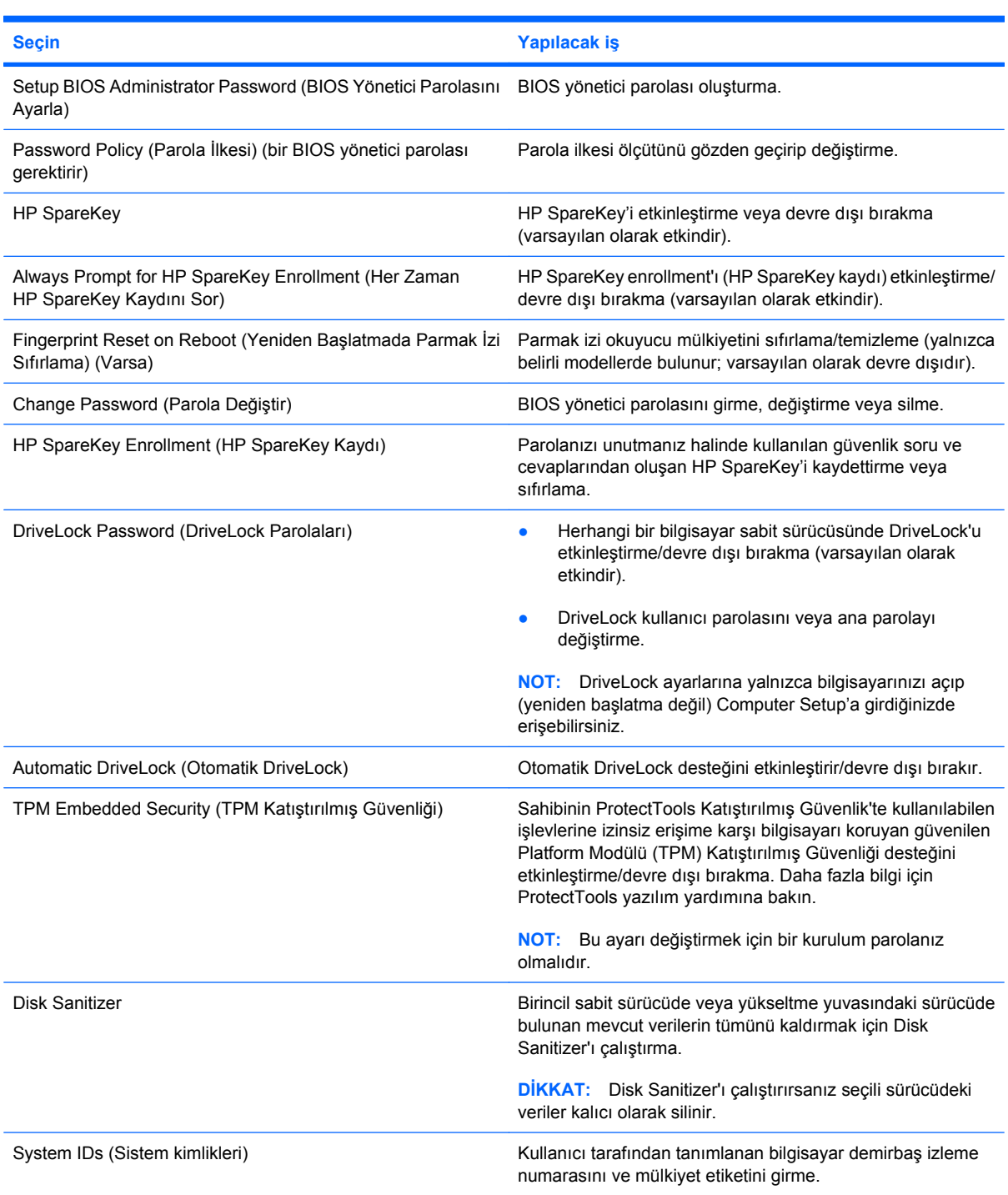

# **System Configuration (Sistem Yapılandırması) menüsü**

**NOT:** Listelenen bazı System Configuration (Sistem Yapılandırması) seçenekleri bilgisayarınız tarafından desteklenmeyebilir.

<span id="page-151-0"></span>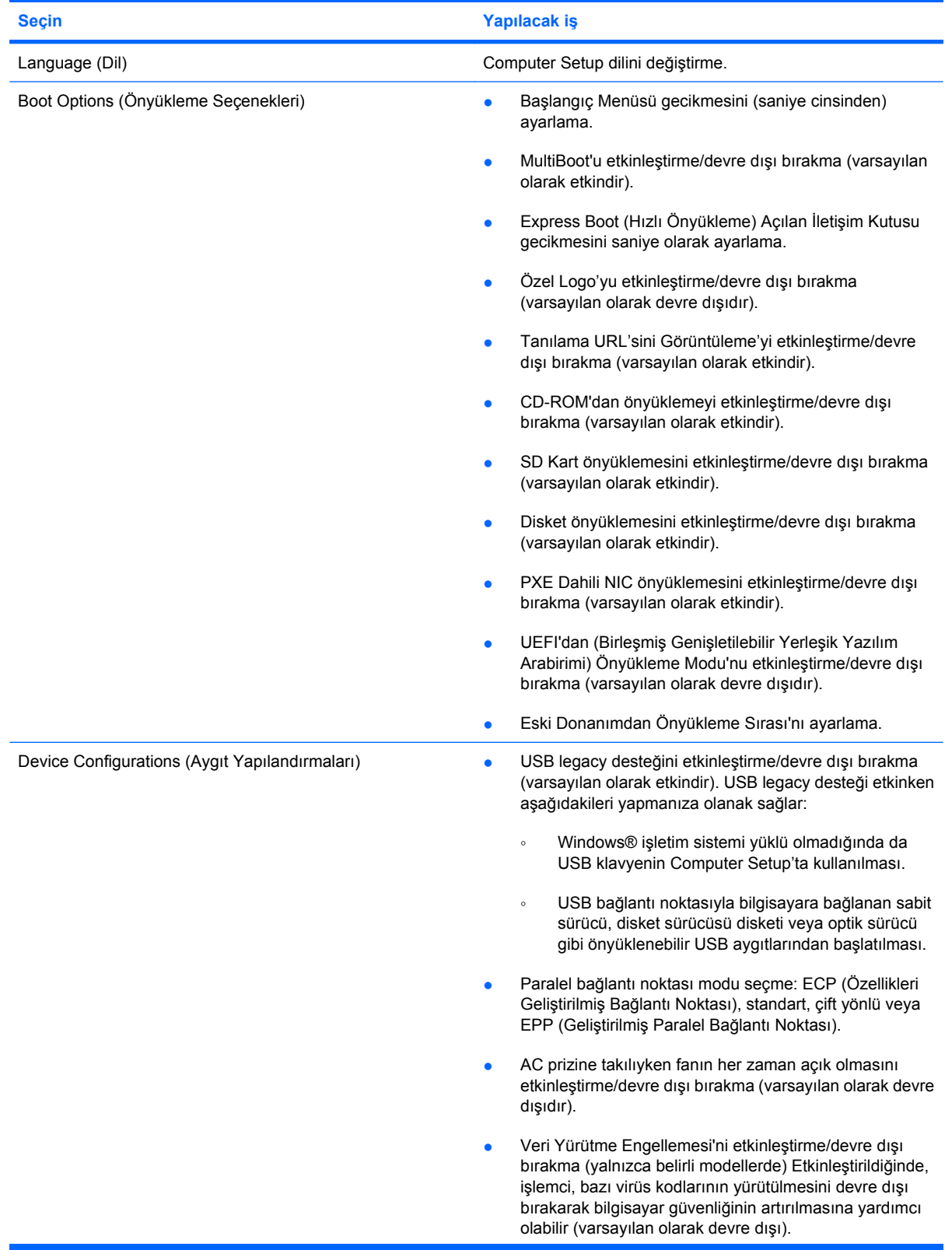

<span id="page-152-0"></span>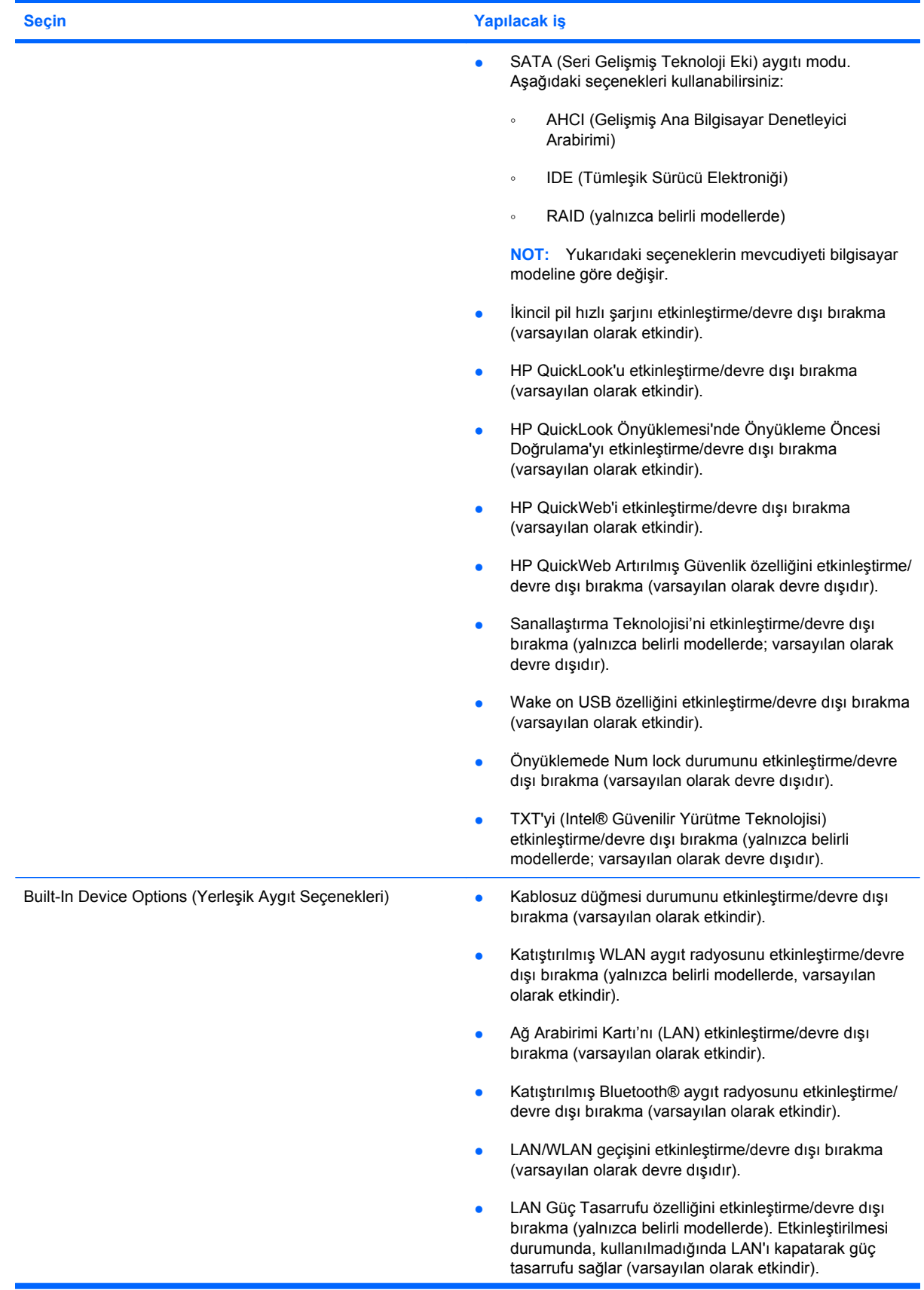

<span id="page-153-0"></span>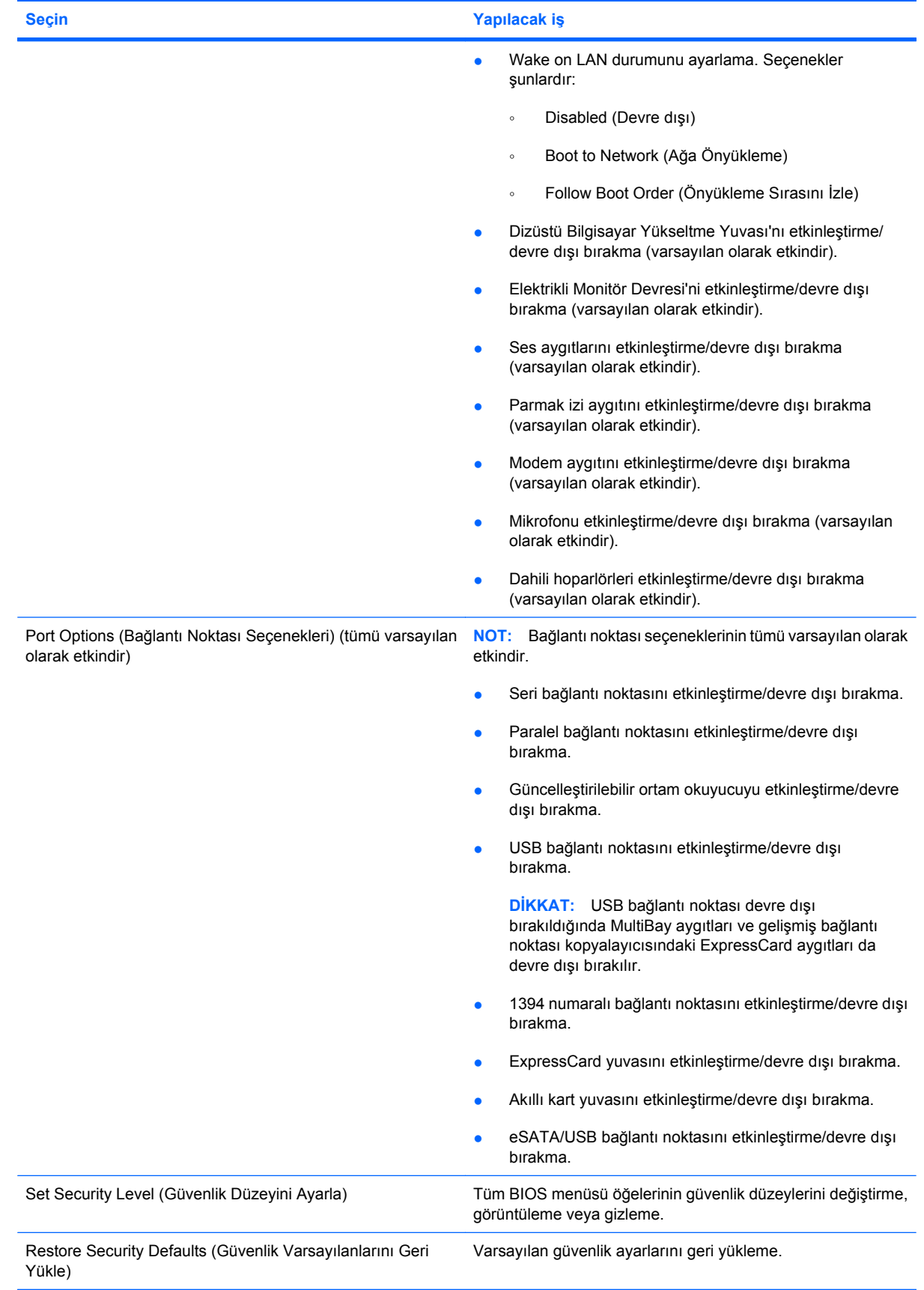

# <span id="page-154-0"></span>**14 MultiBoot**

# **Önyükleme aygıtı sırası hakkında**

Bilgisayar başlarken, sistem etkinleştirilmiş olan önyükleme aygıtlarından önyükleme yapmaya çalışır. Sistemin önyükleme aygıtı seçme sırasını, fabrika ayarlarında etkinleştiren MultiBoot yardımcı programı denetler. Önyükleme aygıtları arasında isteğe bağlı sürücüler, disket sürücüleri, ağ arabirim kartı (NIC), sabit sürücüler ve USB aygıtları olabilir. Önyükleme aygıtlarında bilgisayarın başlatması ve düzgün şekilde çalışması için gereken önyüklenebilir ortam veya dosyalar bulunur.

**F** NOT: Bazı önyükleme aygıtlarının önyükleme sırasına eklenebilmeleri için Computer Setup'tan etkinleştirilmeleri gerekir.

Fabrika ayarları, bilgisayarın etkinleştirilmiş önyükleme aygıtlarını ve sürücü yuvası yerlerini aşağıdaki sırayla arayarak önyükleme aygıtını seçebilmesi içindir:

- **F** NOT: Listelenen bazı önyükleme aygıtları ve sürücü yuvası konumları bilgisayarınız tarafından desteklenmeyebilir.
	- Dizüstü bilgisayar yükseltme yuvası
	- Dizüstü bilgisayar sabit sürücüsü
	- USB disket sürücü
	- USB CD-ROM
	- USB sabit sürücü
	- Dizüstü Ethernet
	- Secure Digital (SD) Bellek Kartı
	- Yerleştirme aygıtı yükseltme yuvası
	- Harici SATA sürücü

Computer Setup'taki önyükleme sırasını değiştirerek bilgisayarın önyükleme aygıtı arama sırasını değiştirebilirsiniz. Ekranın altında "Press ESC key for Startup Menu" (Başlangıç Menüsü için ESC tuşuna basın) mesajı görüntülenirken önce esc, sonra da f9 tuşlarına da basabilirsiniz. f9 tuşuna basılması geçerli önyükleme aygıtlarını gösteren bir menüyü görüntüler ve bir önyükleme aygıtını seçmenizi sağlar. Ya da bilgisayar her başladığında veya yeniden başlatıldığında sizden komut istemi için MultiBoot Express'i kullanabilirsiniz.

MultiBoot devre dışıysa, bilgisayar, öncelikle bir sürücü A önyükleme aygıtının arandığı sabit bir önyükleme sırası kullanır. Bulunamazsa, bilgisayar bir sürücü C önyükleme aygıtı arar. Sürücü A önyükleme aygıtları arasında optik sürücüler ve disket sürücüler yer alır. Sürücü C önyükleme aygıtları arasında optik sürücüler ve sabit sürücüler yer alır.

NIC'te atanmış bir sürücü harfi yoktur.

**NOT:** Optik bir sürücü (CD-ROM sürücü gibi), önyükleme CD'sinin biçimine bağlı olarak, sürücü A gibi de sürücü B gibi de önyükleyebilir.

# <span id="page-156-0"></span>**Computer Setup'ta önyükleme aygıtlarını etkinleştirme**

Bilgisayarın bir USB aygıtından veya NIC aygıtından önyüklemesi için önce o aygıtın Computer Setup'ta etkinleştirilmiş olması gerekir.

Computer Setup'ı başlatmak ve bir USB aygıtını veya NIC aygıtını önyükleme aygıtı olarak etkinleştirmek için aşağıdaki adımları uygulayın:

- **1.** Bilgisayarı açıp veya yeniden başlatıp, ekranın alt tarafında "Press the ESC key for Startup Menu" (Başlangıç Menüsü için ESC tuşuna basın) mesajı görüntülendiğinde esc tuşuna basın.
- **2.** BIOS Setup'a girmek için f10 tuşuna basın.
- **3.** USB sürücülerindeki veya isteğe bağlı bir yerleştirme aygıtına (yalnızca belirli modellerde) yerleştirilmiş sürücülerdeki önyüklenebilir ortamı etkinleştirmek için bir işaret aygıtı veya ok tuşlarını kullanarak **System Configuration** (Sistem Yapılandırması) **> Device Configurations**'ı (Aygıt Yapılandırmaları) seçin. **USB legacy support** (USB legacy desteği) yanında **Enabled**'ın (Etkin) seçili olduğundan emin olun.
	- **NOT:** USB legacy desteğinin kullanılabilmesi için USB Bağlantı Noktası seçeneği etkinleştirilmelidir. Bu seçenek fabrika ayarlarında etkindir. Bağlantı noktası devre dışı bırakılmışsa, **System Configuration** (Sistem Yapılandırması) **> Port Options**'ı (Bağlantı Noktası Seçenekleri) seçip, ardından **USB Port** (USB bağlantı noktası) yanındaki **Enabled**'ı (Etkin) tıklatarak tekrar etkinleştirin.

– veya –

Bir NIC aygıtını etkinleştirmek için **System Configuration** (Sistem Yapılandırması) **> Boot Options**'ı (Önyükleme Seçenekleri) seçip **PXE Internal NIC boot** (PXE Dahili NIC Önyüklemesi) yanında **Enabled**'ı (Etkin) tıklatın.

**4.** Yaptığınız değişiklikleri kaydedip Computer Setup'tan çıkmak için ekranın sol alt köşesindeki **Save**'i (Kaydet) tıklatın ve ekrandaki yönergeleri uygulayın.

– veya –

Okları kullanarak **File > Save Changes and Exit**'i (Dosya > Değişiklikleri Kaydet ve Çık) seçin, sonra da enter tuşuna basın.

Bilgisayar yeniden başlatıldığında değişiklikleriniz etkili olur.

**E** NOT: Bir NIC'i MultiBoot kullanmadan bir Preboot eXecution Environment'a (PXE) veya Remote Program Load (RPL) sunucusuna bağlamak için ekranın altında "Press the ESC key for Startup Menu" (Başlangıç Menüsü için ESC tuşuna basın) mesajı görüntülenirken esc tuşuna basın, ardından hemen f12 tuşuna basın.

# <span id="page-157-0"></span>**Önyükleme sırasını değiştirmeyi ele alma**

Önyükleme sırasını değiştirmeden önce, aşağıdaki noktalara dikkat edin:

- Önyükleme sırası değiştirildikten sonra bilgisayar yeniden başlatılırken, bilgisayar yeni önyükleme sırasını kullanarak başlatmaya çalışır.
- Birden çok türde önyükleme aygıtı varsa, bilgisayar her önyükleme aygıtı türündeki (optik aygıtlar dışında) ilk aygıtı kullanarak önyüklemeye çalışır. Örneğin, bilgisayar, sabit sürücüsü olan isteğe bağlı yerleştirme aygıtına (yalnızca belirli modellerde) bağlanırsa, bu sabit sürücü önyükleme sırasında bir USB sabit sürücü olarak gösterilir. Sistem bu USB sabit sürücüden önyüklemeye çalışırsa, sabit sürücü yuvasındaki sabit sürücüden önyüklemeye çalışmaz. Bunun yerine, önyükleme sırasındaki sonraki aygıt türünden önyüklemeye çalışır. Ancak, iki adet optik aygıt varsa ve ilk optik aygıt önyükleme yapamıyorsa (ortam içermediğinden veya ortam önyükleme diski olmadığından), sistem ikinci optik aygıttan önyüklemeye çalışır.
- Önyükleme sırasını değiştirmek mantıksal sürücü atamalarını da değiştirir. Örneğin, C sürücüsü olarak biçimlendirilmiş bir diskle CD-ROM sürücüsünden başlatıyorsanız, bu CD-ROM sürücüsü C sürücüsü olur ve sabit sürücü bölmesindeki sabit sürücü D sürücüsü haline gelir.
- Bilgisayarın bir NIC aygıtından başlatılabilmesi için Computer Setup'taki Built-In Device Options (Yerleşik Aygıt Seçenekleri) menüsünde aygıtın, yine Computer Setup'taki Boot Options'da (Önyükleme Seçenekleri) ise aygıttan önyüklemenin etkinleştirilmiş olması gerekir. NIC ile ilişkili herhangi bir sürücü harfi ayarlanmadığı için NIC'den başlatmak mantıksal sürücü atamalarında herhangi bir değişikliğe neden olmaz.
- İsteğe bağlı yerleştirme aygıtındaki (yalnızca belirli modellerde) sürücülere önyükleme sırasında harici USB aygıtları gibi davranılır.

# <span id="page-158-0"></span>**MultiBoot tercihlerini seçme**

MultiBoot özelliğini aşağıdaki şekillerde kullanabilirsiniz:

- Computer Setup'ta önyükleme sırasını değiştirerek, bilgisayarın her açıldığında kullanacağı yeni bir önyükleme sırası ayarlamak için.
- Önyükleme aygıtını etkin şekilde seçmek için ekranın alt kısmında "Press the ESC key for Startup Menu" (Başlangıç Menüsü için ESC tuşuna basın) mesajı görüntülenirken esc tuşuna basın, ardından Boot Device Options (Önyükleme Aygıtı Seçenekleri) menüsüne girmek üzere f9 tuşuna basın.
- MultiBoot Express'i farklı önyükleme sıraları ayarlamada kullanmak için. Bu özellik bilgisayar her başlatıldığında veya yeniden başladığında sizden bir önyükleme aygıtı seçmenizi ister.

# **Computer Setup'ta yeni bir önyükleme sırası ayarlama**

Computer Setup programını başlatmak ve bilgisayar her açıldığında veya yeniden başlatıldığında kullanılacak önyükleme aygıtı sırasını ayarlamak için aşağıdaki adımları uygulayın:

- **1.** Bilgisayarı açıp veya yeniden başlatıp, ekranın alt tarafında "Press the ESC key for Startup Menu" (Başlangıç Menüsü için ESC tuşuna basın) mesajı görüntülendiğinde esc tuşuna basın.
- **2.** BIOS Setup'a girmek için f10 tuşuna basın.
- **3.** Listeden aygıt seçmek için bir işaret aygıtı veya ok tuşlarını kullanın.
- **4.** Önyükleme sıralamasında aygıtı üst sıraya taşımak için bir işaret aygıtıyla aygıt adının yanındaki yukarı okunu tıklatın veya + tuşuna basın.

– veya –

Önyükleme sıralamasında aygıtı alt sıraya taşımak için bir işaret aygıtıyla aygıt adının yanındaki aşağı okunu tıklatın veya - tuşuna basın.

**5.** Değişikliklerinizi kaydetmek ve Computer Setup'tan çıkmak için ekranın sol alt köşesindeki **Save Changes And Exit**'i (Değişiklikleri Kaydet ve Çık) seçin ve ekranda görüntülenen yönergeleri izleyin.

– veya –

Okları kullanarak **File > Save Changes and Exit**'i (Dosya > Değişiklikleri Kaydet ve Çık) seçin, sonra da enter tuşuna basın.

Bilgisayar yeniden başlatıldığında değişiklikleriniz etkili olur.

# **F9'u kullanarak bir önyükleme aygıtını etkin şekilde seçme**

Mevcut başlatma sırası için bir önyükleme aygıtı seçmek üzere aşağıdaki adımları uygulayın:

- **1.** Select Boot Device (Önyükleme Aygıtı Seç) menüsünü açmak için bilgisayarı açın veya tekrar başlatın, ekranın alt kısmında "Press the ESC key for Startup Menu" (Başlangıç Menüsü için ESC tuşuna basın) mesajı görüntülenirken esc tuşuna basın.
- **2.** f9 tuşuna basın.
- **3.** Bir işaret aygıtı veya ok tuşlarını kullanarak bir önyükleme aygıtı seçin, ardından enter tuşuna basın.

Yaptığınız değişiklikler hemen etkili olur.

# <span id="page-159-0"></span>**MultiBoot Express komut istemini ayarlama**

Computer Setup programını başlatmak ve bilgisayarı her başladığında veya yeniden başlatıldığında MultiBoot başlatma yeri menüsünü görüntülemek üzere ayarlamak için aşağıdaki adımları uygulayın:

- **1.** Bilgisayarı açıp veya yeniden başlatıp, ekranın alt tarafında "Press the ESC key for Startup Menu" (Başlangıç Menüsü için ESC tuşuna basın) mesajı görüntülendiğinde esc tuşuna basın.
- **2.** BIOS Setup'a girmek için f10 tuşuna basın.
- **3.** Bir işaret aygıtı veya ok tuşlarını kullanarak **System Configuration** (Sistem Yapılandırması) **> Boot Options**'ı (Önyükleme Seçenekleri) seçin ve enter tuşuna basın.
- **4. Express Boot Popup Delay (Sec)** (Express Boot İletişim Kutusu Gecikmesi Sn) alanına, bilgisayar geçerli MultiBoot ayarını kullanmadan önce başlatma konumu menüsünü görüntüleyeceği süreyi saniye cinsinden seçin. (0 seçildiğinde Express Boot başlatma konumu menüsü görüntülenmez.)
- **5.** Yaptığınız değişiklikleri kaydedip Computer Setup'tan çıkmak için ekranın sol alt köşesindeki **Save**'i (Kaydet) tıklatın ve ekrandaki yönergeleri uygulayın.

– veya –

Okları kullanarak **File > Save Changes and Exit**'i (Dosya > Değişiklikleri Kaydet ve Çık) seçin, sonra da enter tuşuna basın.

Bilgisayar yeniden başlatıldığında değişiklikleriniz etkili olur.

## **MultiBoot Express tercihlerini girme**

Başlatma sırasında Express Boot menüsü görüntülendiğinde, aşağıdaki seçenekleriniz olacak:

- Express Boot menüsünden bir önyükleme aygıtı belirlemek için ayrılan süre içinde tercihinizi seçin ve enter tuşuna basın.
- Bilgisayarın geçerli MultiBoot ayarına geçmesini önlemek için ayrılan süre sona ermeden önce herhangi bir tuşa basın. Bilgisayar, siz önyükleme aygıtını seçip enter tuşuna basmadan başlatılmaz.
- Bilgisayarın geçerli MultiBoot ayarlarına göre başlatılmasına izin vermek için ayrılan sürenin geçmesini bekleyin.

# <span id="page-160-0"></span>**15 Yönetim ve yazdırma**

# **Client Management Solutions'ı kullanma**

Client Management Solutions yazılımı, ağ ortamında istemci (kullanıcı) masaüstü, iş istasyonu, dizüstü ve tablet bilgisayarları yönetmek için standartlara dayalı çözümler sunar.

İstemci yönetiminde aşağıdaki başlıca yetenek ve özellikler bulunur:

- İlk yazılım görüntüsü dağıtımı
- Uzak sistem yazılım yüklemesi
- Yazılım yönetimi ve güncelleştirmeleri
- ROM güncelleştirmeleri
- Bilgisayar varlıklarının (bilgisayarda bulunan donanım ve yazılım) izlenmesi ve güvenliği
- Bazı sistem yazılım ve donanım bileşenlerinde hata bildirimi ve kurtarması
- **E** NOT: Bu bölümde açıklanan belirli özellikler için sağlanan destek, bilgisayarın modeline ve/veya bilgisayarda yüklü olan yönetim yazılımının sürümüne göre değişiklik gösterebilir.

# **Yazılım görüntüsünü yapılandırma ve dağıtma**

Bilgisayar, önceden yüklenmiş sistem yazılımı görüntüsüyle gönderilir. İlk yazılım görüntüsü, bilgisayarın ilk kurulumu sırasında yapılandırılır. Kısa bir yazılım "paket açma" sürecinin ardından bilgisayar kullanıma hazır olur.

Özelleştirilmiş bir yazılım görüntüsü, aşağıdaki yollardan biri kullanılarak dağıtılabilir:

- Önceden yüklenmiş yazılım görüntüsünün paketini açtıktan sonra ek yazılım uygulamalarını yükleme
- Önceden yüklenmiş yazılımı özelleştirilmiş yazılım görüntüsüyle değiştirmek için Altiris Deployment Solutions gibi yazılım dağıtım araçlarını kullanma
- Bir sabit sürücünün içeriğini diğerine kopyalamak için disk klonlama işlemini kullanma

Kullanacağınız dağıtım yöntemi, kuruluşunuzdaki teknoloji ortamına ve süreçlerine bağlıdır.

**ET NOT:** Computer Setup yardımcı programı ve diğer sistem özellikleri; yapılandırma yönetimi ve sorun giderme, güç yönetimi ve sistem yazılımının kurtarılması konularında daha fazla destek sağlar.

# <span id="page-161-0"></span>**Yazılımı yönetme ve güncelleştirme**

HP istemci bilgisayarlarındaki yazılımı yönetmeye ve güncelleştirmeye yönelik bazı araçlar sağlar:

- HP Client Manager for Altiris (yalnızca belirli modellerde)
- **NOT:** HP Client Manager for Altiris'i indirmek veya HP Client Manager for Altiris hakkında daha fazla bilgi edinmek için <http://www.hp.com> adresindeki HP Web sitesine bakın.
- HP CCM (Client Configuration Manager) (yalnızca belirli modellerde)
- HP SSM (System Software Manager)

### **HP Client Manager for Altiris (yalnızca belirli modellerde)**

HP Client Manager for Altiris, Intelligent Manageability teknolojisini Altiris yazılımıyla tümleştirir. HP Client Manager for Altiris, HP aygıtları için üstün donanım yönetimi özellikleri sağlar:

- Varlık yönetimi için donanım envanterinin ayrıntılı görünümleri
- Sistem Genel Denetimi izleme ve tanılaması
- Termal uyarılar veya bellek uyarıları gibi iş açısından kritik öneme sahip ayrıntıların Web'den erişilebilen raporlaması
- Aygıt sürücüleri ve sistem BIOS'u gibi sistem yazılımlarının uzaktan güncelleştirilmesi

**E NOT:** HP Client Manager for Altiris, isteğe bağlı Altiris Solutions yazılımıyla (ayrı olarak satılır) kullanıldığında ek işlevler elde edilebilir.

HP Client Manager for Altiris (istemci bilgisayara yüklü) Altiris Solutions yazılımıyla (yönetici bilgisayarına yüklü) birlikte kullanıldığında, aşağıdaki BT süreç planlama alanları için artırılmış yönetim işlevleri ve istemci aygıtları için merkezi donanım yönetimi olanağı sağlar:

- Envanter ve varlık yönetimi
	- Yazılım lisansı uyumluluğu
	- Bilgisayar izleme ve raporlama
	- Bilgisayar kira kontratı bilgileri ve sabit varlık izlemesi
- Sistem yazılım dağıtımı ve geçişi
	- Windows® geçişi
	- Sistem dağıtımı
	- Kişisellik (kişisel kullanıcı ayarları) geçişi
- Yardım masası ve sorun çözümü
	- Yardım masası fişlerinin yönetimi
	- Uzaktan sorun giderme
	- Uzaktan sorun çözümü
	- İstemci arızası kurtarma
- Yazılım ve işlemler yönetimi
	- Sürekli istemci yönetimi
	- HP sistem yazılımı dağıtımı
	- Uygulama kendi kendini düzeltme (bazı uygulama sorunlarını tanımlama ve onarma yeteneği)

Altiris Solutions yazılımı, kullanımı kolay yazılım dağıtma özellikleri sağlar. HP Client Manager for Altiris, izlenmesi kolay sihirbazlar kullanılarak yeni donanım dağıtma veya kişiliğin yeni bir işletim sistemine geçirilmesini tamamlamak için kullanılabilen Altiris Solutions yazılımı ile iletişim olanağı sağlar. HP Client Manager for Altiris, HP Web sitesinden yüklenerek temin edilebilir.

Altiris Solutions yazılımı, HP System Software Manager veya HP Client Manager for Altiris ile birlikte kullanıldığında, yöneticiler sistem BIOS'unu ve aygıt sürücüsü yazılımını merkezi bir konsoldan da güncelleştirebilir.

## <span id="page-163-0"></span>**HP CCM (Client Configuration Manager) (yalnızca belirli modellerde)**

HP CCM (Client Configuration Manager), her bilgisayarın doğru yapılandırmada olmasını sağlamak için işletim sistemleri, programlar, yazılım güncelleştirmeleri, içerik ve yapılandırma ayarları gibi yazılımların yönetimini otomatik hale getirir. Bu otomatik yönetim çözümleriyle, bilgisayarın kullanım ömrü süresince yazılımları yönetebilirsiniz.

CCM aşağıdaki görevleri yapmanızı sağlar:

- Birden çok platform üzerinde donanım ve yazılım envanterini toplama
- Dağıtım öncesinde yazılım paketini hazırlama ve etki çözümlemesi yürütme
- Yazılım ve içeriğin ilkelere uygun olarak dağıtımı ve bakımını yapma işleminde tek tek bilgisayarları, çalışma gruplarını veya bilgisayar nüfusunun tamamını hedefleme
- Dağıtılmış bilgisayarlardaki işletim sistemlerini, uygulamaları ve içeriği herhangi bir konumdan hazırlama ve yönetme
- CCM uygulamasını, kesintisiz çalışma için yardım masaları ve diğer sistem yönetim araçlarıyla tümleştirme
- Tüm kurumsal kullanıcılar için herhangi bir ağ üzerindeki standart bilgisayar aygıtlarında yer alan yazılım ve içeriğin yönetimine yönelik ortak bir altyapı geliştirme
- Kurumsal gereksinimleri karşılayacak şekilde ölçeklendirme

### <span id="page-164-0"></span>**HP SSM (System Software Manager)**

HP SSM (System Software Manager) sistem düzeyi yazılımınızı birden çok sistemde eşzamanlı olarak uzaktan güncelleştirmenize olanak tanır. SSM istemci bilgisayarda çalıştırıldığında, hem donanım, hem yazılım sürümlerini algılar ve ardından söz konusu yazılımı dosya deposu olarak bilinen merkezi bir veri havuzundan güncelleştirir. SSM tarafından desteklenen sürücü sürümleri, HP sürücü indirme Web sitesinde ve *Destek Yazılımı* CD'sinde özel bir simge ile belirtilir. SSM yardımcı programını indirmek veya SSM hakkında daha fazla bilgi edinmek için <http://www.hp.com/go/ssm>adresindeki HP Web sitesine bakın (yalnızca İngilizce).

# <span id="page-165-0"></span>**HP Evrensel Yazdırma Sürücüsü'nü kullanma (yalnızca belirli modellerde)**

Windows için HP Evrensel Yazdırma Sürücüsü Serisi, ağa bağlı HP yazıcıları için sağlanmış tek tek sürücülerin yerini alan tek bir akıllı sürücüdür.

**FY NOT:** HP Evrensel Yazdırma Sürücüsü yalnızca belirli bilgisayar modellerine önceden yüklenir. HP Evrensel Yazdırma Sürücüsü'nü indirmek veya bu sürücünün kullanımı hakkında daha fazla bilgi edinmek için<http://www.hp.com/go/universalprintdriver>adresindeki HP Web sitesine bakın (yalnızca İngilizce).

HP Evrensel Yazdırma Sürücüsü kullanarak yazdırmak için:

- **1.** Herhangi bir uygulamada **File > Print**'i (Dosya > Yazdır) seçin.
- **2.** Yazıcılar listesinde **HP Universal Printing PS**'i seçin.
- **3. Yazdır**'ı tıklatın.
- **4.** Yazıcının IP adresini veya ağ yolunu girin.

**E** NOT: Yazıcının IP adresini veya ağ yolunu belirleyemiyorsanız, BT yöneticinizden yardım isteyin.

- **5. Bu yazıcının kalıcı bir örneğini Yazıcılar klasörüme ekle** onay kutusunu seçin.
- **6. Yazdır**'ı tıklatın.

# **16 Düzenli bakım**

# **Temizlik ürünleri**

Bilgisayarınızı güvenle temizlemek ve dezenfekte etmek için aşağıdaki ürünleri kullanın:

- Yüzde 0,3 maksimum konsantrasyona sahip dimetil benzil amonyum klorür (Örneğin tek kullanımlık mikrop öldürücü mendiller. Bu mendiller çeşitli markalarda bulunabilir.)
- Alkolsüz cam temizleme sıvısı
- Hafif sabun solüsyonlu su
- Kuru mikrofiber temizlik bezi veya bir güderi (statiklenmeyen yağsız bez)
- Statiklenmeyen bez mendiller
- **DİKKAT:** Aşağıdaki temizlik ürünlerinden kaçının:

Aseton, alkol, amonyum klorür, metilen klorür ve hidrokarbonlar gibi güçlü çözücüler dizüstünüzün veya tablet PC'nizin yüzeyinde kalıcı hasara yol açabilir.

Kağıt havlu gibi bilgisayarı çizebilecek lifli malzemeler. Zaman içinde çiziklerde kir parçacıkları ve temizlik ajanları sıkışabilir.

# **Temizlik yordamları**

Bilgisayarınızı güvenle temizlemek için bu bölümdeki yordamları izleyin.

**UYARI!** Elektrik şokunu veya bileşenlerin hasar görmesini önlemek için, bilgisayarınızı açıkken temizlemeye kalkışmayın:

Bilgisayarı kapatın.

Harici güç bağlantısını kesin.

Tüm harici aygıtları çıkarın.

**DİKKAT:** Bilgisayarın hiçbir yüzeyine doğrudan temizlik ajanları veya sıvıları püskürtmeyin. Yüzeye damlatılan sıvılar, dahili bileşenlere kalıcı hasar verebilir.

## **Ekranı temizleme**

*Alkolsüz* bir cam temizleyici ile nemlendirilmiş yumuşak, lif bırakmayan bir bez kullanarak ekranı nazik bir şekilde silin. Ekran kapağını kapatmadan önce ekranın kuru olduğundan emin olun.

# **Yanları ve kapağı temizleme**

Yanları ve kapağı temizlemek ve dezenfekte etmek için, yumuşak mikrofiber bir bez veya daha önce sıralanan temizlik solüsyonlarından biri ile nemlendirilmiş güderi kullanın veya makul bir tek kullanımlık mikrop öldürücü mendil kullanın.

**NOT:** Kiri ve tortuyu çıkarmayı kolaylaştırmak için dizüstü bilgisayarın kapağını dairesel hareketlerle temizleyin.

# **Dokunmatik Yüzey'i ve klavyeyi temizleme**

- **DİKKAT:** Dokunmatik Yüzey'i ve klavyeyi temizlerken tuşlar arasına sıvı damlamasına izin vermeyin. Bu, dahili bileşenlere kalıcı hasar verebilir.
	- Dokunmatik Yüzey'i ve klavyeyi temizlemek ve dezenfekte etmek için, yumuşak mikrofiber bir bez veya daha önce sıralanan temizlik solüsyonlarından biri ile nemlendirilmiş güderi kullanın veya makul bir tek kullanımlık mikrop öldürücü mendil kullanın.
	- Tuşların yapışmasını önlemek ve klavyedeki toz, pamuk ve parçacıkları gidermek için püskürtme uzantılı bir sıkıştırılmış hava spreyi kullanın.
	- **UYARI!** Elektrik çarpması veya dahili bileşenlerin hasar görmesi riskini azaltmak için, klavyeyi elektrikli süpürge ucu kullanarak temizlemeyin. Elektrikli süpürge, klavye yüzeyinde evsel atık bırakabilir.

# **Dizin**

#### **Simgeler / Sayısal öğeler**

1394 aygıtları bağlama [94](#page-103-0) durdurma [94](#page-103-0) 1394 bağlantı noktası [94](#page-103-0) 1394 kablosu, bağlama [94](#page-103-0)

# **A**

AC adaptörü bağlama [67](#page-76-0) belirleme [19](#page-28-0) ağ anahtarı [32](#page-41-0) ağ durumu simgesi [22](#page-31-0) ağ güvenliği kodları ağ anahtarı [32](#page-41-0) SSID [32](#page-41-0) Ağ Hizmeti Önyükleme [147](#page-156-0) akıllı kartlar çıkarma [102](#page-111-0) takma [102](#page-111-0) tanımlı [102](#page-111-0) Altiris Deployment Solutions [151](#page-160-0) aygıt güvenliği [124](#page-133-0) aygıt sürücüleri HP sürücüleri [58](#page-67-0) Microsoft sürücüleri [59](#page-68-0) yeniden yükleme [58](#page-67-0)

## **B**

bağlama, harici güç kaynağı [67](#page-76-0) bağlantı noktaları 1394 [94](#page-103-0) DisplayPort [14](#page-23-0) eSATA/USB [14](#page-23-0) harici monitör [15](#page-24-0), [50](#page-59-0) USB [14,](#page-23-0) [92](#page-101-0) bağlantı noktası seçenekleri akıllı kart yuvası [144](#page-153-0) eSATA/USB bağlantı noktası [144](#page-153-0)

bakım Disk Birleştiricisi [79](#page-88-0) Disk Temizleme [79](#page-88-0) BD çıkarma [55](#page-64-0) kopyalama [54](#page-63-0) oynatma [52](#page-61-0) Bekleme başlatma [62](#page-71-0) çıkma [62](#page-71-0) bellek genişletme modülü çıkarma [105](#page-114-0) değiştirme [105](#page-114-0) takma [106](#page-115-0) bellek genişletme modülü bölmesi, belirleme [16](#page-25-0) bellek genişletme modülünü değiştirme [105](#page-114-0) bellek modülü bölmesi, belirleme [16](#page-25-0) bellek modülü bölmesinin kapağı çıkarma [105](#page-114-0) değiştirme [107](#page-116-0) bellek modülü takma birincil [110](#page-119-0) genişletme [106](#page-115-0) bileşenler alttaki [16](#page-25-0) arkadaki [15](#page-24-0) ek donanım [19](#page-28-0) ekran [17](#page-26-0) kablosuz antenleri [18](#page-27-0) öndeki [11](#page-20-0) sağ taraftaki [12](#page-21-0) sol taraftaki [14](#page-23-0) üstteki [1](#page-10-0) bilgisayar bilgileri [132](#page-141-0) bilgisayarı kapatma [76](#page-85-0) bilgisayarla seyahat etme [20](#page-29-0), [74](#page-83-0) BIOS güncelleştirmesi karşıdan yükleme [133](#page-142-0) yükleme [133](#page-142-0) BIOS yönetici parolası [141](#page-150-0) birincil bellek modülü çıkarma [109](#page-118-0) değiştirme [108](#page-117-0) takma [110](#page-119-0) yükseltme [108](#page-117-0) birincil bellek modülünü değiştirme [108](#page-117-0) Bluetooth aygıtı [21](#page-30-0) Bluetooth bölmesi, belirleme [16](#page-25-0) Bluetooth etiketi [20](#page-29-0) bölge kodları, DVD [53](#page-62-0) bölmeler bellek genişletme modülü [16](#page-25-0) Bluetooth [16](#page-25-0) kablosuz [16](#page-25-0) built-in device options (yerleşik aygıt seçenekleri) [143](#page-152-0)

## **C**

caps lock ışığı, belirleme [4](#page-13-0), [6](#page-15-0) CD çıkarma [55](#page-64-0) kopyalama [54](#page-63-0) oynatma [52](#page-61-0) Computer Setup aygıt güvenliği [124](#page-133-0) BIOS yönetici parolası [115](#page-124-0) DriveLock parolası [118](#page-127-0) fabrika ayarlarını geri yükleme [139](#page-148-0) File (Dosya) menüsü [140](#page-149-0) gezinme ve seçme [138](#page-147-0) MultiBoot Express komut istemini ayarlama [150](#page-159-0) önyükleme sırası ayarlama [149](#page-158-0)

önyüklenebilir aygıtları etkinleştirme [147](#page-156-0) Security (Güvenlik) menüsü [141](#page-150-0) System Configuration (Sistem Yapılandırması) menüsü [141](#page-150-0) Computer Setup yardımcı programı [151](#page-160-0)

#### **Ç**

çıkarma mandalı, pil [16](#page-25-0) çoklu ortam yazılımı, yükleme [47](#page-56-0)

#### **D**

dağıtım, yazılım [151](#page-160-0) dahili ekran anahtarı [17](#page-26-0) dahili mikrofonlar, belirleme [17](#page-26-0) device configurations (aygıt yapılandırmaları) [142](#page-151-0) dijital kart çıkarma [99](#page-108-0) durdurma [99](#page-108-0) yerleştirme [98](#page-107-0) dil, Computer Setup'ta değiştirme [142](#page-151-0) Disk Birleştiricisi yazılımı [79](#page-88-0) disk sanitizer [141](#page-150-0) Disk Temizleme yazılımı [79](#page-88-0) disket sürücü [96](#page-105-0) diskler Driver Recovery (Sürücü Kurtarma) [137](#page-146-0) işletim Sistemi [137](#page-146-0) DisplayPort, belirleme [14](#page-23-0) Dokunmatik Yüzey belirleme [2](#page-11-0) düğmeler [2](#page-11-0) kaydırma bölgeleri [2](#page-11-0) kullanma [39](#page-48-0) donanım, belirleme [1](#page-10-0) DriveLock parolası açıklama [118](#page-127-0) çıkarma [122](#page-131-0) değiştirme [121](#page-130-0) girme [120](#page-129-0) oluşturma [119](#page-128-0) DriveLock, otomatik [141](#page-150-0) Driver Recovery (Sürücü Kurtarma) diski [137](#page-146-0)

DriverLock Password (DriveLock parolası) [141](#page-150-0) düğmeler Dokunmatik Yüzey [2](#page-11-0) güç [7,](#page-16-0) [8](#page-17-0) kablosuz [8](#page-17-0), [9](#page-18-0) QuickLook [7,](#page-16-0) [9](#page-18-0) QuickWeb [7,](#page-16-0) [9](#page-18-0) ses düzeyi [8,](#page-17-0) [9](#page-18-0) sessiz [8](#page-17-0), [9](#page-18-0) düşük pil düzeyi [70](#page-79-0) DVD bölge ayarını değiştirme [53](#page-62-0) çıkarma [55](#page-64-0) kopyalama [54](#page-63-0) oynatma [52](#page-61-0) DVD bölge ayarları [53](#page-62-0)

#### **E**

ekran açma mandalı, belirleme [11](#page-20-0) ekran bileşenleri [17](#page-26-0) eSATA/USB bağlantı noktası, belirleme [14](#page-23-0) esc tuşu, belirleme [10,](#page-19-0) [11](#page-20-0) etiketler Bluetooth [20](#page-29-0) HP Mobil Geniş Bant Modülü [20](#page-29-0) kablosuz sertifikası [20](#page-29-0) Microsoft Orijinallik Sertifikası [20](#page-29-0) seri numarası [19](#page-28-0) SIM [20](#page-29-0) WLAN [20](#page-29-0) yasal düzenlemeler [20](#page-29-0) **ExpressCard** çıkarma [101](#page-110-0) durdurma [101](#page-110-0) parça çıkarma [100](#page-109-0) yapılandırma [100](#page-109-0) yerleştirme [100](#page-109-0) ExpressCard'ları yapılandırma [100](#page-109-0)

#### **F**

fabrika ayarlarını geri yükleme [140](#page-149-0)

fare, harici bağlama [39](#page-48-0) tercihleri ayarlama [39](#page-48-0) File (Dosya) menüsü [140](#page-149-0) fn tuşu [39](#page-48-0) fn tuşu, belirleme [10](#page-19-0), [11,](#page-20-0) [42](#page-51-0)

### **G**

genel WLAN bağlantısı [26](#page-35-0) görüntü, bilgisayar [151](#page-160-0) güç bağlama [67](#page-76-0) tasarruf [74](#page-83-0) güç düğmesi, belirleme [7](#page-16-0), [8](#page-17-0) güç ışığı, belirleme [3,](#page-12-0) [5](#page-14-0), [12](#page-21-0) güç kablosu, belirleme [19](#page-28-0) güç konektörü, belirleme [15](#page-24-0) güncelleştirmeler, yazılım [152](#page-161-0) güvenlik duvarı [25](#page-34-0) güvenlik kablosu yuvası, belirleme [13,](#page-22-0) [15](#page-24-0) Güvenlik menüsü always prompt for HP SpareKey enrollment (her zaman HP SpareKey kaydını sor) [141](#page-150-0) BIOS yönetici parolası oluşturma [141](#page-150-0) Disk Sanitizer [141](#page-150-0) DriveLock [141](#page-150-0) HP Sparekey [141](#page-150-0) HP SpareKey enrollment (HP SpareKey kaydı) [141](#page-150-0) parmak izi okuyucu sıfırlama [141](#page-150-0) parola değiştir [141](#page-150-0) parola ilkesi [141](#page-150-0) güvenlik, bilgisayarı koruma [113](#page-122-0) güvenlik, kablosuz [24](#page-33-0)

### **H**

harici monitör bağlantı noktası [50](#page-59-0) harici monitör bağlantı noktası, belirleme [15](#page-24-0) harici optik sürücü [96](#page-105-0) harici ses aygıtları, bağlama [48](#page-57-0) harici sürücü [96](#page-105-0) havaalanı güvenlik aygıtları [78](#page-87-0) havalandırma delikleri, belirleme [14,](#page-23-0) [16](#page-25-0)

Hazırda bekletme başlatma [63](#page-72-0) çıkma [63](#page-72-0) kritik pil düzeyinde başlatılmıştır [71](#page-80-0) Hazırda Bekletme dosyası [112](#page-121-0) hoparlör, belirleme [12](#page-21-0) HP 3D DriveGuard [80](#page-89-0) HP Client Configuration Manager [152](#page-161-0), [154](#page-163-0) HP Client Manager for Altiris [152](#page-161-0) HP Connection Manager yazılımı [23](#page-32-0) HP QuickLook [143](#page-152-0) HP SpareKey enrollment (HP SpareKey kaydı) [141](#page-150-0) HP System Software Manager [152](#page-161-0), [155](#page-164-0) hub'lar [92](#page-101-0)

## **I**

Internet bağlantısı kurulumu [24](#page-33-0) ışık, sürücü [80](#page-89-0) ışıklar caps lock [4](#page-13-0), [6](#page-15-0) güç [3,](#page-12-0) [5,](#page-14-0) [12](#page-21-0) kablosuz [3,](#page-12-0) [5,](#page-14-0) [12](#page-21-0) pil [12](#page-21-0) QuickLook [4,](#page-13-0) [6](#page-15-0) QuickWeb [4,](#page-13-0) [6](#page-15-0) sürücü [12](#page-21-0) web kamerası [11](#page-20-0), [17](#page-26-0) yerel ağ (LAN) [3,](#page-12-0) [5,](#page-14-0) [12](#page-21-0)

## **İ**

İkincil Pil Hızlı Şarj [143](#page-152-0) işaret aygıtları kullanma [39](#page-48-0) işaret çubuğu, kullanma [39](#page-48-0) işaretleme aygıtları tercihleri ayarlama [39](#page-48-0) işletim sistemi Microsoft Orijinallik Sertifikası etiketi [20](#page-29-0) Ürün Anahtarı [20](#page-29-0) İşletim Sistemi diski [137](#page-146-0) işlev tuşları [39](#page-48-0) işlev tuşları, belirleme [10](#page-19-0), [11](#page-20-0)

# **J**

jaklar RJ-45 (ağ) [15](#page-24-0) ses çıkış (kulaklık) [14](#page-23-0) Java Kartı çıkarma [102](#page-111-0) takma [102](#page-111-0) tanımlı [102](#page-111-0)

## **K**

kablo, güç [19](#page-28-0) kablolar 1394 [94](#page-103-0) modem [34](#page-43-0) USB [92](#page-101-0) kablosuz ağ (WLAN) bağlanma [26](#page-35-0) çalışılabilen uzaklık [26](#page-35-0) genel WLAN bağlantısı [26](#page-35-0) güvenlik [24](#page-33-0) şirket WLAN bağlantısı [26](#page-35-0) kablosuz ağ (WLAN), donanım gereklidir [24](#page-33-0) kablosuz ağ sorunları, sorun giderme [31](#page-40-0) kablosuz ağ sorunlarını çözme [31](#page-40-0) kablosuz bölmesi, belirleme [16](#page-25-0) kablosuz denetimleri düğme [22](#page-31-0) işletim sistemi [22](#page-31-0) kablosuz düğmesi [22](#page-31-0) kablosuz düğmesi, belirleme [8,](#page-17-0) [9](#page-18-0) kablosuz ışığı [22](#page-31-0) kablosuz ışığı, belirleme [3,](#page-12-0) [5,](#page-14-0) [12](#page-21-0) kablosuz sertifikası etiketi [20](#page-29-0) kablosuz simgesi [22](#page-31-0) kapatma [76](#page-85-0) katıştırılmış sayısal tuş takımı tuşları, belirleme [10](#page-19-0) kaydırma bölgeleri, Dokunmatik Yüzey [2](#page-11-0) kısayol tuşları açıklama [39](#page-48-0) kullanma [40](#page-49-0) klavye kısayol tuşları [39](#page-48-0) klavye vidaları çıkarma [108](#page-117-0) değiştirme [111](#page-120-0)

konektör, güç [15](#page-24-0) kritik pil düzeyi [71](#page-80-0) kullanıcı parolası [114](#page-123-0) kurulum yardımcı programı fabrika ayarlarını geri yükleme [139](#page-148-0) gezinme ve seçme [138](#page-147-0) Security (Güvenlik) menüsü [141](#page-150-0) kurulum, bilgisayar [1](#page-10-0)

## **L**

LAN Güç Tasarrufu [143](#page-152-0) LAN, bağlanma [38](#page-47-0) LAN'a bağlanma [38](#page-47-0) legacy desteği, USB [138,](#page-147-0) [142](#page-151-0)

### **M**

mandal, pil çıkarma [16](#page-25-0) mantıksal sürücü atamaları [148](#page-157-0) McAfee Total Protection [126](#page-135-0), [127](#page-136-0) Microsoft Orijinallik Sertifikası etiketi [20](#page-29-0) mikrofonlar, dahili [17](#page-26-0) modem kablosu bağlama [34](#page-43-0) parazit giderme devresi [34](#page-43-0) ülkeye veya bölgeye özgü kablo adaptörü [35](#page-44-0) modem sorunlarını giderme [37](#page-46-0) modem yazılımı konum belirleme/ekleme [35](#page-44-0) seyahatte bağlantı sorunları [37](#page-46-0) monitör bağlantı noktası, harici [15](#page-24-0) monitör, bağlama [50](#page-59-0) MultiBoot Express [145](#page-154-0), [150](#page-159-0) MultiMediaCard [98](#page-107-0)

## **N**

NIC önyükleme aygıtı [147](#page-156-0) NIC önyükleme aygıtları [145](#page-154-0) num lock tuşu, belirleme [43](#page-52-0), [44](#page-53-0) num lock, harici klavye [44](#page-53-0)

## **O**

okunabilir ortam [62](#page-71-0) optik disk, çıkarma [55](#page-64-0) Orijinallik Sertifikası etiketi [20](#page-29-0) Ortam Kartı Okuyucu [12](#page-21-0), [13,](#page-22-0) [98](#page-107-0) Otomatik DriveLock parolası girme [122](#page-131-0) kaldırma [123](#page-132-0) Otomatik Kullan [52](#page-61-0)

### **Ö**

önyükleme aygıtları, etkinleştirme [147](#page-156-0) önyükleme seçenekleri [142](#page-151-0) önyükleme sırası [142](#page-151-0) önyükleme sırasını değiştirme [149](#page-158-0)

#### **P**

paralel bağlantı noktası modu [142](#page-151-0) parazit giderme devresi, modem kablosu [34](#page-43-0) parazit, en aza düşürme [33](#page-42-0) paraziti en aza düşürme [33](#page-42-0) parmak izi okuyucu, belirleme [6](#page-15-0), [8,](#page-17-0) [9](#page-18-0) parolalar BIOS yönetici [115](#page-124-0) DriveLock [118](#page-127-0) kullanıcı [114](#page-123-0) yönetici [114](#page-123-0) pil atma [74](#page-83-0) ayarlama [72](#page-81-0) belirleme [19](#page-28-0) çıkarma [68](#page-77-0) değiştirme [75](#page-84-0) düşük pil düzeyleri [70](#page-79-0) güç tasarrufu [74](#page-83-0) saklama [74](#page-83-0) şarj etme [69](#page-78-0), [72](#page-81-0) takma [68](#page-77-0) yeniden şarj etme [74](#page-83-0) pil çıkarma mandalı [16,](#page-25-0) [68](#page-77-0) pil gücü [67](#page-76-0) pil ışığı [12,](#page-21-0) [69](#page-78-0), [71](#page-80-0) pil saklama [74](#page-83-0) pil sıcaklığı [74](#page-83-0) pil şarj etme [69](#page-78-0), [72](#page-81-0) pil şarjı, en yükseğe çıkarma [70](#page-79-0) pil yuvası [16,](#page-25-0) [20](#page-29-0) pili ayarlama [72](#page-81-0)

port options (bağlantı noktası seçenekleri) 1394 bağlantı noktası [144](#page-153-0) ExpressCard yuvası [144](#page-153-0) güncelleştirilebilir ortam okuyucu [144](#page-153-0) paralel bağlantı noktası [144](#page-153-0) seri bağlantı noktası [144](#page-153-0) USB bağlantı noktası [144](#page-153-0) Power Assistant [66](#page-75-0) projektör, bağlama [50](#page-59-0) PXE sunucusu [147](#page-156-0)

### **Q**

QuickLook düğmesi, belirleme [7,](#page-16-0) [9](#page-18-0) QuickLook ışığı, belirleme [4,](#page-13-0) [6](#page-15-0) QuickWeb düğmesi, belirleme [7](#page-16-0), [9](#page-18-0) QuickWeb ışığı, belirleme [4,](#page-13-0) [6](#page-15-0)

#### **R**

restore security defaults (güvenlik varsayılanlarını geri yükle) [144](#page-153-0) RJ-45 (ağ) jakı, belirleme [15](#page-24-0)

## **S**

sabit sürücü harici [96](#page-105-0) HP 3D DriveGuard [80](#page-89-0) yükleme [83](#page-92-0) sabit sürücü alanı [112](#page-121-0) sabit sürücü yuvası [16](#page-25-0) Sanallaştırma Teknolojisi [143](#page-152-0) SATA (Seri Gelişmiş Teknoloji Eki) aygıtları AHCI (Gelişmiş Ana Bilgisayar Denetleyici Arabirimi) [143](#page-152-0) IDE (Tümleşik Sürücü Elektroniği) [143](#page-152-0) SD Kart [98](#page-107-0) Security (Güvenlik) menüsü Automatic DriveLock (Otomatik DriveLock) [141](#page-150-0) System IDs (Sistem kimlikleri) [141](#page-150-0) seri numarası [19](#page-28-0) seri numarası, bilgisayar [19](#page-28-0) ses artırma düğmesi, belirleme [8](#page-17-0), [9](#page-18-0)

ses aygıtları, bağlama harici [48](#page-57-0)

ses azaltma düğmesi, belirleme [8](#page-17-0), [9](#page-18-0) ses çıkış (kulaklık) jakı [14](#page-23-0) ses düzeyi düğmeleri [45](#page-54-0) ses düzeyi, ayarlama [45](#page-54-0) ses işlevleri, denetleme [48](#page-57-0) ses işlevlerini denetleme [48](#page-57-0) sesi kapatma düğmesi, belirleme [8](#page-17-0), [9](#page-18-0) set security level (güvenlik düzeyini ayarla) [144](#page-153-0) setup utility File (Dosya) menüsü [140](#page-149-0) System Configuration (Sistem Yapılandırması) menüsü [141](#page-150-0) sıcaklık [74](#page-83-0) SIM yuvası, belirleme [16](#page-25-0) simgeler ağ durumu [22](#page-31-0) kablosuz [22](#page-31-0) sistem bilgileri [140](#page-149-0) sistem fanı [142](#page-151-0) sistem kimlikleri [141](#page-150-0) sistem tanılama [140](#page-149-0) sistem tarihi ve saati [140](#page-149-0) SoftPaqs, indirme [134](#page-143-0) sorun giderme aygıt sürücüleri [58](#page-67-0) disk yakma [58](#page-67-0) diski yürütme [56](#page-65-0) film oynatma [57](#page-66-0) harici ekran [58](#page-67-0) HP aygıt sürücüleri [58](#page-67-0) Microsoft aygıt sürücüleri [59](#page-68-0) optik disk tepsisi [55](#page-64-0) optik sürücünün algılanması [56](#page-65-0) Otomatik Kullan [57](#page-66-0) sürücü ışığı [12,](#page-21-0) [80](#page-89-0) sürücü ortamı [62](#page-71-0) sürücüler disket [96](#page-105-0) harici [96](#page-105-0) harici optik [96](#page-105-0) önyükleme sırası [142](#page-151-0), [145](#page-154-0) sabit [83](#page-92-0), [96](#page-105-0) System Configuration (Sistem Yapılandırması) menüsü [141](#page-150-0)

# **Ş**

şifreleme [25](#page-34-0) şirket WLAN bağlantısı [26](#page-35-0)

#### **T**

tasarruf, güç [74](#page-83-0) telif hakkı uyarısı [53](#page-62-0) TPM Katıştırılmış Güvenliği [141](#page-150-0) tuş takımı, harici kullanma [44](#page-53-0) num lock [44](#page-53-0) tuş takımı, katıştırılmış belirleme [42](#page-51-0) tuş takımı, tümleşik belirleme [43](#page-52-0) tuşlar esc [10,](#page-19-0) [11](#page-20-0) fn [10](#page-19-0), [11,](#page-20-0) [42](#page-51-0) işlev [10](#page-19-0), [11](#page-20-0) tuş takımı [10](#page-19-0), [11](#page-20-0) Windows logosu [10,](#page-19-0) [11](#page-20-0) Windows uygulamaları [10,](#page-19-0) [11](#page-20-0) tümleşik sayısal tuş takımı tuşları, belirleme [11](#page-20-0) tümleşik sayısal tuş takımı, belirleme [44](#page-53-0) TXT (Intel Güvenilir Yürütme Teknolojisi) [143](#page-152-0)

### **U**

UEFI (Birleşmiş Genişletilebilir Yerleşik Yazılım Arabirimi) modu [142](#page-151-0) USB aygıtları açıklama [92](#page-101-0) bağlama [92](#page-101-0) çıkarma [93](#page-102-0) durdurma [93](#page-102-0) USB bağlantı noktaları, belirleme [14,](#page-23-0) [92](#page-101-0) USB hub'ları [92](#page-101-0) USB kablosu, bağlama [92](#page-101-0) USB legacy desteği [93](#page-102-0), [138](#page-147-0) USB legacydesteği [142](#page-151-0) uygulamalar tuşu, Windows [10](#page-19-0), [11](#page-20-0)

### **Ü**

ülkeye veya bölgeye özgü modem kablosu adaptörü [35](#page-44-0)

ürün adı ve numarası, bilgisayar [19](#page-28-0) Ürün Anahtarı [20](#page-29-0)

#### **V**

video, kaydetme [17](#page-26-0)

#### **W**

web kamerası [17](#page-26-0) web kamerası ışığı, belirleme [11](#page-20-0), [17](#page-26-0) web kamerası özellikleri, ayarlama [60](#page-69-0) Web siteleri HP Evrensel Yazdırma Sürücüsü [156](#page-165-0) HP System Software Manager [155](#page-164-0) Windows kurtarma [137](#page-146-0) Windows logosu tuşu, belirleme [10,](#page-19-0) [11](#page-20-0) Windows uygulamaları tuşu, belirleme [10,](#page-19-0) [11](#page-20-0) Windows Yedekleme hizmet programı [135,](#page-144-0) [136,](#page-145-0) [137](#page-146-0) Wireless Assistant yazılımı [23](#page-32-0) WLAN antenleri, belirleme [18](#page-27-0) WLAN aygıtı [20](#page-29-0), [21,](#page-30-0) [24](#page-33-0) WLAN etiketi [20](#page-29-0) WLAN kurulumu [24](#page-33-0) WLAN'a bağlanma [26](#page-35-0) WWAN antenleri, belirleme [18](#page-27-0) WWAN aygıtı [21](#page-30-0)

# **Y**

yanıt vermeyen sistem [76](#page-85-0) yasal düzenleme bilgileri kablosuz sertifikası etiketleri [20](#page-29-0) yasal düzenleme bilgileri etiketi [20](#page-29-0) yazılabilir ortam [62](#page-71-0) yazılım BIOS güncelleştirmesi [133](#page-142-0) dağıtım [151](#page-160-0) Disk Birleştiricisi [79](#page-88-0) Disk Temizleme [79](#page-88-0) güncelleştirmeler [152](#page-161-0) HP Connection Manager [23](#page-32-0) kurtarma [151](#page-160-0)

programları ve sürücüleri güncelleştirme [134](#page-143-0) Wireless Assistant [23](#page-32-0) yerleşik aygıt Ağ Arabirimi Kartı (LAN) [143](#page-152-0) Bluetooth aygıt radyosu [143](#page-152-0) dahili hoparlörler [144](#page-153-0) Dizüstü Bilgisayar Yükseltme Yuvası [144](#page-153-0) Elektrikli Monitör Devresi [144](#page-153-0) kablosuz düğmesi [143](#page-152-0) LAN/WLAN geçişi [143](#page-152-0) mikrofon [144](#page-153-0) modem [144](#page-153-0) parmak izi okuyucu [144](#page-153-0) ses aygıtları [144](#page-153-0) Wake on LAN [144](#page-153-0) WLAN aygıt radyosu [143](#page-152-0) yerleştirme konektörü, belirleme [16](#page-25-0) yönetici parolası [114](#page-123-0) yuvalar bellek [104](#page-113-0) güvenlik kablosu [13](#page-22-0), [15](#page-24-0) pil [16](#page-25-0), [20](#page-29-0) sabit sürücü [16](#page-25-0) SIM [16](#page-25-0) yükseltme sürücüsü [16](#page-25-0) yükseltme yuvası optik sürücü yerleştirme [89](#page-98-0) sabit sürücü yerleştirme [85](#page-94-0)

Yürütme Devre Dışı [142](#page-151-0)

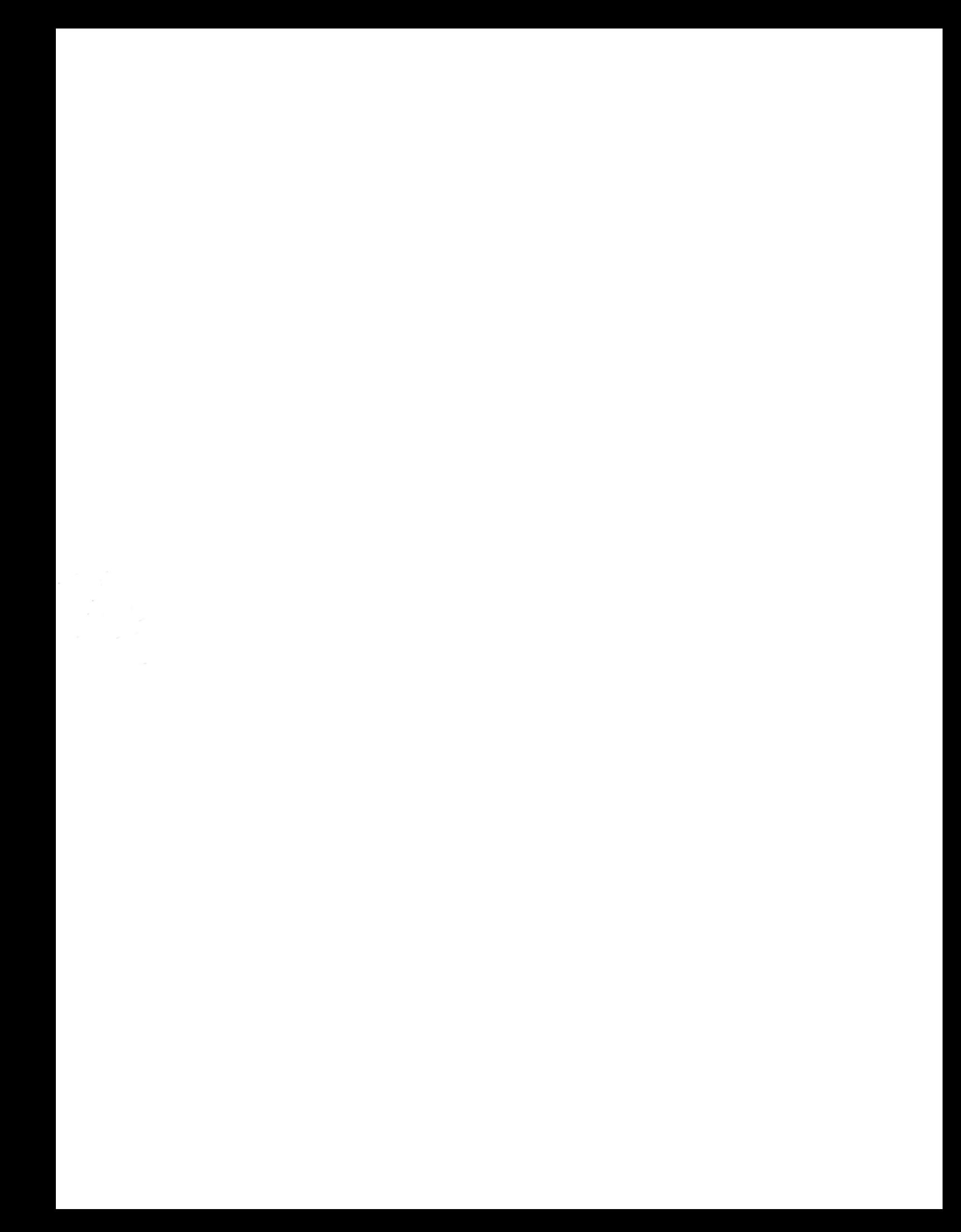